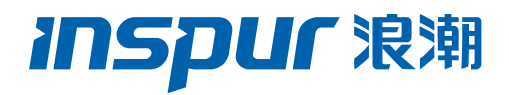

# 浪潮英信服务器 3108 系列 RAID 卡 配置手册

文档版本 V1.4

发布日期 2022-01-25

版权所有 © 2022 浪潮电子信息产业股份有限公司。保留一切权利。

未经本公司事先书面许可,任何单位和个人不得以任何形式复制、传播本手册的部分或 全部内容。

# 环境保护

请将我方产品的包装物交废品收购站回收利用,以利于污染预防,共同营造绿色家园。

# 商标说明

Inspur 浪潮、Inspur、浪潮、英信是浪潮集团有限公司的注册商标。本手册中提及的 其他所有商标或注册商标,由各自的所有人拥有。

# 内容声明

您购买的产品、服务或特性等应受浪潮集团商业合同和条款的约束。本文档中描述的全 部或部分产品、服务或特性可能不在您的购买或使用范围之内。除非合同另有约定,浪 潮集团对本文档的所有内容不做任何明示或默示的声明或保证。文档中的示意图与产品 实物可能有差别,请以实物为准。本文档仅作为使用指导,不对使用我们产品之前、期 间或之后发生的任何损害负责,包括但不限于利益损失、信息丢失、业务中断、人身伤 害, 或其他任何间接损失。本文档默认读者对服务器产品有足够的认识, 获得了足够的 培训,在操作、维护过程中不会造成个人伤害或产品损坏。文档所含内容如有升级或更 新,恕不另行通知。

# 技术支持

技术服务电话:4008600011

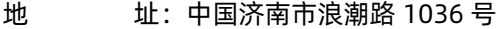

浪潮电子信息产业股份有限公司

- 邮 箱: [lckf@inspur.com](mailto:lckf@inspur.com)
- 邮 编:250101

前言

# 概述

本文档介绍浪潮公司在用的 12G SAS RAID 控制器 Inspur 3008iMR、Inspur 3108MR 系列 的外观、特性以及如何配置 RAID、如何安装驱动等信息。此方法也适用于 Broadcom 标卡 9361 系列卡。

本文档认定读者对服务器产品有足够的了解,拥有足够的培训知识,在维护过程中不会造成 人身伤害或产品损坏。

# 符号约定

在本文中可能出现下列符号,它们所代表的含义如下。

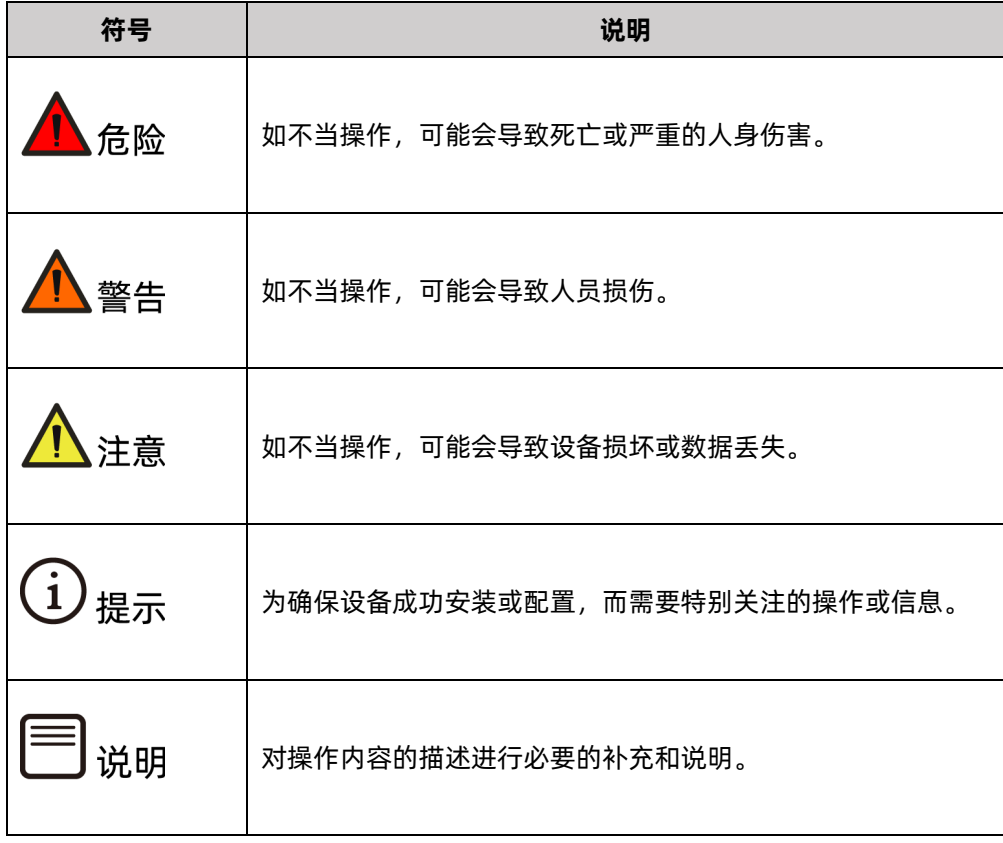

# 变更记录

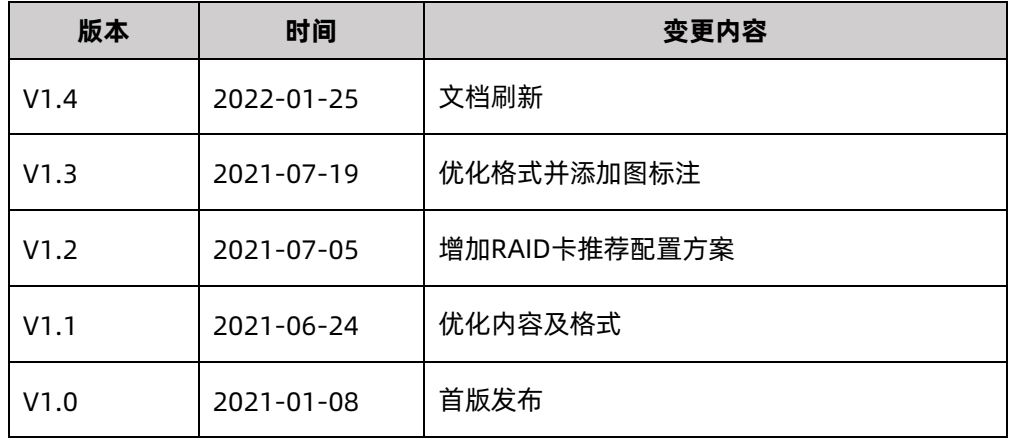

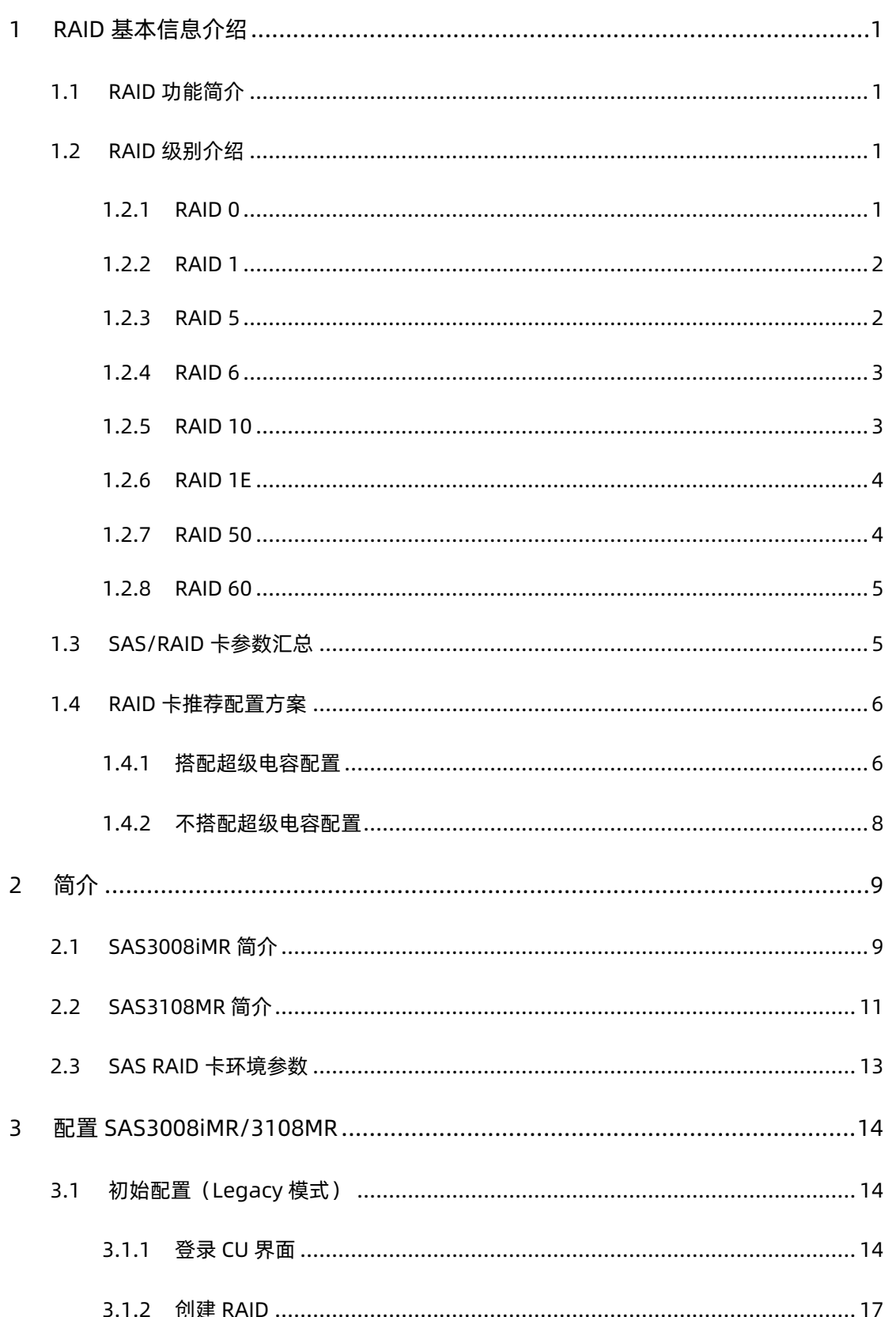

目录

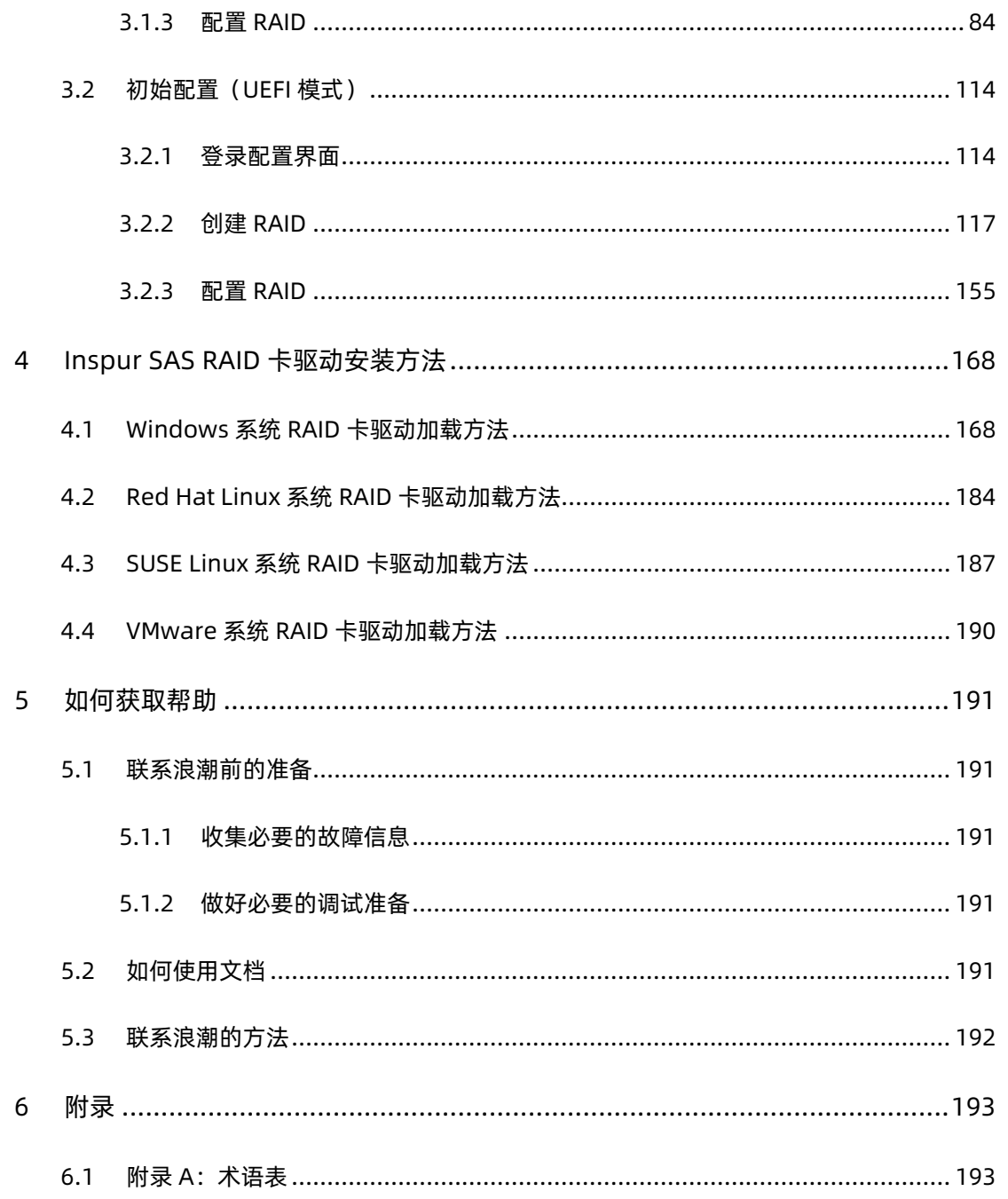

# <span id="page-6-0"></span>1 RAID 基本信息介绍

本章节介绍 RAID 的基本概念和基本特性。

## <span id="page-6-1"></span>1.1 RAID 功能简介

RAID 是英文 Redundant Array of Independent Disks 的缩写,中文简称为独立冗余磁盘 阵列。简单的说,RAID 是一种把多块独立的硬盘 (单个物理硬盘) 按不同的方式组合起来形 成一个硬盘组(逻辑硬盘), 从而提供比单个硬盘更高的存储性能和提供数据备份的技术。 组成磁盘阵列的不同方式称为 RAID 级别(RAID Levels)。数据备份的功能是在用户数据一 旦发生损坏后,利用备份信息可以使损坏数据得以恢复,从而保障用户数据的安全性。在用 户看来,组成的磁盘组就像是一个硬盘,用户可以对它进行分区,格式化等操作。总之,对 磁盘阵列的操作与单个硬盘基本一样。不同的是,磁盘阵列的存储速度要比单个硬盘高,而 且可以提供自动数据冗余备份。

RAID 具有如下基本特点:

- 支持自动检测故障硬盘
- 支持重建硬盘坏道数据
- 支持硬盘备份
- 支持硬盘热插拔
- 支持硬盘扩容

## <span id="page-6-2"></span>1.2 RAID 级别介绍

按照用户实际应用需求,RAID 技术分为很多不同的等级,分别可以提供不同的速度、安全性 和性价比。根据用户实际情况选择适当的 RAID 级别可以满足用户对存储系统可用性、性能 和容量的要求。目前常用的 RAID 级别有: RAID 0, RAID 1, RAID 5, RAID 6, RAID 10, RAID 1E, RAID 50, RAID 60 等。

### <span id="page-6-3"></span>1.2.1 RAID 0

RAID 0 是把数据分成若干相等大小的数据块,并把它们写到阵列中不同的硬盘上,这种技术 又称【Striping】(即将数据条带化)。这种把数据分布在多个硬盘上的布局,在数据读写 时是以并行的方式对各硬盘同时进行操作,因此,从理论上讲,其容量和数据传输率是单个 硬盘的 N 倍(N 为构成 RAID 0 的硬盘总数)。但由于其没有数据冗余,无法保护数据的安 全性,只能适用于 I/O 要求高,但数据安全性要求低的场合。

图 1-1 RAID 0

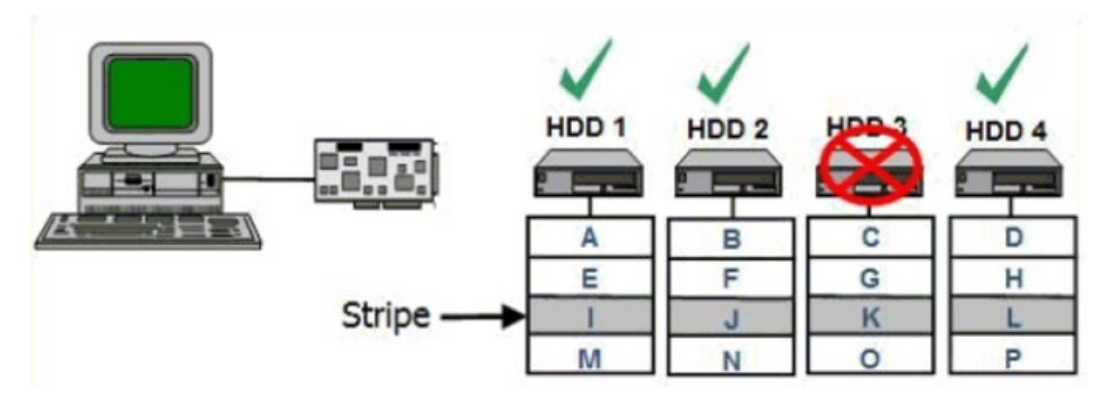

#### <span id="page-7-0"></span>1.2.2 RAID 1

RAID 1 又称镜像, 即每个数据盘都有一个镜像盘, 每次写数据时必须同时写入镜像盘, 读数 据时只从数据盘读出,一旦数据盘发生故障立即转入镜像盘,从镜像盘中读出数据。当更换 故障盘后,数据可以重构,恢复数据盘正确数据。RAID 1 可靠性高,但其有效容量减小到总 容量的一半,因此常用于对容错要求较高的应用场合,如财政、金融等领域。

图 1-2 RAID 1

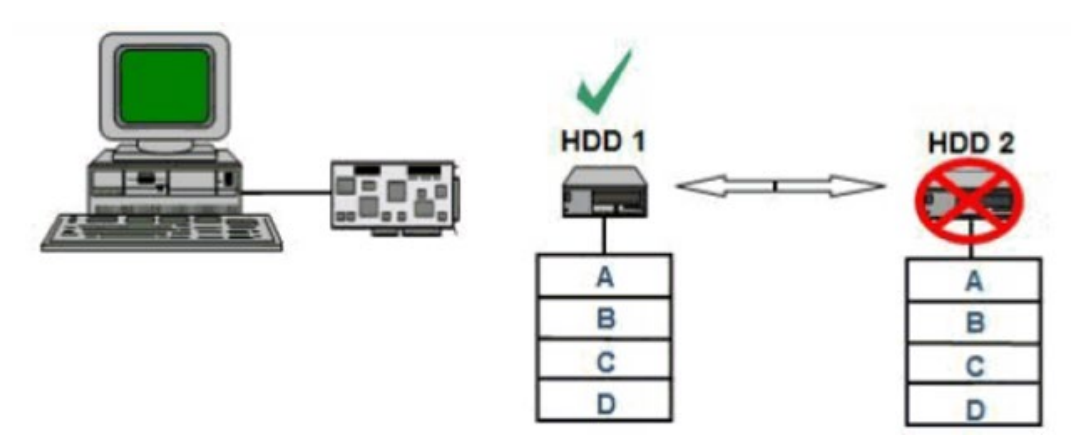

## <span id="page-7-1"></span>1.2.3 RAID 5

RAID 5 是一种旋转奇偶校验独立存取的阵列方式,没有固定的校验盘,而是按某种规则把奇 偶校验信息均匀地分布在阵列所属的硬盘上,所以在每块硬盘上,既有数据信息也有校验信 息。如果阵列内的某个磁盘出现故障,丢失的数据可以根据其它磁盘上的奇偶位数据进行重 建。RAID 5 配置要求至少 3 块硬盘。优势:更有效地利用所有冗余 RAID 配置的磁盘容量。 保持良好的读写性能。需要注意的是:磁盘故障会影响吞吐速率。故障后重建信息的时间比 镜像配置情况下要长。

图 1-3 RAID 5

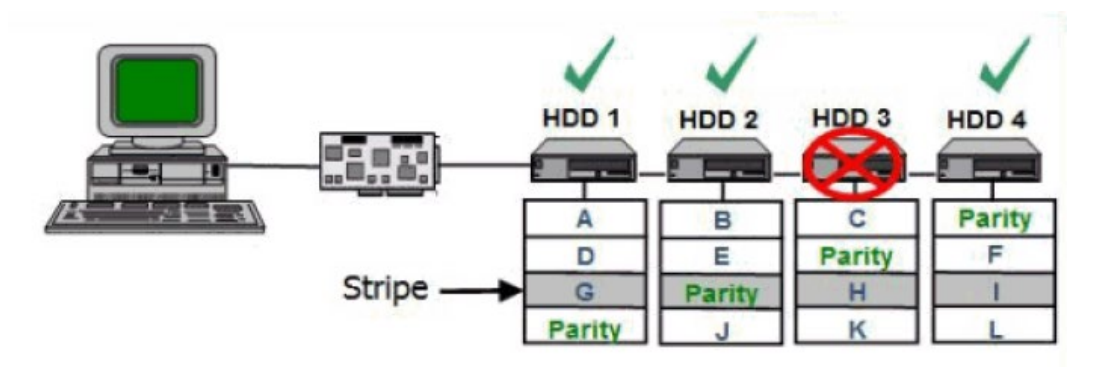

#### <span id="page-8-0"></span>1.2.4 RAID 6

RAID 6与RAID 5相比, RAID 6增加了第二个独立的奇偶校验信息块, 进行双重校验。两个独 立的奇偶系统使用不同的算法,数据的可靠性非常高,即使两块磁盘同时失效也不会影响数 据的使用。但RAID 6需要分配给奇偶校验信息更大的磁盘空间,相对于RAID 5有更大的"写 损失",因此"写性能"较差。

图 1-4 RAID 6

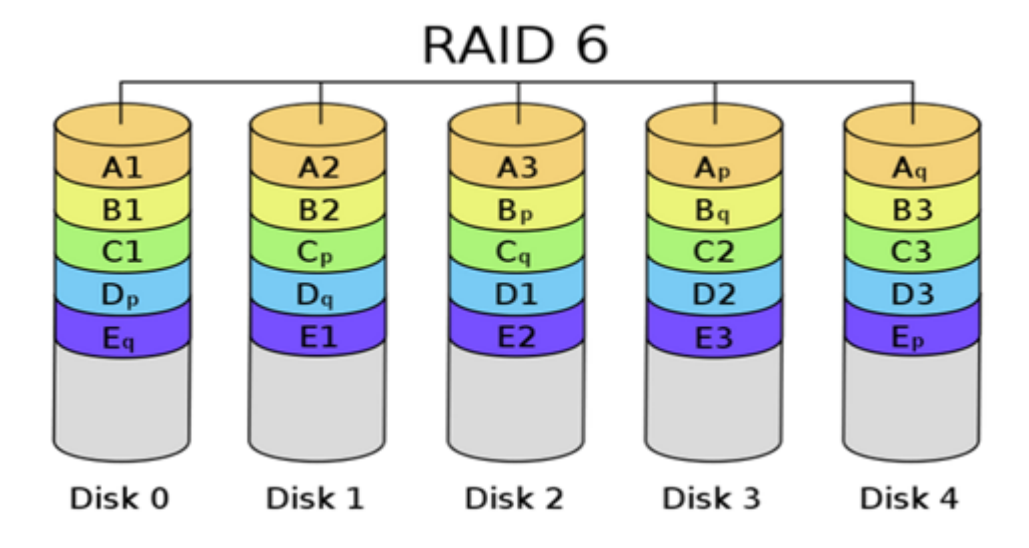

### <span id="page-8-1"></span>1.2.5 RAID 10

RAID 10 是 RAID 1 和 RAID 0 的结合。此配置要求至少 4 块硬盘, 在所有 RAID 等级中, 性 能、保护功能及容量都是最佳的。RAID 10 包含成对的镜像磁盘,其数据在整个阵列上进行 剥离。多数情况下,RAID 10 能够承受多个磁盘出现故障的情况,因此更能保证系统的正常

运行。其数据丢失的几率最小。优势: 与 RAID 1 (镜像) 有同样的冗余特性, 是数据保护的 理想选择。

图 1-5 RAID 10

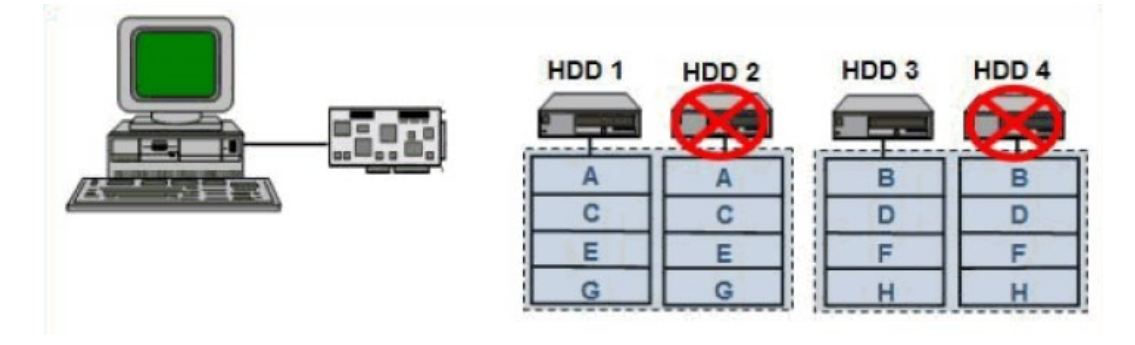

#### <span id="page-9-0"></span>1.2.6 RAID 1E

RAID 1E 是 RAID 1 的增强版本,整合了镜像和数据条带, RAID 1E 的数据恢复能力更强, 但 由于 RAID 1E 写一份数据至少要两次,因此,导致 RAID 处理器的负载增大, 从而造成磁盘 读写能力的下降。跟 RAID 1 一样,数据是镜像的,逻辑盘的容量是硬盘总容量的一半。RAID 1E 至少需要 3 块硬盘才能实现。

图 1-6 RAID 1E

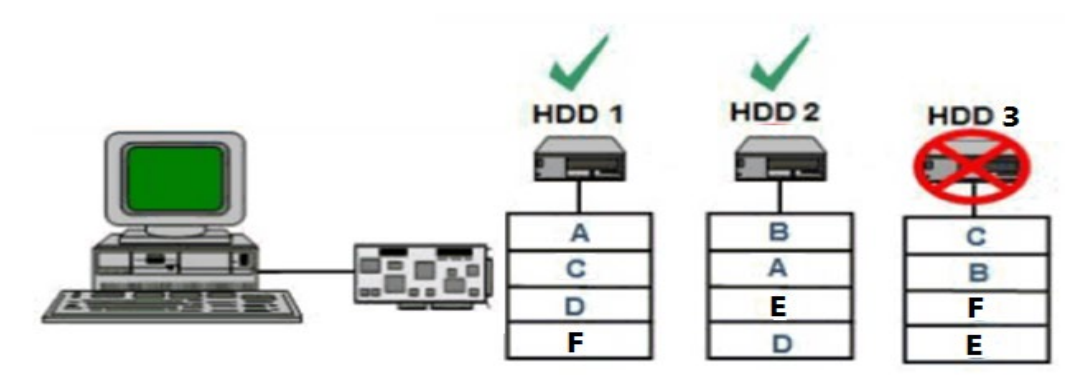

## <span id="page-9-1"></span>1.2.7 RAID 50

RAID 50 即 RAID (5+0), 也被称为镜像阵列条带, 像 RAID 0 一样, 数据被分区成条带, 在 同一时间内向多块磁盘写入;像 RAID 5 一样, 也是以数据的校验位来保证数据的安全, 且校 验条带均匀分布在各个磁盘上。因此 RAID 50 较 RAID 0 而言提高了其安全性, 较 RAID 5 而 言提高了其读写性能。

#### 图 1-7 RAID 50

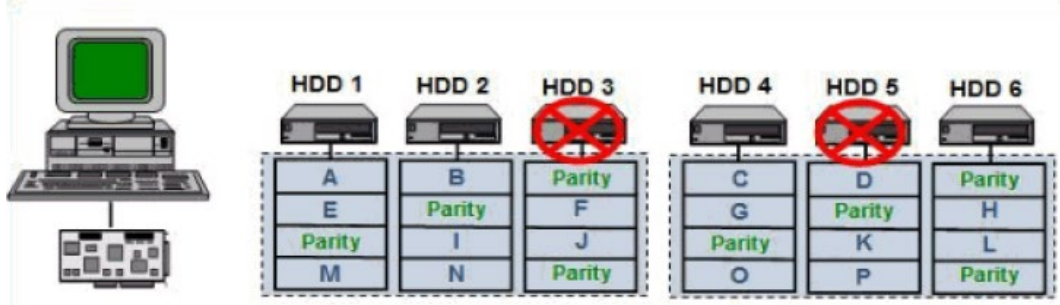

## <span id="page-10-0"></span>1.2.8 RAID 60

RAID 60 即 RAID (6+0),产生的背景与 RAID 50 相同。

图 1-8 RAID 60

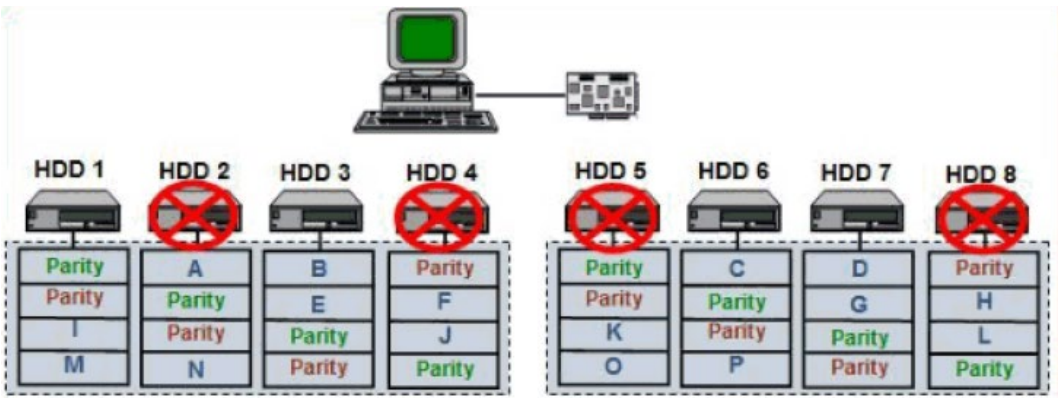

# <span id="page-10-1"></span>1.3 SAS/RAID 卡参数汇总

本章主要介绍 SAS RAID 卡相关的一般技术参数和环境参数。

RAID 控制器支持的各级别 RAID 的性能及硬盘利用率总结表格:

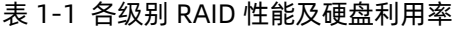

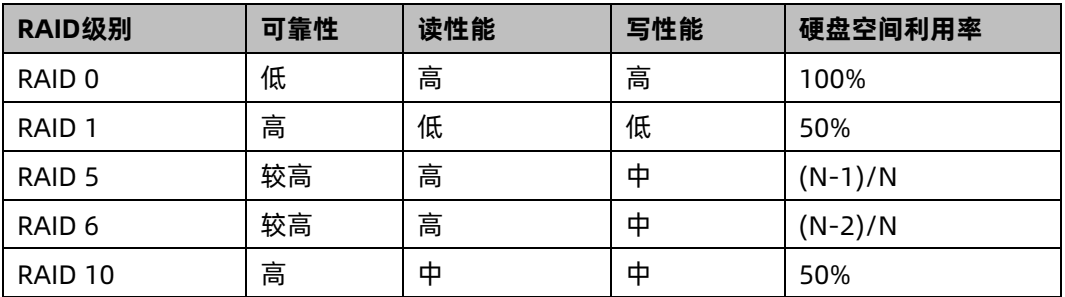

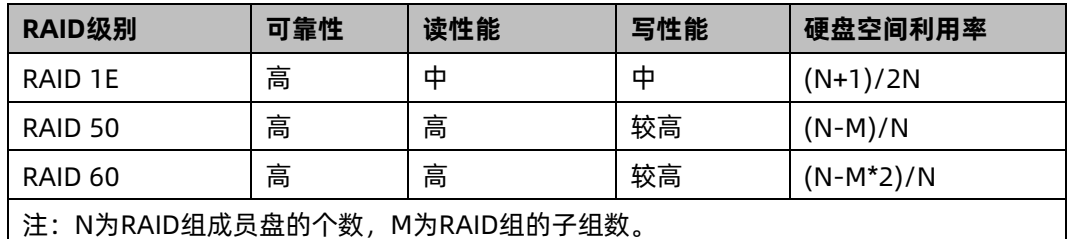

## <span id="page-11-0"></span>1.4 RAID 卡推荐配置方案

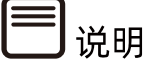

- 如下策略设置适用于 Broadcom 和 Microsemi RAID 卡, 分别从性能调优和数据安全 角度,针对 RAID 卡搭配 HDD 和 SSD 配置,分别给出了推荐配置方案。
- 该方案仅供参考,具体还要以客户实际应用为准。

详细设置方法请参考如下:

## <span id="page-11-1"></span>1.4.1 搭配超级电容配置

- 1 HDD 性能最优设置
- Broadcom RAID 卡:
	- READ Policy = Read Ahead
	- Write Policy = Write Back
	- IO Policy = Direct
	- Disk Cache = Enable
- Microsemi RAID 卡:
	- Read Caching/Write Caching = Controller Cache
	- Drive Write Cache = Enable

### 2 SSD 性能最优设置

#### **不带校验的 RAID 组(RAID 0/RAID 1/RAID 10):**

● Broadcom RAID 卡:

- READ Policy = Normal (No Read Ahead)
- Write Policy = Write Through
- IO Policy = Direct
- Disk Cache = Unchanged (不可更改)
- Microsemi RAID 卡:
	- Read Caching/Write Caching = SSD IO bypass
	- Drive Write Cache = Enable

#### **带校验的 RAID 组(RAID 5/RAID 6/RAID 50/RAID 60):**

- 1. 小数据块随机读写:
- Broadcom RAID 卡:
	- READ Policy = Normal (No Read Ahead)
	- Write Policy = Write Through
	- IO Policy = Direct
	- Disk Cache = Unchanged (不可更改)
- Microsemi RAID 卡:
	- Read Caching/Write Caching = SSD IO bypass
	- Drive Write Cache = Enable
- 2. 大数据块顺序读写:
- Broadcom RAID 卡:
	- READ Policy = Normal (No Read Ahead)
	- Write Policy = Write Back
	- IO Policy = Direct
	- Disk Cache = Unchanged (不可更改)
- Microsemi RAID 卡:
	- Read Caching/Write Caching = SSD IO bypass
	- Drive Write Cache = Enable

## 3 从数据安全角度推荐方案

#### **HDD 安全设置:**

- Broadcom RAID 卡:
	- READ Policy = Read Ahead
	- Write Policy = Write Back
	- IO Policy = Direct
	- Disk Cache = Disable
- Microsemi RAID 卡:
	- 选择默认设置即可

#### **SSD 安全设置:**

- 同 SSD 性能设置保持不变

## <span id="page-13-0"></span>1.4.2 不搭配超级电容配置

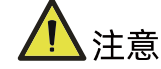

此种情况下,默认客户不考虑 RAID 卡数据安全,选择性能最优设置。

## 1 HDD 性能最优设置

- Broadcom RAID 卡:
	- READ Policy = Read Ahead
	- Write Policy = Always Write Back
	- IO Policy = Direct
	- Disk Cache = Enable
- Microsemi RAID 卡:
	- 选择默认设置即可

## 2 SSD 性能最优设置

- 同带超级电容 SSD 性能最优设置

# <span id="page-14-0"></span>2 简介

本章介绍 Inspur 12G SAS RAID 卡的外观、特性及其功能。9361 系列卡相关信息参考 Broadcom 官网的 datasheet。

# <span id="page-14-1"></span>2.1 SAS3008iMR 简介

Inspur SAS3008iMR 是专门为服务器提供高性价比的外部硬盘存储能力和扩展能力而设计 的入门级 RAID 方案,参考下面结构图片。

图 2-1 SAS3008iMR 外观

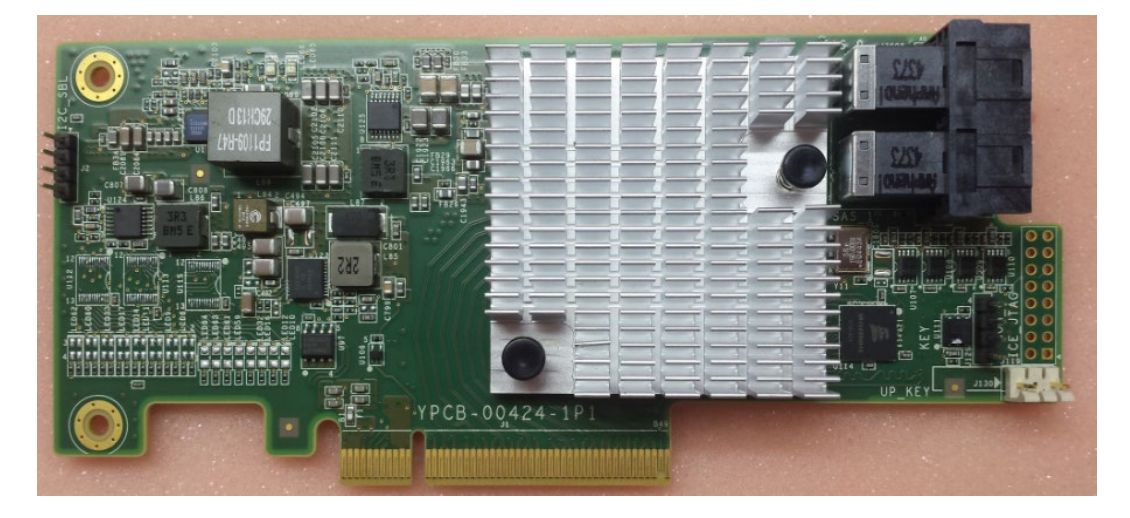

Inspur SAS3008iMR RAID卡采用Broadcom公司的SAS3008 IO硬盘控制器。采用PCIe3.0 x8 接口,提供强大的 I/O 存储引擎,可透明执行所有的数据检验和恢复任务。

Inspur SAS3008iMR RAID 卡有良好的性价比,无缓存,提供数据容错存储功能,支持数据 的多硬盘分片存储,支持多硬盘同时读/写访问,有效降低硬盘数据访问延时。

Inspur SAS3008iMR RAID 卡主要功能如下:

- 采用 Broadcom SAS3008 PowerPC 476 controller @ 1.2GHz IOC
- 支持 RAID 0、1、5(可选)、10、50(可选)等多种 RAID 类型
- 支持 PCIe 3.0 x8 接口,单通道带宽速率最大达到 8Gbit/s
- 支持 8 个 12Gbit/s 的 SAS 端口或 6Gbit/s 的 SATA 端口
- 支持 SAS HDD、SATA HDD 或 SATA SSD
- 支持硬盘热插拔
- 支持 JBOD 功能
- 支持在线扩容 (OCE)
- 支持 RAID 级别迁移 (RLM)
- 支持 RAID 快速初始化
- 支持后台数据一致性校验
- 支持磁盘后台介质巡检和修复
- 遵循 DDF 规范
- 支持 S.M.A.R.T
- 支持全局热备盘和局部热备盘
- 支持热备盘自动重构
- 支持紧急热备盘功能
- 支持 SES、SGPIO、外围管理
- 支持 64个 LD (Logical drive), LD 最大容量为 64TB
- 支持硬盘 Power Save 功能
- 可连接扩展设备, 在浪潮服务器上最多支持 32 个硬盘

Inspur SAS3008iMR RAID 卡上各 RAID 级别的硬盘需求情况和硬盘的冗余情况如下表:

表 2-1 各 RAID 级别硬盘需求情况和冗余情况

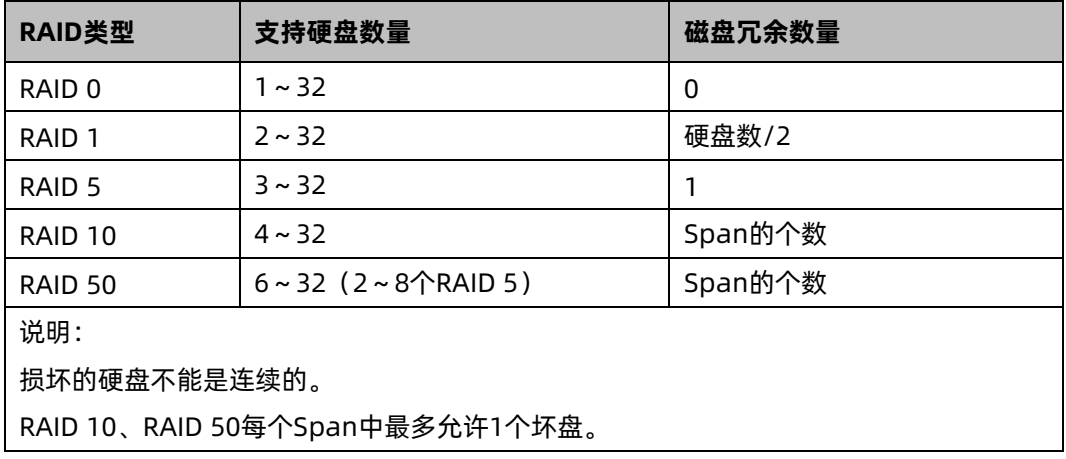

# <span id="page-16-0"></span>2.2 SAS3108MR 简介

Inspur SAS3108MR 系列是专门为服务器提供高可靠性的外部硬盘存储能力和 RAID 扩展能 力而设计,参考下面结构图片:

图 2-2 SAS3108MR 外观

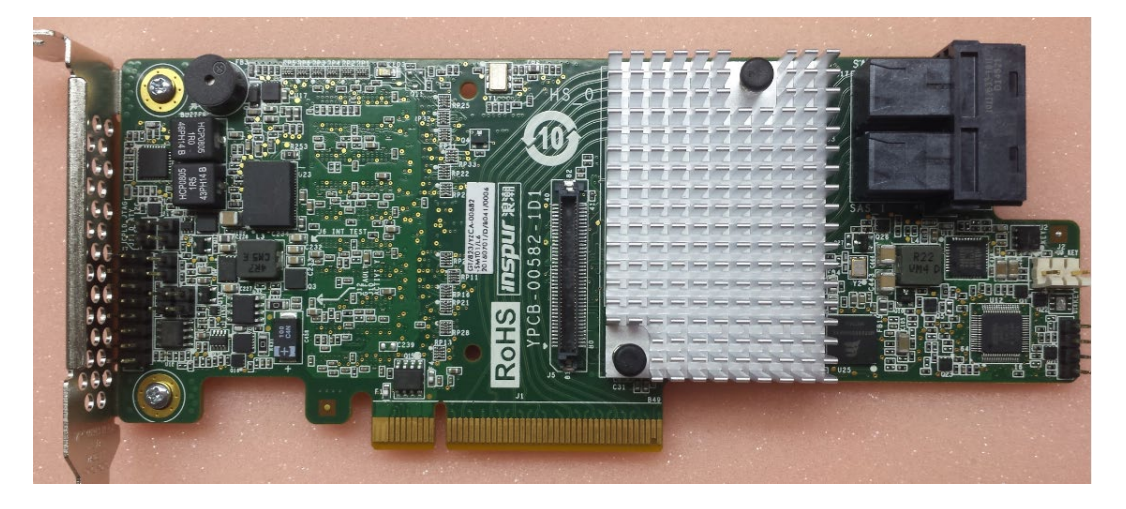

Inspur SAS3108 RAID 卡采用 Broadcom 公司的新一代 SAS3108 硬盘控制器。SAS3108 是基于 MegaRAID 架构的 8 端口 12Gbit/s SAS 控制器, 并采用 PCIe 3.0 x8 接口, 提供强 大的 I/O 存储引擎, 可透明执行所有的数据保护、数据检验和恢复任务。

Inspur SAS3108 系列 RAID 卡用以提高系统性能,并提供数据容错存储功能,支持数据的多 硬盘分片存储,支持多硬盘同时读/写访问,有效降低硬盘数据访问延时。

InspurSAS3108 RAID 卡主要参数如下:

- LSI SAS3108 1.2GHz PowerPC® 476 双核 12Gb/s ROC (RAID on Chip)
- MD2 窄规格(6.6" × 2.536")
- 两个 Mini-SAS SFF8643 内部连接器(水平安装)
- 多达 128 个 SAS/SATA 设备
- 8 通道 PCI Express 3.0
- 每端口高达 12Gb/s
- 1GB、2GB 或 4GB 1866MHz DDRIII SDRAM
- 可选 CacheVault 超级电容闪存模块(LSICVM02)
- RAID levels(级别) 0、1、5 和 6
- RAID spans  $10, 50$  和 60
- **在线容量扩展(OCE)**
- 在线 RAID 级别迁移(RLM)
- 在系统阵列重建过程中,如发生系统断电可自动恢复
- 单控制器多路径
- 负载平衡
- 内存条可配置,最高可达 1MB
- 快速初始化以实现快速阵列设置
- 连续检查背景数据的完整性
- 采用 SSD Guard™ 技术以实现 SSD 支持
- 可巡检读取以实现介质扫描和修复
- 可支持 64 个逻辑驱动器
- 符合 DDF 标准的磁盘配置 (COD)
- **支持 S.M.A.R.T 技术**
- 支持可恢复热备用功能, 以实现全局或局部热备用
	- 自动重建功能
	- 就近附件管理(Enclosure affinity)
	- SAS 阵列紧急 SATA 热备用
- 附件管理-SES(带内)-SGPIO(边带)
- Databolt™带宽优化技术可以为扩展式机箱提供支持
- 屏蔽状态驱动器诊断技术

Inspur SAS3108MR 系列 RAID 卡自带的 Cache 对 RAID 卡性能的提升有非常重要的作用, 主要体现在: 在写数据时, 直接写入 Cache, 当写入的数据积累到一定程度, RAID 卡才将 数据刷新到硬盘,这样不但实现了批量写入,而且 Cache 作为快速读写设备,其本身的读写 速度都远高于机械硬盘,因此采用 Cache 后,整个设备的写数据速度得到提高。在读数据时, 如果可以直接在 Cache 中命中的话,将减少磁盘寻道操作,将响应时间从 6ms 以上降低到 1ms 以内,提升了数据读速度。

Inspur SAS3108MR RAID 卡上各 RAID 级别的硬盘需求情况和硬盘的冗余情况如下表:

表 2-2 各 RAID 级别硬盘需求情况和硬盘冗余情况

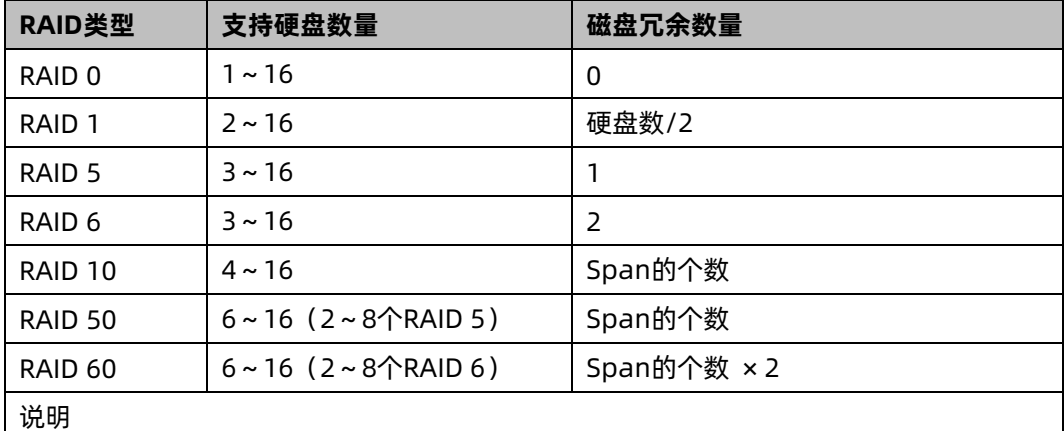

Inspur SAS3108MR RAID卡最多可支持扩展到240个硬盘。

损坏的硬盘不能是连续的。

RAID 10、RAID 50每个Span中最多允许1个坏盘。

RAID 60每个Span中最多允许2个坏盘。

## <span id="page-18-0"></span>2.3 SAS RAID 卡环境参数

本章主要介绍 SAS RAID 卡相关的环境参数。

Inspur SAS RAID 控制器的环境参数如下表:

#### 表 2-3 环境参数

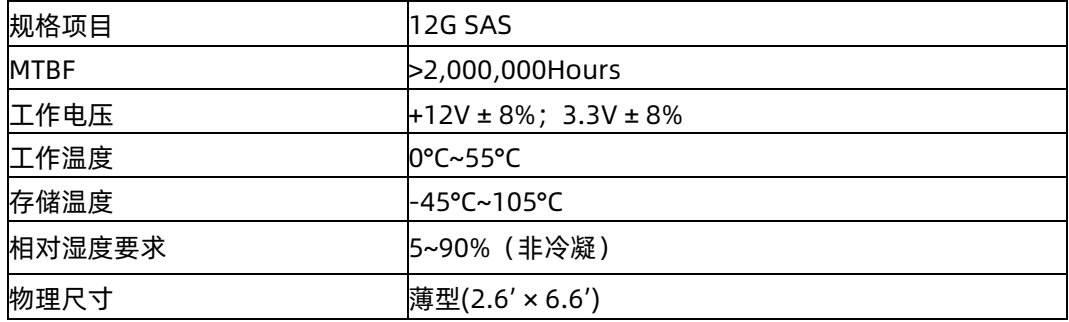

# <span id="page-19-0"></span>3 配置 SAS3008iMR/3108MR

# <span id="page-19-1"></span>3.1 初始配置(Legacy 模式)

本章介绍 Inspur SAS3008iMR 和 SAS3108MR 的配置操作,此方法也适用于 Broadcom 标 卡 9361 系列卡。

3.1.1 [登录](#page-19-2) CU 界面

介绍登录 Inspur SAS3108MR 的 CU 配置界面的方法以及 CU 界面的主要功能。

3.1.2 创建 [RAID](#page-22-0)

介绍在 Inspur SAS3108MR 上创建 RAID 的操作方法。

3.1.3 配置 [RAID](#page-89-0)

介绍 Inspur RAID 卡的常用操作。

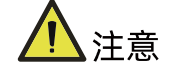

- 本章的操作方法同样适用于 Inspur SAS3008iMR。
- Inspur 3008iMR 和 3108MR 的主要区别是 SAS3008iMR 无缓存,不支持超级电容数 据保护套件。

## <span id="page-19-2"></span>3.1.1 登录 CU 界面

介绍登录 Inspur SAS3108MR 的 CU 配置界面的方法以及 CU 界面的主要功能。

操作场景:

Inspur SAS3108 BIOS Configuration Utility 配置工具(以下简称 CU)用于配置及管理 Inspur SAS3108 控制器。CU 已固化在控制器的 BIOS 中,可独立于操作系统运行,使配置 和管理 RAID 的过程变得简单、易用。

该任务指导安装调测工程师登录 Inspur SAS3108 控制器的 CU 配置界面。

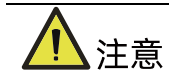

进入 CU 界面需要重启服务器,会导致服务器上业务中断。

操作步骤:

1. 重启服务器。

通过 BMC 远程登陆目标服务器,在如下图所示的远程控制台中,单击【重启】。

图 3-1 重启服务器

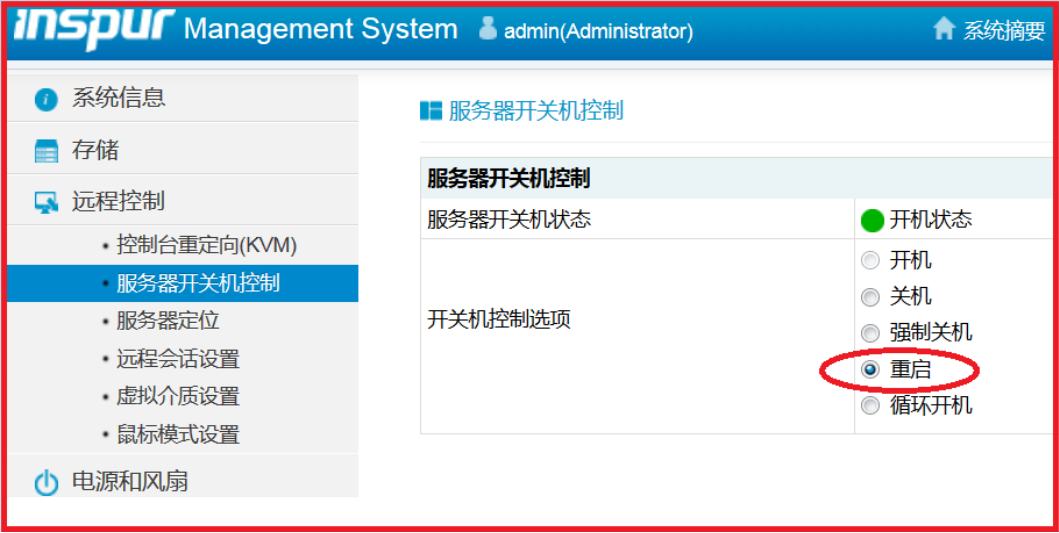

2. 服务器启动过程中,当出现下所示的【Press <Ctrl><R> to Run MegaRAID Configuration Utility】提示信息时,按【Ctrl+R】键,进入【SAS3108 BIOS Configuration Utility】界面,如下图。

图 3-2 进入 Configuration Utility 界面

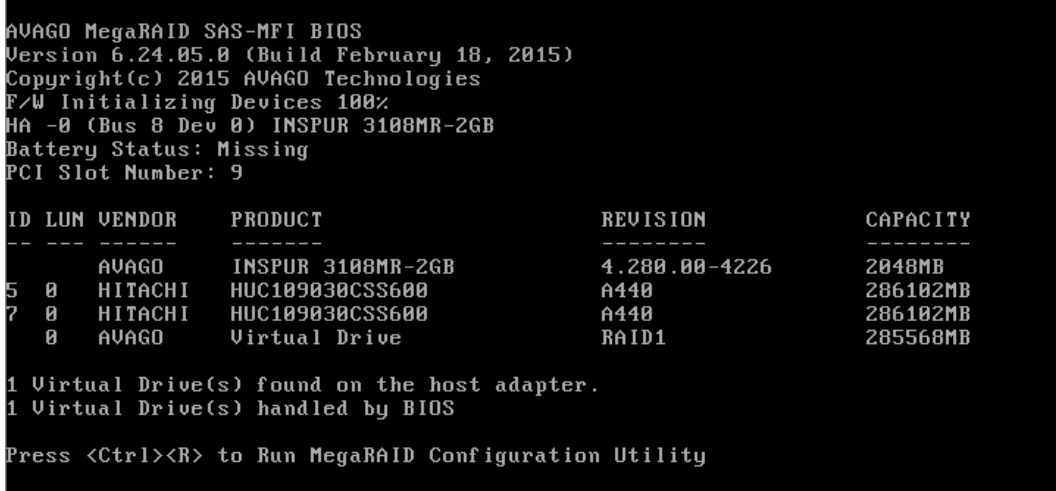

Inspur SAS3108MR 的 CU 配置界面, 如下图。

图 3-3 CU 配置界面

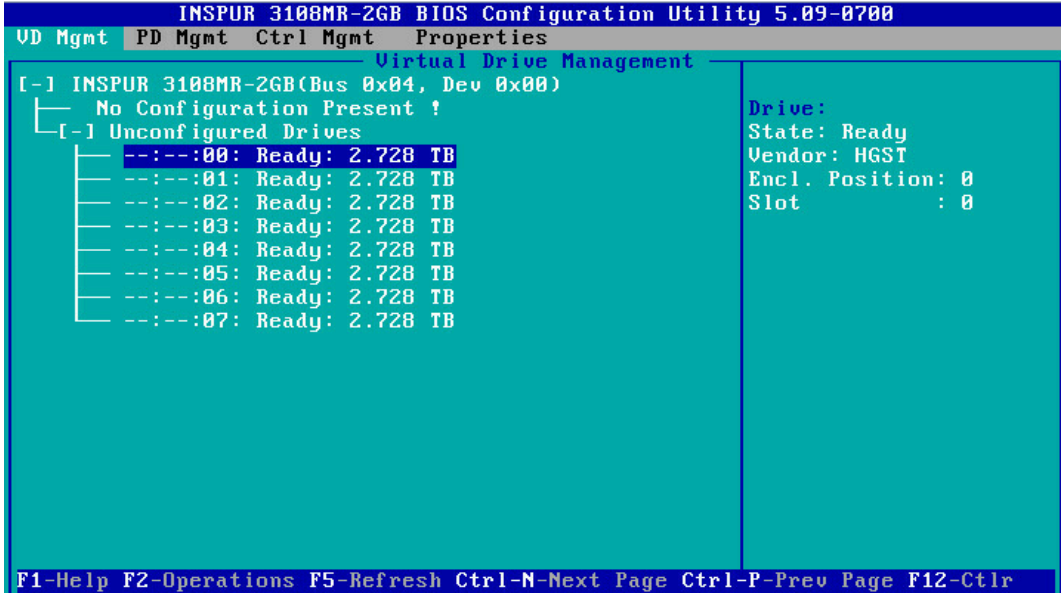

相关概念:

CU 界面工具栏中各个菜单的作用如下表所示。

#### 表 3-1 CU 界面菜单说明

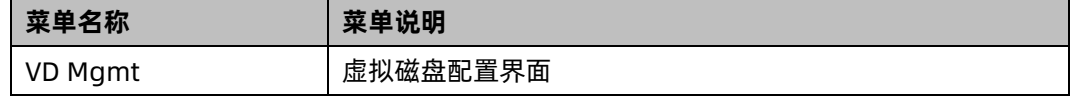

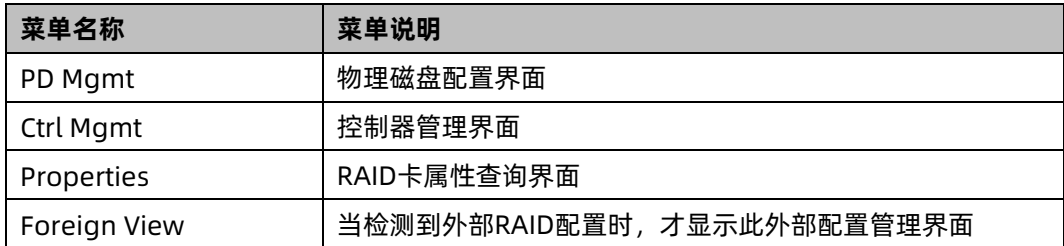

## <span id="page-22-0"></span>3.1.2 创建 RAID

本章主要介绍在进入 Inspur SAS3108 RAID 卡 CU 界面后创建 RAID 的操作方法。

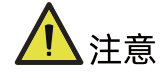

- 创建 RAID 时, 同一个 RAID 组中的硬盘必须同类型同规格。
- 标准 3008iMR 无 RAID key, 如需创建 RAID 5、RAID 6、RAID 50 和 RAID 60 需要 单独选配 RAID key

## 1 创建 RAID 0

1. 在 Inspur 3108MR CU 界面下,按【↑】、【↓】将光标移至【Inspur 3108MR】菜单。

#### 图 3-4 Inspur 3108MR 菜单

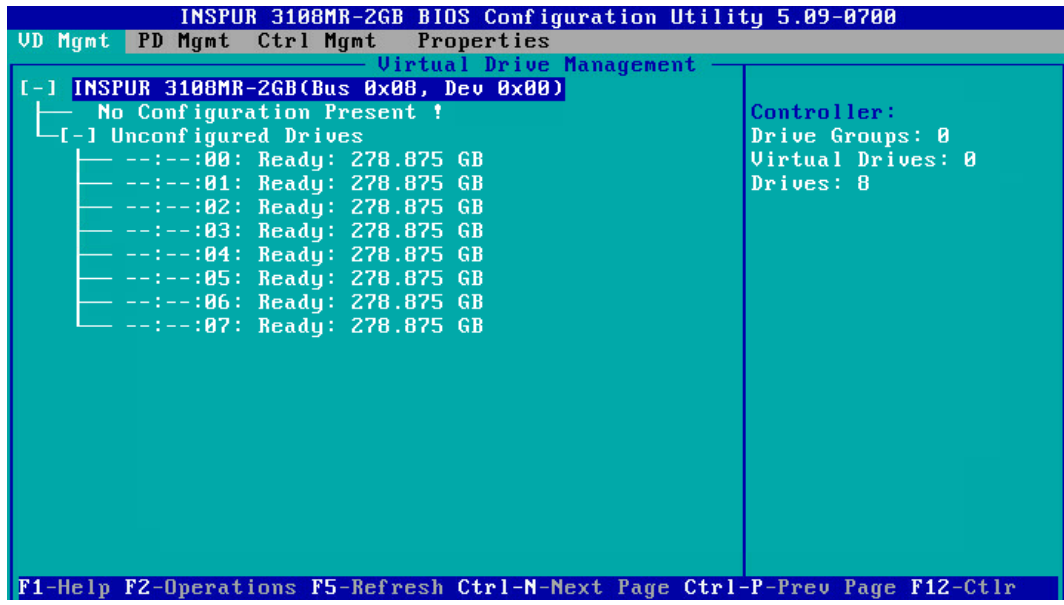

2. 按【F2】,在弹出的列表中选择【Create Virtual Drive】,按【Enter】,如下图。

#### 图 3-5 选择 Create Virtual Drive

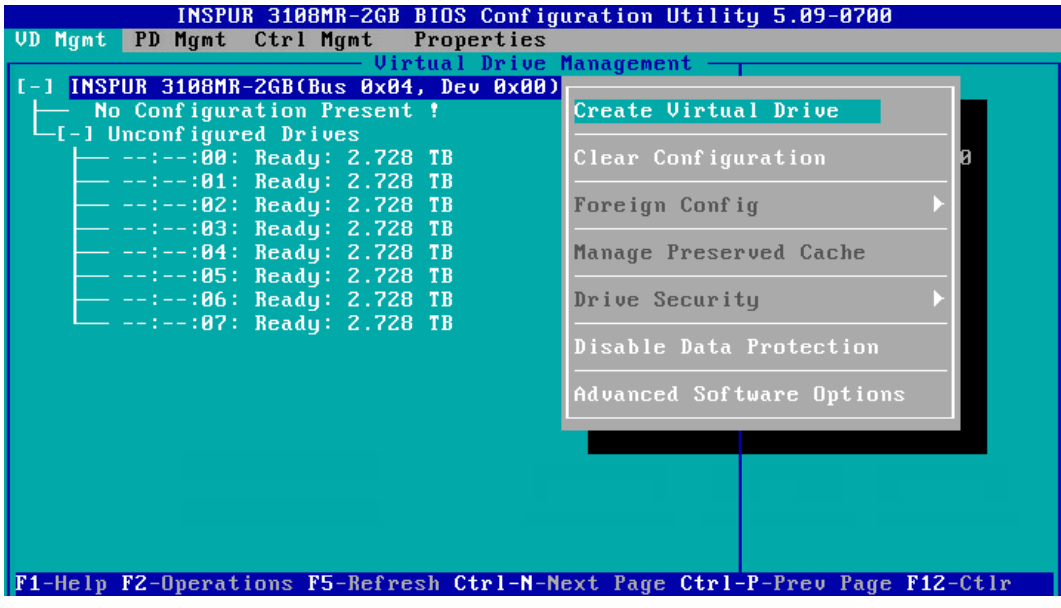

- 3. 在【RAID Level】区域框按【Enter】,并通过【↑】、【↓】选择 RAID 级别为【RAID 0】。RAID 级别默认为 RAID 0, 如下图。
- 图 3-6 选择 RAID 级别

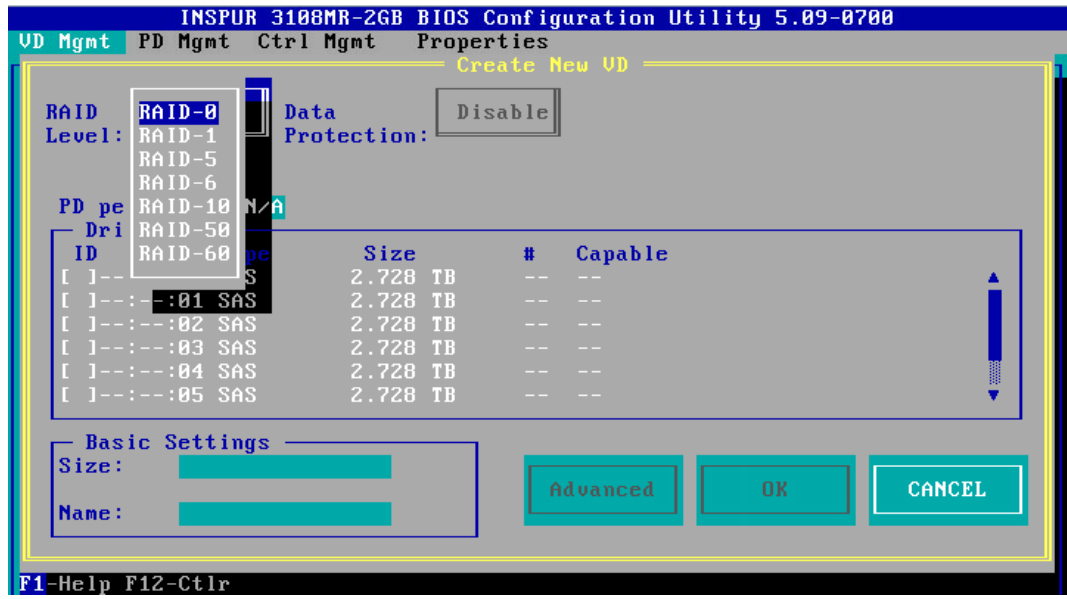

4. 按【↓】将光标迁移到【Drives】区域,如下图。

#### 图 3-7 硬盘列表

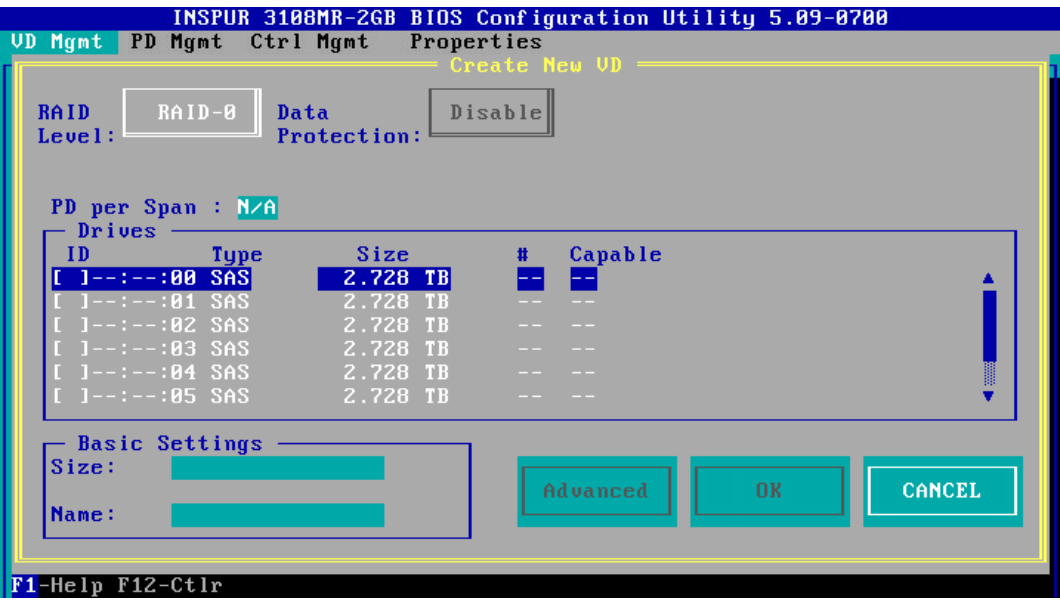

5. 按【↑】、【↓】移动光标,按【Enter】选择要添加到 RAID 组的硬盘,选中硬盘的【ID】 会显示为【X】,如下图。

图 3-8 选择硬盘

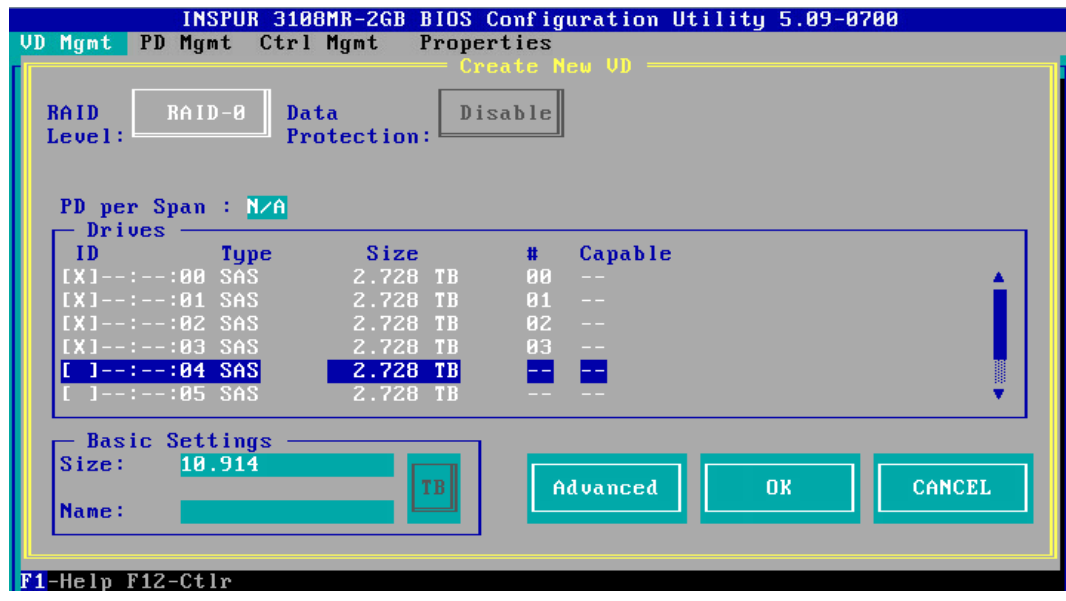

6. 按【↓】将光标移至【Size】区域,根据实际需要设置 RAID 容量,例如:2.5TB,不设 置时,系统采用当前 RAID 支持的最大容量作为【Size】的默认值。

- 7. 按【↓】将光标移至【Name】区域,任意设置 RAID 阵列的名称, 例如: RAID 0, 如 下图。
- 图 3-9 设置 RAID 阵列名称

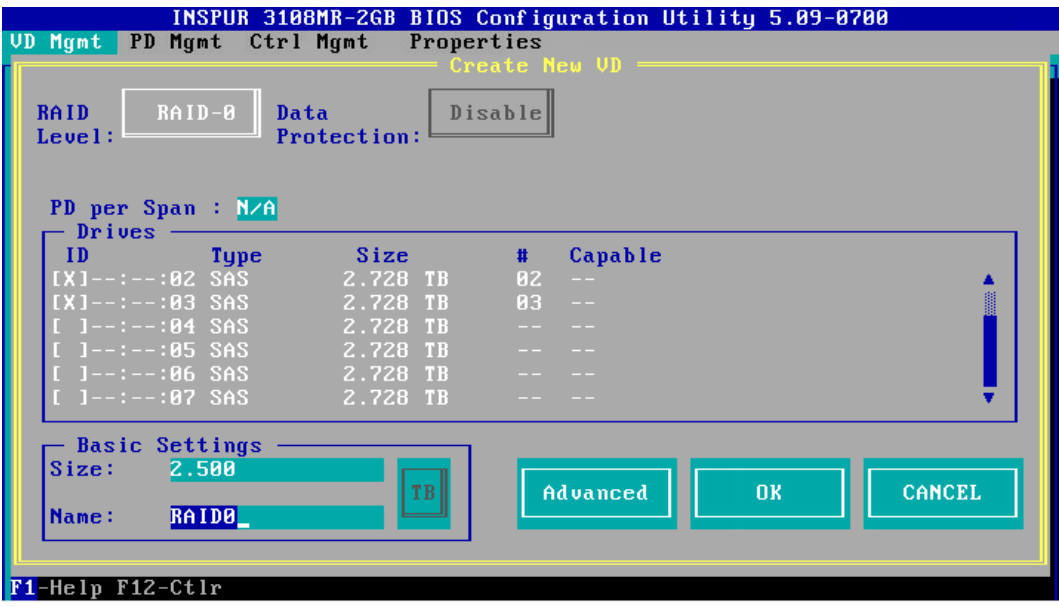

8. 按【↓】选中【Advanced】, 并按【Enter】, 打开 RAID 高级属性设置界面, 如下图 所示。

图 3-10 RAID 高级属性设置

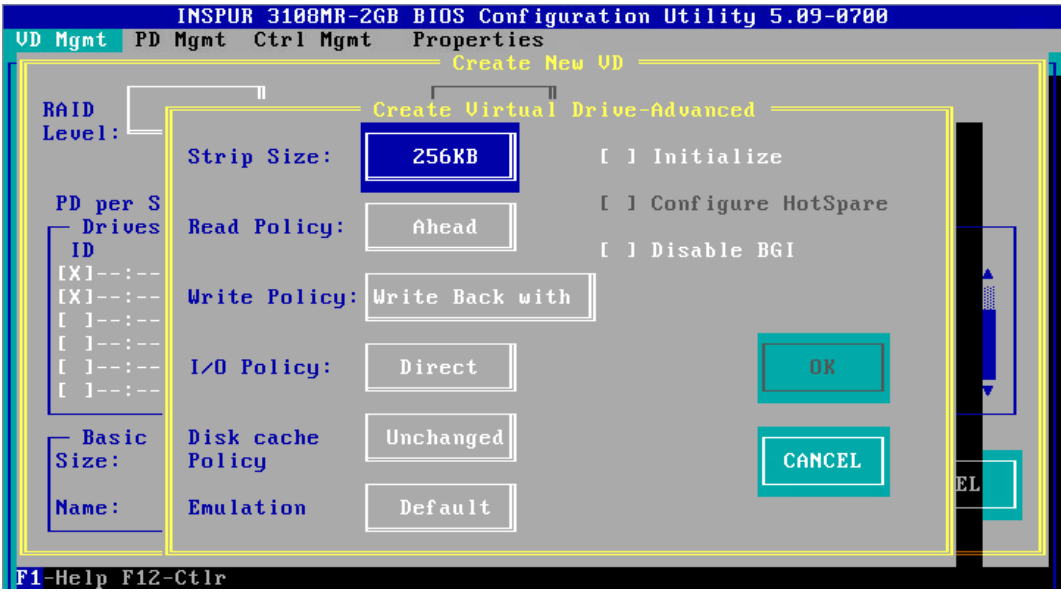

RAID 策略高级属性中的参数说明如下表所示。

表 3-2 RAID 策略高级属性参数说明

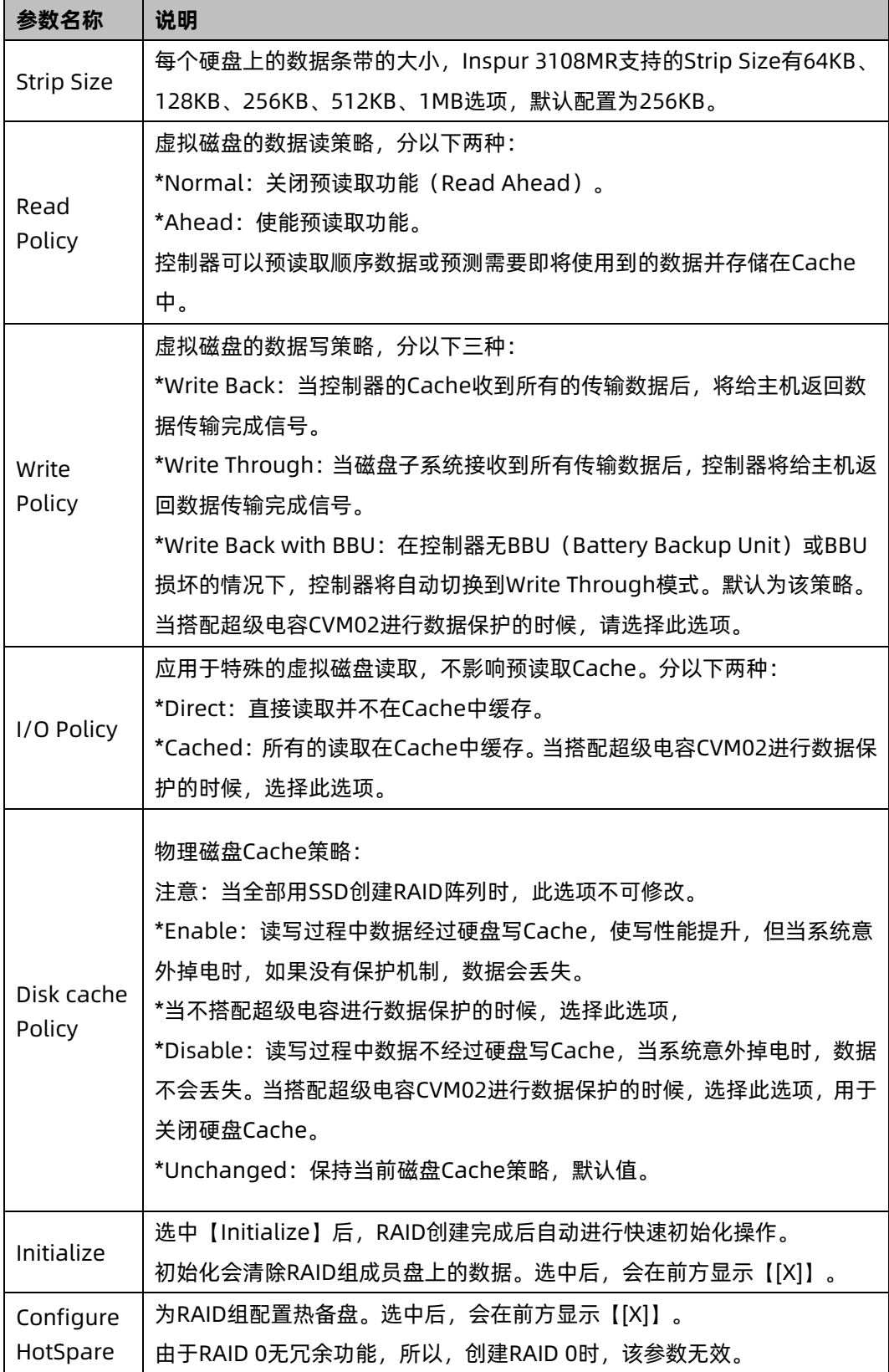

9. 按照实际需求设置 RAID 高级属性参数,列举 3 种典型应用的设置(适用于所有 RAID 级别):

a. 机械硬盘, 不搭配 CVM02 超级电容数据保护模块, 使性能最大化, 如下图。

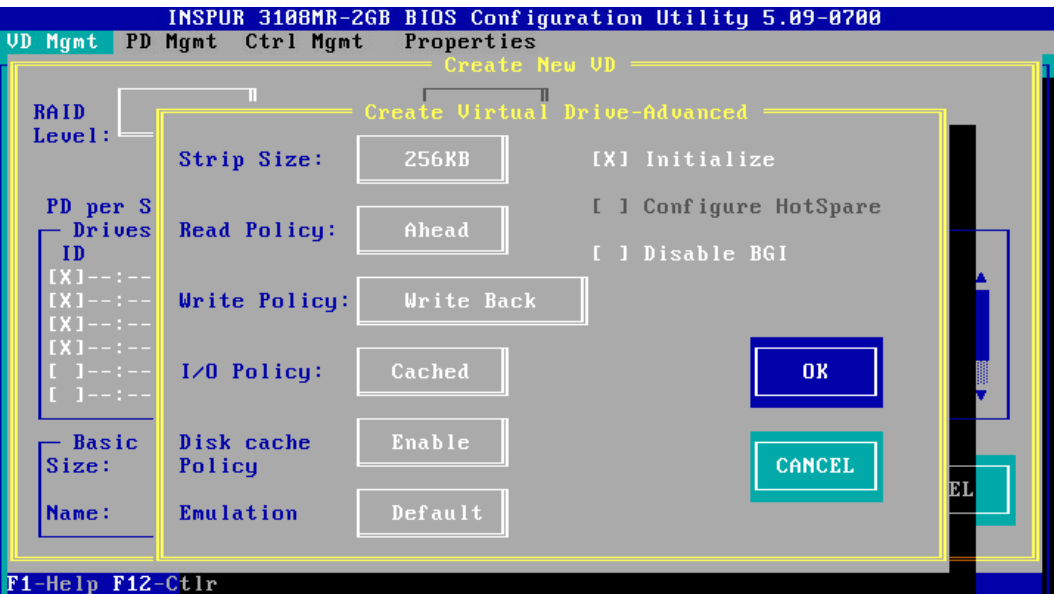

图 3-11 典型应用 1

- b. 机械硬盘,搭配 CVM02 超级电容超级电容数据保护模块, 数据安全最大化, 兼顾 性能,如下图。
- 图 3-12 典型应用 2

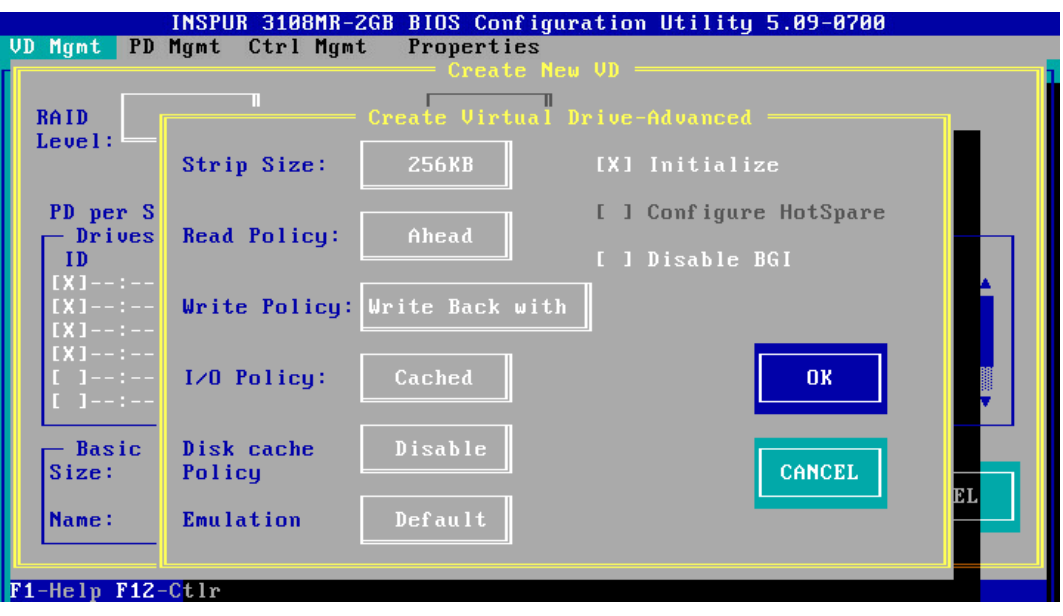

c. 全部是 SSD 硬盘做 RAID 的时候,性能最大化,如下图。

#### 图 3-13 典型应用 3

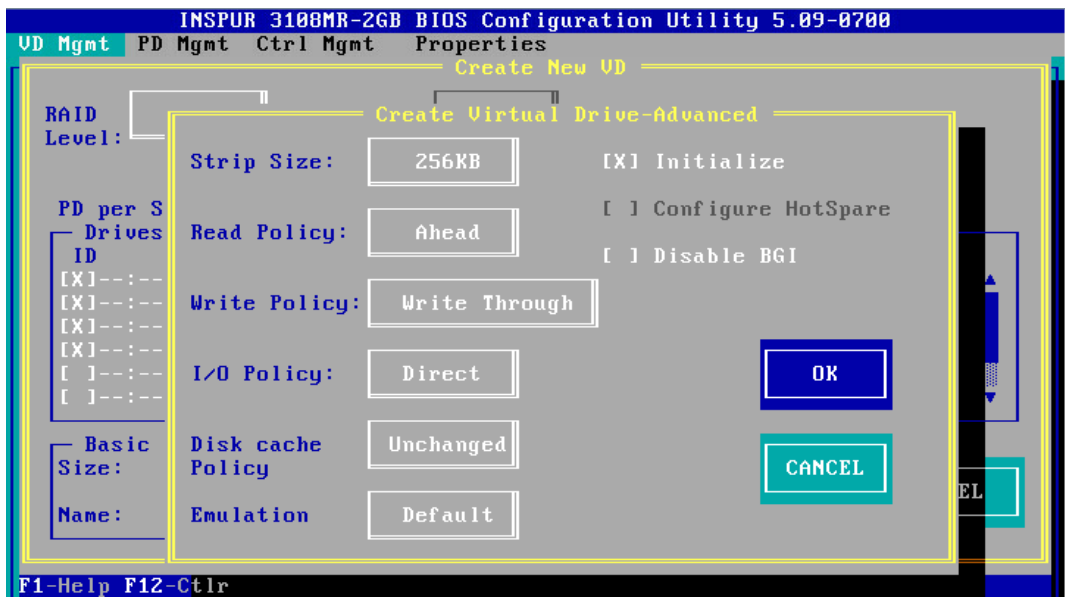

- 10. 选择【OK】,按【Enter】,返回【Create New VD】界面。
- 11. 选择【OK】,按【Enter】,如果选中了【Initialize】,初始化完成后,会弹出确认对 话框,按【Enter】返回 CU 主界面。
- 12. 在返回的 CU 主界面中, 按【→】展开折叠信息查看详细配置情况, 如下图所示。
- 图 3-14 查看详细配置情况

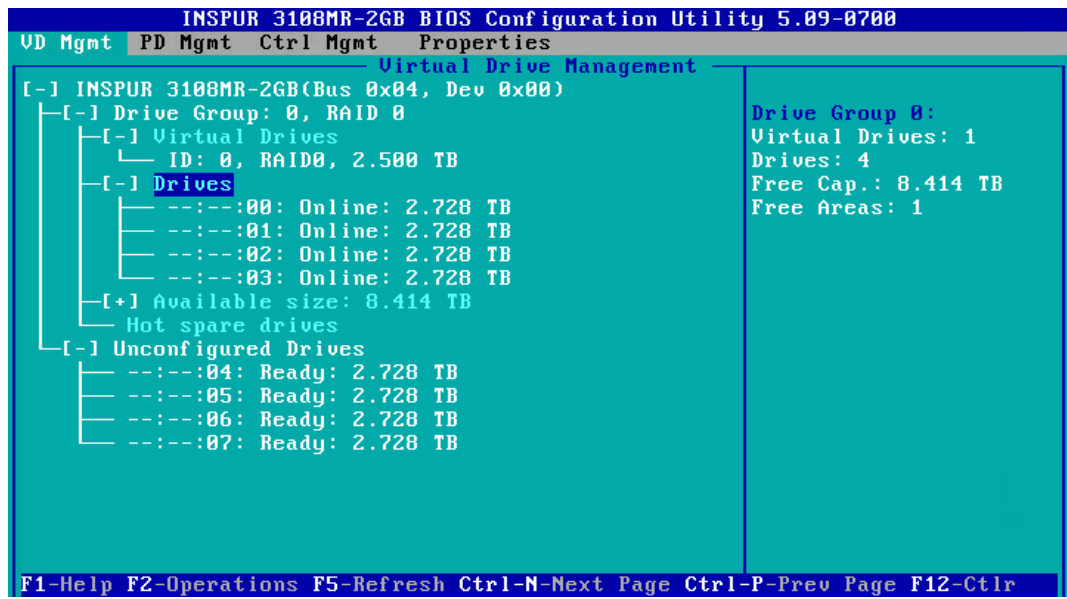

- 13. 若是继续将刚才剩余的空间进行分区,选中【Available Size】,按【F2】,在【Add New VD】菜单按回车,如下图。
- 图 3-15 剩余空间分区

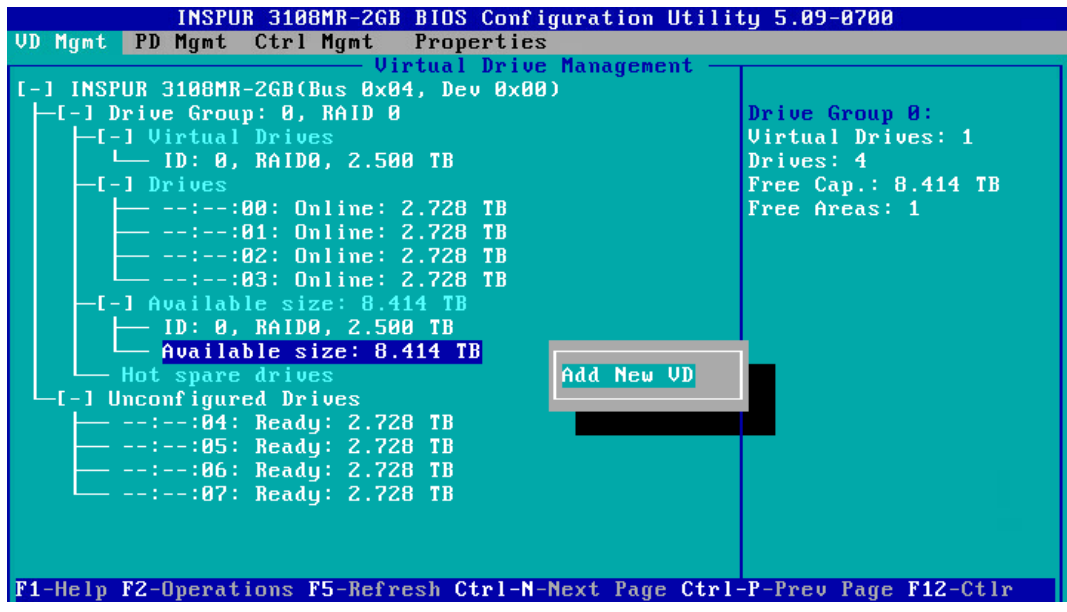

14. 同一组硬盘只能创建同类型的 RAID 级别,再按照上述的步骤设置【Size】,【Name】 以及【Advanced】内容,最后选择【OK】,如下图。

#### 图 3-16 属性设置

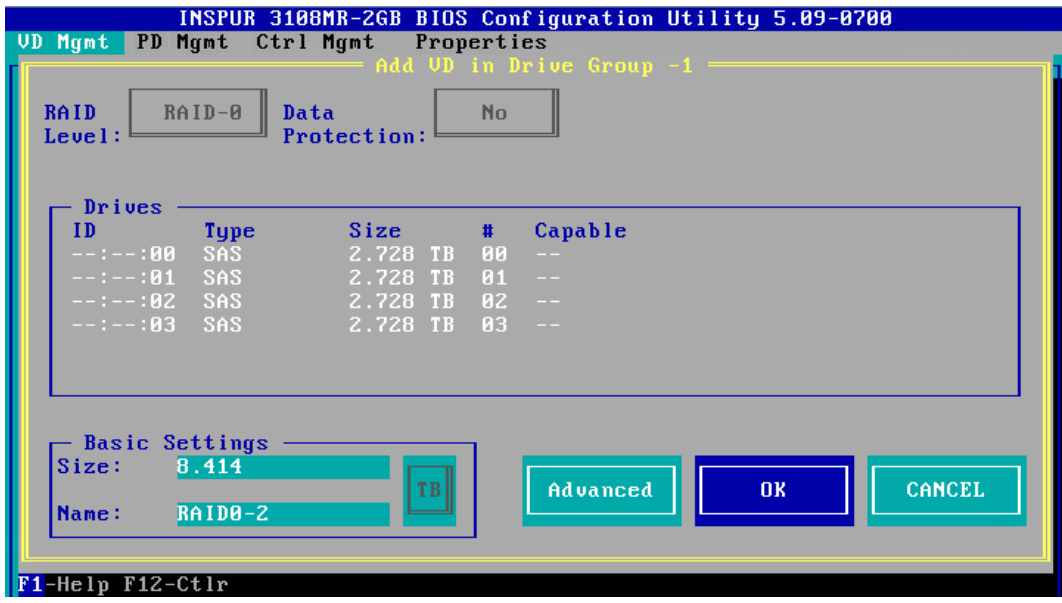

15. 创建好的 RAID 阵列, 如下图。

#### 图 3-17 已创建 RAID 阵列

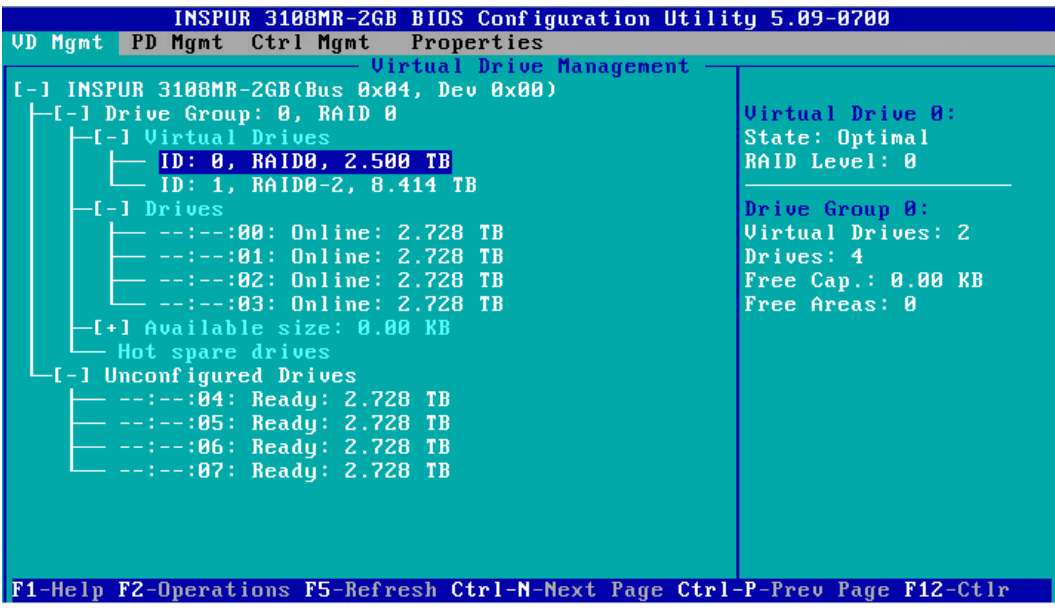

16. 创建完成后,按 ESC 退出,系统弹出确认退出配置对话框,如下图。

图 3-18 确认配置对话框

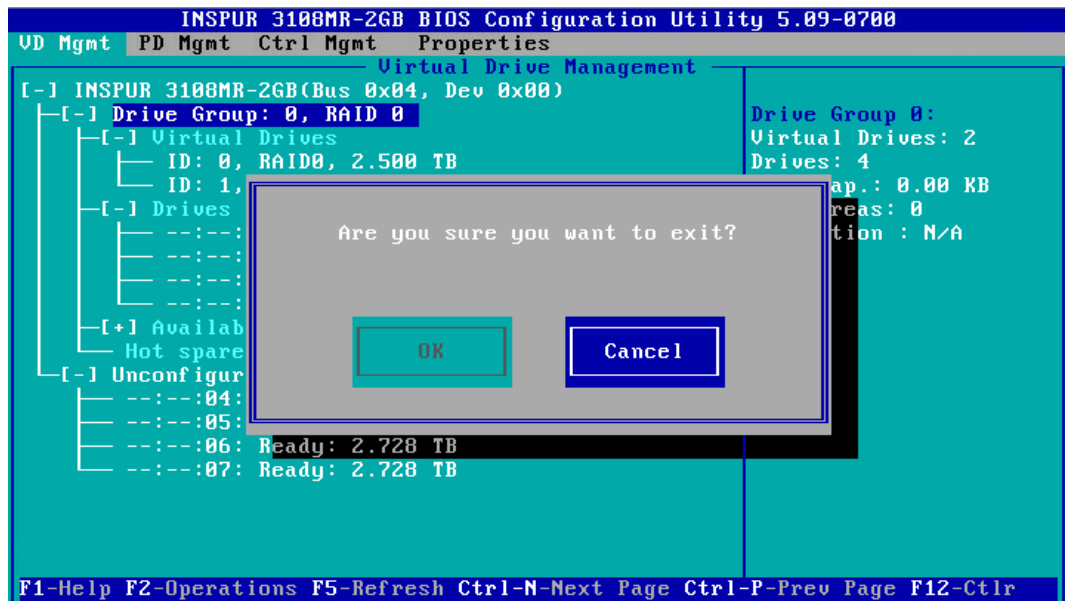

17. 选择【OK】并按【Enter】, 退出 CU 配置界面, 提示重启系统, 重启服务器, 结束。

图 3-19 重启提示

\*\* Press Control+Alt+Delete to reboot \*\*

## 2 创建 RAID 1

本章节主要介绍 RAID 1 的创建方法。

1. 在 Inspur 3108MR CU 界面下,按【↑】、【↓】将光标移至【Inspur 3108MR】菜单, 如下图。

图 3-20 Inspur 3108MR 菜单

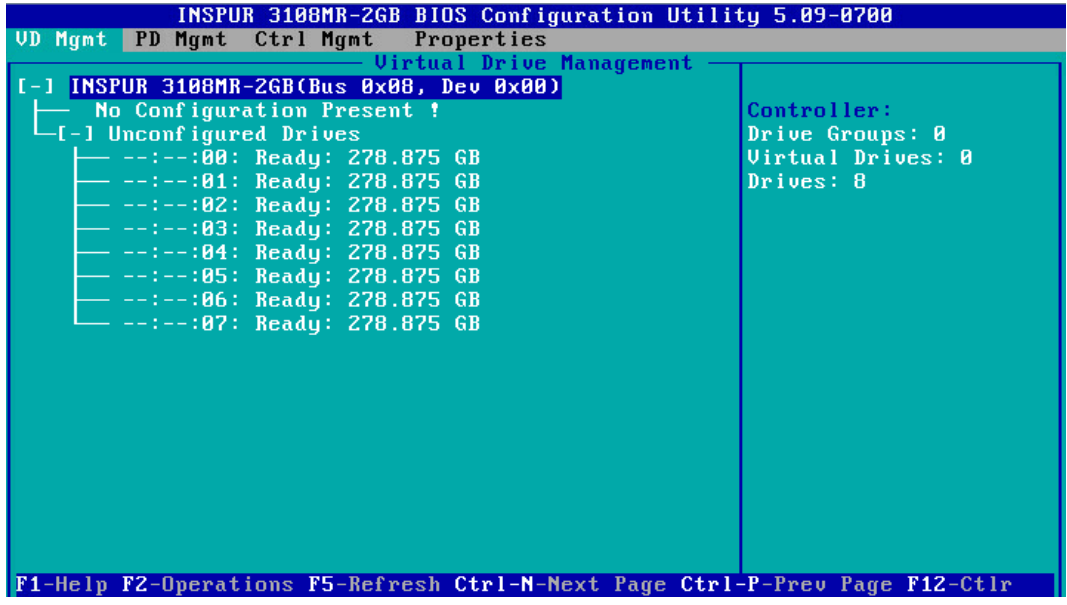

2. 按【F2】,在弹出的列表中选择【Create Virtual Drive】,按【Enter】,如下图。

图 3-21 选择 Create Virtual Drive

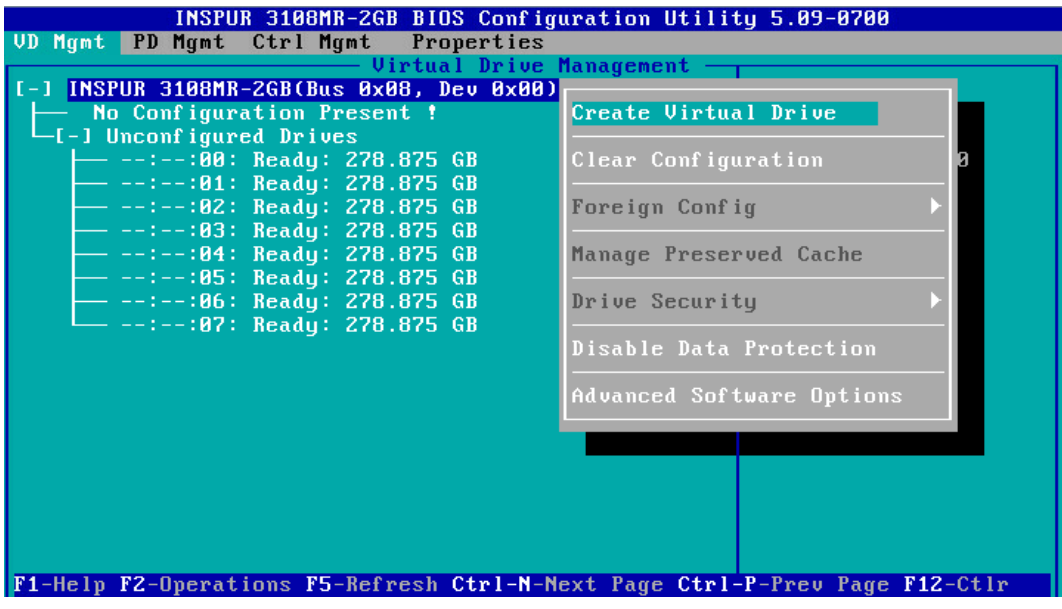

- 3. 在【RAID Level】区域框按【Enter】,并通过【↑】、【↓】选择 RAID 级别为【RAID 1】,如下图。
- 图 3-22 选择 RAID 级别

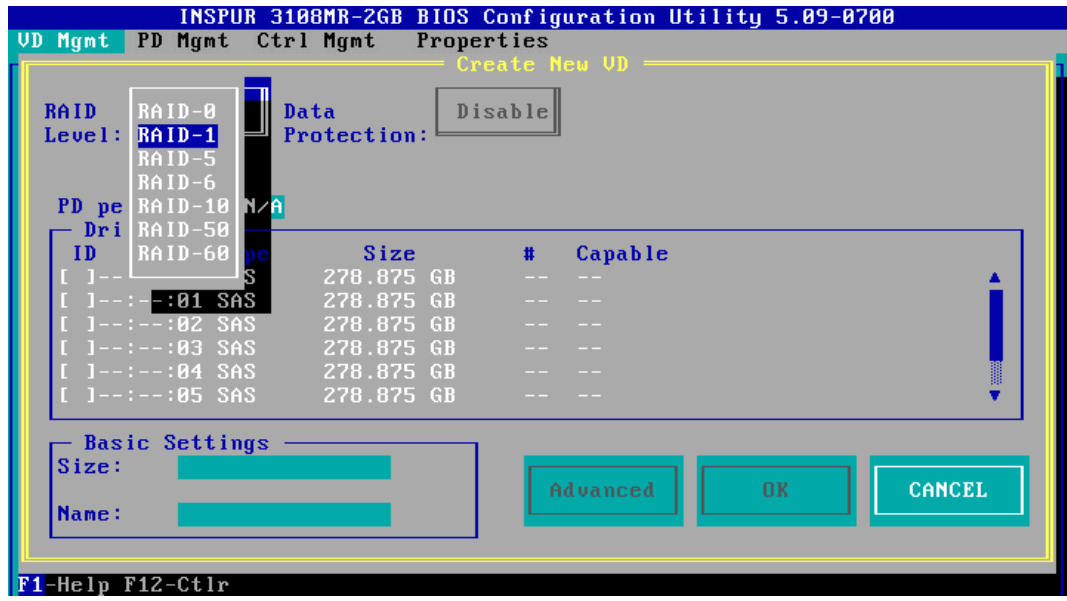

4. 按【↓】将光标迁移到【Drives】区域,如下图。

#### 图 3-23 硬盘列表

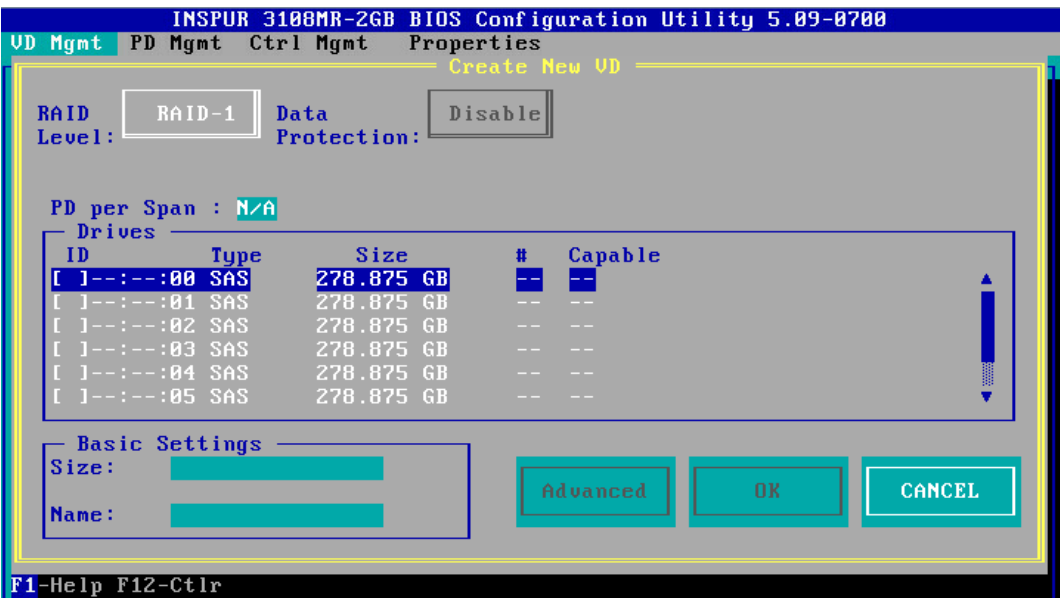

5. 按【↑】、【↓】移动光标,按【Enter】选择要添加到 RAID 组的硬盘,选中硬盘的【ID】 会显示为【X】,如下图。

图 3-24 选择硬盘

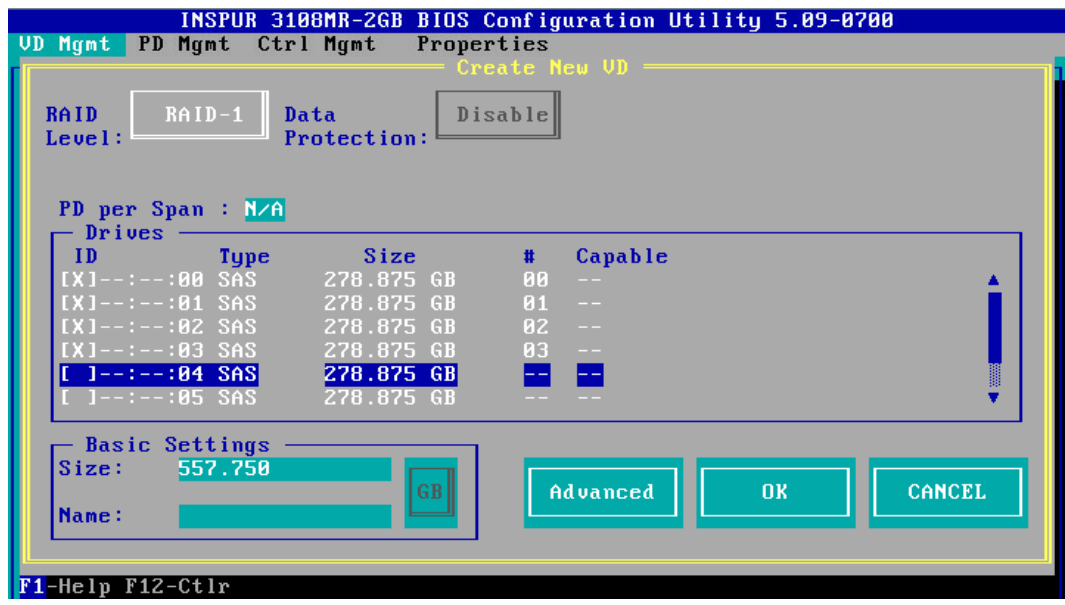

6. 按【↓】将光标移至【Size】区域,根据实际需要设置 RAID 容量,例如 200GB,不设 置时,系统采用当前 RAID 支持的最大容量作为【Size】的默认值, 如下图。

#### 图 3-25 设置 RAID 容量

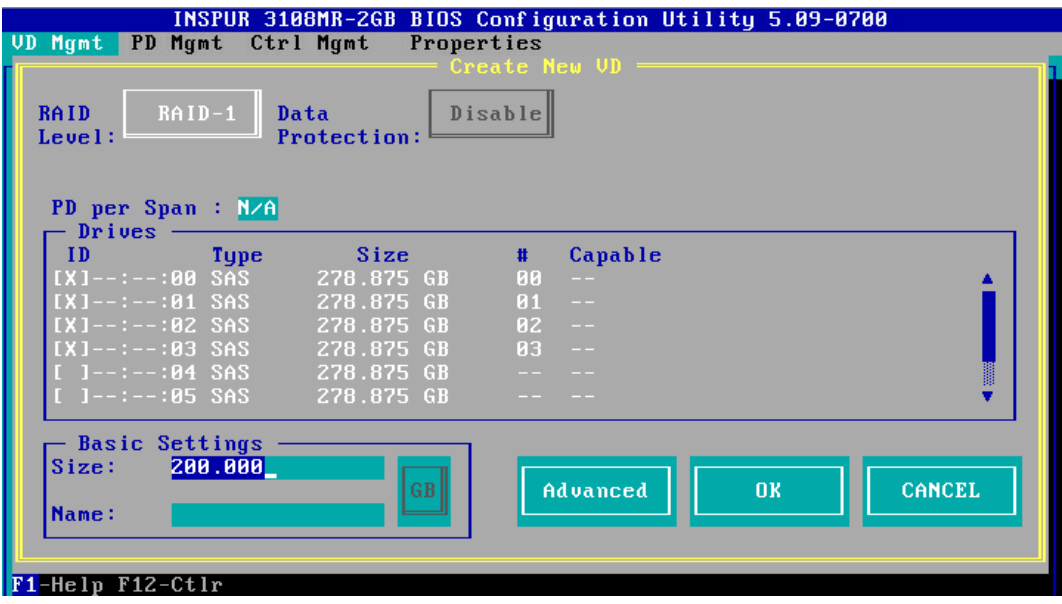

- 7. 按【↓】将光标移至【Name】区域,任意设置 RAID 阵列的名称,例如:RAID 1-1, 如下图。
- 图 3-26 设置 RAID 阵列名称

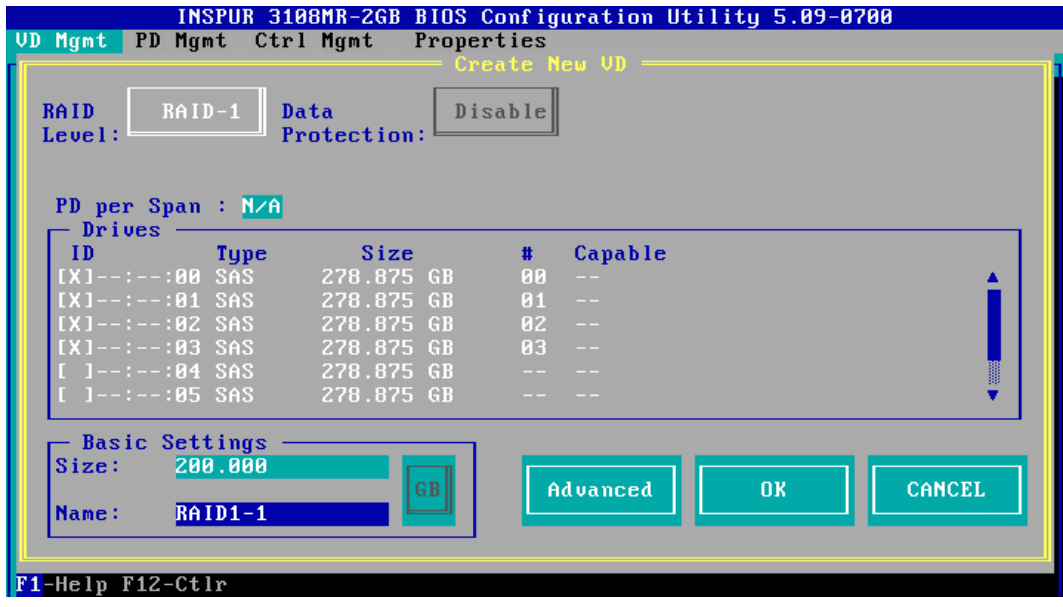

8. 按【↓】选中【Advanced】,并按【Enter】, 打开 RAID 高级属性设置界面, 如下图 所示。

#### 图 3-27 RAID 高级属性设置

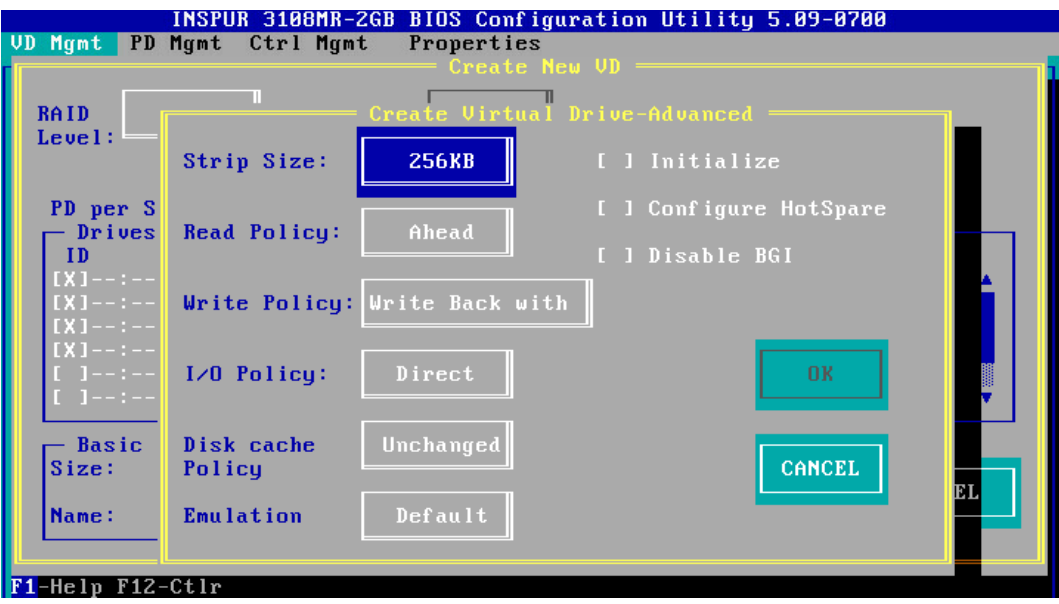

- 9. 按照实际需求设置 RAID 高级属性参数,若是需要配置热备硬盘,请选择【Configure HotSpare】选项,如下图。
- 图 3-28 选择 Configure HotSpare

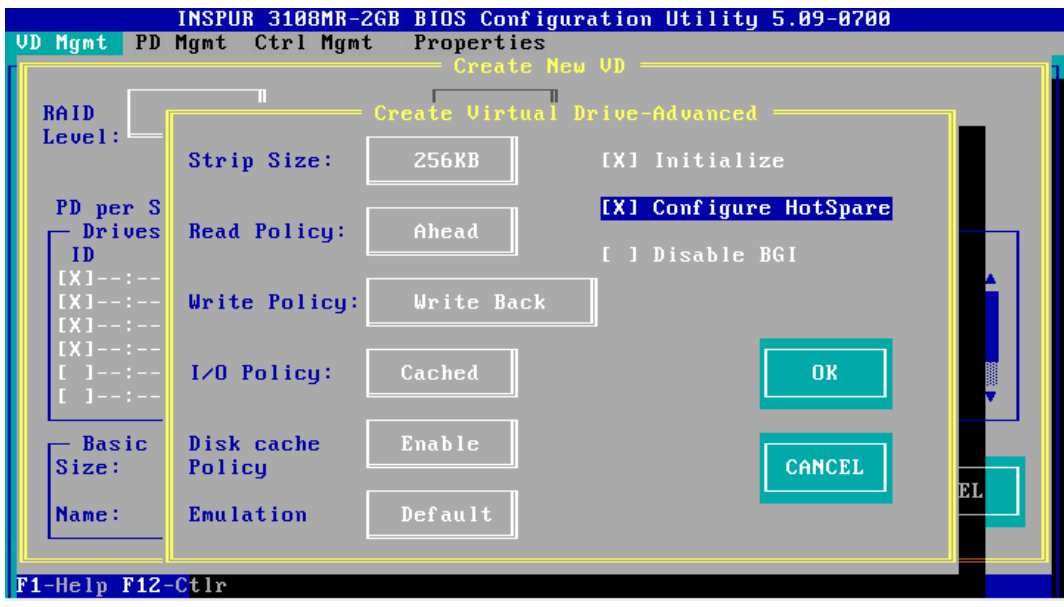

10. 高级选项配置完成后,选择【OK】,按【Enter】,返回【Create New VD】界面,如 下图。
#### 图 3-29 Create New VD 界面

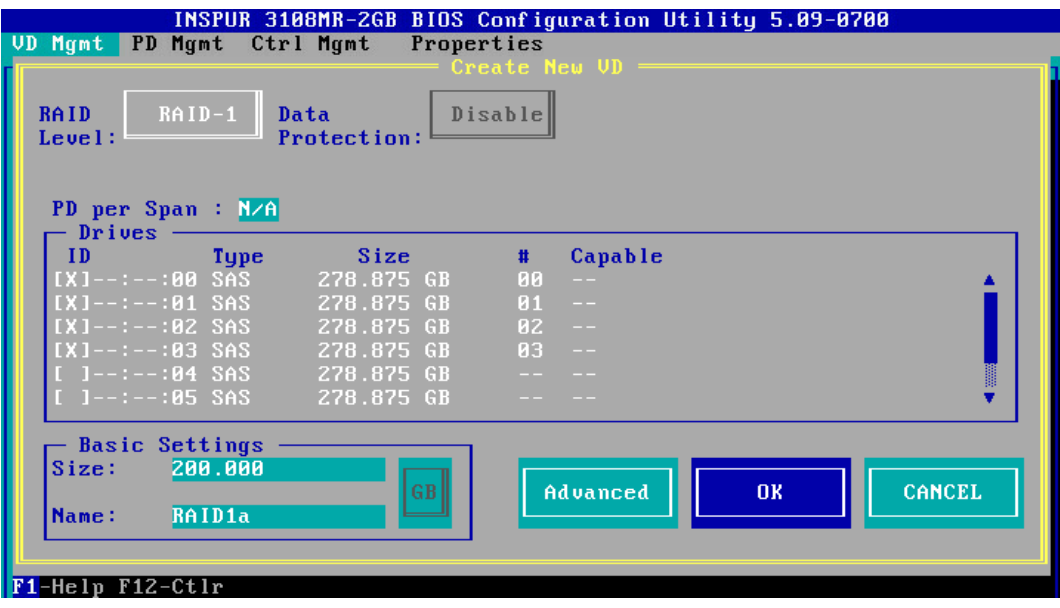

- 11. 选择【OK】,按【Enter】,就会弹出选择【Hot Spare Drives】对话框,选取目标 HSP 硬盘,选中硬盘的【ID】会显示为【X】,再选中【OK】,按【Enter】,如下图。
- 图 3-30 选择 HSP 硬盘

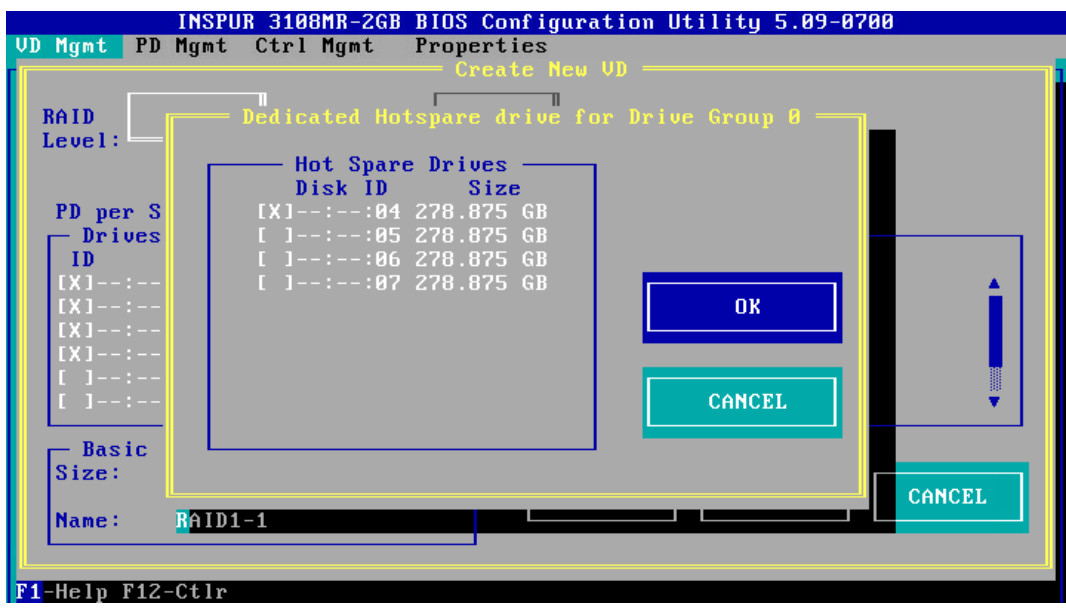

12. 如果高级属性里选中了【Initialize】,初始化完成后,会弹出确认对话框,按【Enter】 返回 CU 主界面,如下图。

#### 图 3-31 确认对话框

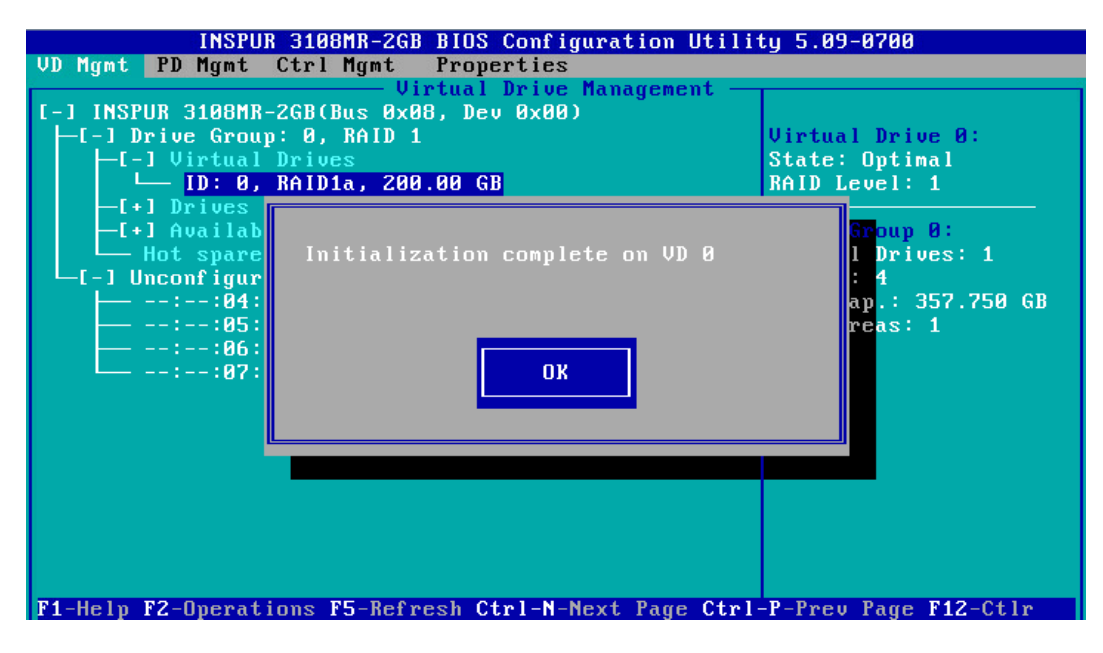

13. 在返回的 CU 主界面中, 按【→】展开折叠信息查看详细配置情况, 如下图。

# 图 3-32 查看详细配置情况

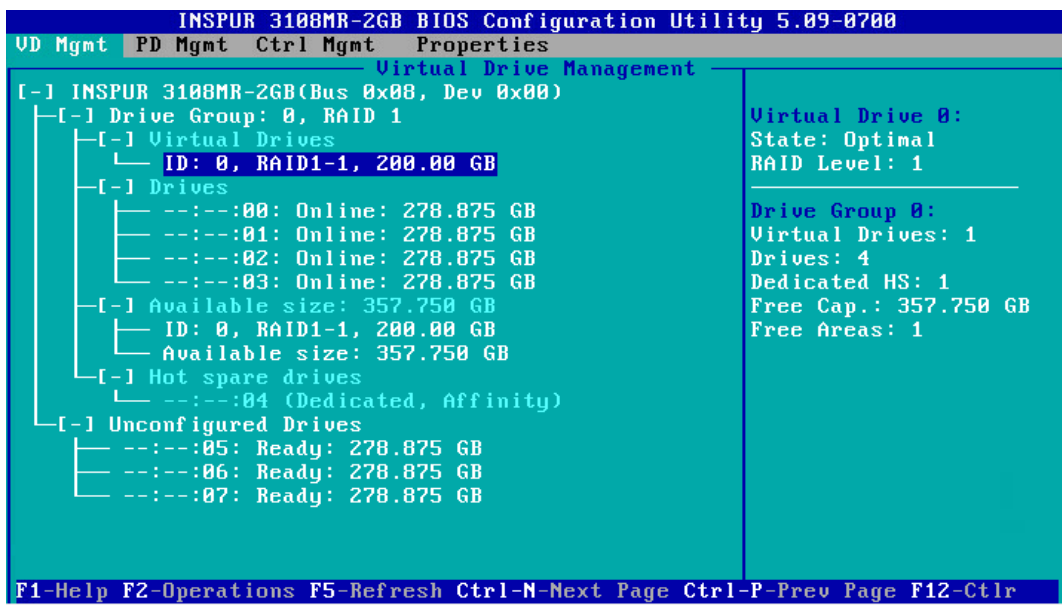

14. 若是继续将刚才剩余的空间进行分区,选中【Available Size】,按【F2】,在【Add New VD】菜单按回车,如下图。

图 3-33 剩余空间分区

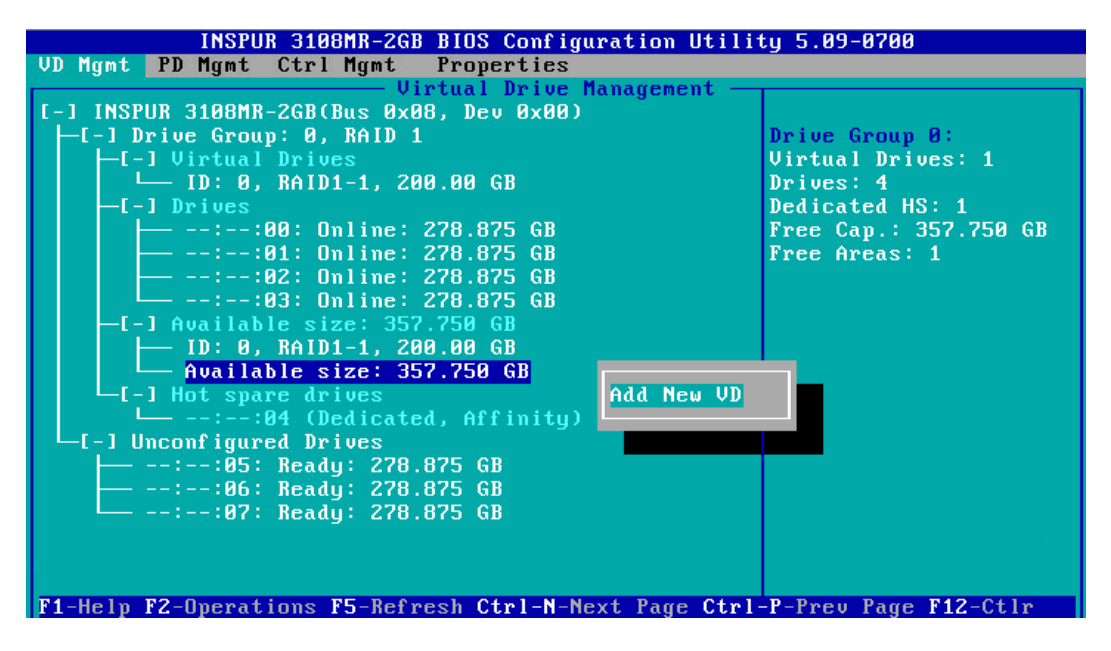

- 15. 同一组硬盘只能创建同类型的 RAID 级别,再按照上述的步骤设置【Size】,【Name】 以及【Advanced】内容,最后选择【OK】,如下图。
- 图 3-34 属性设置

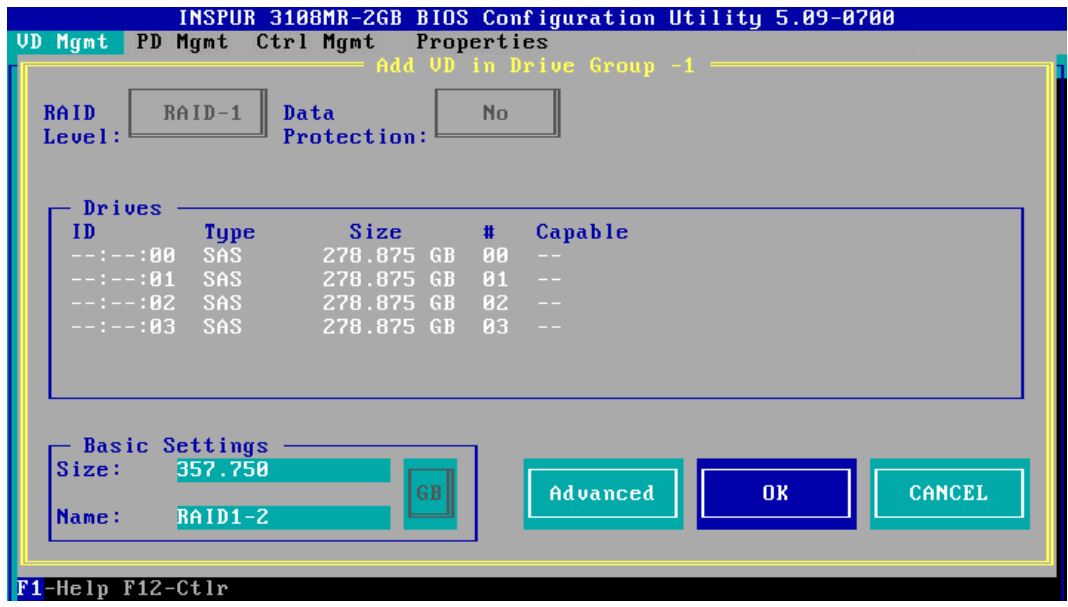

16. 如果高级属性里选择了【Configure HotSpare】选项, 就会再次出现选择 HSP 硬盘的 界面,选择热备盘以后,选中【OK】按【Enter】,如下图。

#### 图 3-35 选择 HSP 硬盘

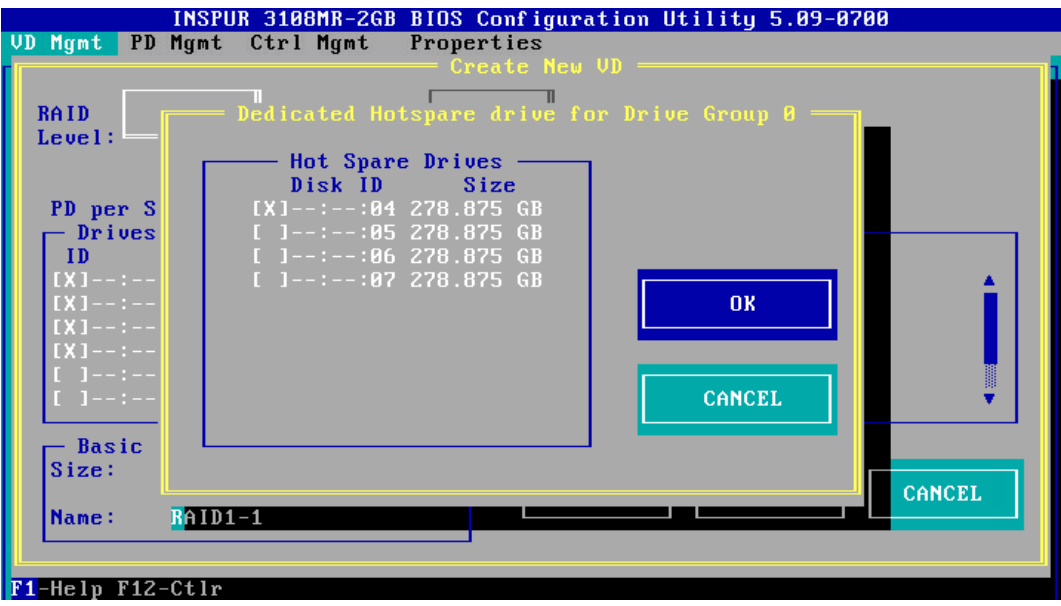

17. 创建好的 RAID 阵列, 如下图。

图 3-36 已创建 RAID 阵列

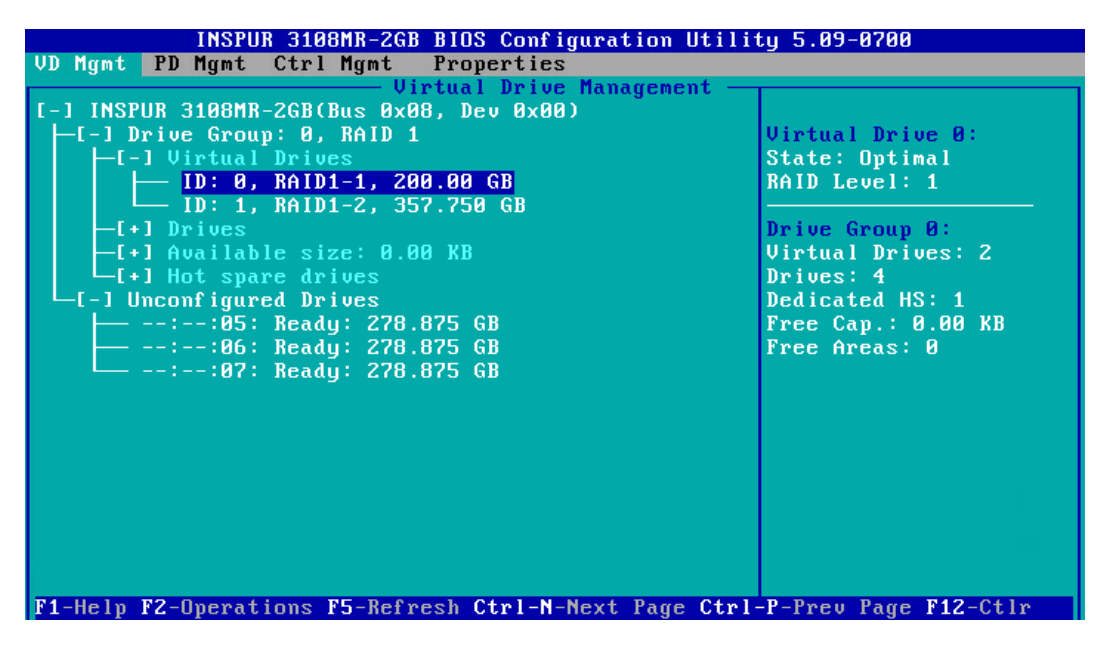

18. 创建完成后,按【ESC】退出,系统弹出确认退出配置对话框,如下图。

### 图 3-37 确认退出配置对话框

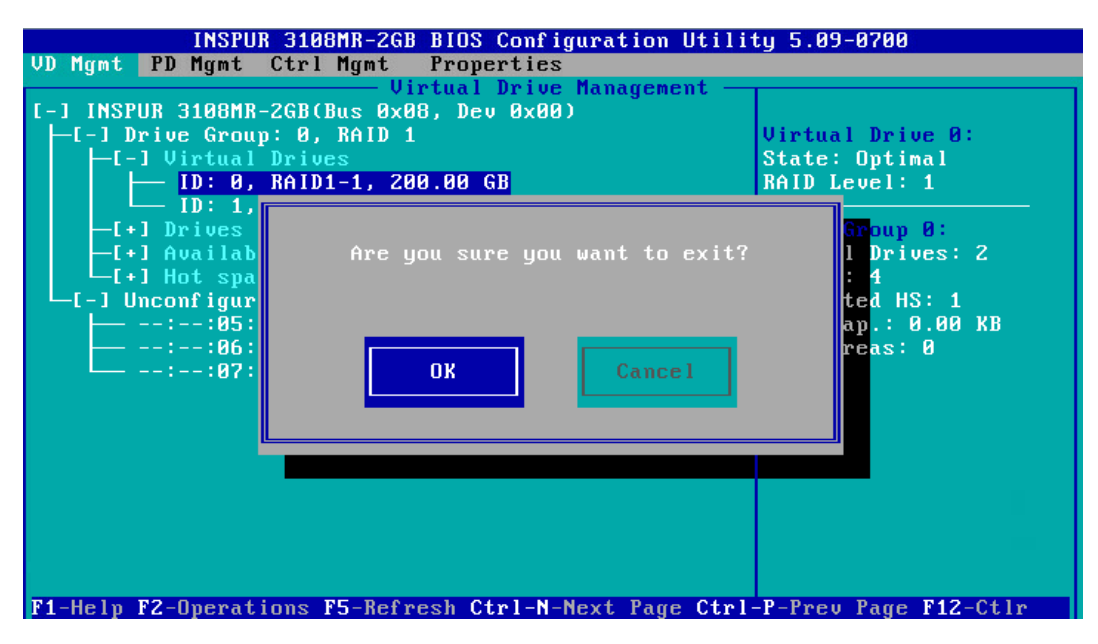

19. 选择【OK】并按【Enter】, 退出 CU 配置界面, 提示重启系统, 重启服务器, 结束。 图 3-38 重启提示

\*\* Press Control+Alt+Delete to reboot \*\*

# 3 创建 RAID 5

本章节主要介绍 RAID 5 的创建方法。

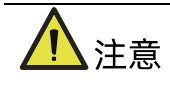

- 标准 3008iMR 无 RAID key, 如需创建 RAID 5 需要单独选配 RAID key
- 1. 在 Inspur 3108MR CU 界面下,按【↑】、【↓】将光标移至【Inspur 3108MR】菜单, 如下图。

# 图 3-39 Inspur 3108MR 菜单

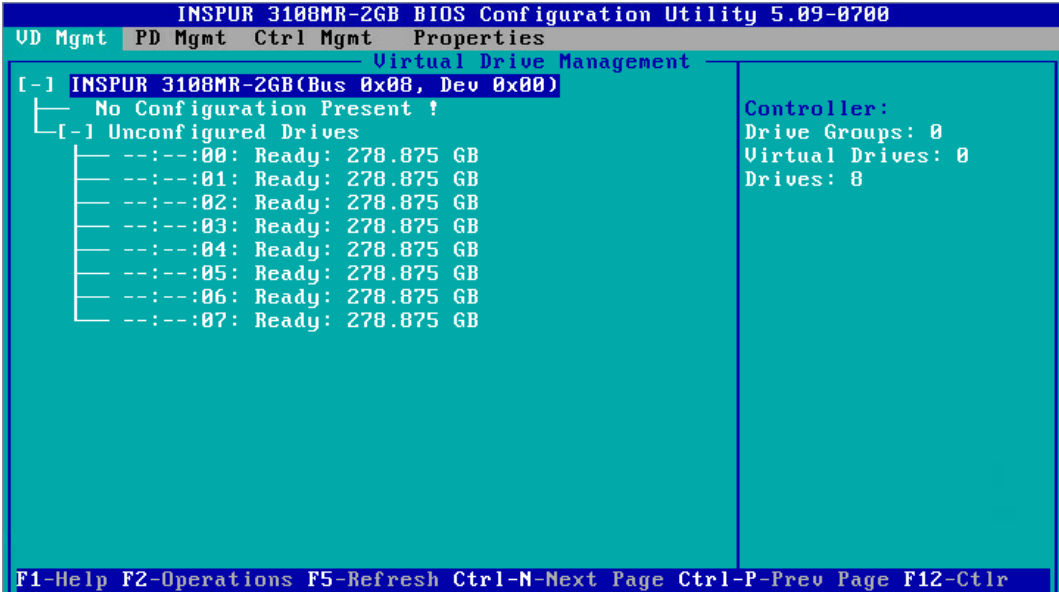

2. 按【F2】,在弹出的列表中选择【Create Virtual Drive】,按【Enter】,如下图。

图 3-40 选择 Create Virtual Drive

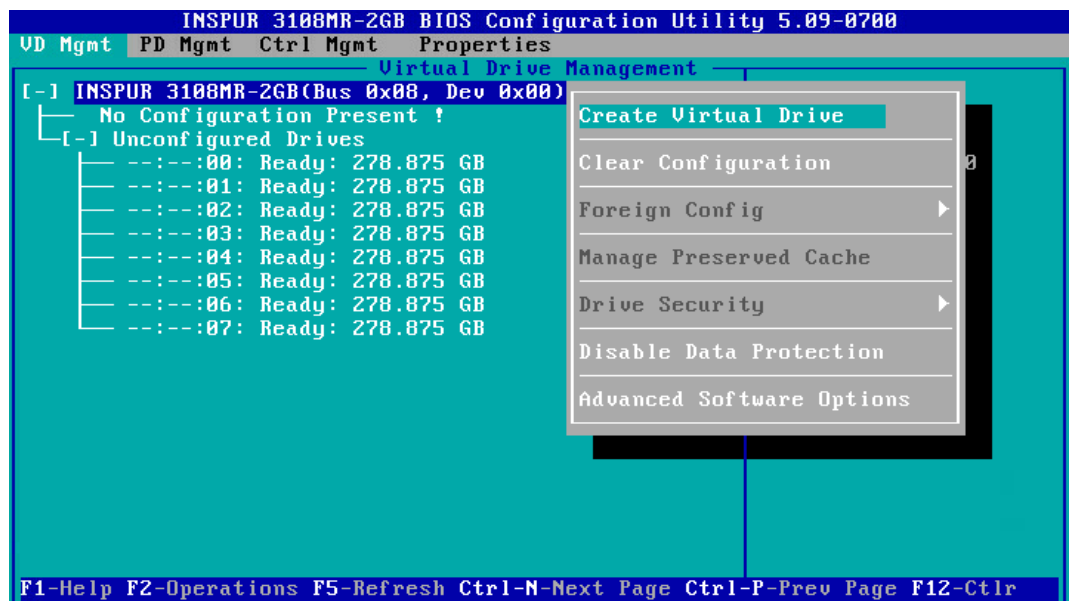

3. 在【RAID Level】区域框按【Enter】,并通过【↑】、【↓】选择 RAID 级别为【RAID 5】,如下图。

# 图 3-41 选择 RAID 级别

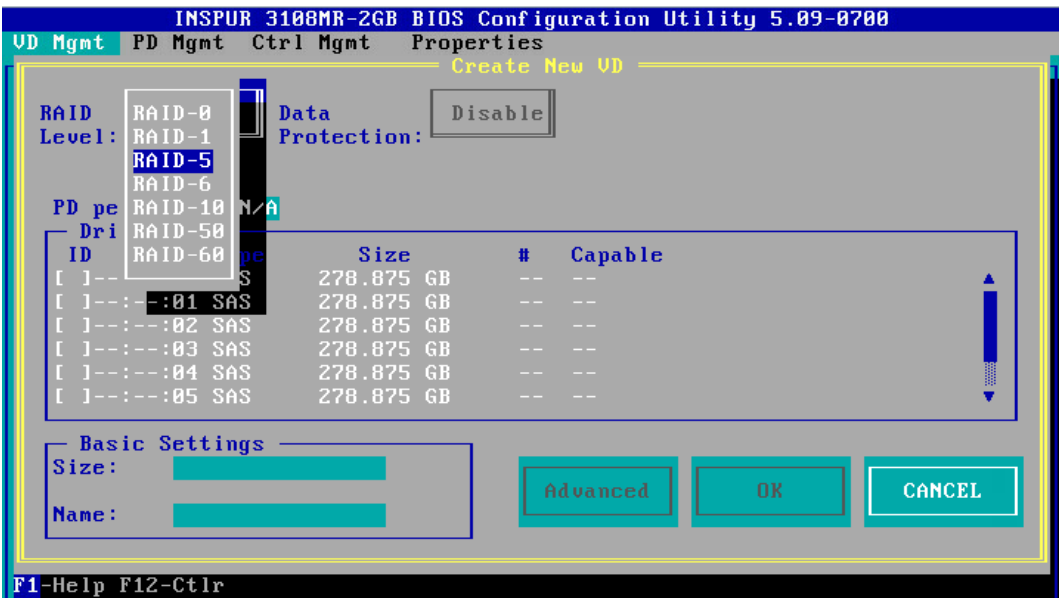

4. 按【↓】将光标迁移到【Drives】区域,如下图。

图 3-42 硬盘列表

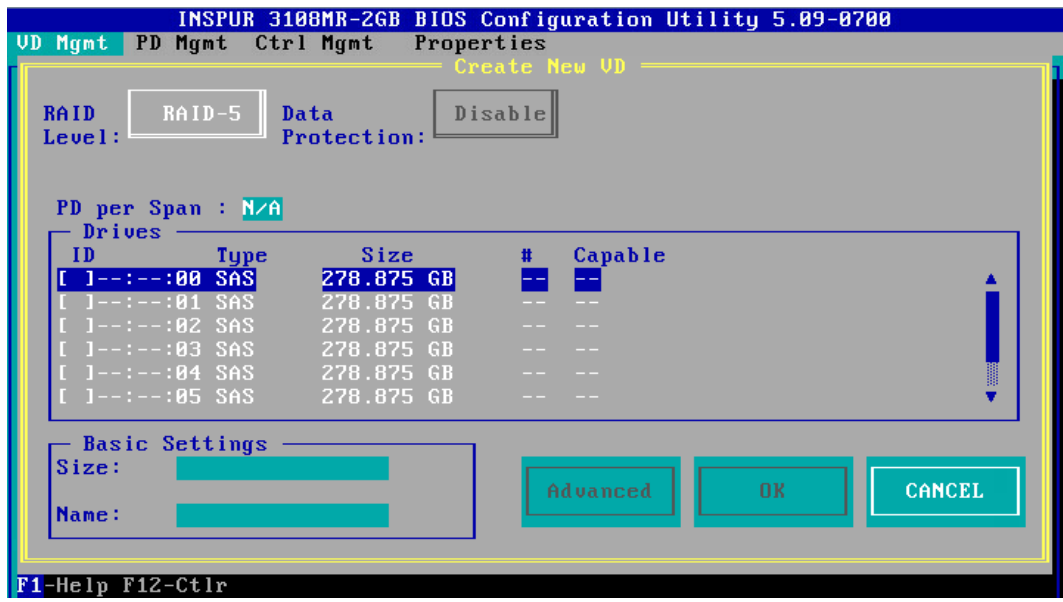

5. 按【↑】、【↓】移动光标,按【Enter】选择要添加到 RAID 组的硬盘,选中硬盘的【ID】 会显示为【X】,如下图。

# 图 3-43 选择硬盘

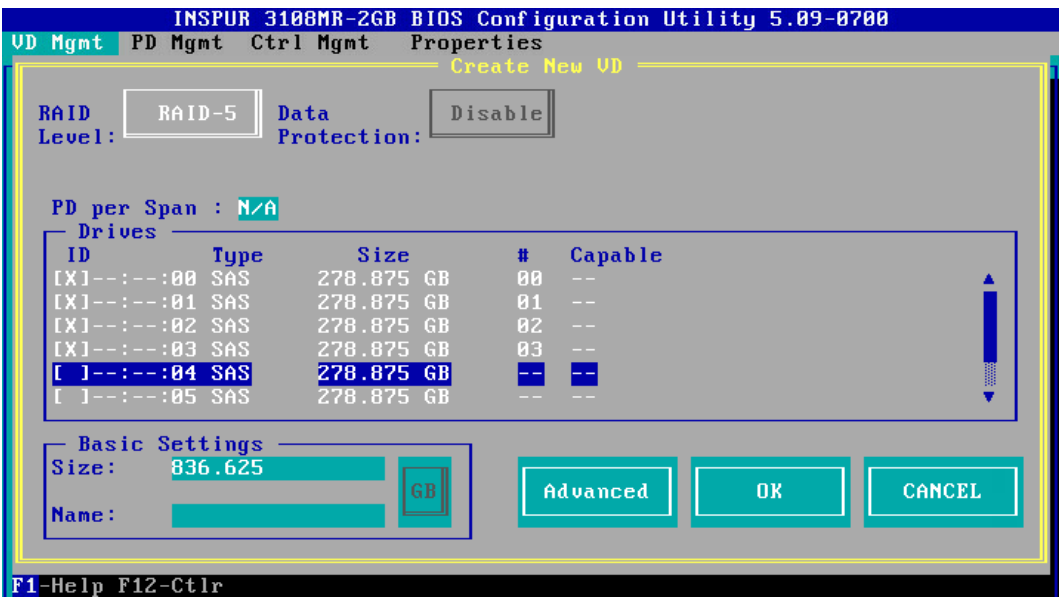

- 6. 按【↓】将光标移至【Size】区域,根据实际需要设置 RAID 容量,例如 200GB,不设 置时,系统采用当前 RAID 支持的最大容量作为【Size】的默认值,如下图。
- 图 3-44 设置 RAID 容量

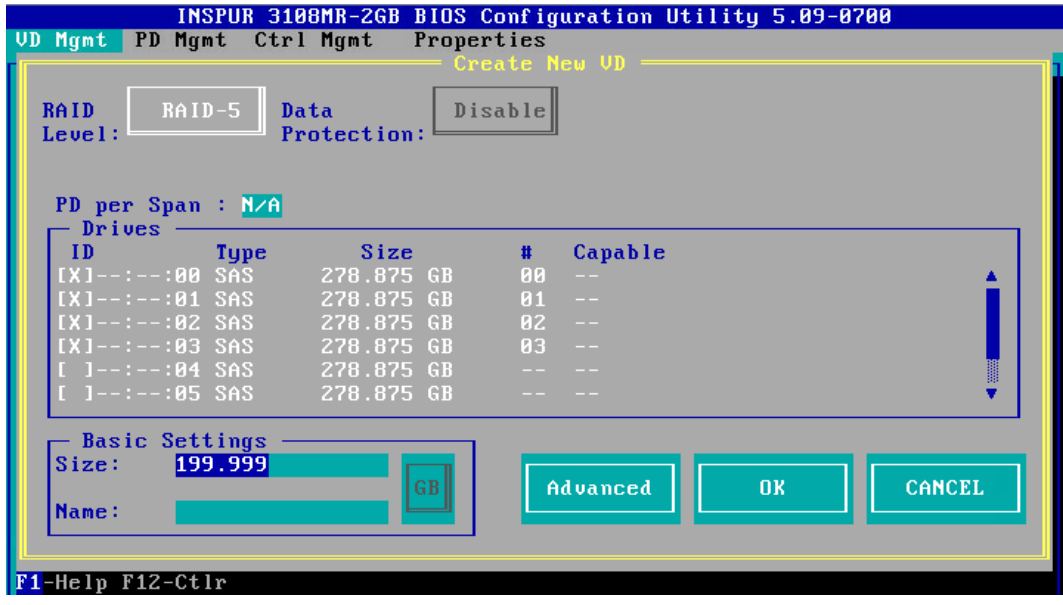

7. 按【↓】将光标移至【Name】区域,任意设置 RAID 阵列的名称,例如:RAID 5-1, 如下图。

# 图 3-45 设置 RAID 阵列名称

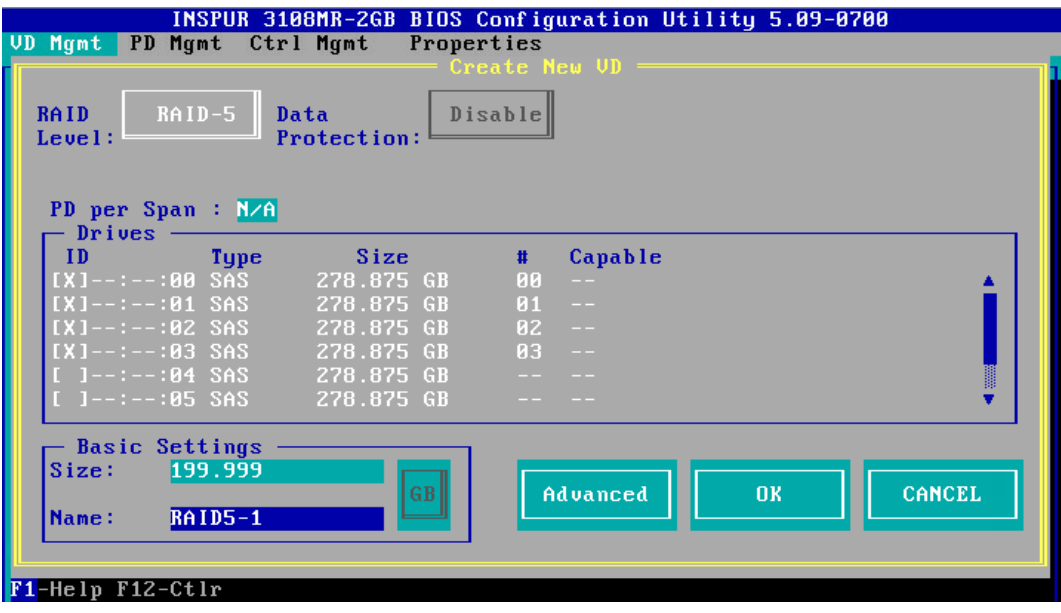

8. 按【↓】选中【Advanced】,并按【Enter】,打开 RAID 高级属性设置界面,如下图。

图 3-46 RAID 高级属性设置

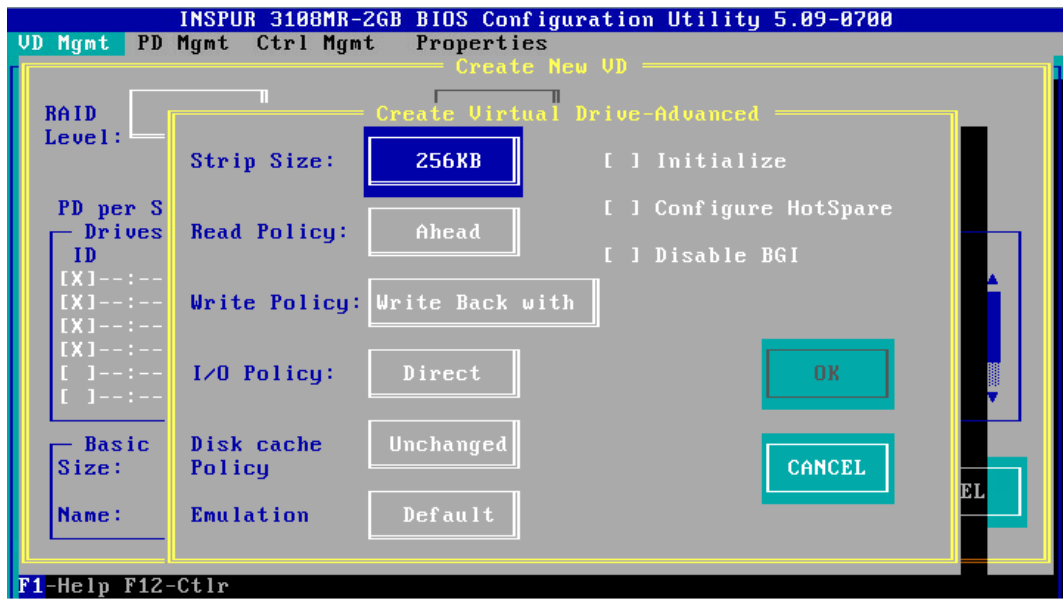

9. 按照实际需求设置 RAID 高级属性参数,若是需要配置热备硬盘,请选择【Configure HotSpare】选项,如下图。

图 3-47 选择 Configure HotSpare

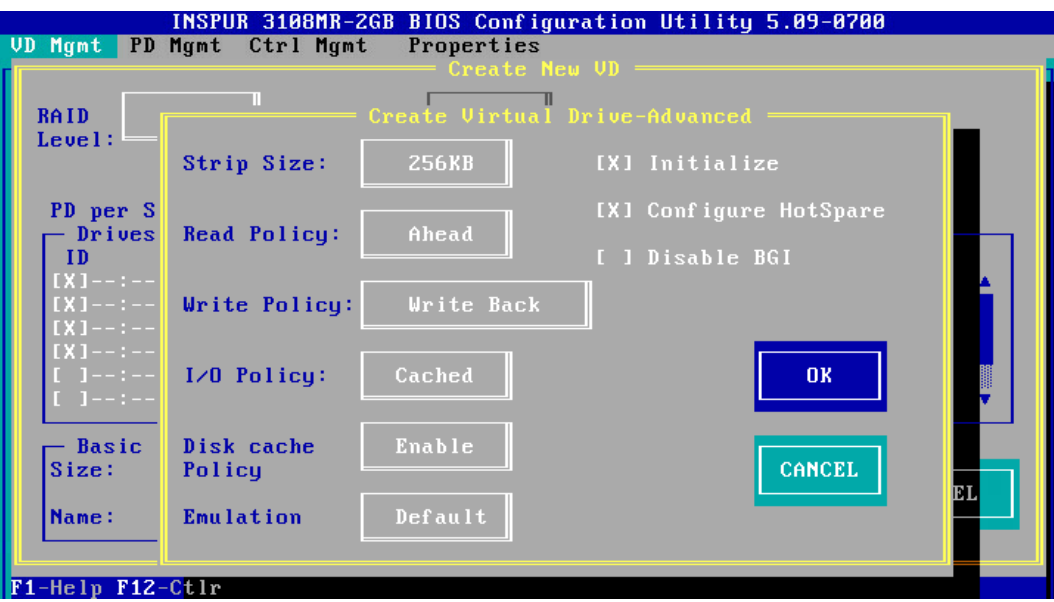

- 10. 高级选项配置完成后,选择【OK】,按【Enter】,返回【Create New VD】界面, 如 下图。
- 图 3-48 返回 Create New VD

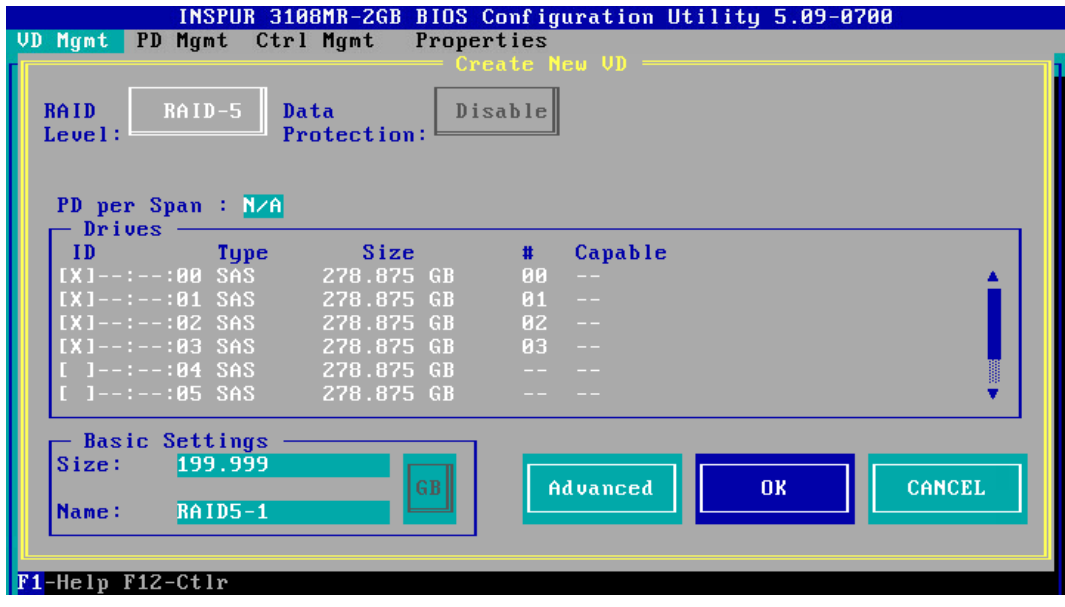

11. 选择【OK】,按【Enter】, 就会弹出选择【Hot Spare Drives】对话框, 选取目标 HSP 硬盘,选中硬盘的【ID】会显示为【X】,再选中【OK】,按【Enter】,如下图。

# 图 3-49 选择 HSP 硬盘

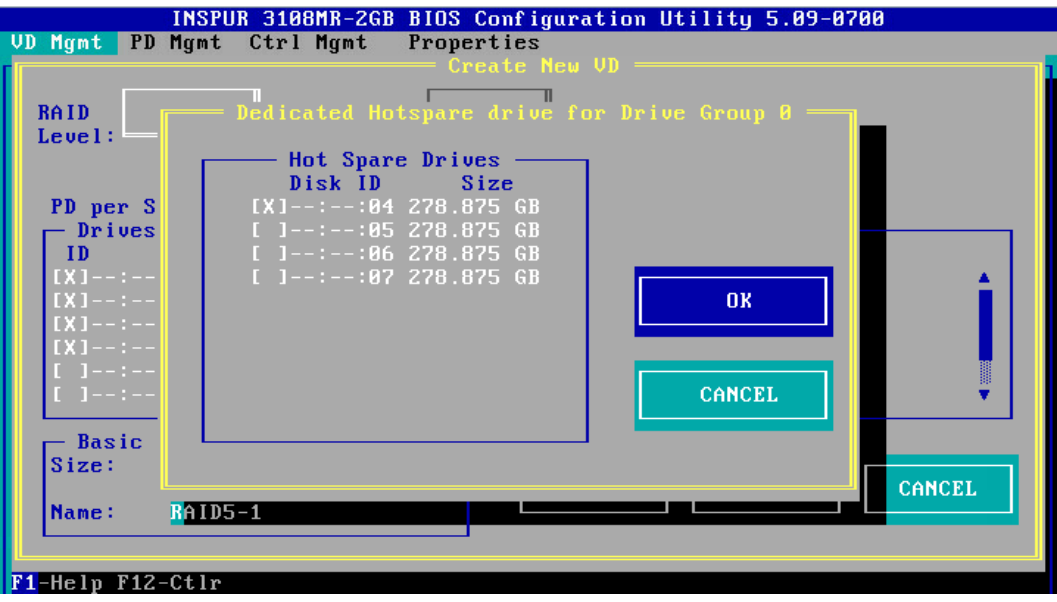

- 12. 如果高级属性里选中了【Initialize】, 初始化完成后, 会弹出确认对话框, 按【Enter】 返回 CU 主界面,如下图。
- 图 3-50 确认对话框

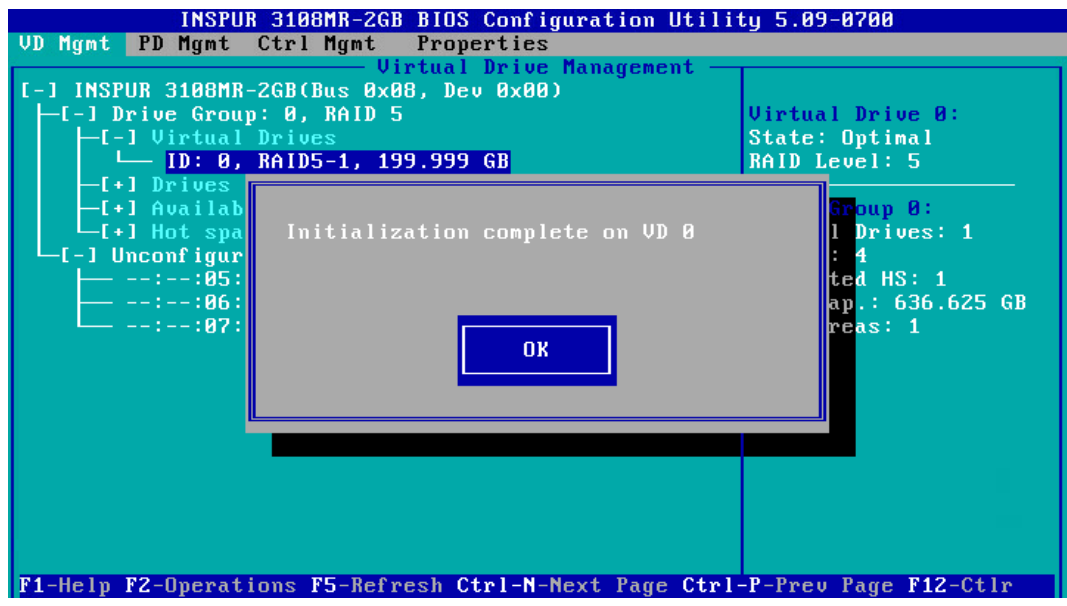

13. 在返回的 CU 主界面中, 按【→】展开折叠信息查看详细配置情况, 如下图。

#### 图 3-51 查看详细配置情况

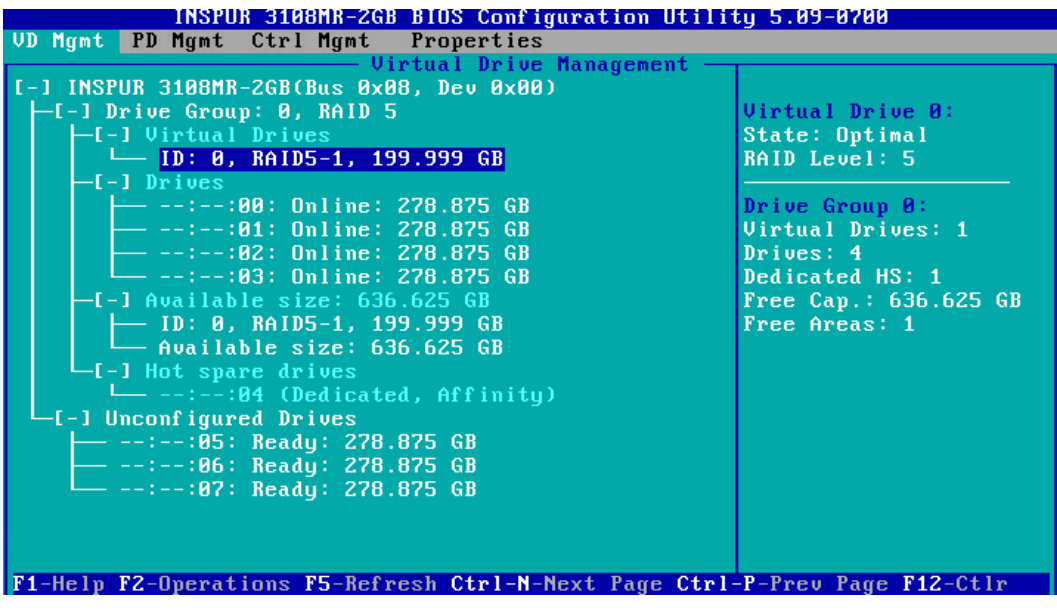

14. 若是继续将刚才剩余的空间进行分区,选中【Available Size】,按【F2】,在【Add New VD】菜单按回车,如下图。

图 3-52 剩余空间分区

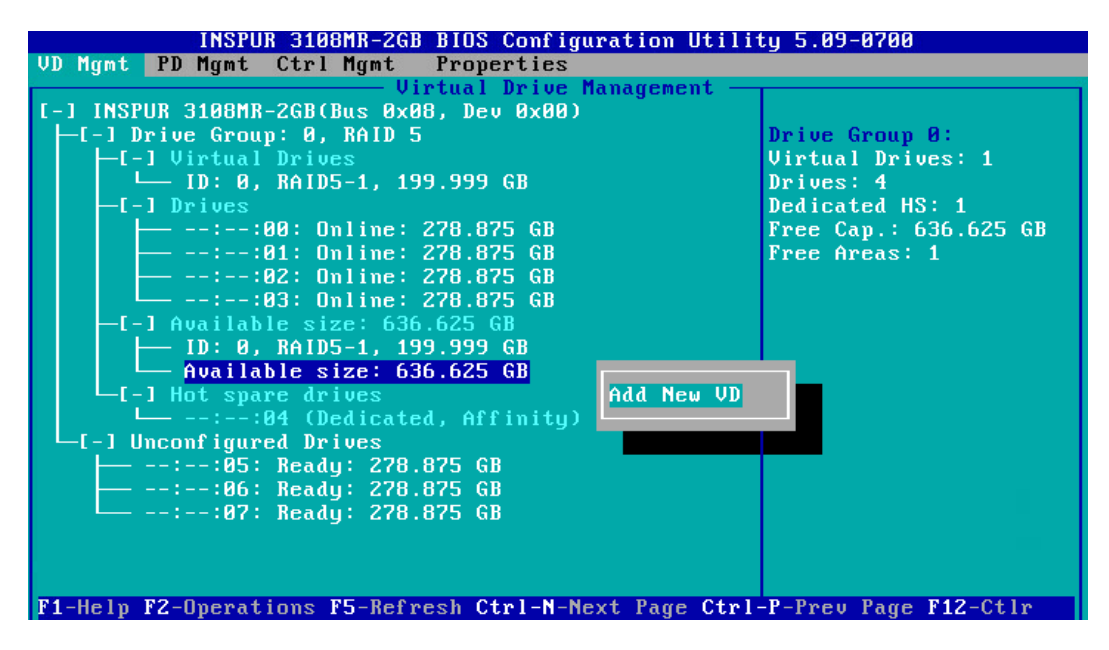

15. 同一组硬盘只能创建同类型的 RAID 级别,再按照上述的步骤设置【Size】,【Name】 以及【Advanced】内容,最后选择【OK】,如下图。

## 图 3-53 属性设置

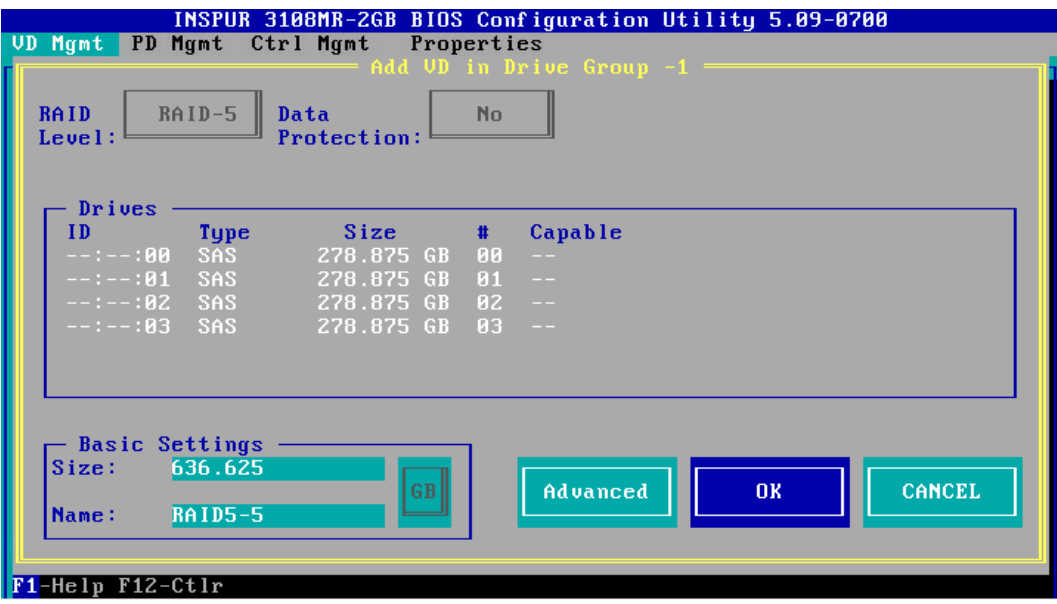

- 16. 如果高级属性里选择了【Configure HotSpare】选项, 就会再次出现选择 HSP 硬盘的 界面,选择热备盘以后,选中【OK】按【Enter】,如下图。
- 图 3-54 选择 HSP 硬盘

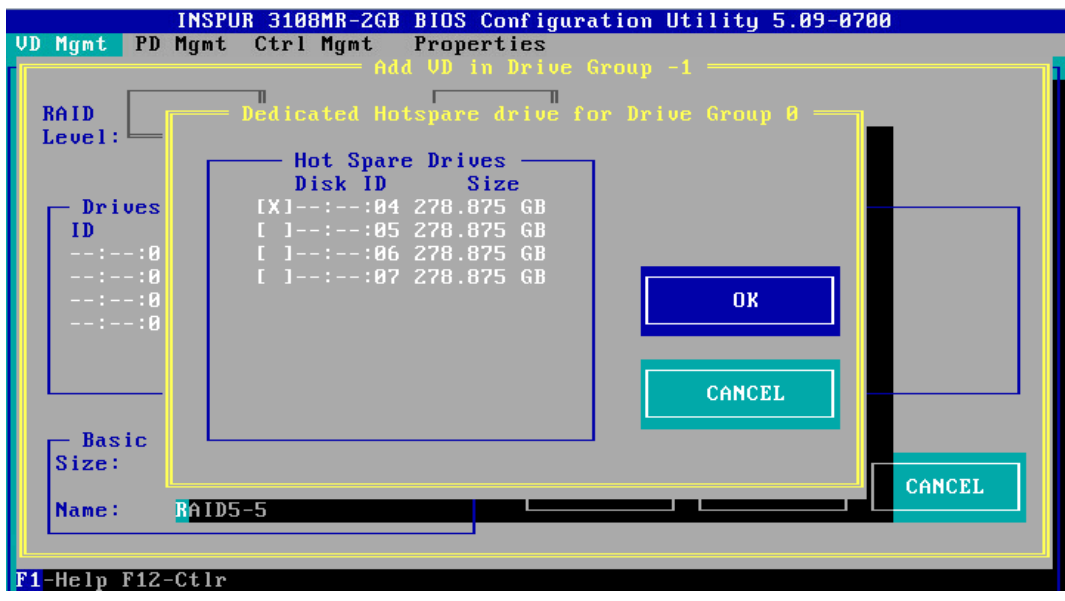

17. 创建好的 RAID 阵列, 如下图。

#### 图 3-55 已创建 RAID 阵列

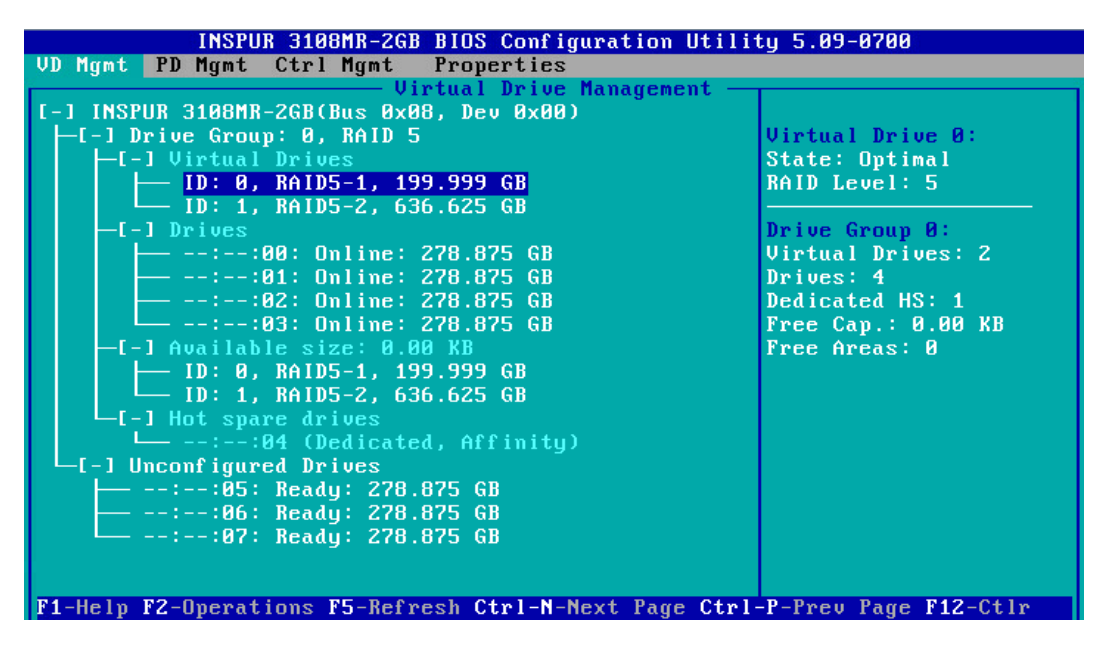

18. 创建完成后,按 ESC 退出, 系统弹出确认退出配置对话框, 如下图。

图 3-56 确认退出配置对话框

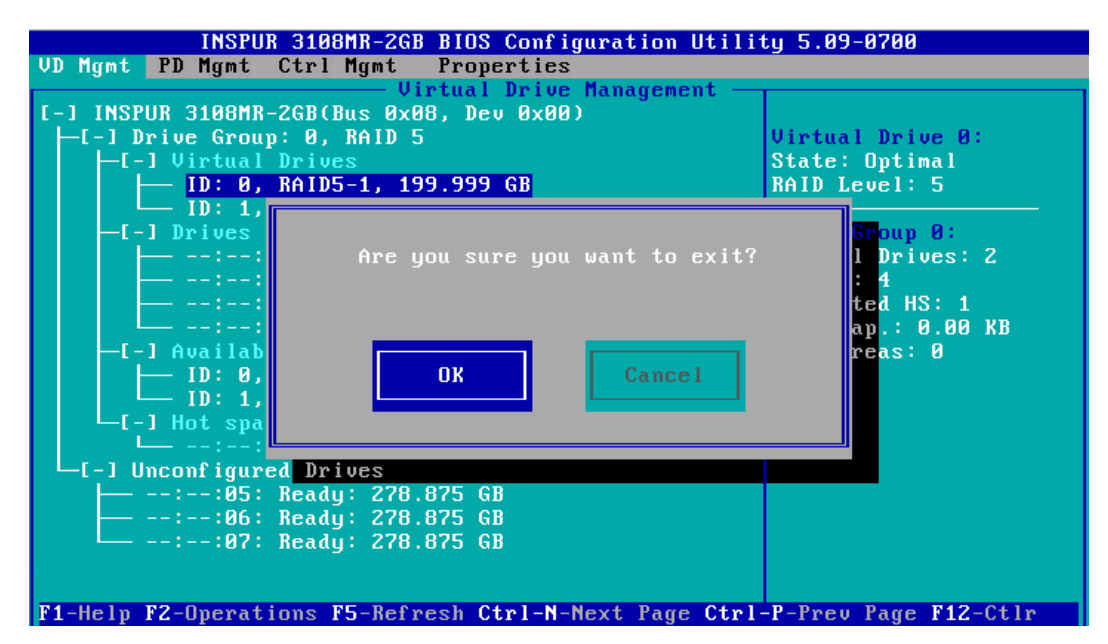

19. 选择【OK】并按【Enter】, 退出 CU 配置界面, 提示重启系统, 重启服务器, 结束。

图 3-57 重启提示

\*\* Press Control+Alt+Delete to reboot \*\*

# 4 创建 RAID 6

本章节主要介绍 RAID 6 的创建方法。

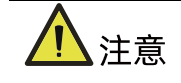

- 标准 3008iMR 无 RAID key, 如需创建 RAID 6 需要单独选配 RAID key。
- 1. 在 Inspur 3108MR CU 界面下,按【↑】、【↓】将光标移至【Inspur 3108MR】菜单, 如下图。

图 3-58 Inspur 3108MR 菜单

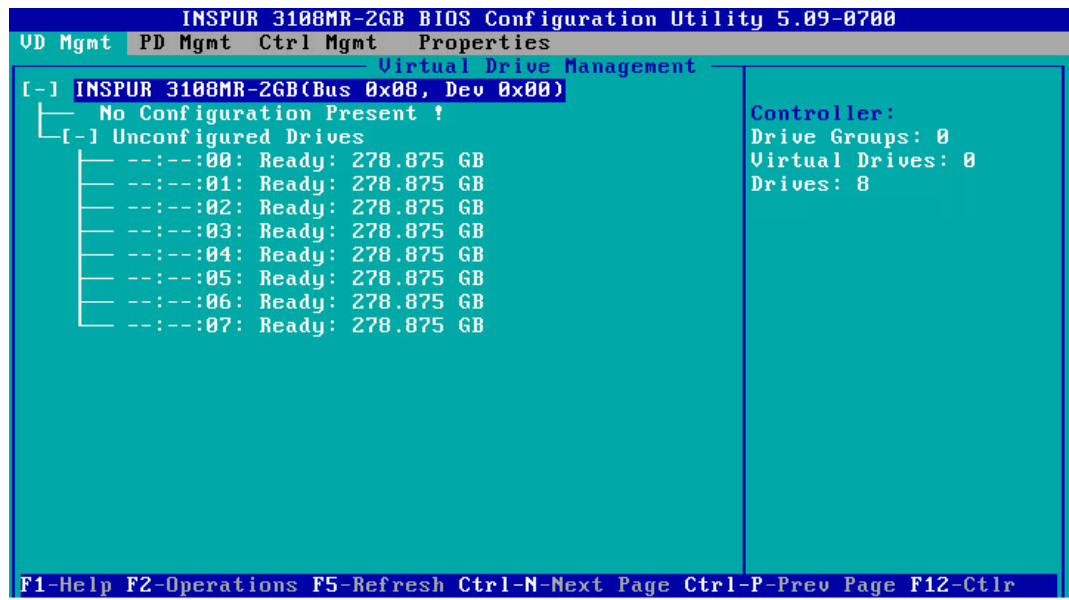

2. 按【F2】,在弹出的列表中选择【Create Virtual Drive】,按【Enter】,如下图。

# 图 3-59 选择 Create Virtual Drive

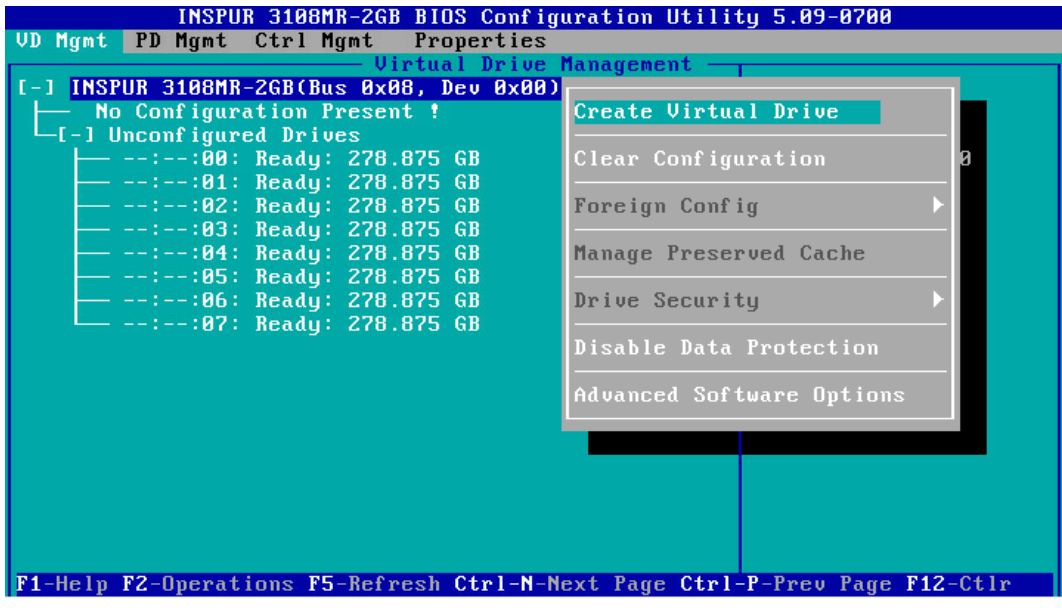

- 3. 在【RAID Level】区域框按【Enter】,并通过【↑】、【↓】选择 RAID 级别为【RAID 6】,如下图。
- 图 3-60 选择 RAID 级别硬盘列表

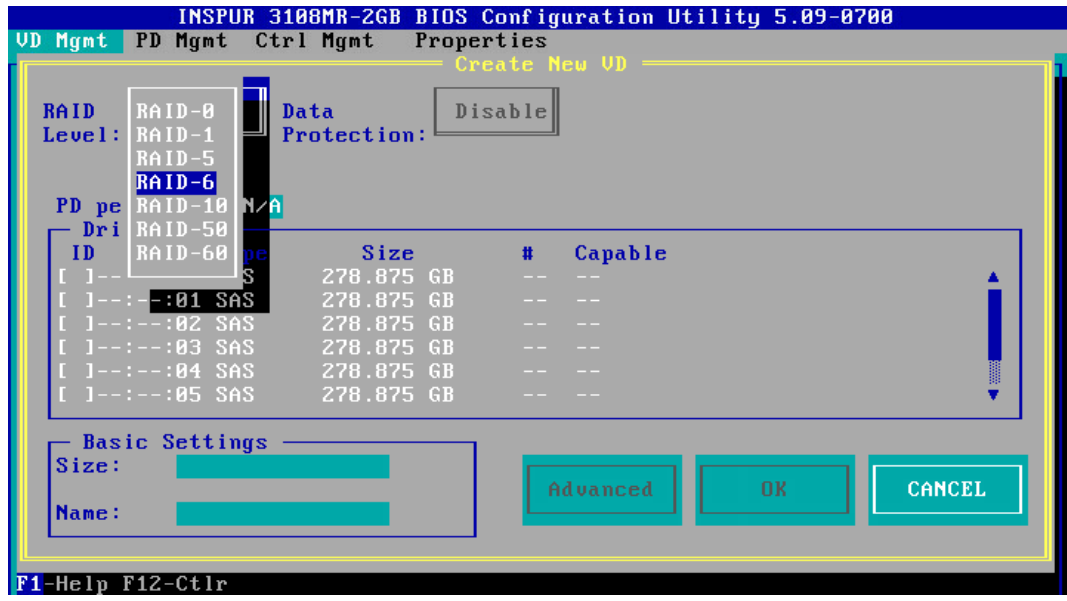

4. 按【↓】将光标迁移到【Drives】区域,如下图。

#### 图 3-61 硬盘列表

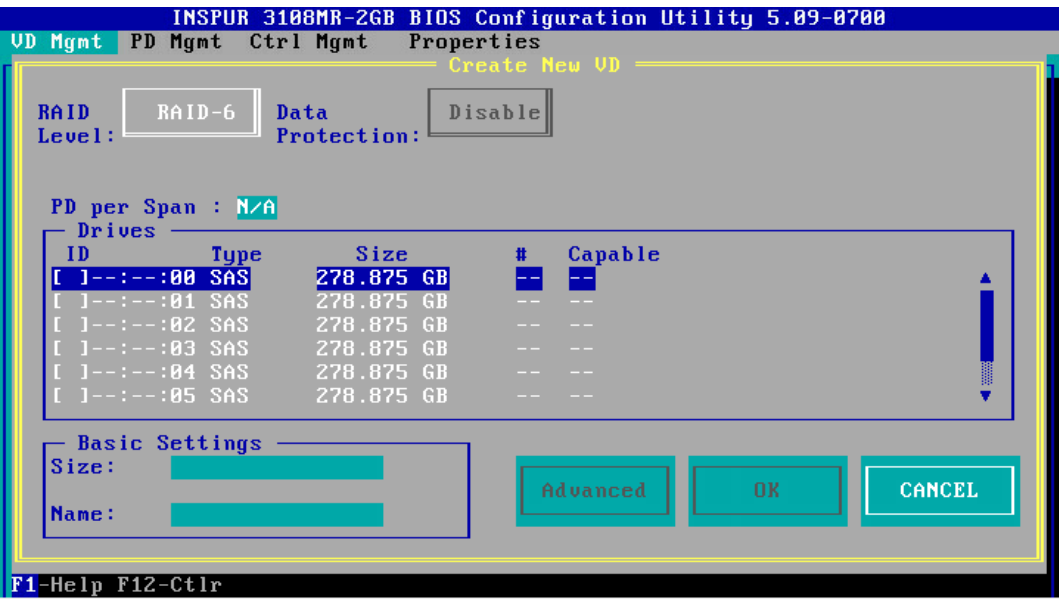

5. 按【↑】、【↓】移动光标,按【Enter】选择要添加到 RAID 组的硬盘,选中硬盘的【ID】 会显示为【X】,如下图。

图 3-62 选择硬盘

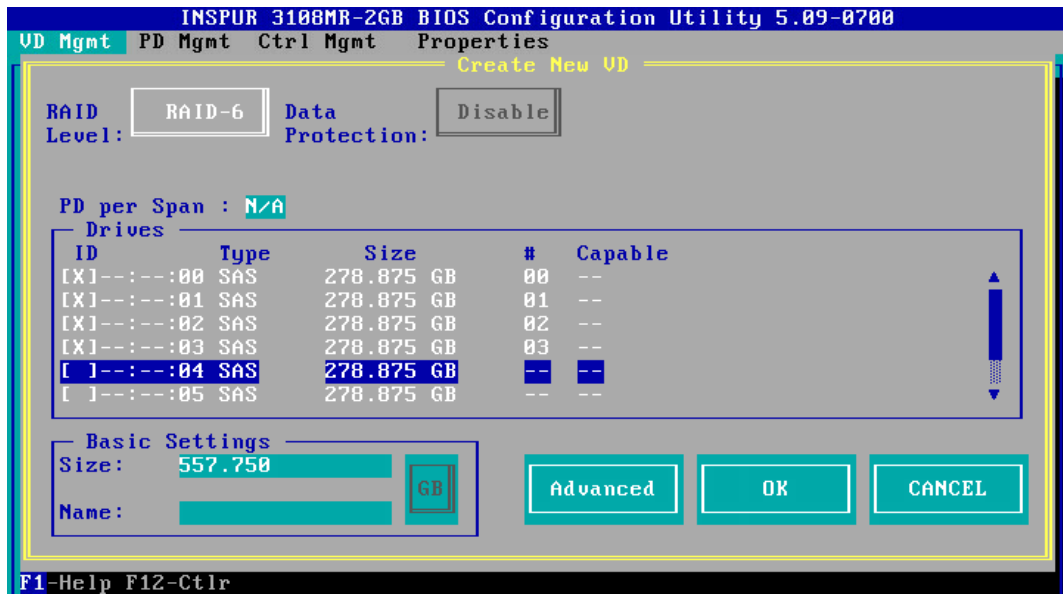

6. 按【↓】将光标移至【Size】区域,根据实际需要设置 RAID 容量,例如 200GB,不设 置时,系统采用当前 RAID 支持的最大容量作为【Size】的默认值,如下图。

# 图 3-63 设置 RAID 容量

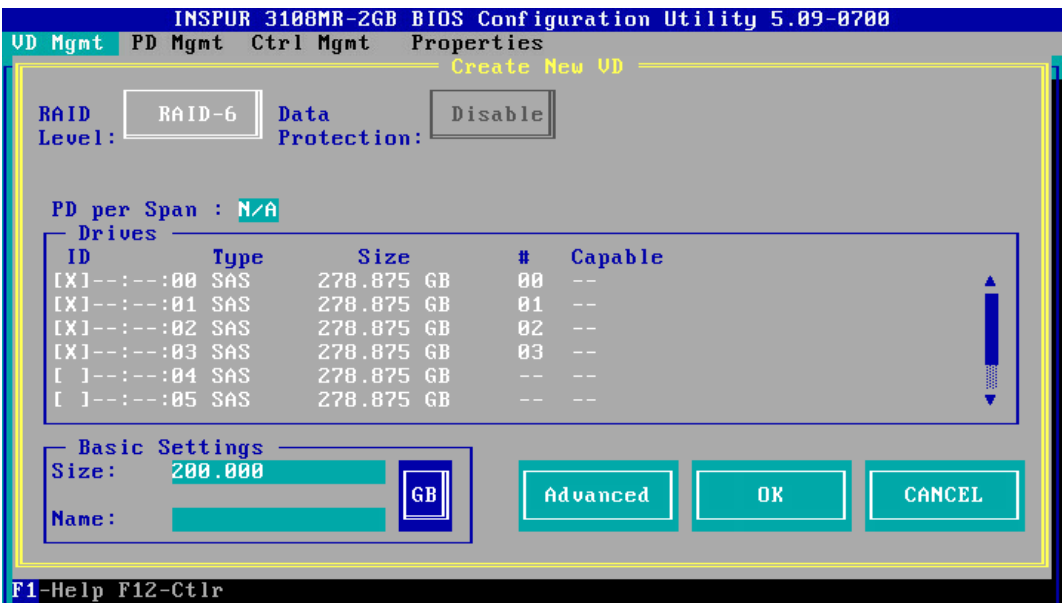

- 7. 按【↓】将光标移至【Name】区域,任意设置 RAID 阵列的名称,例如:RAID 6-1, 如下图。
- 图 3-64 设置 RAID 阵列名称

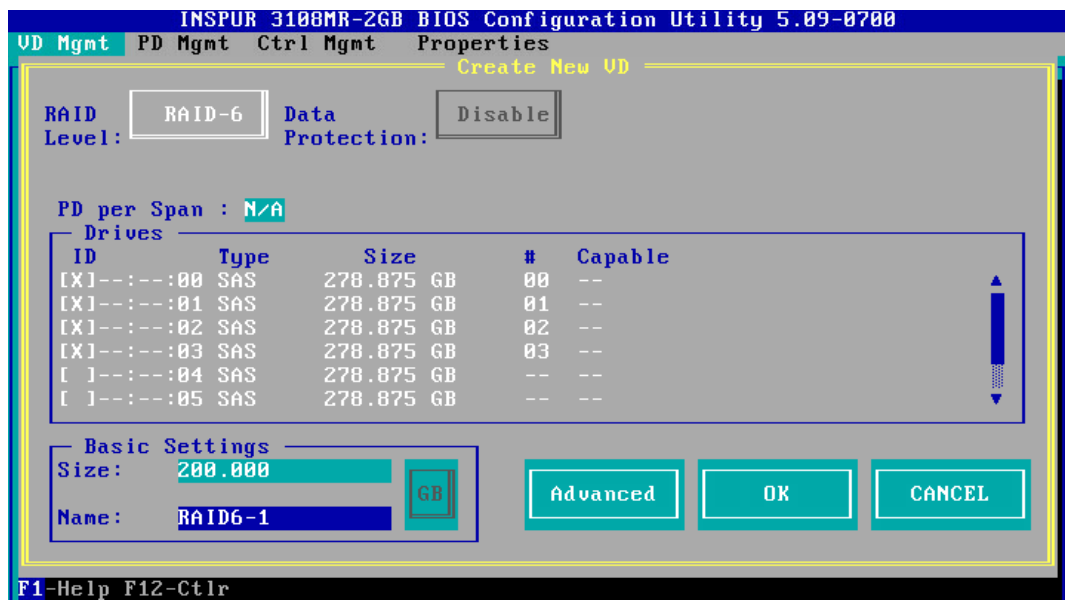

8. 按【↓】选中【Advanced】,并按【Enter】, 打开 RAID 高级属性设置界面, 如下图。

## 图 3-65 RAID 高级属性设置

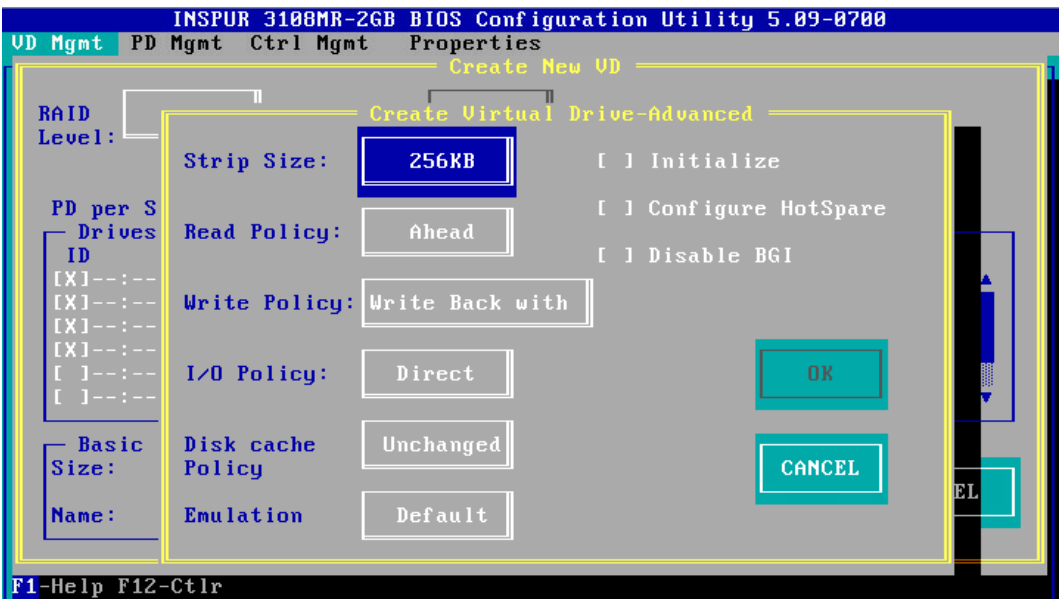

- 9. 按照实际需求设置 RAID 高级属性参数, 若是需要配置热备硬盘, 请选择【Configure HotSpare】选项,如下图。
- 图 3-66 选择 Configure HotSpare

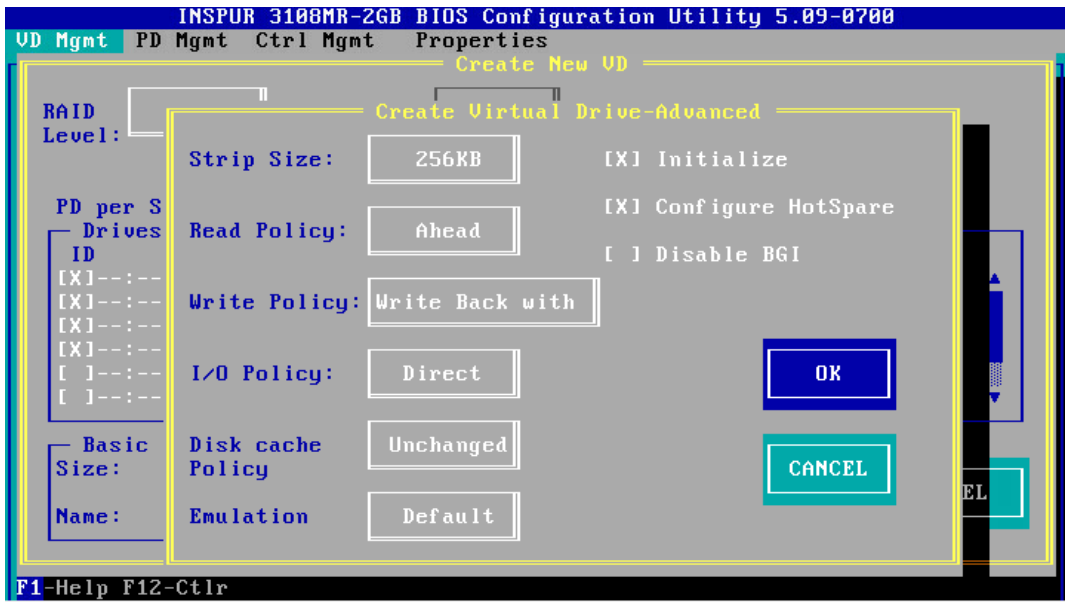

10. 高级选项配置完成后,选择【OK】,按【Enter】,返回【Create New VD】界面,如 下图。

#### 图 3-67 Create New VD 界面

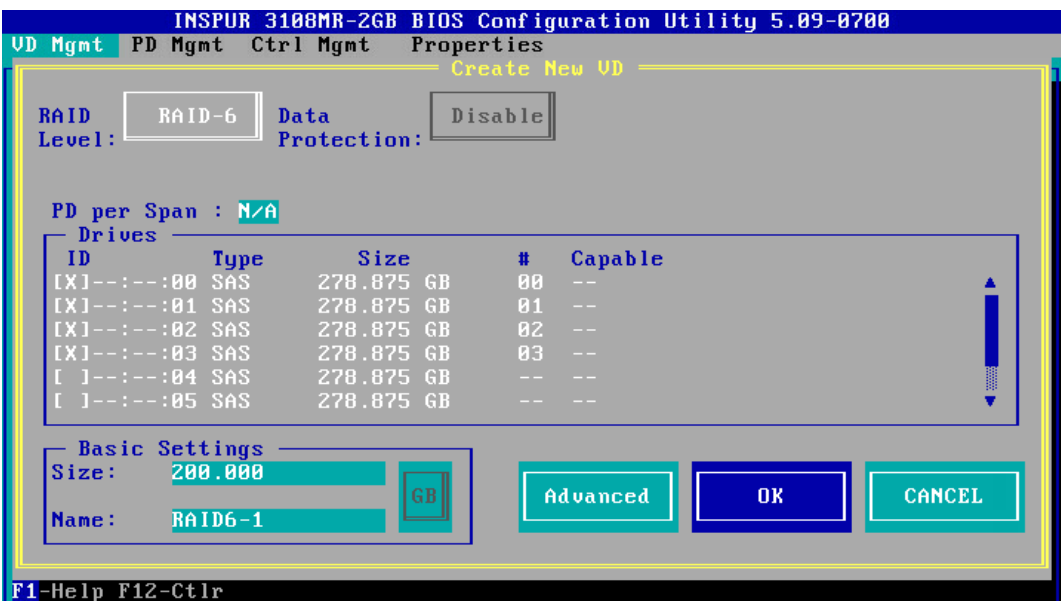

- 11. 选择【OK】,按【Enter】, 就会弹出选择【Hot Spare Drives】对话框, 选取目标 HSP 硬盘,选中硬盘的【ID】会显示为【X】,再选中【OK】,按【Enter】,如下图。
- 图 3-68 选择 HSP 硬盘

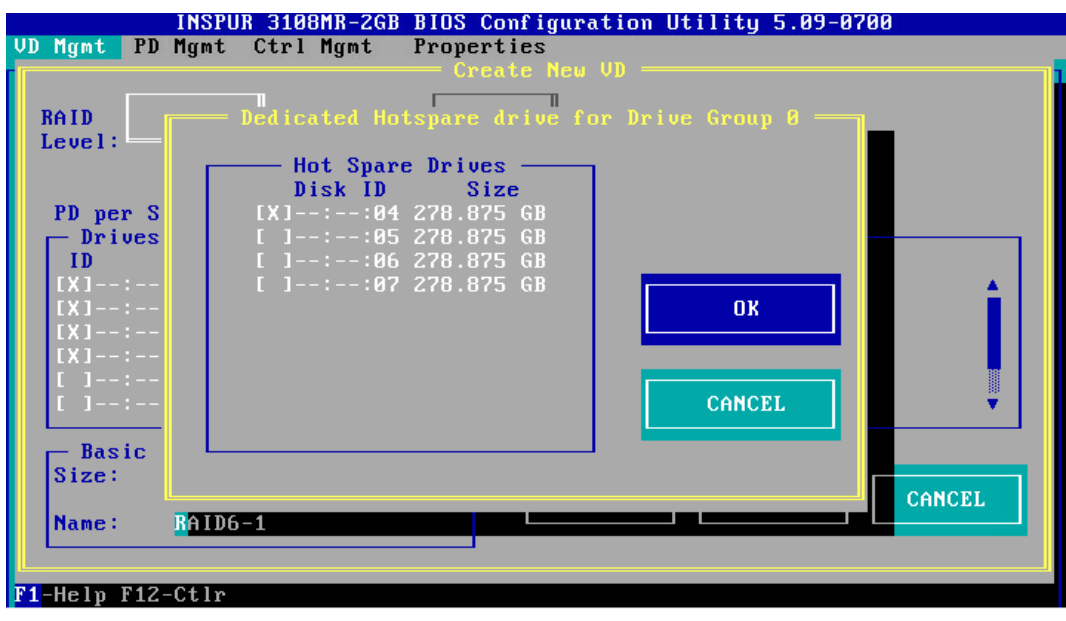

12. 如果高级属性里选中了【Initialize】,初始化完成后,会弹出确认对话框,按【Enter】 返回 CU 主界面, 如下图。

#### 图 3-69 确认对话框

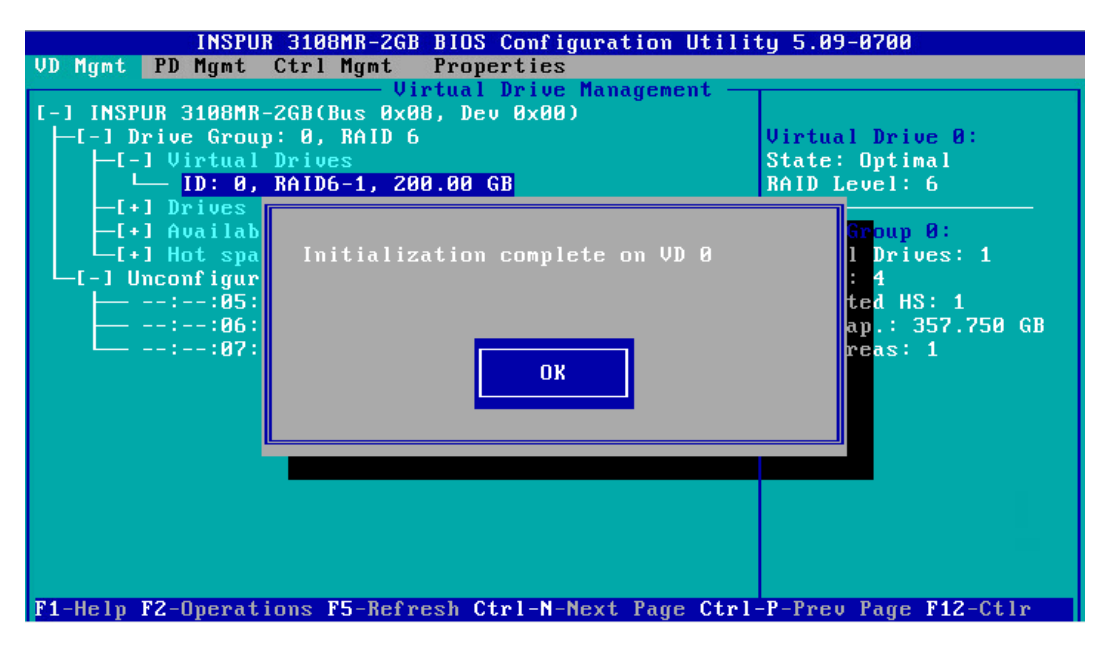

13. 在返回的 CU 主界面中, 按【→】展开折叠信息查看详细配置情况, 如下图。

图 3-70 查看详细配置情况

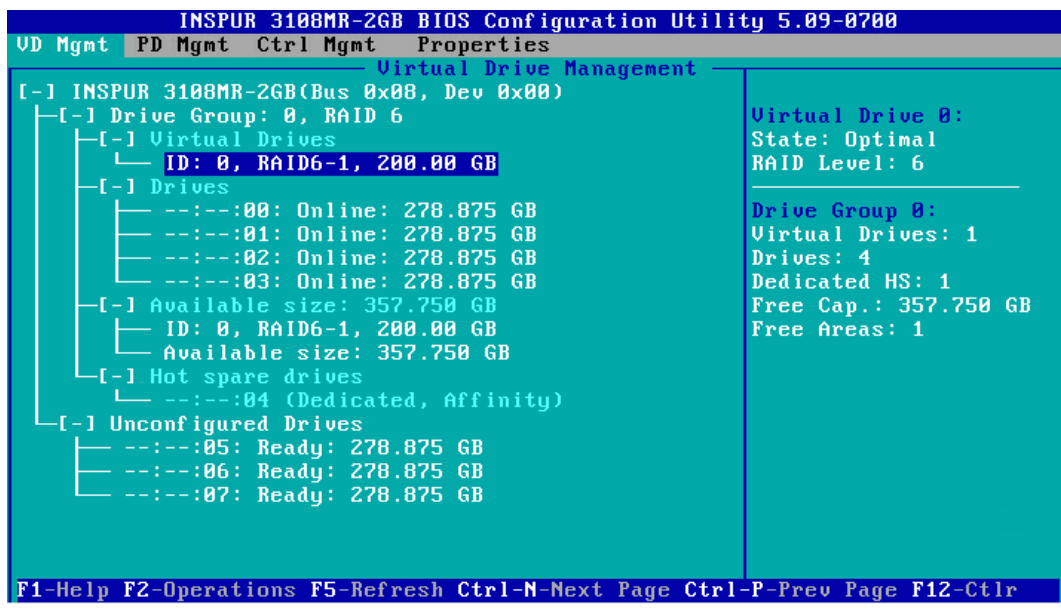

14. 若是继续将刚才剩余的空间进行分区,选中【Available Size】,按【F2】,在【Add New VD】菜单按回车,如下图。

图 3-71 剩余空间分区

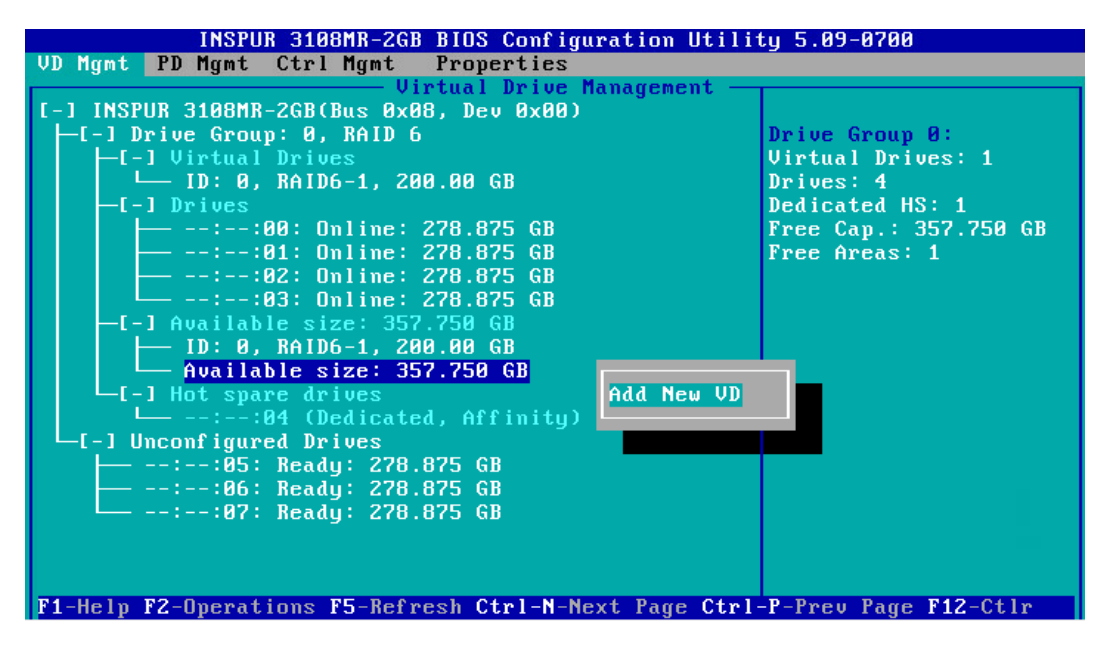

- 15. 同一组硬盘只能创建同类型的 RAID 级别,再按照上述的步骤设置【Size】,【Name】 以及【Advanced】内容,最后选择【OK】,如下图。
- 图 3-72 属性设置

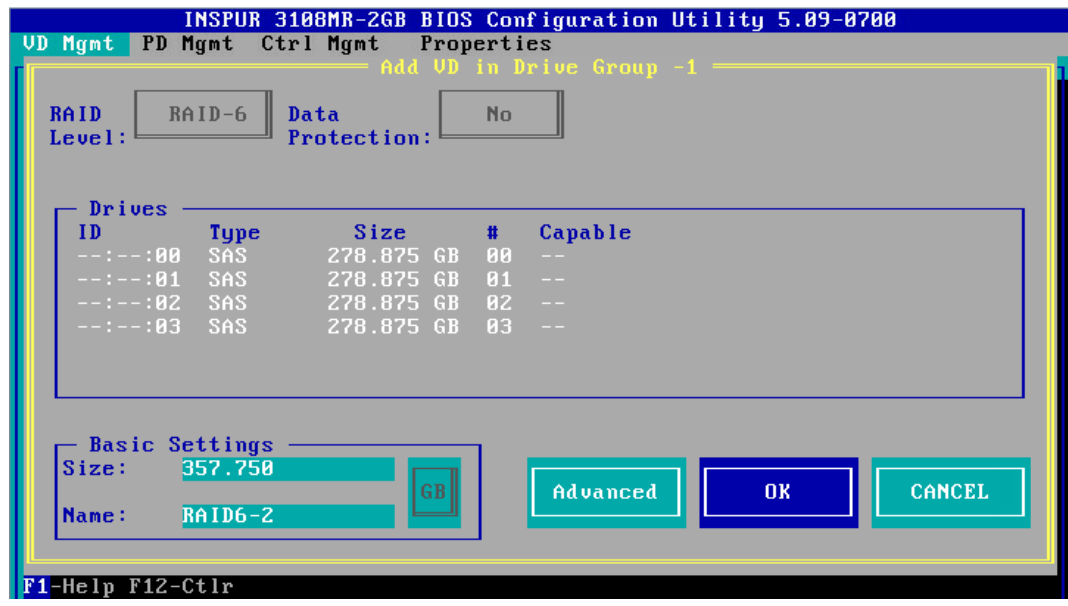

16. 如果高级属性里选择了【Configure HotSpare】选项, 就会再次出现选择 HSP 硬盘的 界面,选择热备盘以后,选中【OK】按【Enter】,如下图。

#### 图 3-73 选择 HSP 硬盘

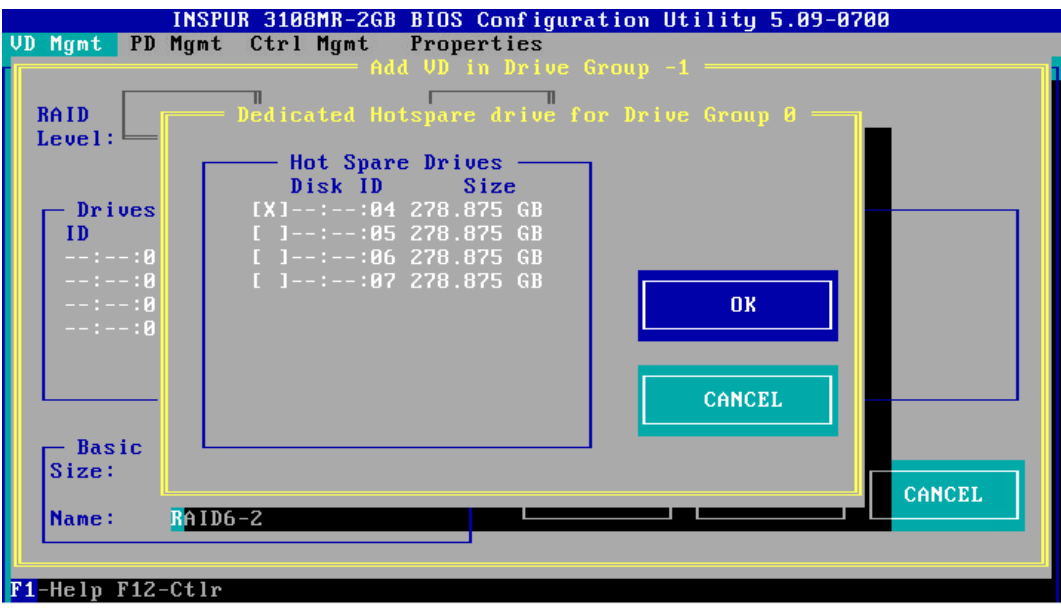

17. 创建好的 RAID 阵列, 如下图。

图 3-74 已创建 RAID 阵列

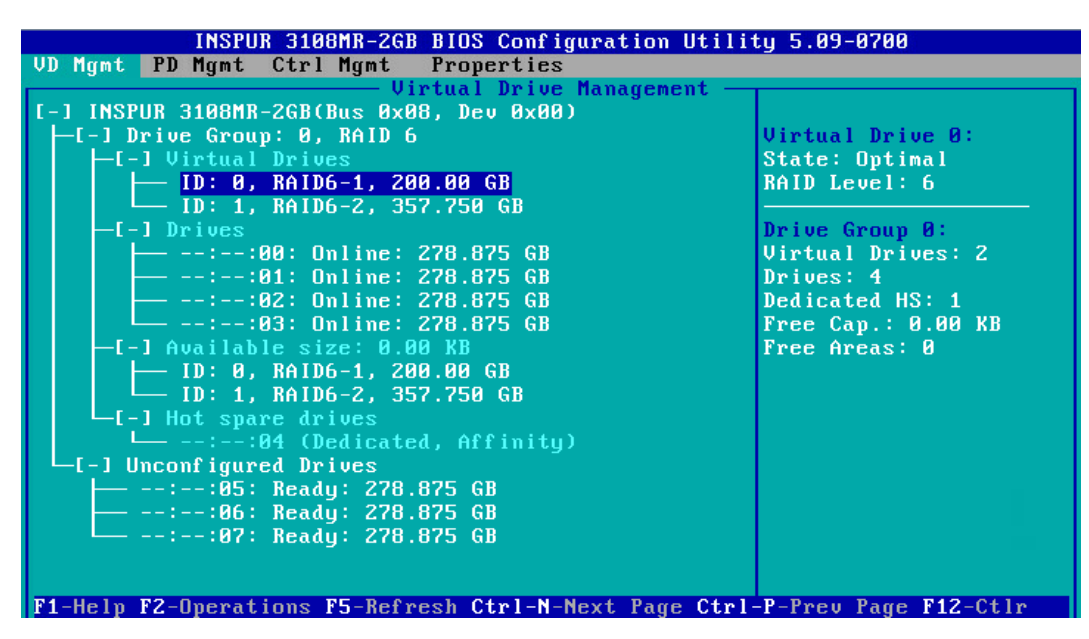

18. 创建完成后,按【ESC】退出,系统弹出确认退出配置对话框, 如下图。

## 图 3-75 确认退出配置对话框

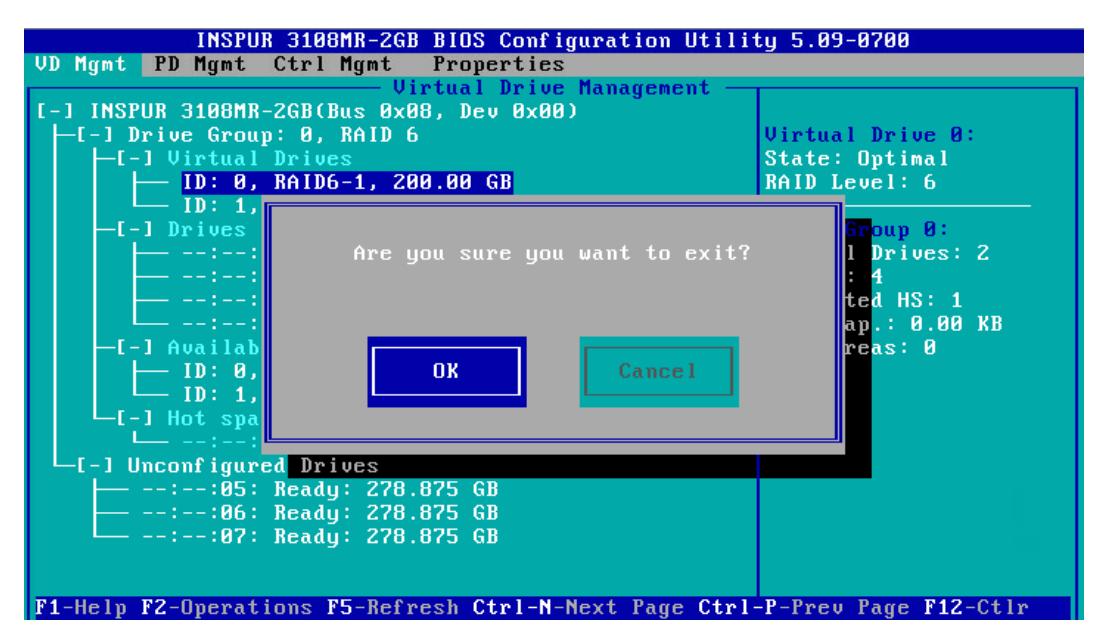

19. 选择【OK】并按【Enter】, 退出 CU 配置界面, 提示重启系统, 重启服务器, 结束。 图 3-76 重启提示

\*\* Press Control+Alt+Delete to reboot \*\*

# 5 创建 RAID 10

本章节主要介绍 RAID 10 的创建方法。

1. 在 Inspur 3108MR CU 界面下,按【↑】、【↓】将光标移至【Inspur 3108MR】菜单, 如下图。

#### 图 3-77 Inspur 3108MR 菜单

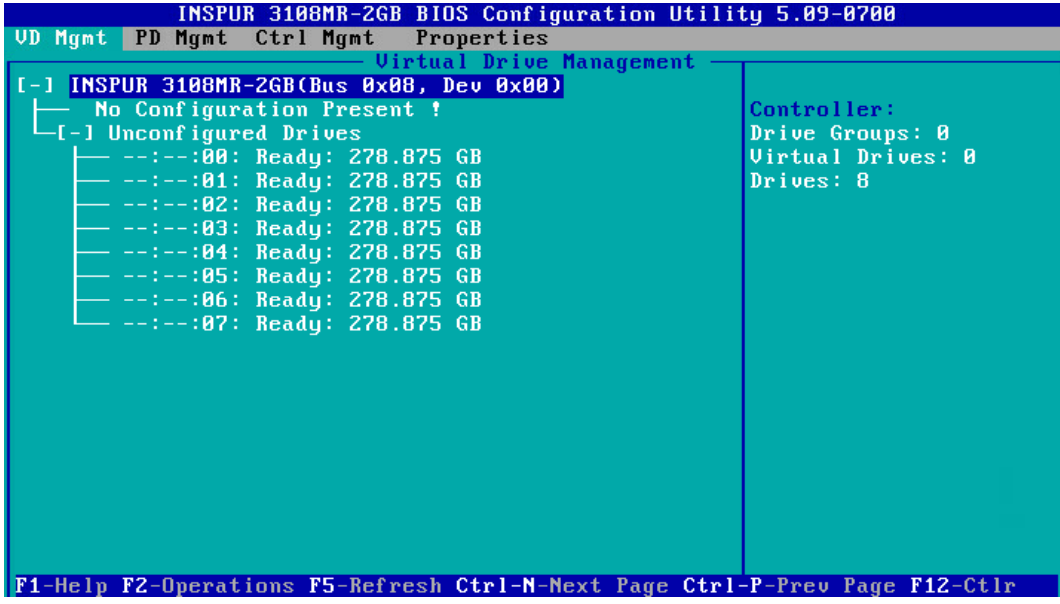

2. 按【F2】,在弹出的列表中选择【Create Virtual Drive】,按【Enter】,如下图。

图 3-78 选择 Create Virtual Drive

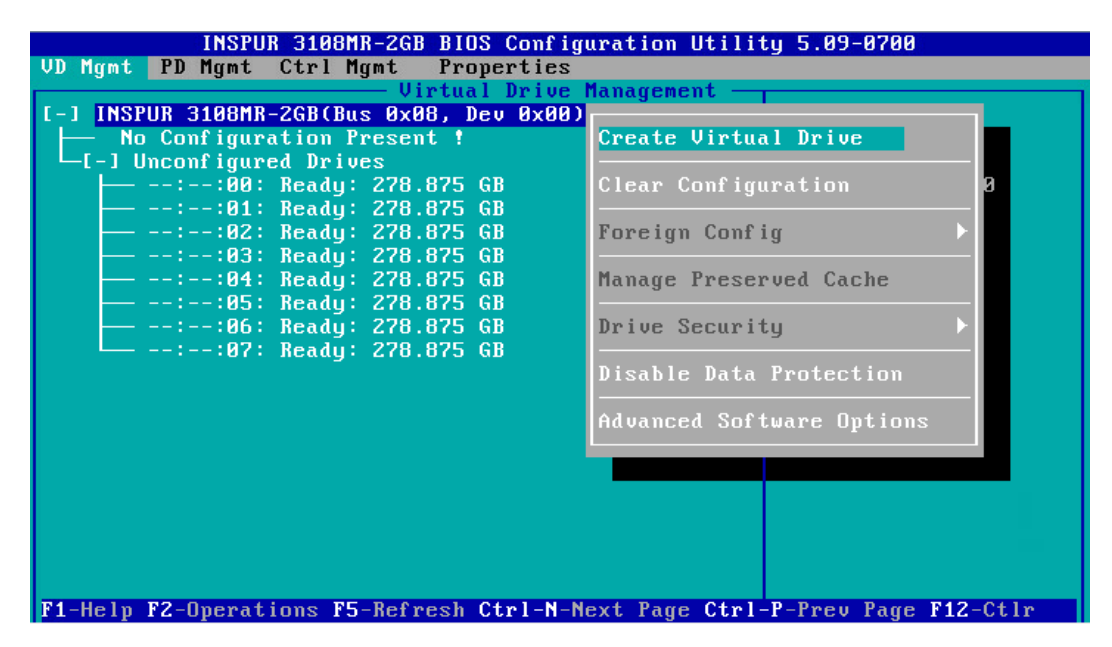

3. 在【RAID Level】区域框按【Enter】,并通过【↑】、【↓】选择 RAID 级别为【RAID 10】,如下图。

# 图 3-79 选择 RAID 级别

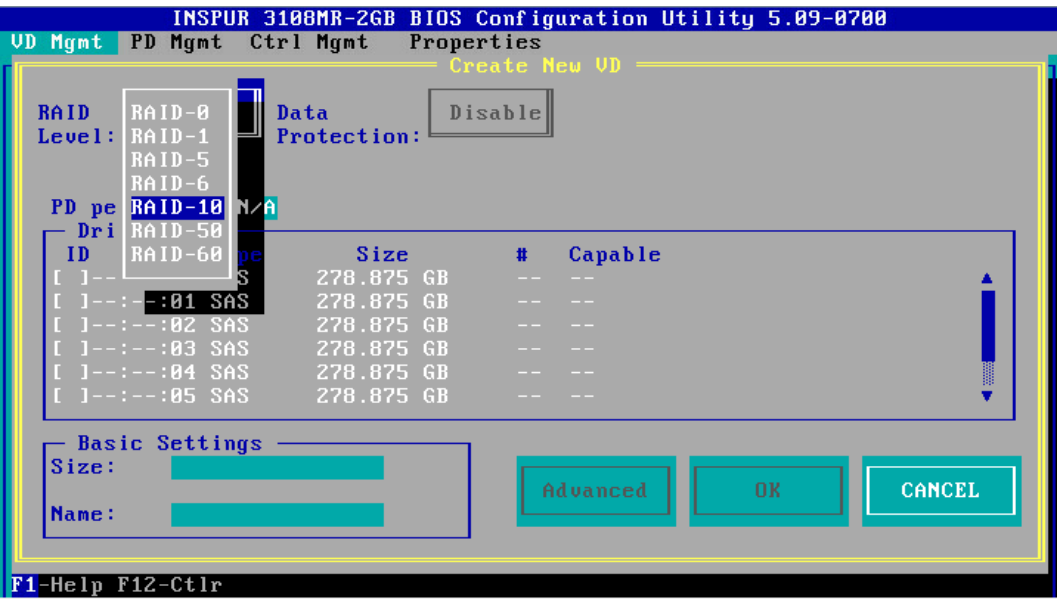

- 4. 按【↓】将光标迁移到【PD per Span】的输入框,输入单个 Span 要包含的硬盘数量, RAID 10 最小 Span 数值是【2】, 如下图。
- 图 3-80 输入单个 Span 硬盘数量

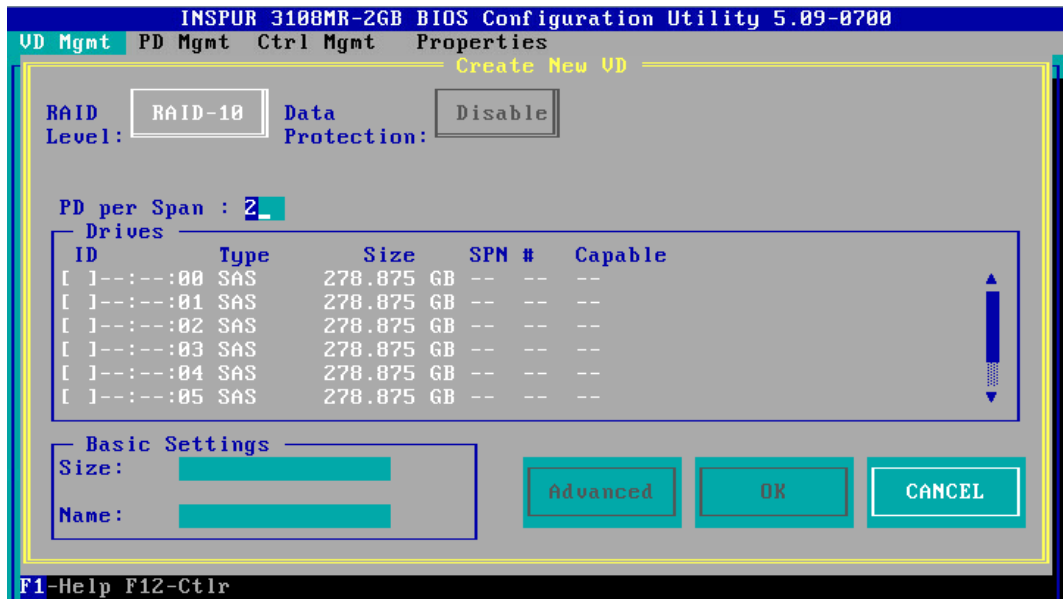

5. 按【↓】将光标迁移到【Drives】区域,如下图。

#### 图 3-81 硬盘列表

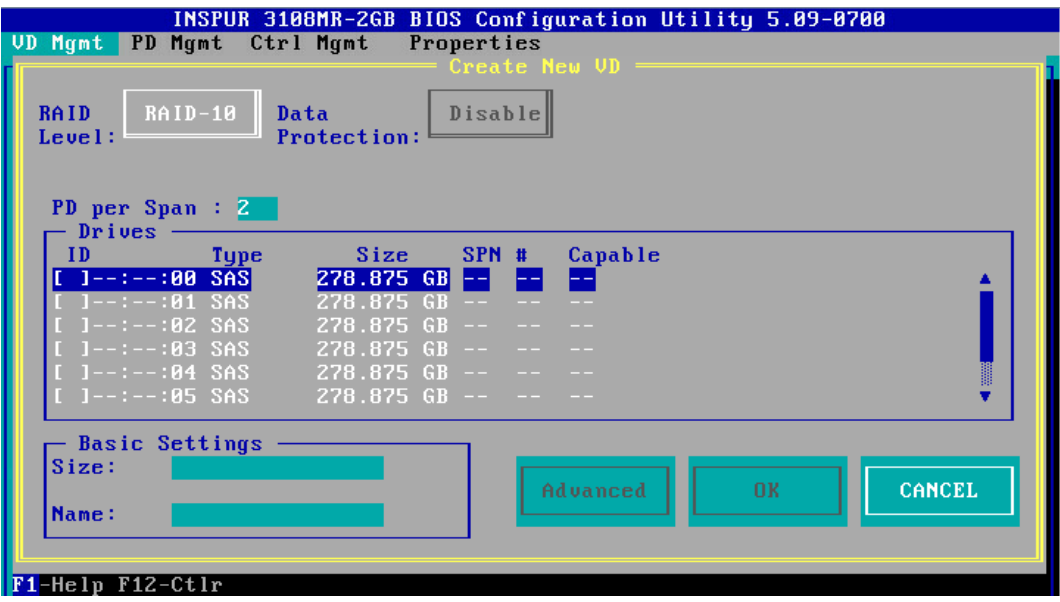

6. 按【↑】、【↓】移动光标,按【Enter】选择要添加到 RAID 组的硬盘,选中硬盘的【ID】 会显示为【X】,如下图。

图 3-82 选择硬盘

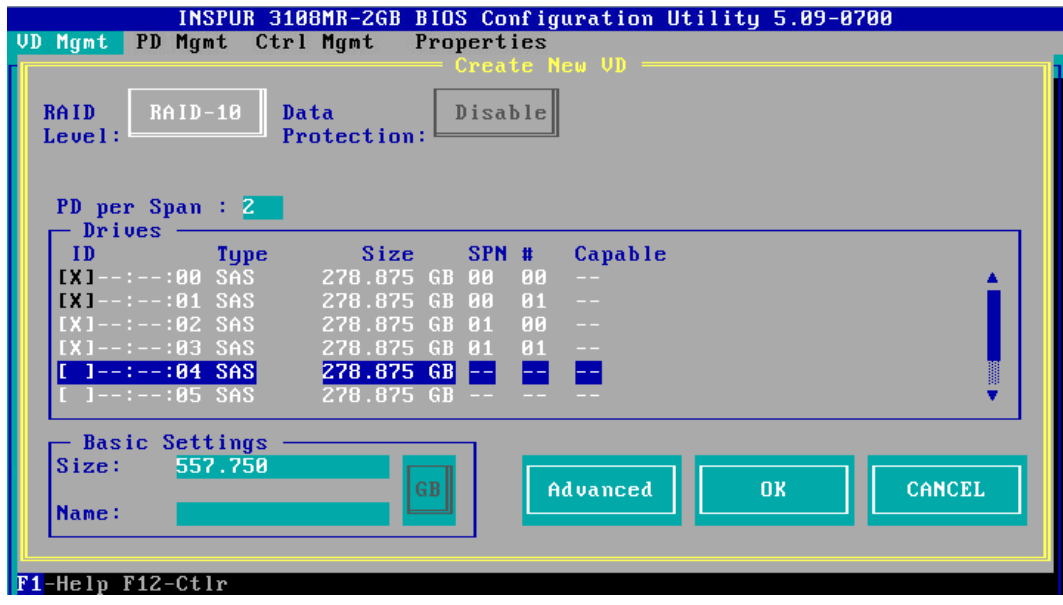

7. 按【↓】将光标移至【Size】区域,根据实际需要设置 RAID 容量,例如 200GB,不设 置时, 系统采用当前 RAID 支持的最大容量作为【Size】的默认值, 如下图。

## 图 3-83 设置 RAID 容量

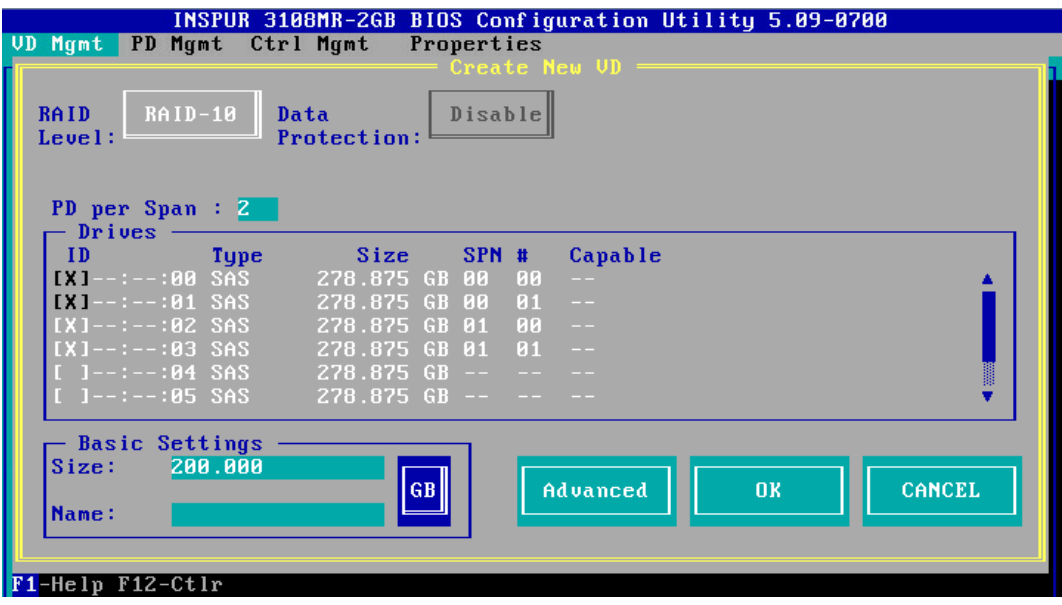

- 8. 按【↓】将光标移至【Name】区域,任意设置 RAID 阵列的名称, 例如: RAID 10-1, 如下图。
- 图 3-84 设置 RAID 阵列名称

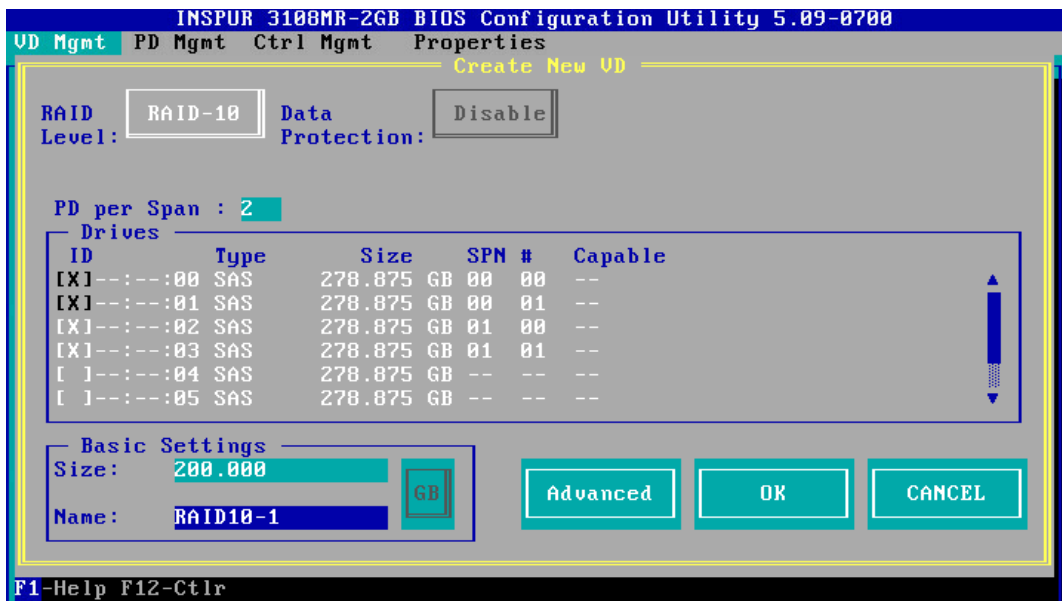

9. 按【↓】选中【Advanced】, 并按【Enter】, 打开 RAID 高级属性设置界面, 如下图。

## 图 3-85 RAID 高级属性设置

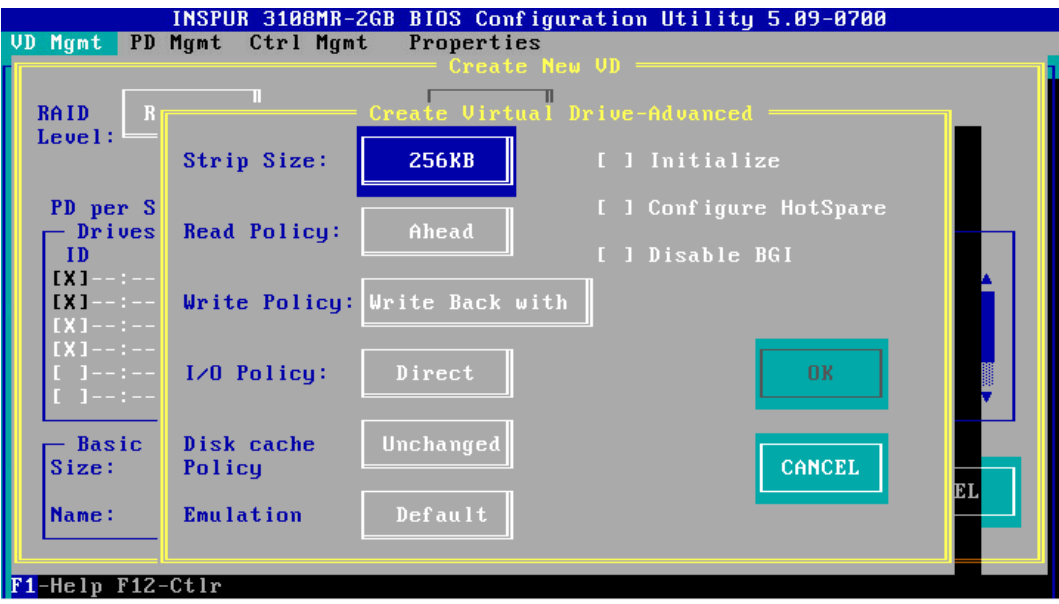

- 10. 按照实际需求设置 RAID 高级属性参数, 若是需要配置热备硬盘, 请选择【Configure HotSpare】选项,如下图。
- 图 3-86 选择 Configure HotSpare

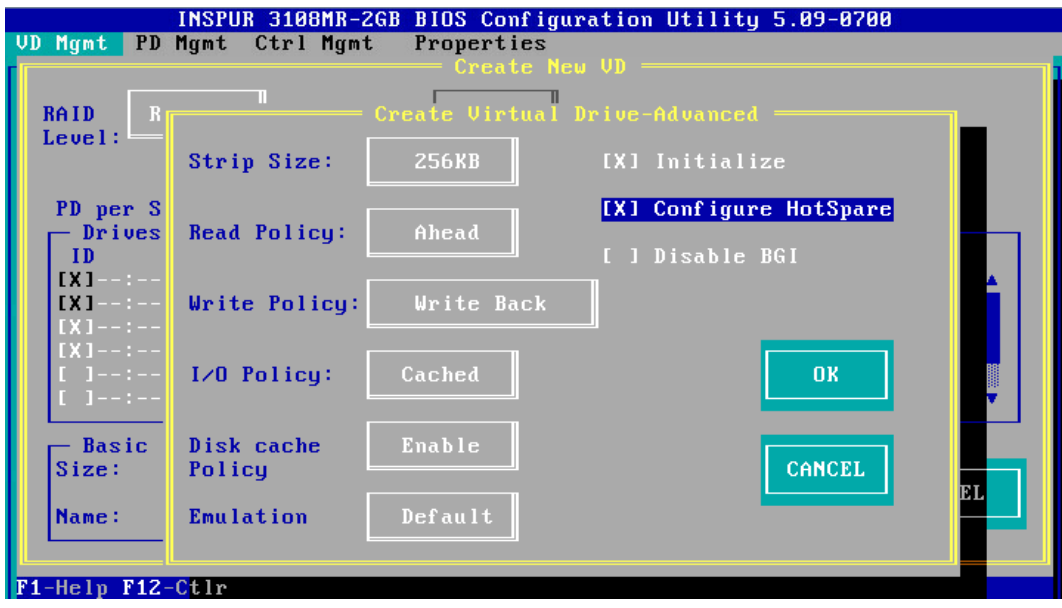

11. 高级选项配置完成后,选择【OK】,按【Enter】,返回【Create New VD】界面,如 下图。

#### 图 3-87 Create New VD 界面

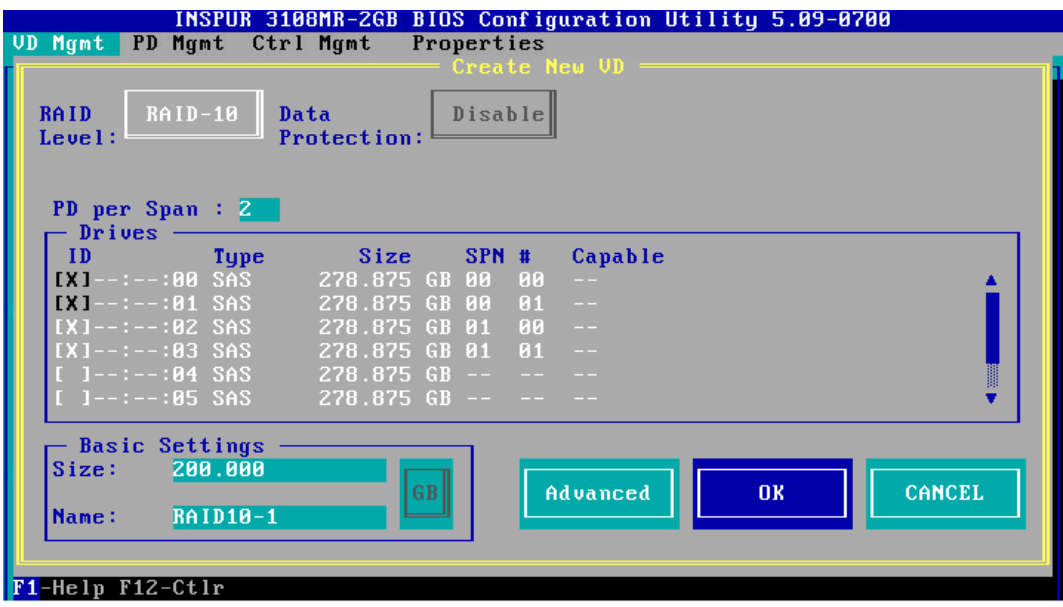

- 12. 选择【OK】,按【Enter】, 就会弹出选择【Hot Spare Drives】对话框, 选取目标 HSP 硬盘,选中硬盘的【ID】会显示为【X】,再选中【OK】,按【Enter】,如下图。
- 图 3-88 选择 HSP 硬盘

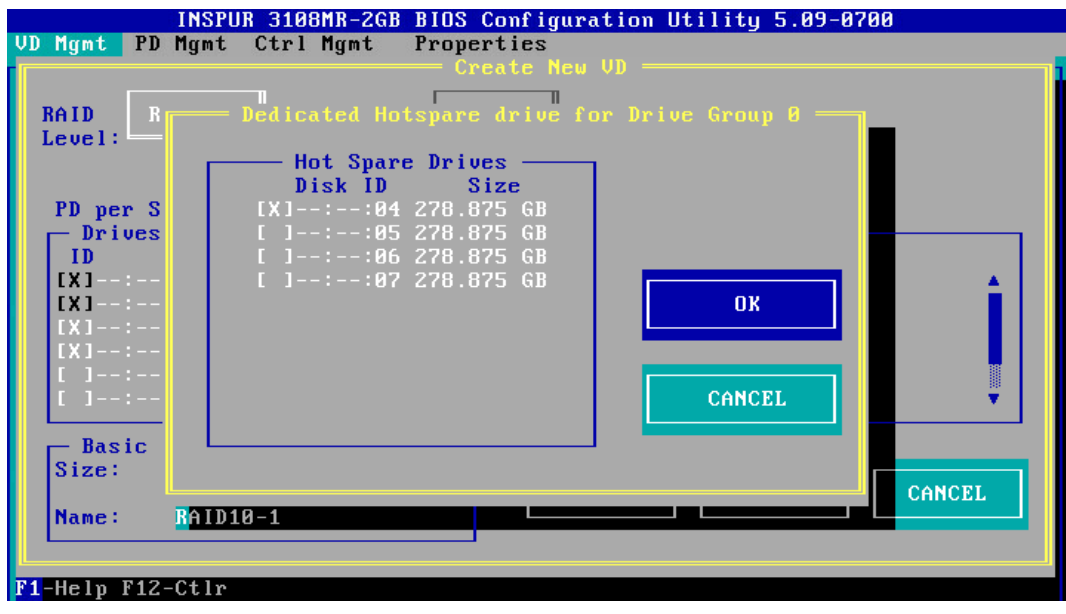

13. 如果高级属性里选中了【Initialize】, 初始化完成后, 会弹出确认对话框, 按【Enter】 返回 CU 主界面,如下图。

#### 图 3-89 确认对话框

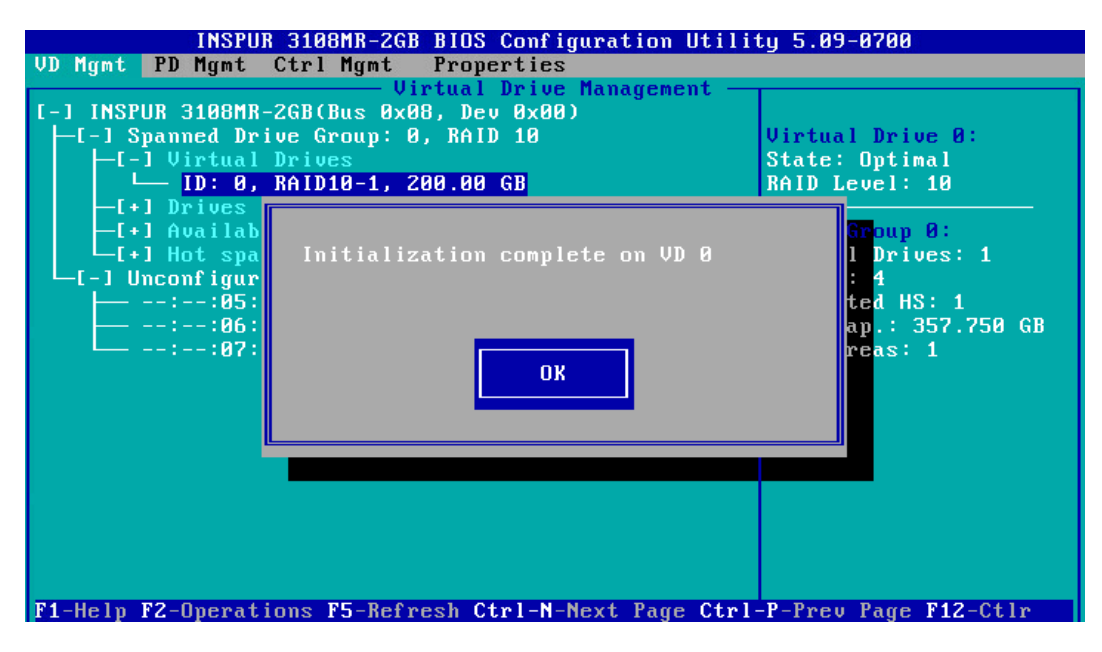

14. 在返回的 CU 主界面中, 按【→】展开折叠信息查看详细配置情况, 如下图。

图 3-90 查看详细配置情况

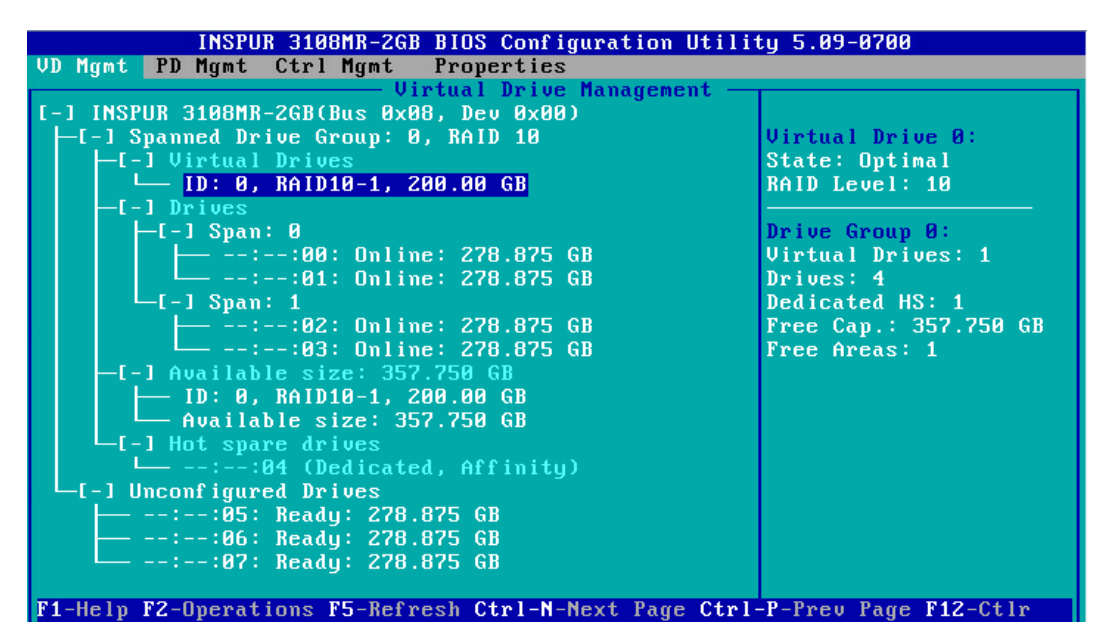

15. 若是继续将刚才剩余的空间进行分区,选中【Available Size】,按【F2】,在【Add New VD】菜单按回车,如下图。

#### 图 3-91 剩余空间分区

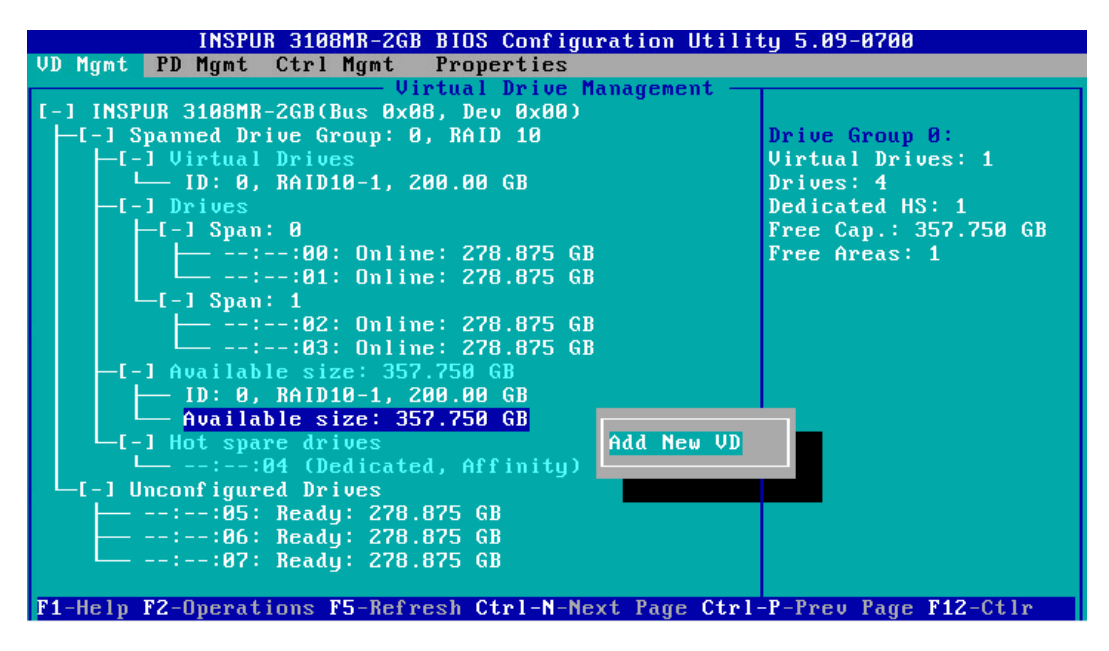

- 16. 同一组硬盘只能创建同类型的 RAID 级别,再按照上述的步骤设置【Size】,【Name】 以及【Advanced】内容,最后选择【OK】,如下图。
- 图 3-92 属性设置

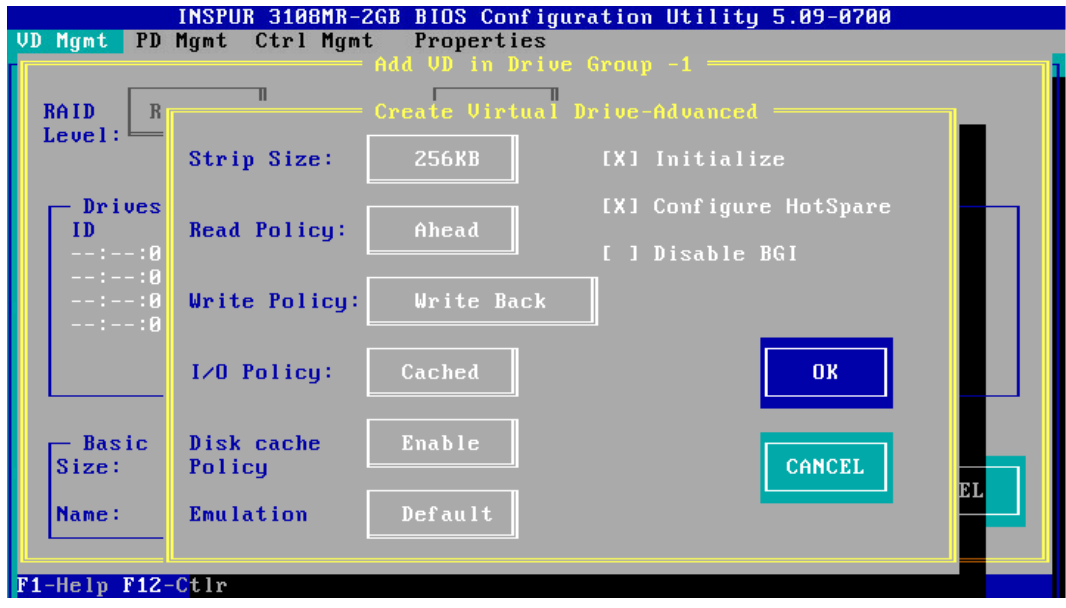

17. 如果高级属性里选择了【Configure HotSpare】选项, 就会再次出现选择 HSP 硬盘的 界面,选择热备盘以后,选中【OK】按【Enter】,如下图。

#### 图 3-93 选择 HSP 硬盘

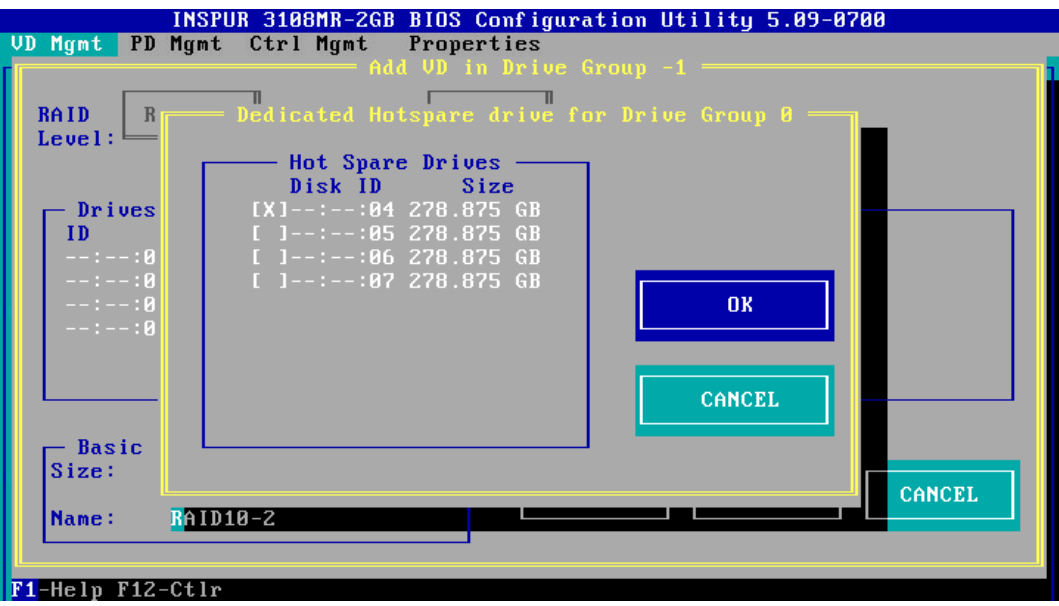

18. 创建好的 RAID 阵列, 如下图。

图 3-94 已创建 RAID 阵列

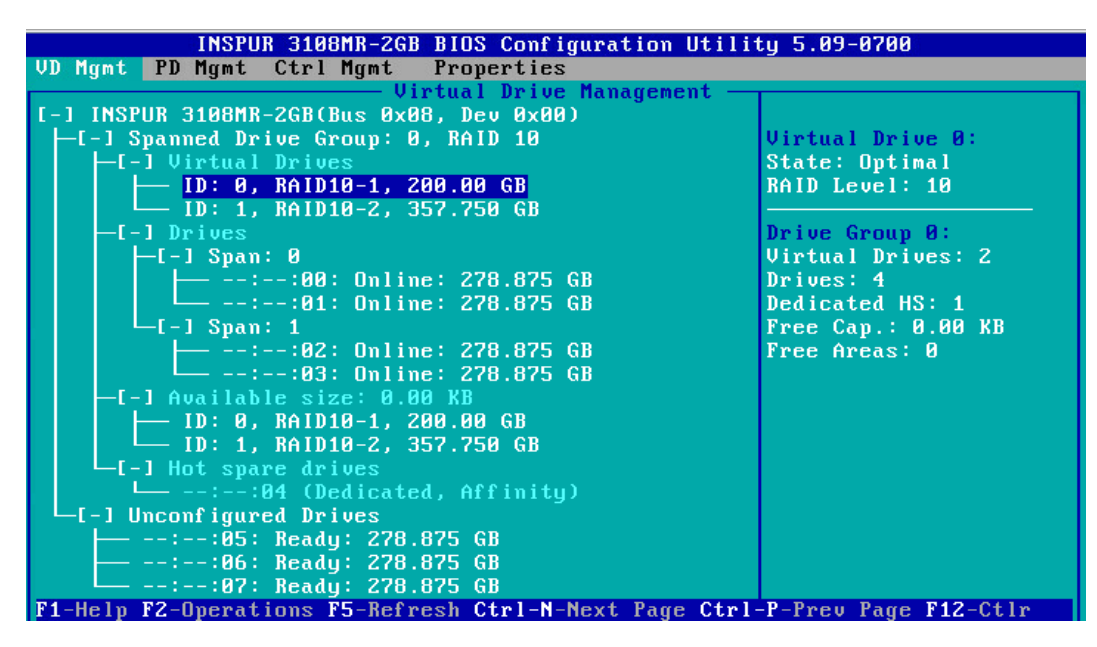

19. 创建完成后,按 ESC 退出,系统弹出确认退出配置对话框, 如下图。

### 图 3-95 确认退出配置对话框

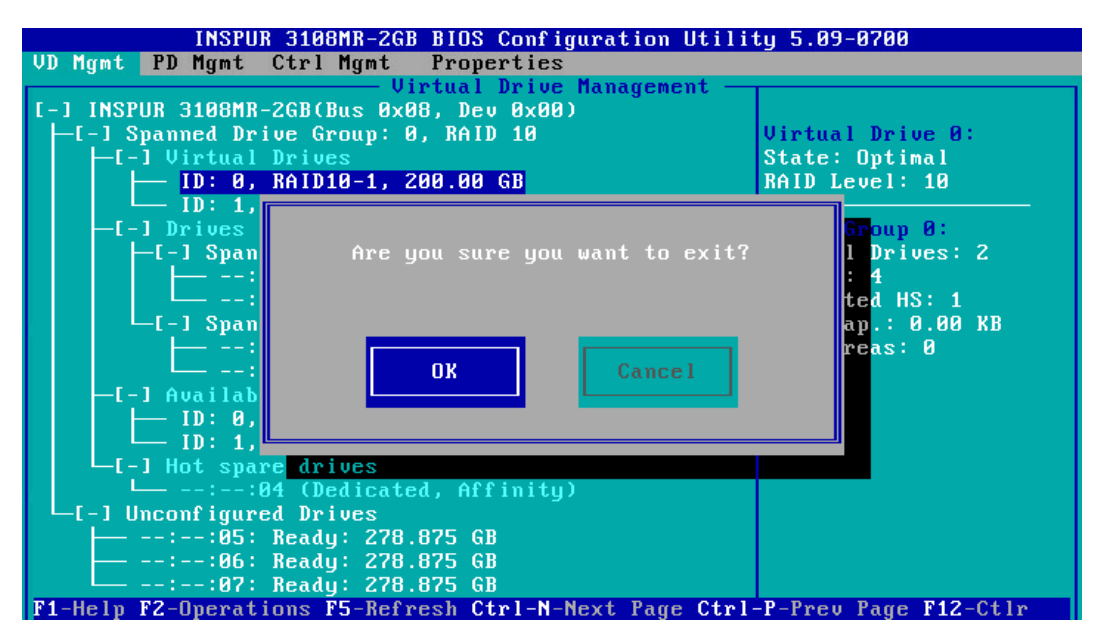

20. 选择【OK】并按【Enter】, 退出 CU 配置界面, 提示重启系统, 重启服务器, 结束。 图 3-96 重启提示

\*\* Press Control+Alt+Delete to reboot \*\*

# 6 创建 RAID 50

本章节主要介绍 RAID 50 的创建方法。

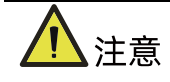

- 标准 3008iMR 无 RAID key, 如需创建 RAID 50 需要单独选配 RAID key。
- 1. 在 Inspur 3108MR CU 界面下,按【↑】、【↓】将光标移至【Inspur 3108MR】菜单, 如下图。

# 图 3-97 Inspur 3108MR 菜单

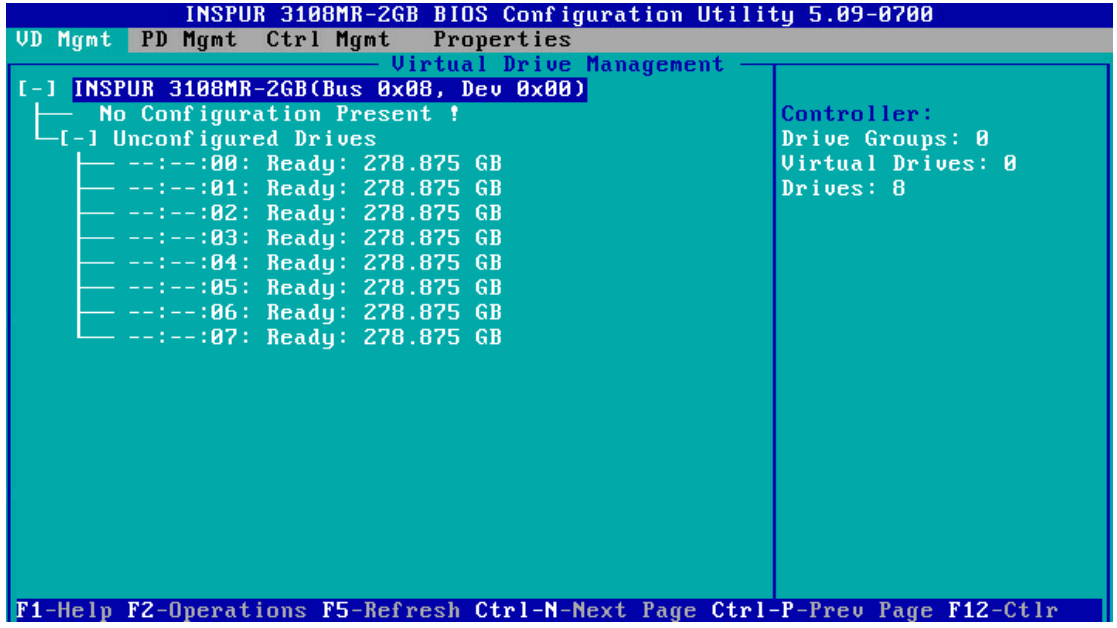

2. 按【F2】,在弹出的列表中选择【Create Virtual Drive】,按【Enter】,如下图。

图 3-98 选择 Create Virtual Drive

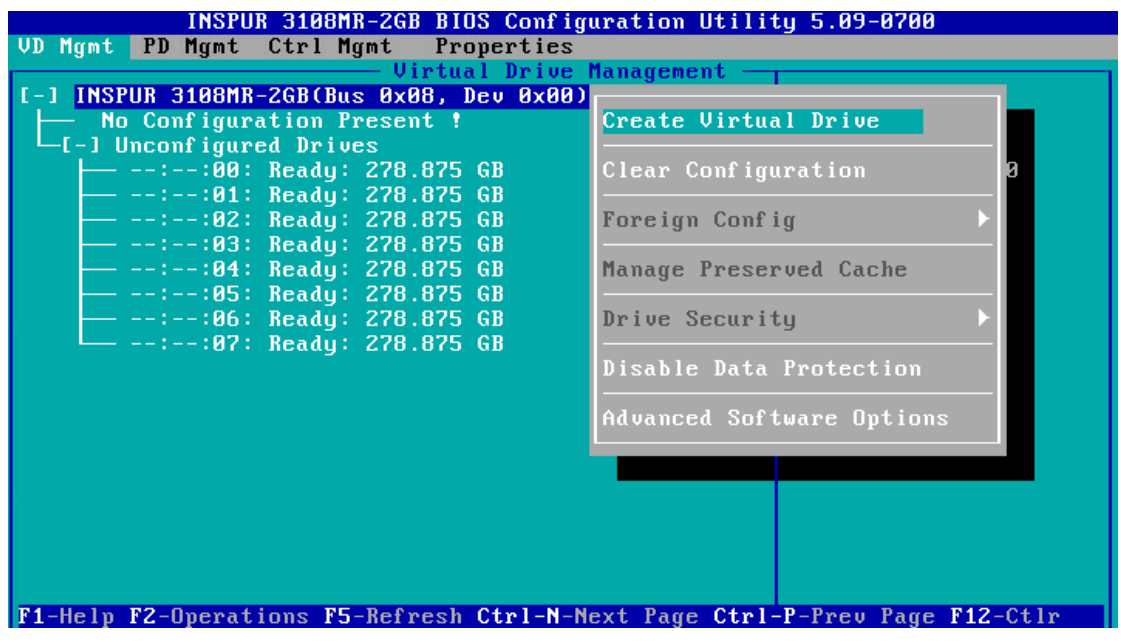

3. 在【RAID Level】区域框按【Enter】,并通过【↑】、【↓】选择 RAID 级别为【RAID 50】,如下图。

# 图 3-99 选择 RAID 级别

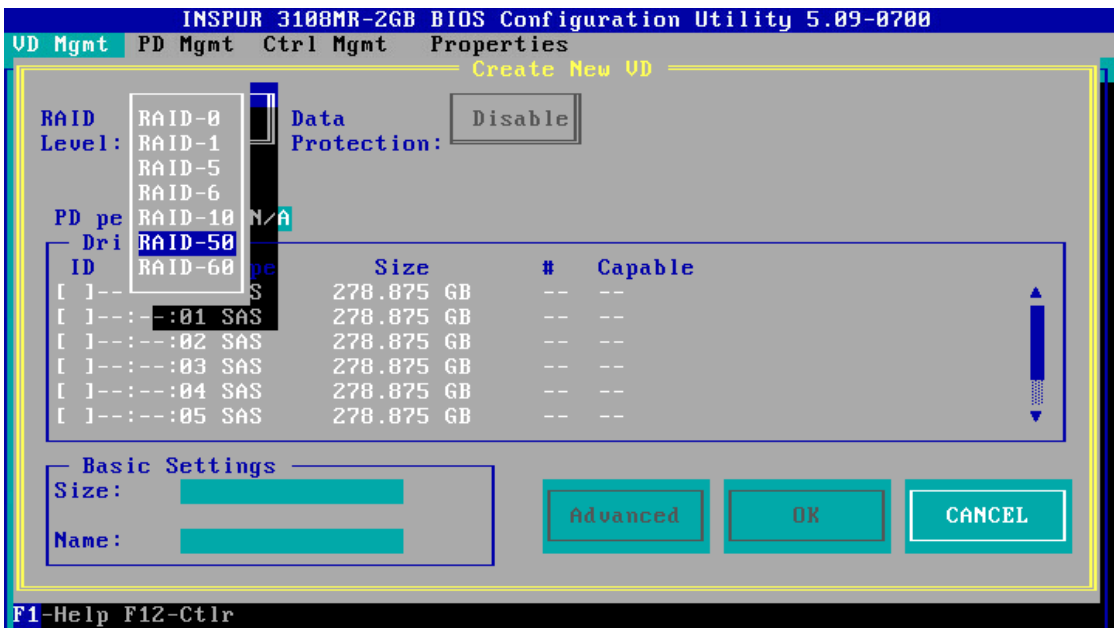

4. 按【↓】将光标迁移到【PD per Span】的输入框, 输入单个 Span 要包含的硬盘数量, RAID 50 最小 Span 数值是【3】, 如下图。

图 3-100 输入单个 Span 硬盘数量

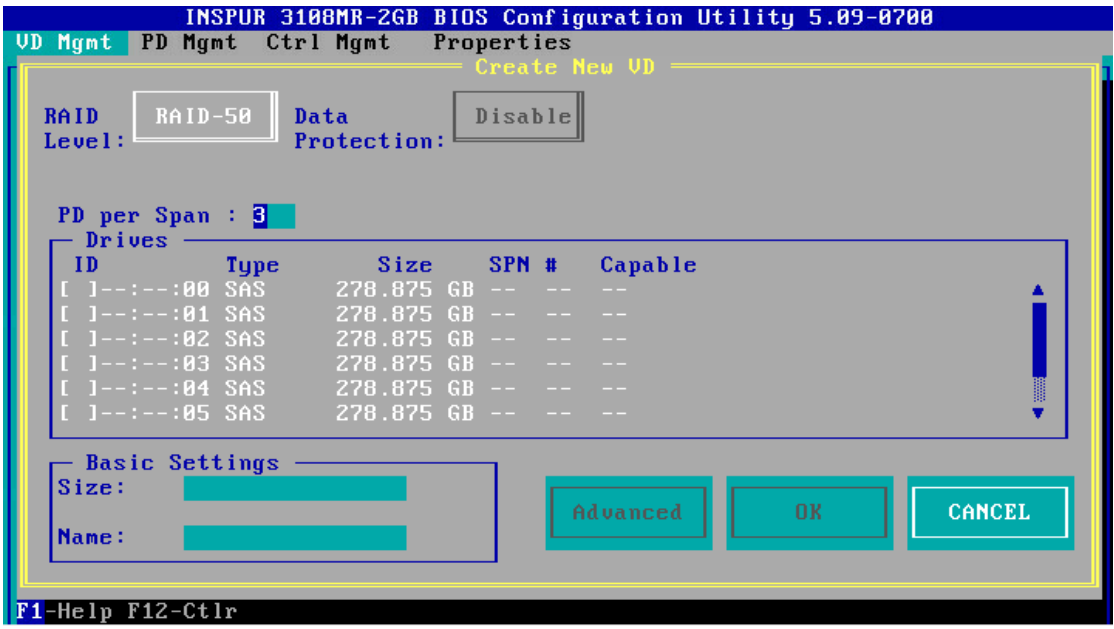

5. 按【↓】将光标迁移到【Drives】区域,如下图。
### 图 3-101 硬盘列表

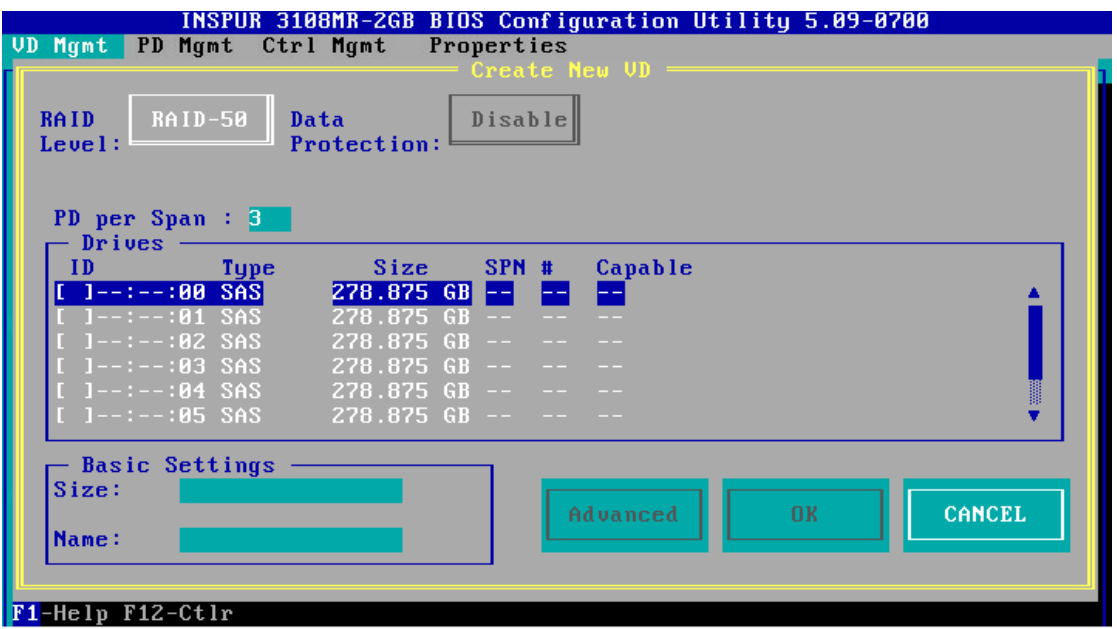

6. 按【↑】、【↓】移动光标,按【Enter】选择要添加到 RAID 组的硬盘,选中硬盘的【ID】 会显示为【X】,如下图。

图 3-102 选择硬盘

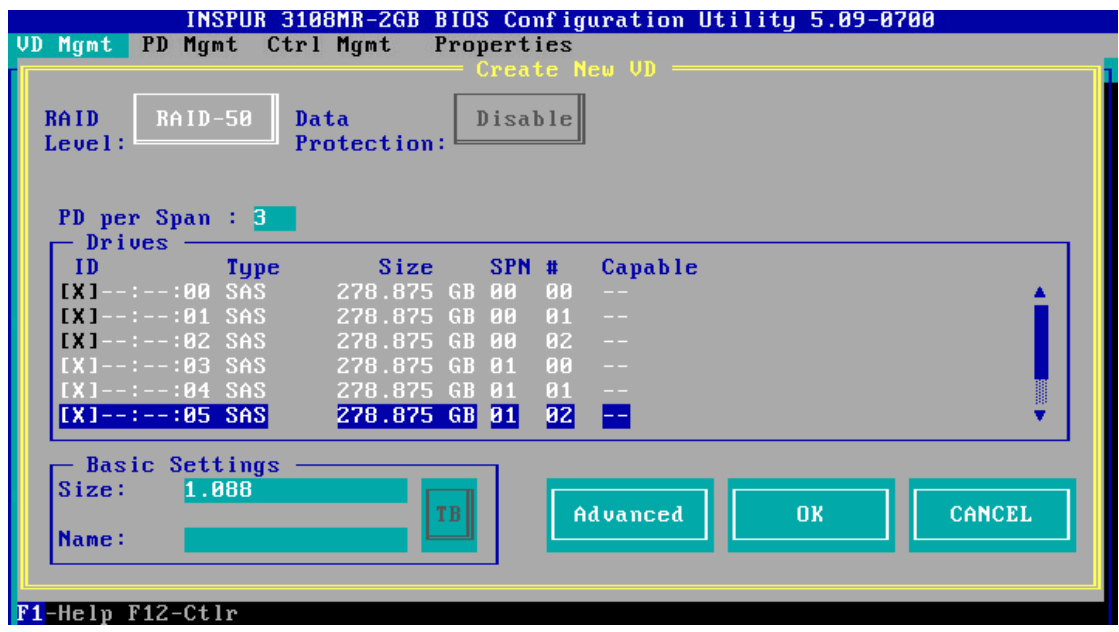

7. 按【↓】将光标移至【Size】区域,根据实际需要设置 RAID 容量,例如 200GB。不设 置时,系统采用当前 RAID 支持的最大容量作为【Size】的默认值, 如下图。

### 图 3-103 设置 RAID 容量

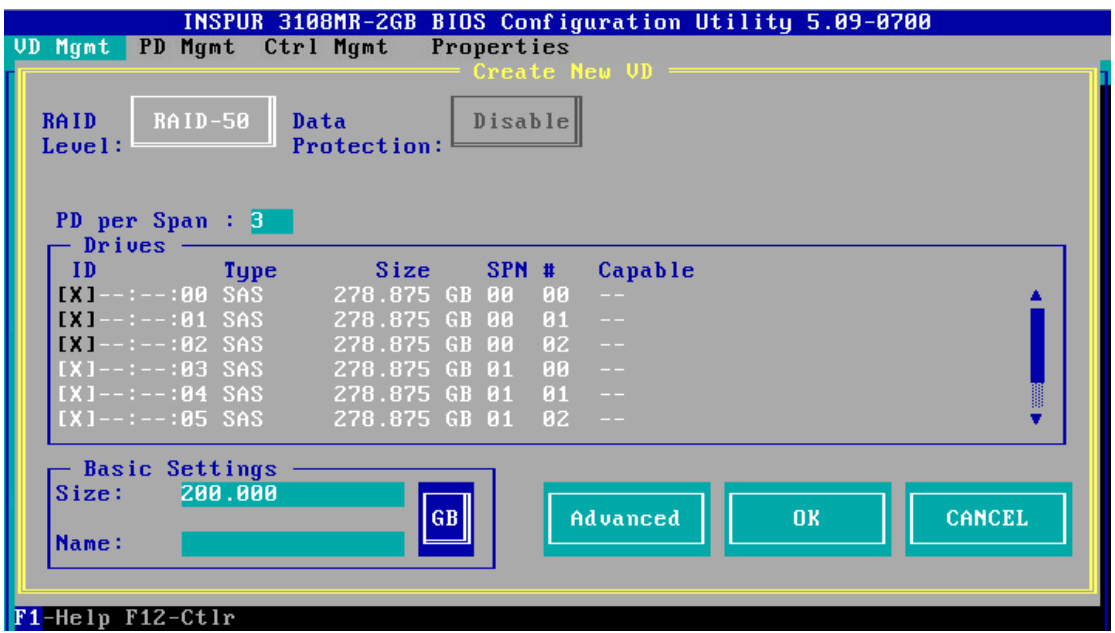

- 8. 按【↓】将光标移至【Name】区域,任意设置 RAID 阵列的名称, 例如: RAID 50-1, 如下图。
- 图 3-104 设置 RAID 阵列名称

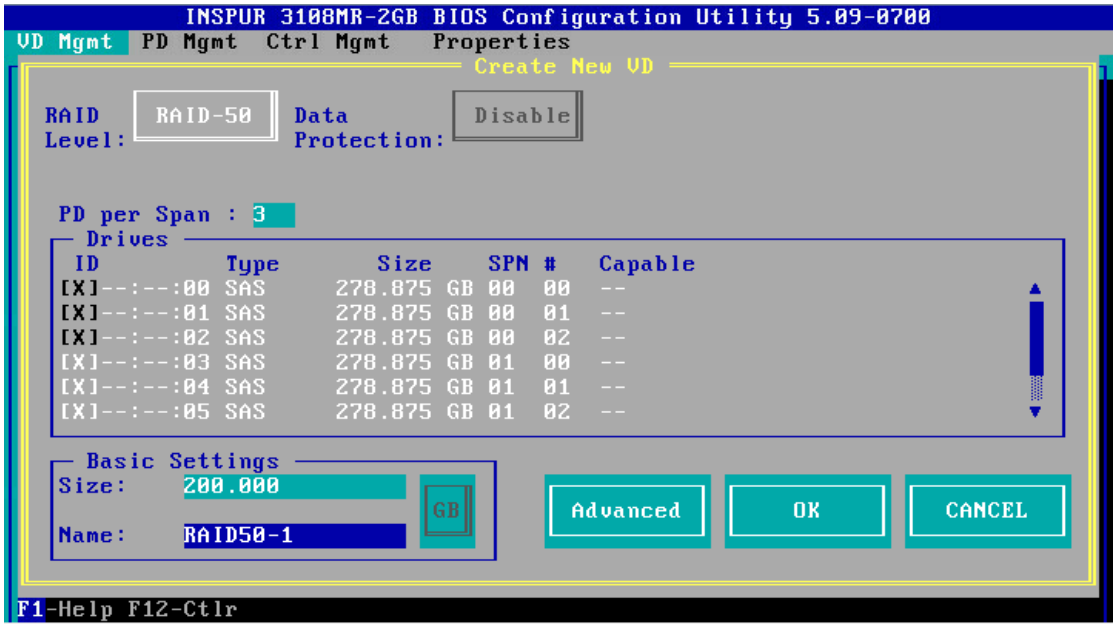

9. 按【↓】选中【Advanced】,并按【Enter】, 打开 RAID 高级属性设置界面, 如下图。

### 图 3-105 RAID 高级属性设置

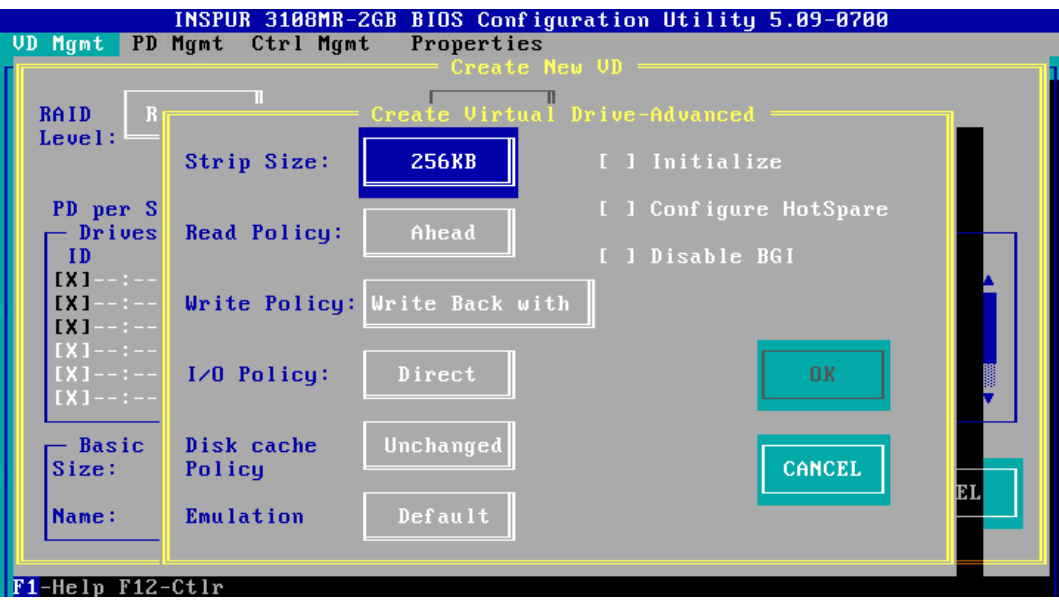

- 10. 按照实际需求设置 RAID 高级属性参数,若是需要配置热备硬盘,请选择【Configure HotSpare】选项,如下图。
- 图 3-106 选择 Configure HotSpare

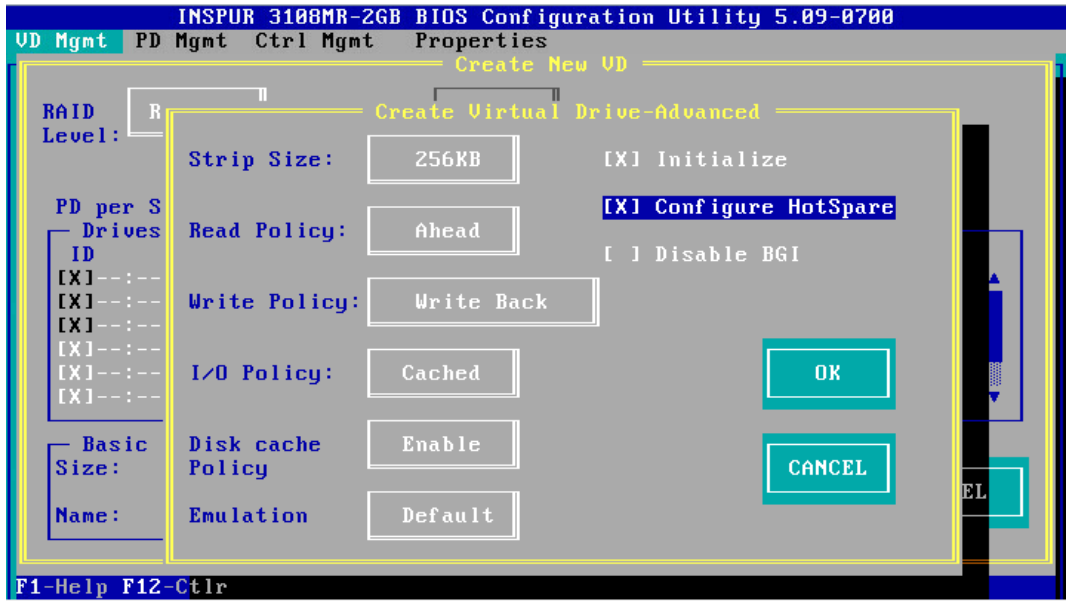

11. 高级选项配置完成后,选择【OK】,按【Enter】,返回【Create New VD】界面,如 下图。

### 图 3-107 Create New VD 界面

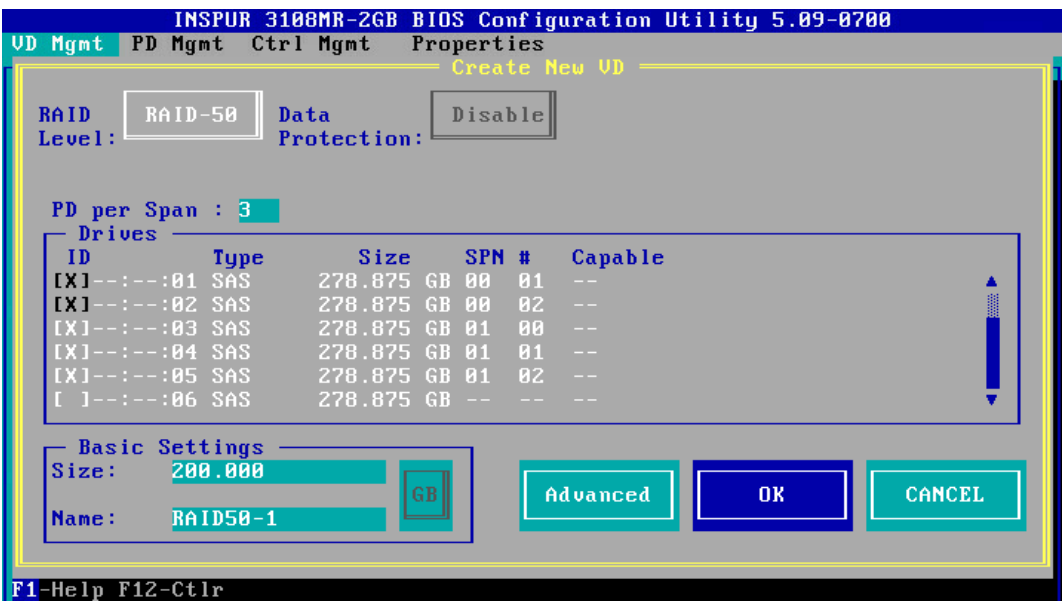

- 12. 选择【OK】,按【Enter】, 就会弹出选择【Hot Spare Drives】对话框, 选取目标 HSP 硬盘,选中硬盘的【ID】会显示为【X】,再选中【OK】,按【Enter】,如下图。
- 图 3-108 选择 HSP 硬盘

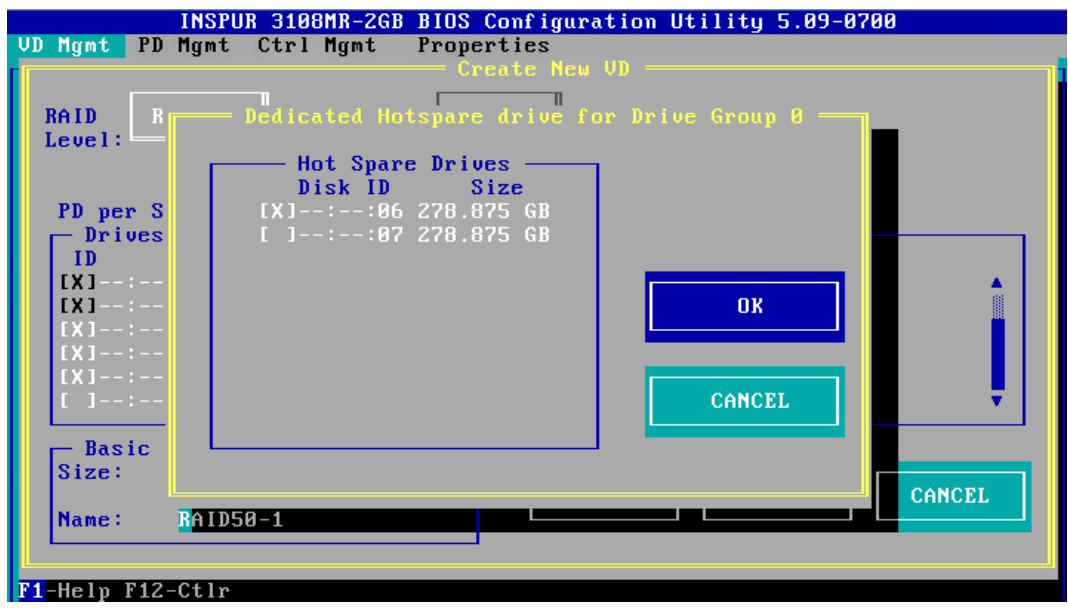

13. 如果高级属性里选中了【Initialize】,初始化完成后,会弹出确认对话框,按【Enter】 返回 CU 主界面,如下图。

### 图 3-109 确认对话框

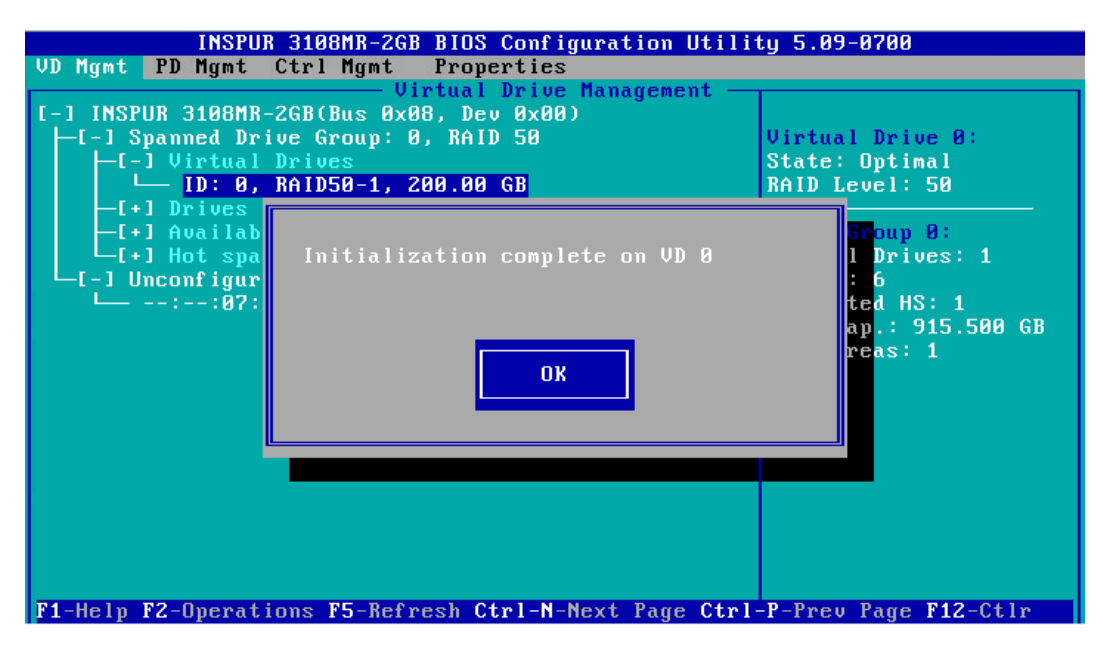

14. 在返回的 CU 主界面中, 按【→】展开折叠信息查看详细配置情况, 如下图。

图 3-110 查看详细配置情况

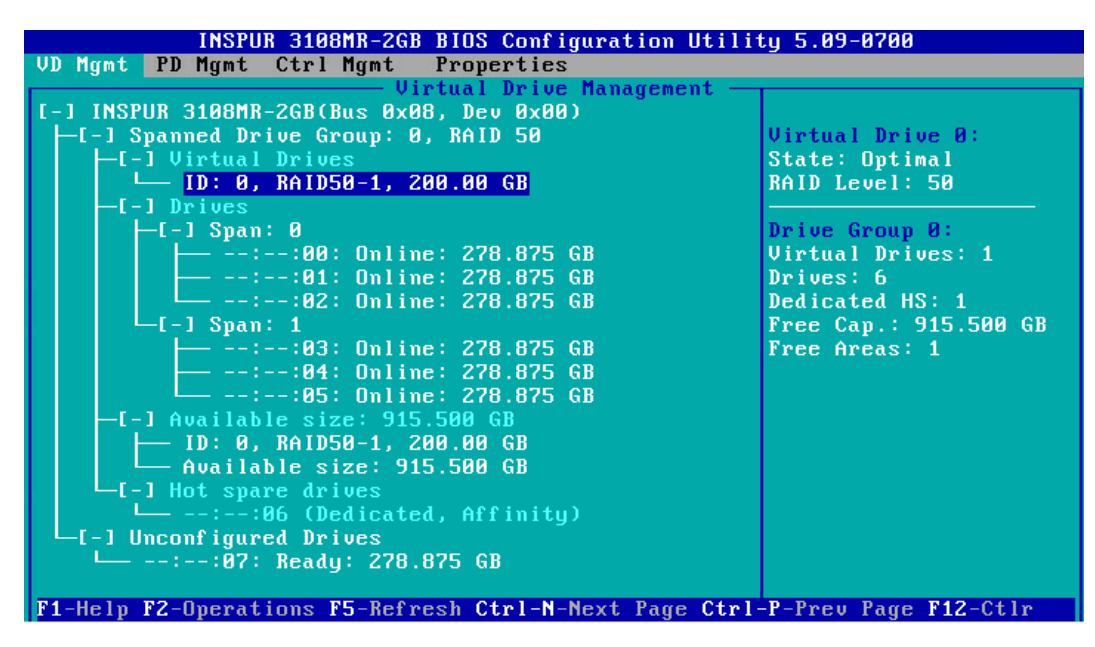

15. 若是继续将刚才剩余的空间进行分区,选中【Available Size】,按【F2】,在【Add New VD】菜单按回车,如下图。

### 图 3-111 剩余空间分区

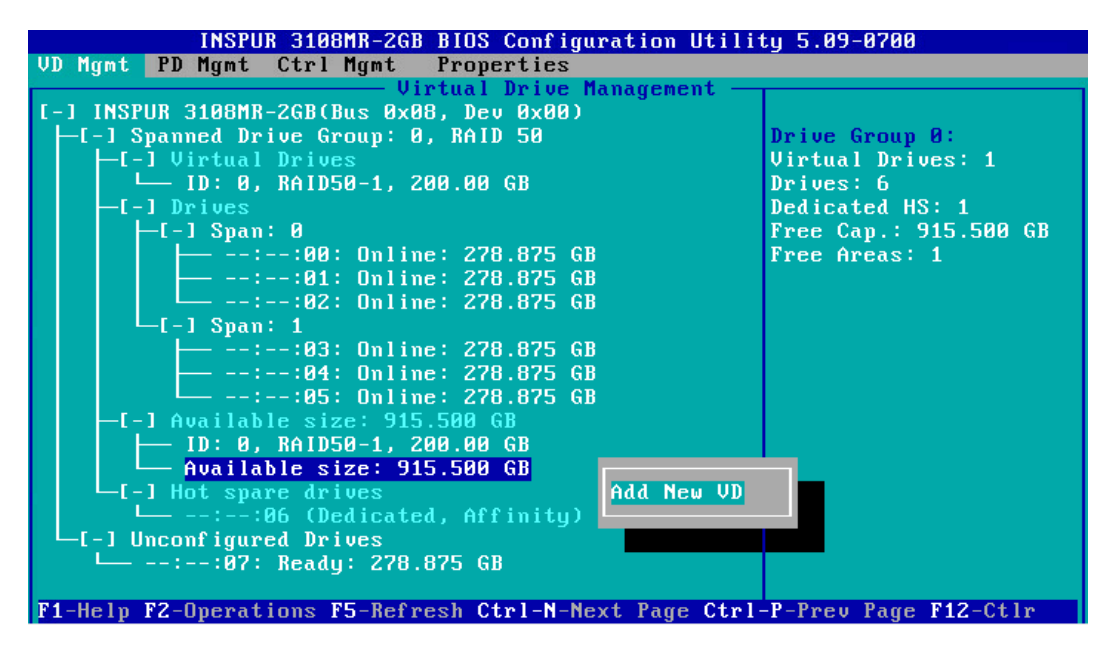

- 16. 同一组硬盘只能创建同类型的 RAID 级别,再按照上述的步骤设置【Size】,【Name】 以及【Advanced】内容,最后选择【OK】,如下图。
- 图 3-112 属性设置

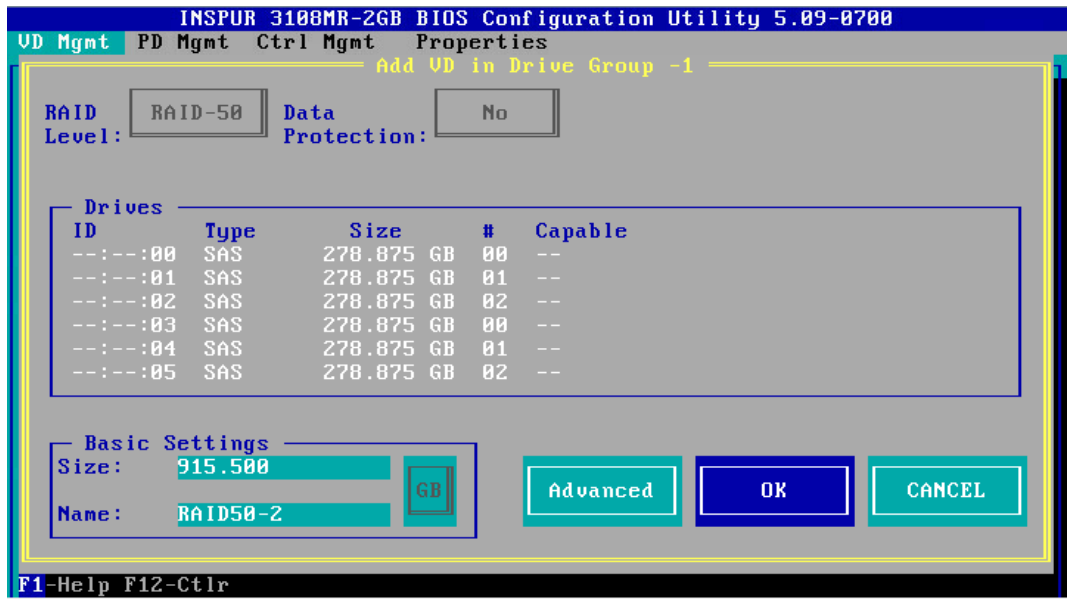

17. 如果高级属性里选择了【Configure HotSpare】选项, 就会再次出现选择 HSP 硬盘的 界面,选择热备盘以后,选中【OK】按【Enter】,如下图。

#### 图 3-113 选择 HSP 硬盘

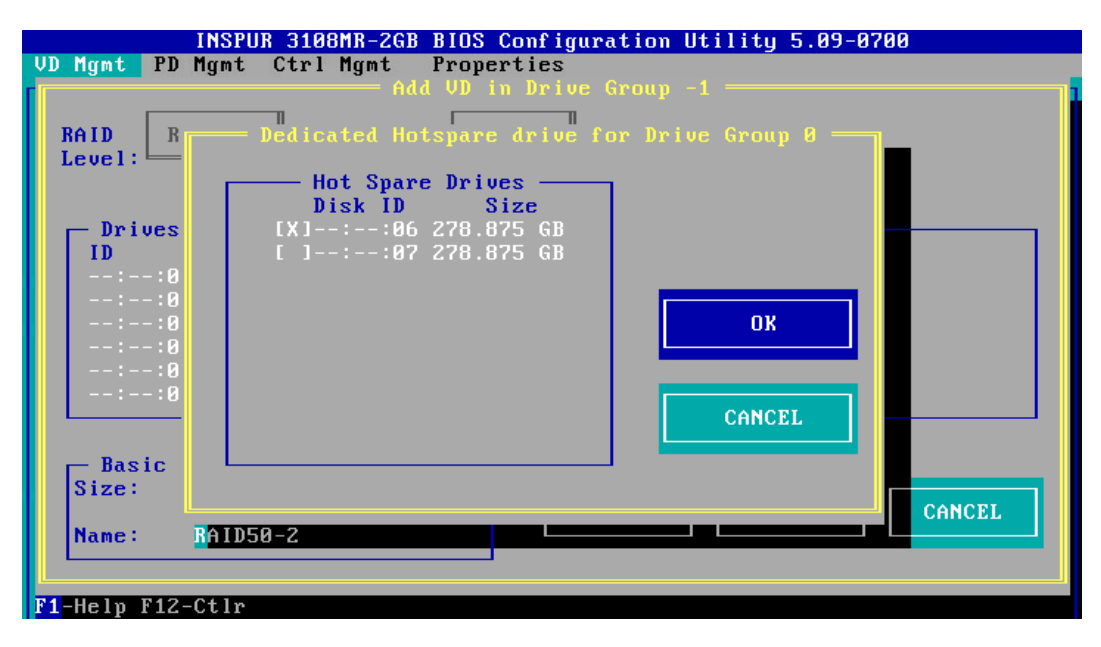

18. 创建好的 RAID 阵列如下, 如下图。

图 3-114 已创建 RAID 阵列

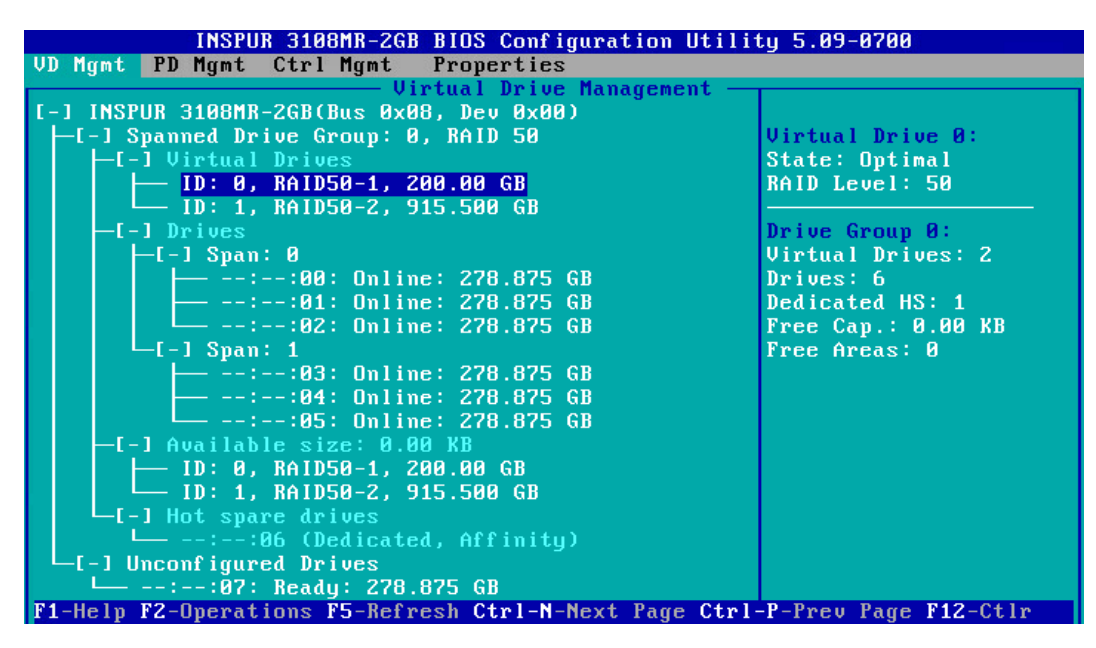

19. 创建完成后,按 ESC 退出,系统弹出确认退出配置对话框, 如下图。

### 图 3-115 确认退出配置对话框

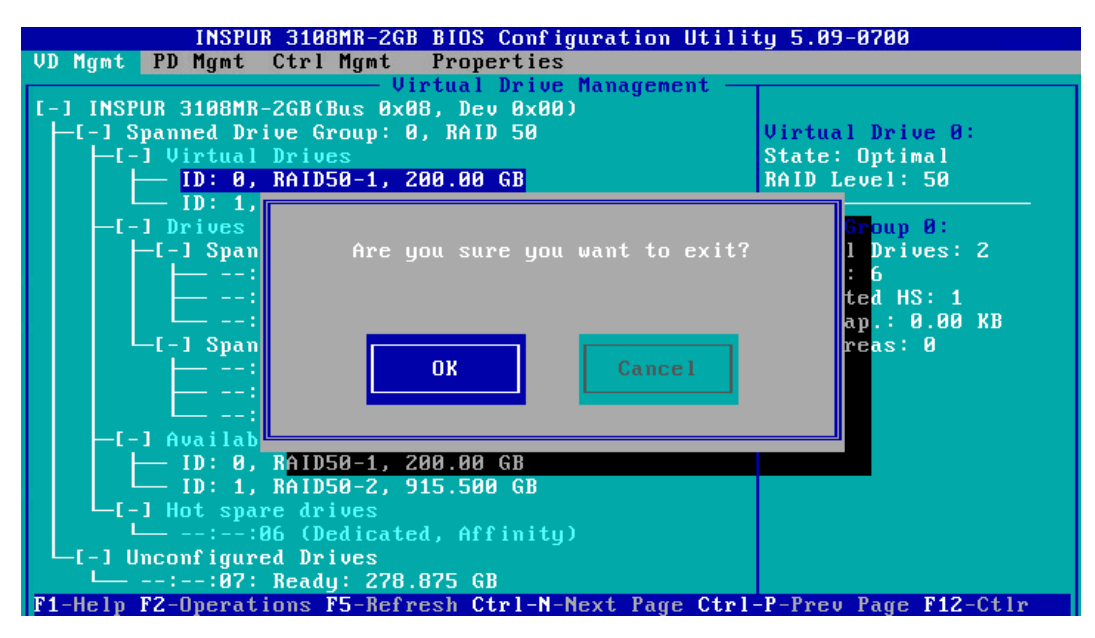

20. 选择【OK】并按【Enter】, 退出 CU 配置界面, 提示重启系统, 重启服务器, 结束。 图 3-116 重启提示

\*\* Press Control+Alt+Delete to reboot \*\*

## 7 创建 RAID 60

本章节主要介绍 RAID 60 的创建方法。

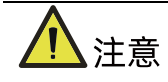

- 标准 3008iMR 无 RAID key, 如需创建 RAID 60 需要单独选配 RAID key。
- 1. 在 Inspur 3108MR CU 界面下,按【↑】、【↓】将光标移至【Inspur 3108MR】菜单, 如下图。

### 图 3-117 Inspur 3108MR 菜单

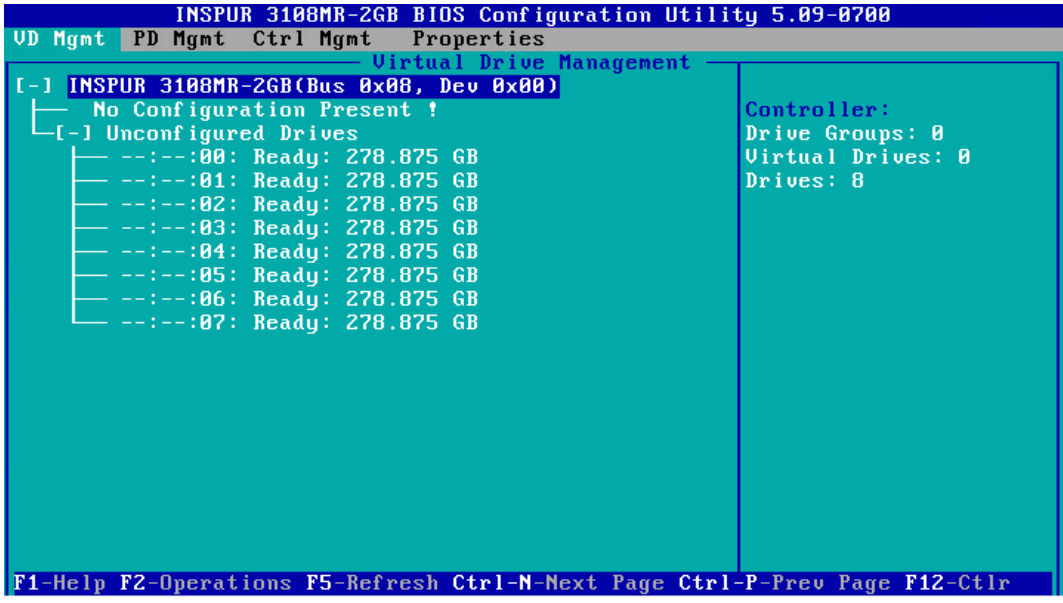

2. 按【F2】,在弹出的列表中选择【Create Virtual Drive】,按【Enter】,如下图。

图 3-118 选择 Create Virtual Drive

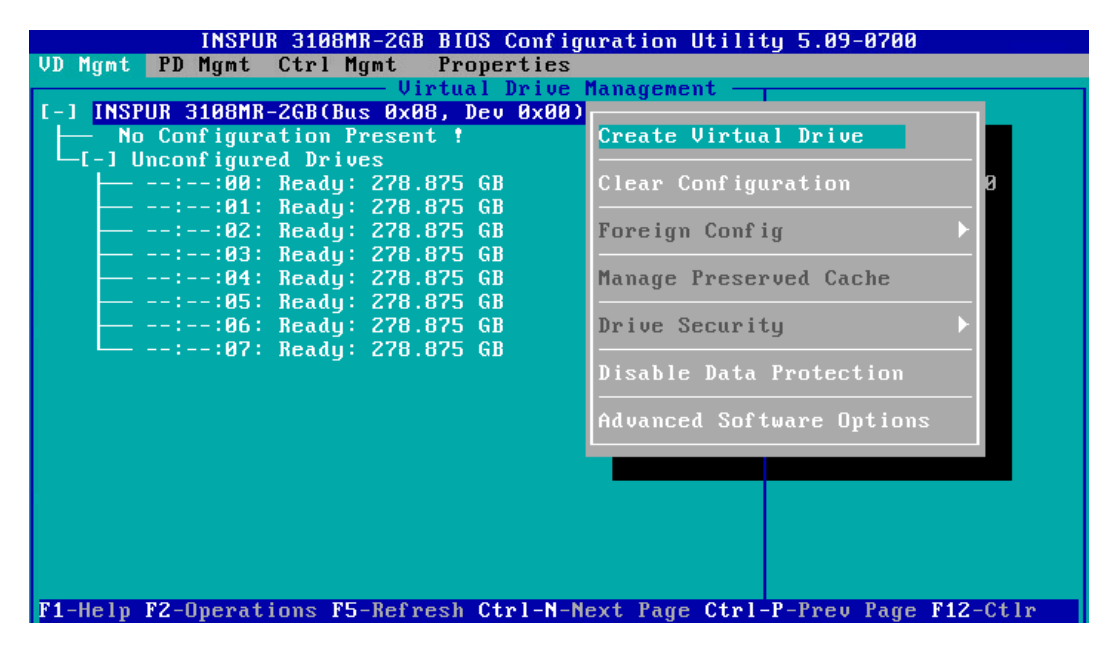

3. 在【RAID Level】区域框按【Enter】,并通过【↑】、【↓】选择 RAID 级别为【RAID 60】,如下图。

### 图 3-119 选择 RAID 级别

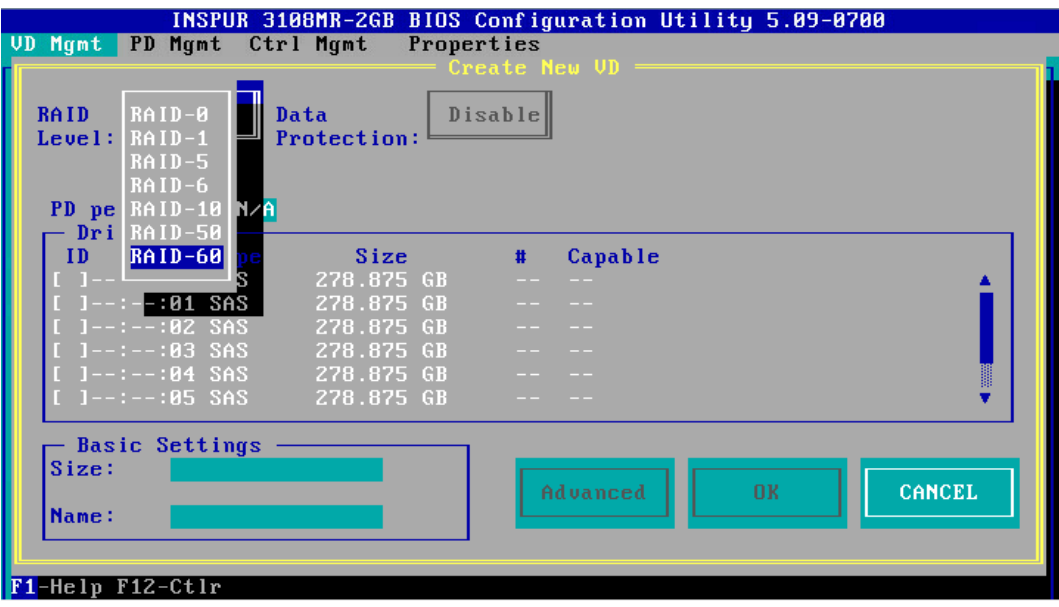

- 4. 按【↓】将光标迁移到【PD per Span】的输入框。输入单个 Span 要包含的硬盘数量, RAID 60 最小 Span 数值是【3】, 如下图。
- 图 3-120 输入单个 Span 硬盘数量

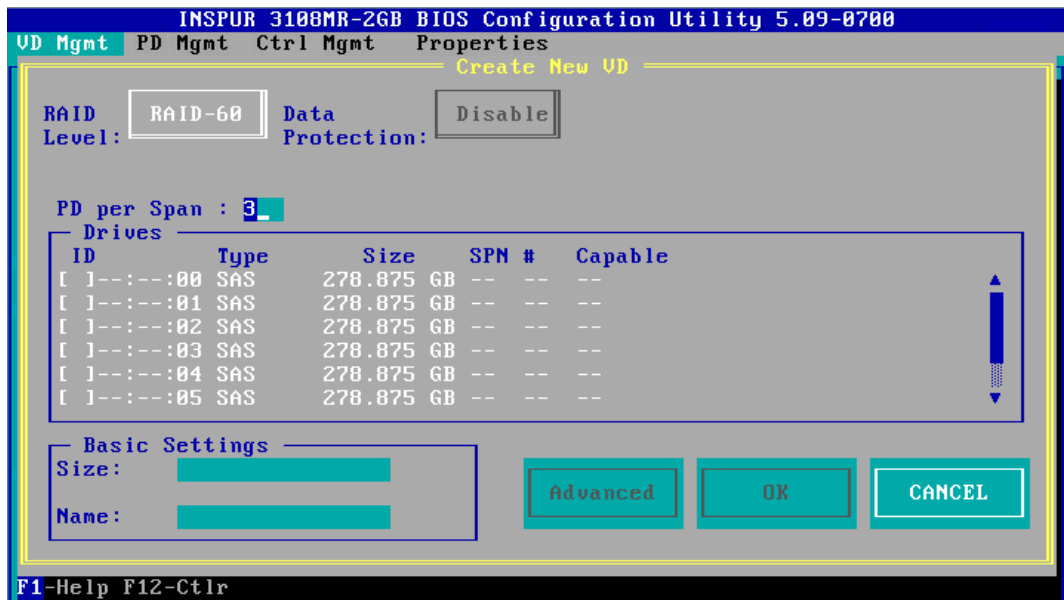

5. 按【↓】将光标迁移到【Drives】区域,如下图。

### 图 3-121 硬盘列表

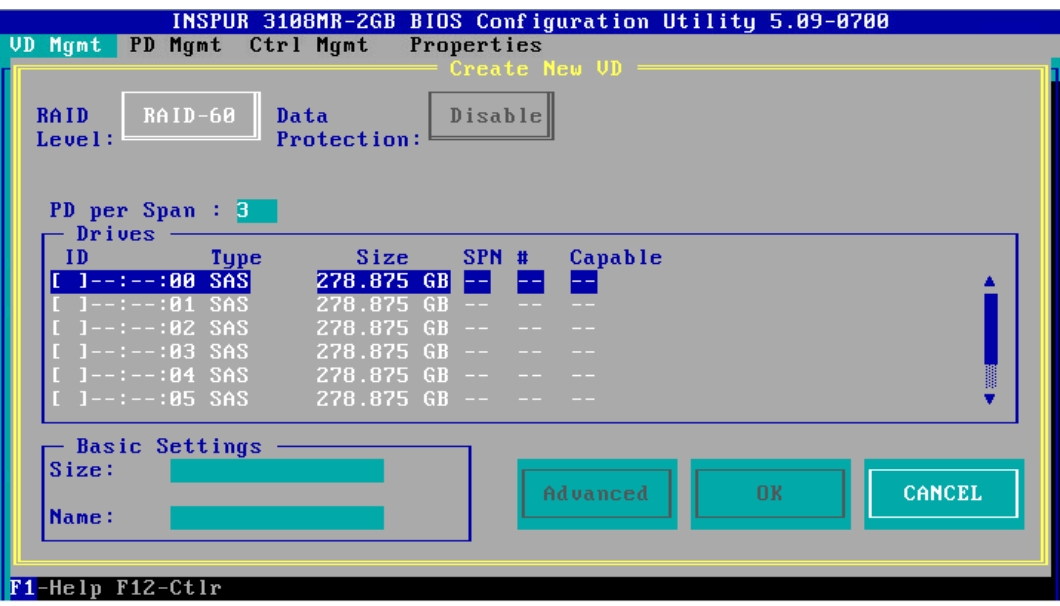

6. 按【↑】、【↓】移动光标,按【Enter】选择要添加到 RAID 组的硬盘,选中硬盘的【ID】 会显示为【X】,如下图。

图 3-122 选择硬盘

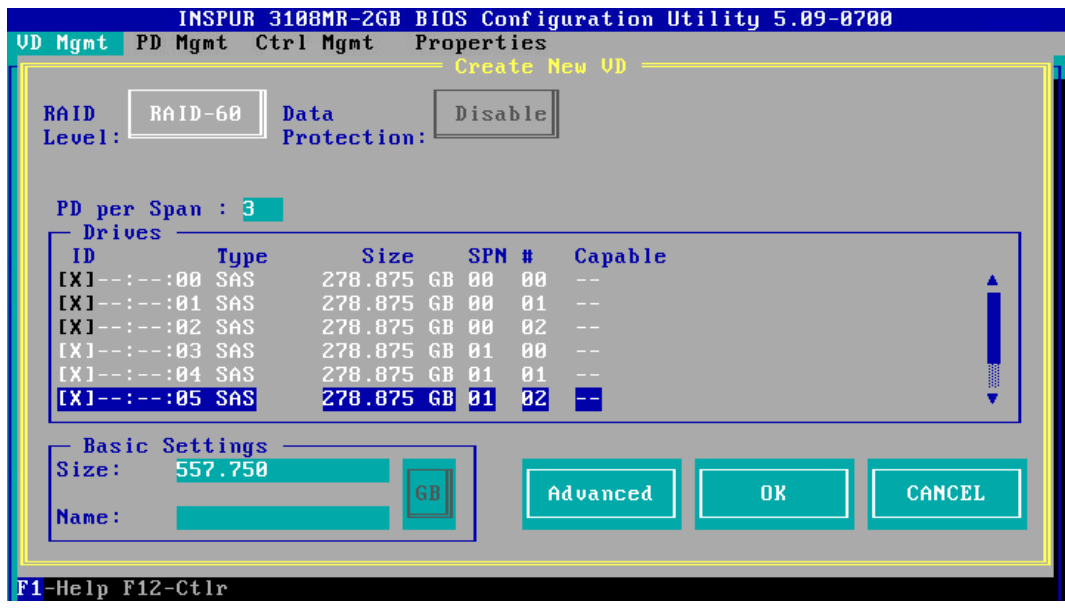

7. 按【↓】将光标移至【Size】区域,根据实际需要设置 RAID 容量,例如 200GB。不设 置时,系统采用当前 RAID 支持的最大容量作为【Size】的默认值, 如下图。

### 图 3-123 设置 RAID 容量

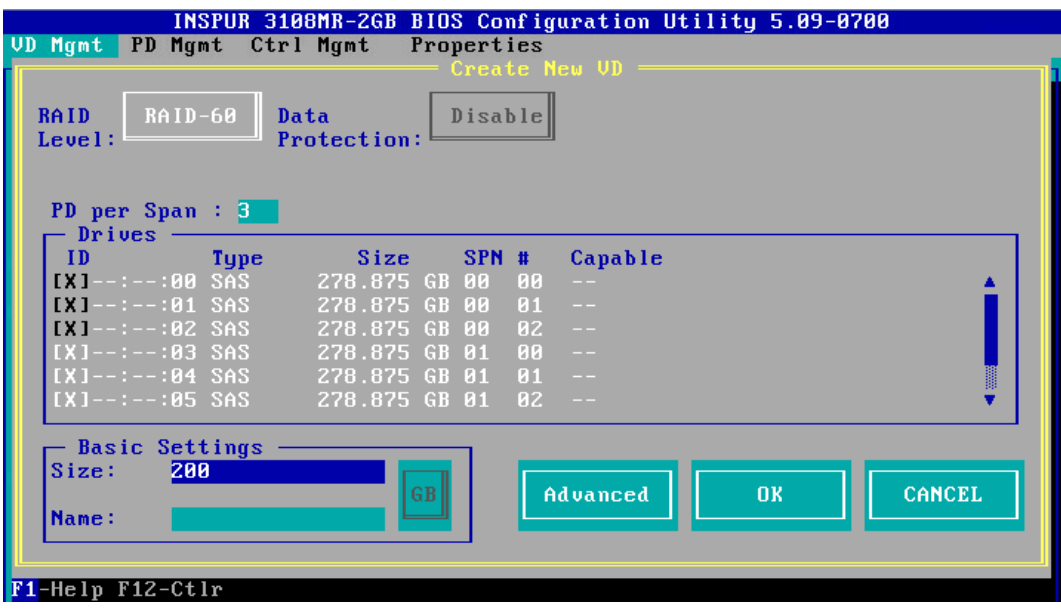

- 8. 按【↓】将光标移至【Name】区域,任意设置 RAID 阵列的名称, 例如: RAID 60-1, 如下图。
- 图 3-124 设置 RAID 阵列名称

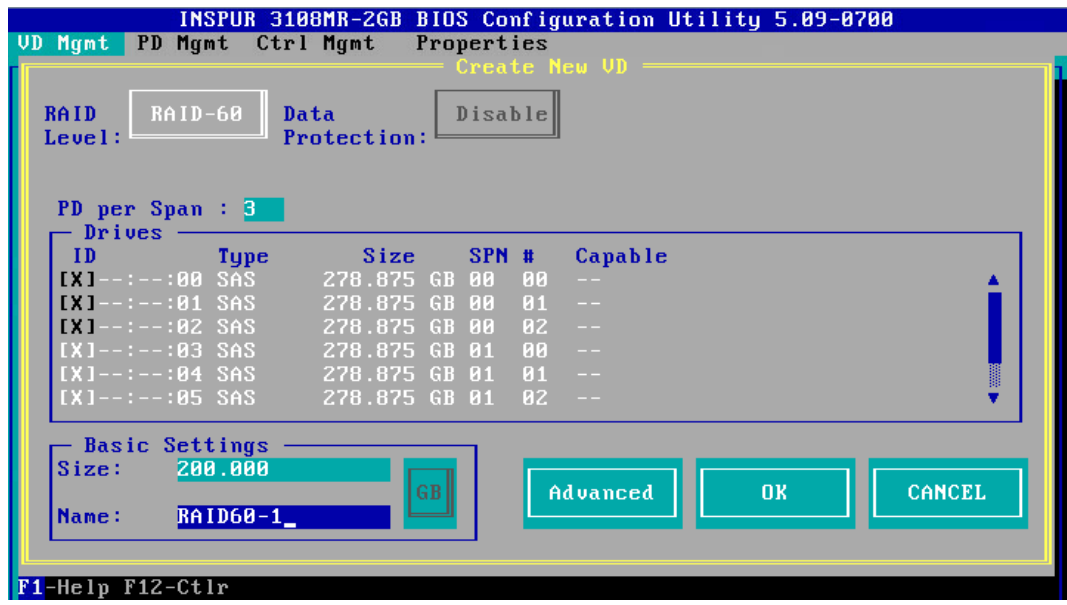

9. 按【↓】选中【Advanced】,并按【Enter】, 打开 RAID 高级属性设置界面, 如下图。

### 图 3-125 RAID 高级属性设置

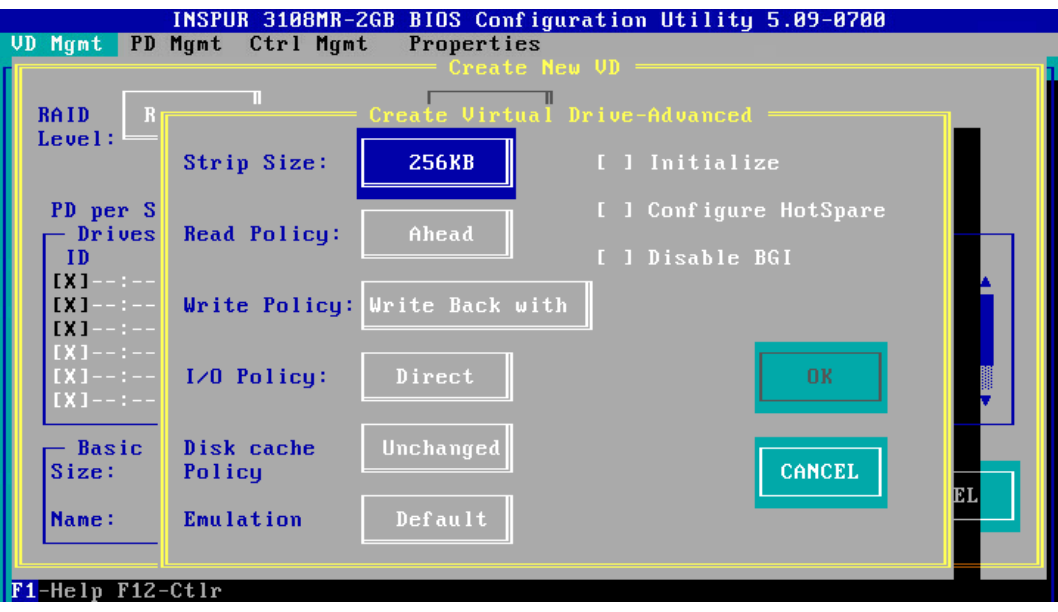

- 10. 按照实际需求设置 RAID 高级属性参数, 若是需要配置热备硬盘, 请选择【Configure HotSpare】选项,如下图。
- 图 3-126 选择 Configure HotSpare

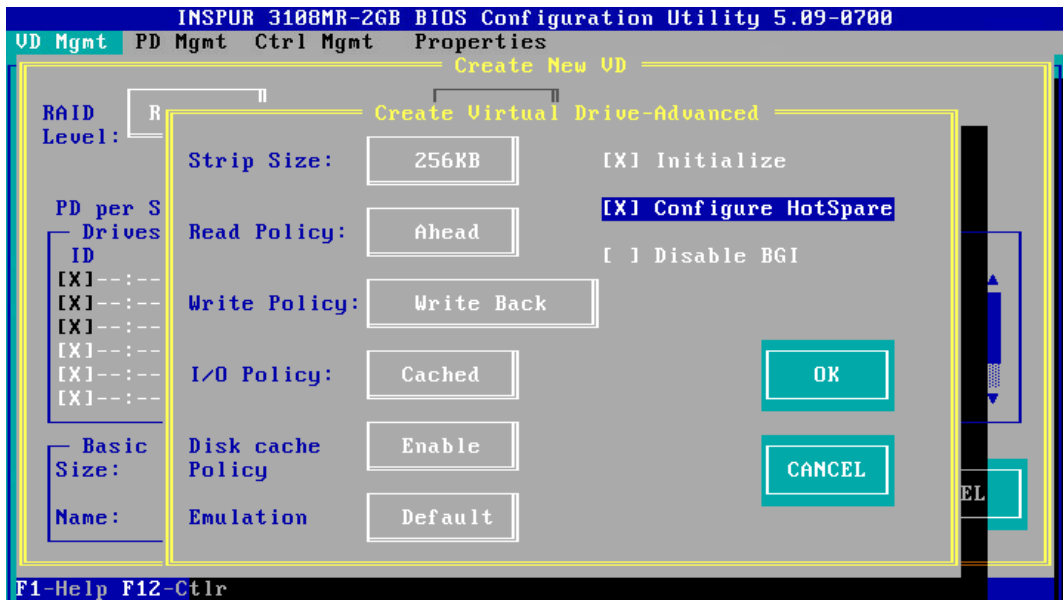

11. 高级选项配置完成后,选择【OK】,按【Enter】,返回【Create New VD】界面,如 下图。

### 图 3-127 Create New VD 界面

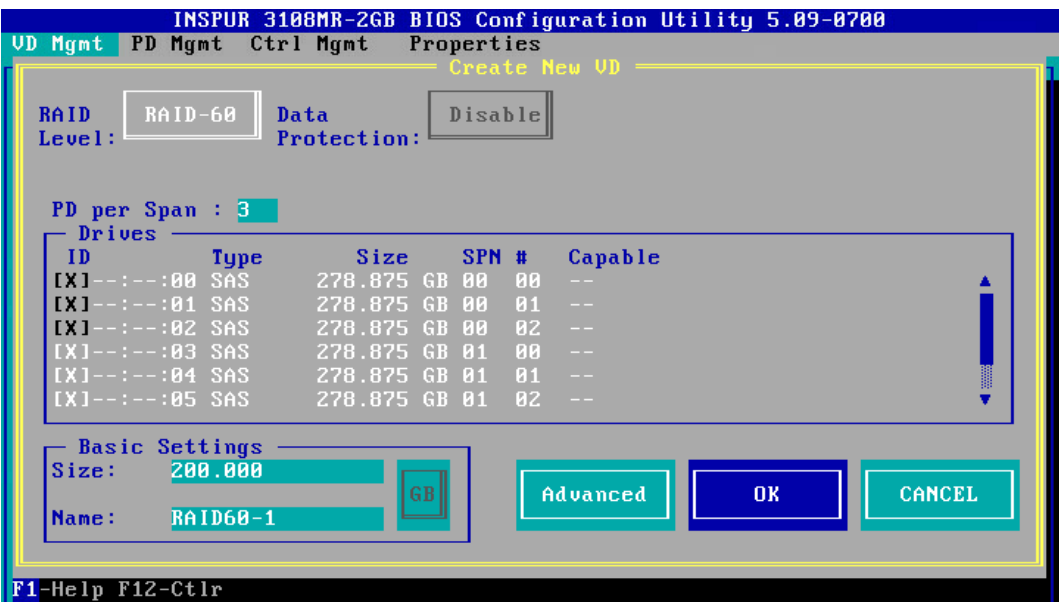

- 12. 选择【OK】,按【Enter】, 就会弹出选择【Hot Spare Drives】对话框, 选取目标 HSP 硬盘,选中硬盘的【ID】会显示为【X】,再选中【OK】,按【Enter】,如下图。
- 图 3-128 选择 HSP 硬盘

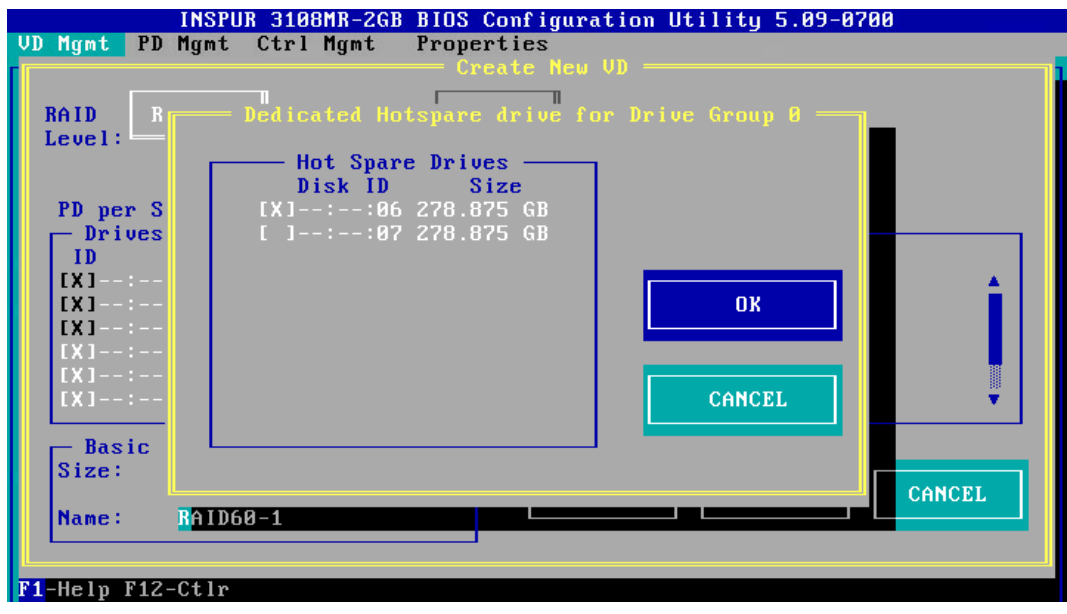

13. 如果高级属性里选中了【Initialize】, 初始化完成后, 会弹出确认对话框, 按【Enter】 返回 CU 主界面, 如下图。

### 图 3-129 确认对话框

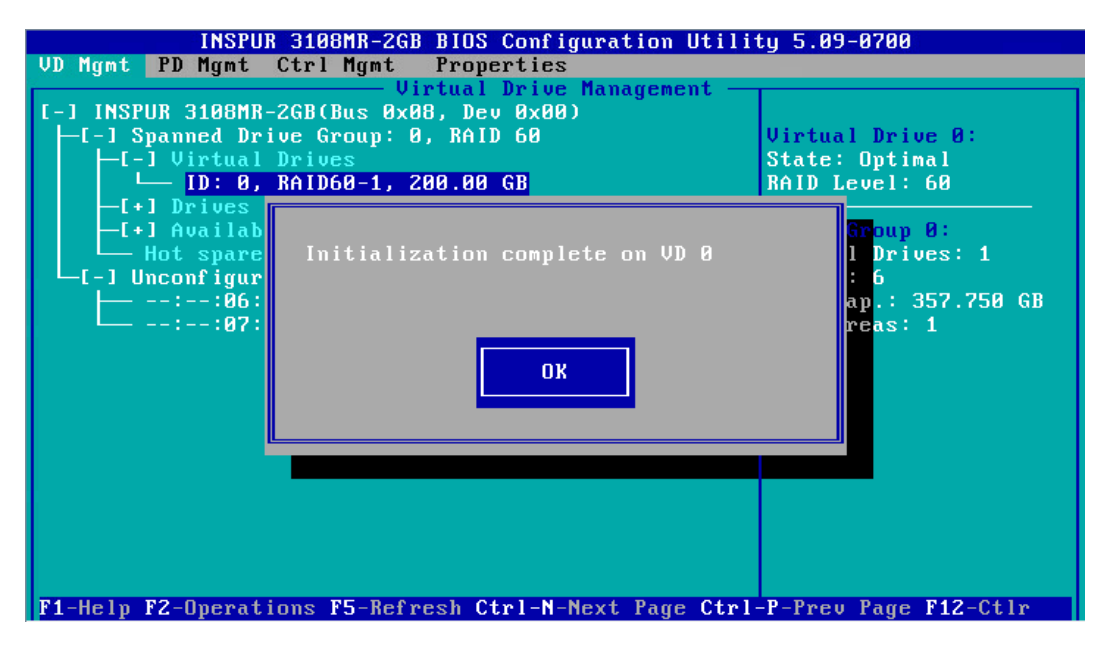

14. 在返回的 CU 主界面中, 按【→】展开折叠信息查看详细配置情况, 如下图。

图 3-130 查看详细配置情况

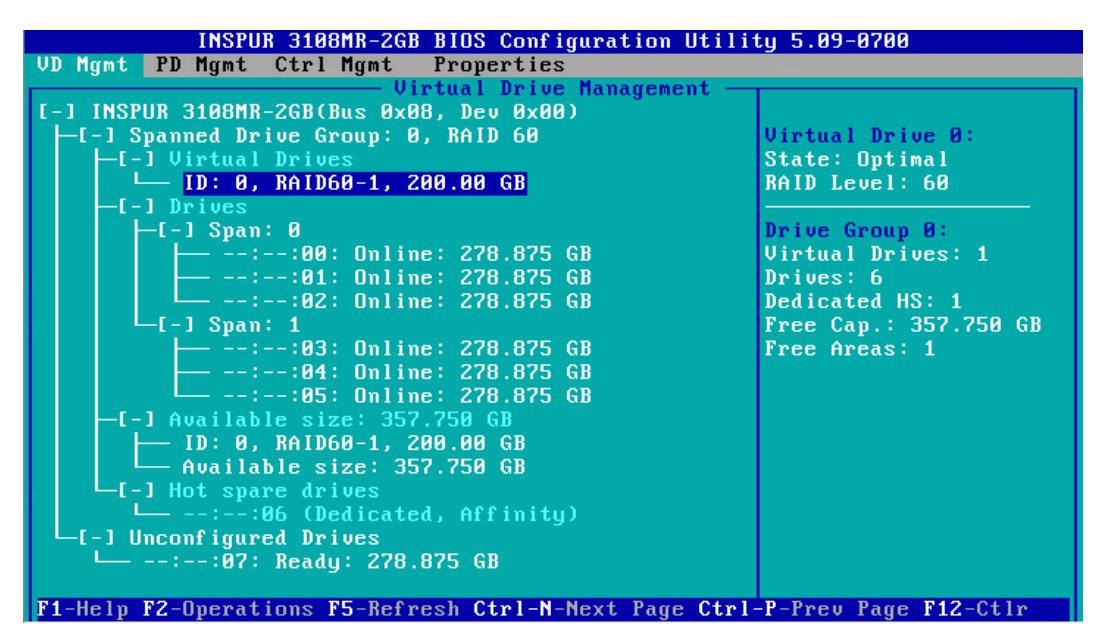

15. 若是继续将刚才剩余的空间进行分区,选中【Available Size】,按【F2】,在【Add New VD】菜单按回车,如下图。

图 3-131 剩余空间分区

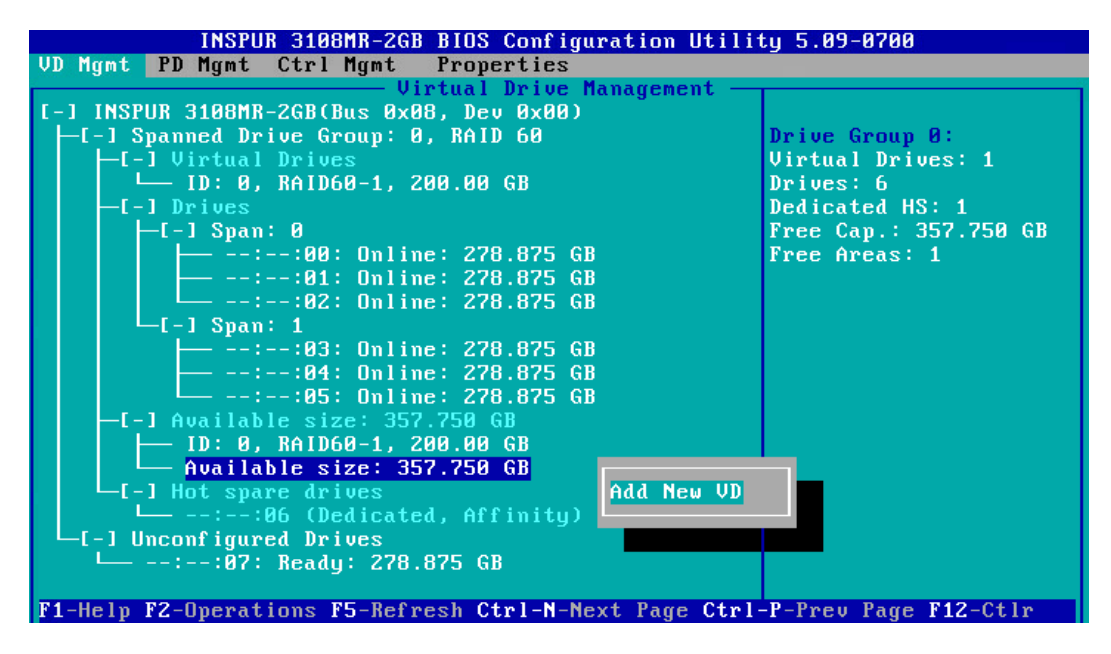

- 16. 同一组硬盘只能创建同类型的 RAID 级别,再按照上述的步骤设置【Size】,【Name】 以及【Advanced】内容,最后选择【OK】,如下图。
- 图 3-132 属性设置

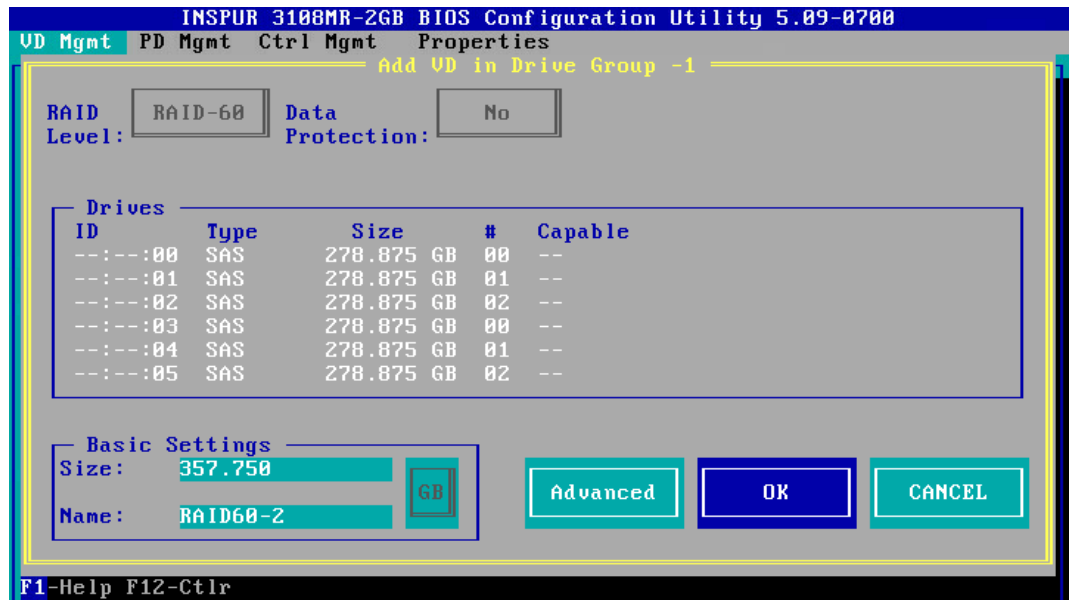

17. 如果高级属性里选择了【Configure HotSpare】选项, 就会再次出现选择 HSP 硬盘的 界面,选择热备盘以后,选中【OK】按【Enter】,如下图。

#### 图 3-133 选择 HSP 硬盘

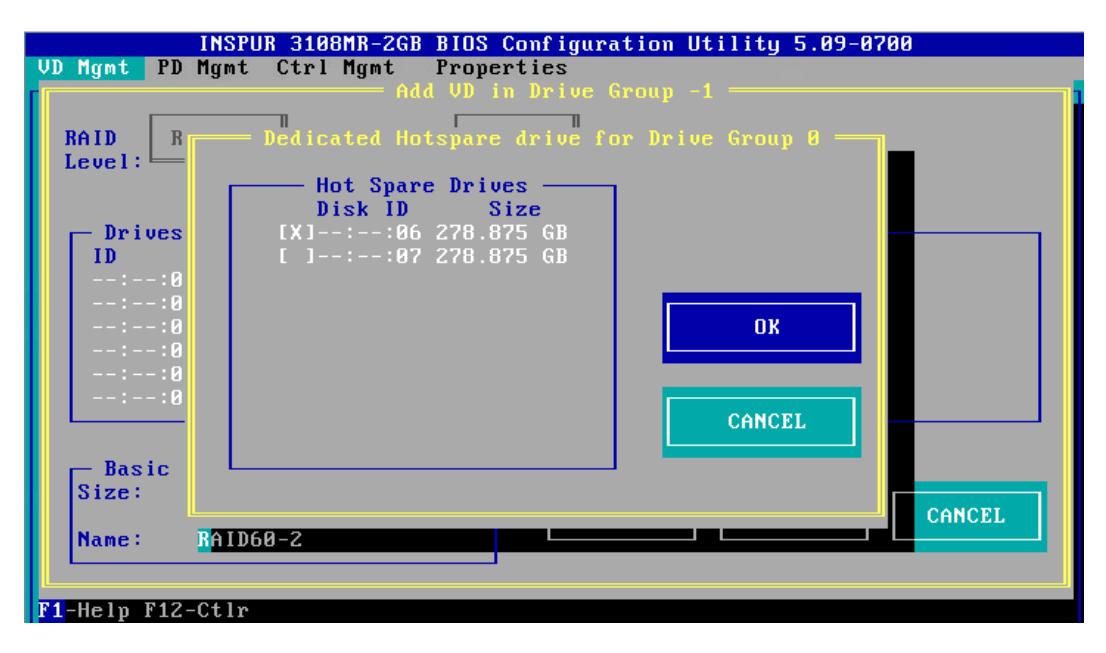

18. 创建好的 RAID 阵列, 如下图。

图 3-134 已创建 RAID 阵列

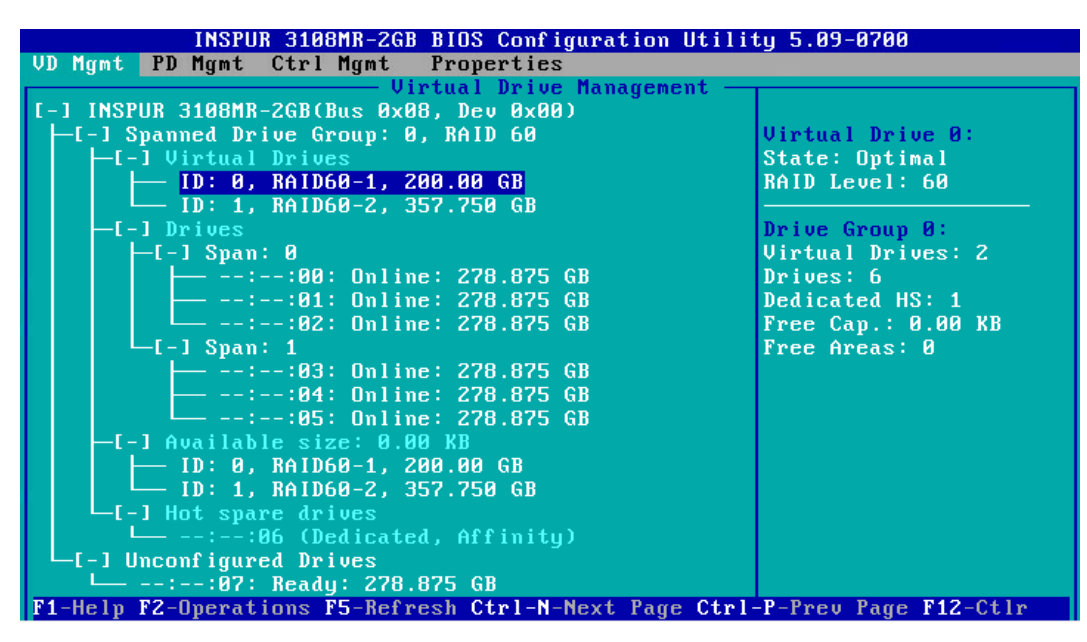

19. 创建完成后,按【ESC】退出,系统弹出确认退出配置对话框, 如下图。

### 图 3-135 确认退出配置对话框

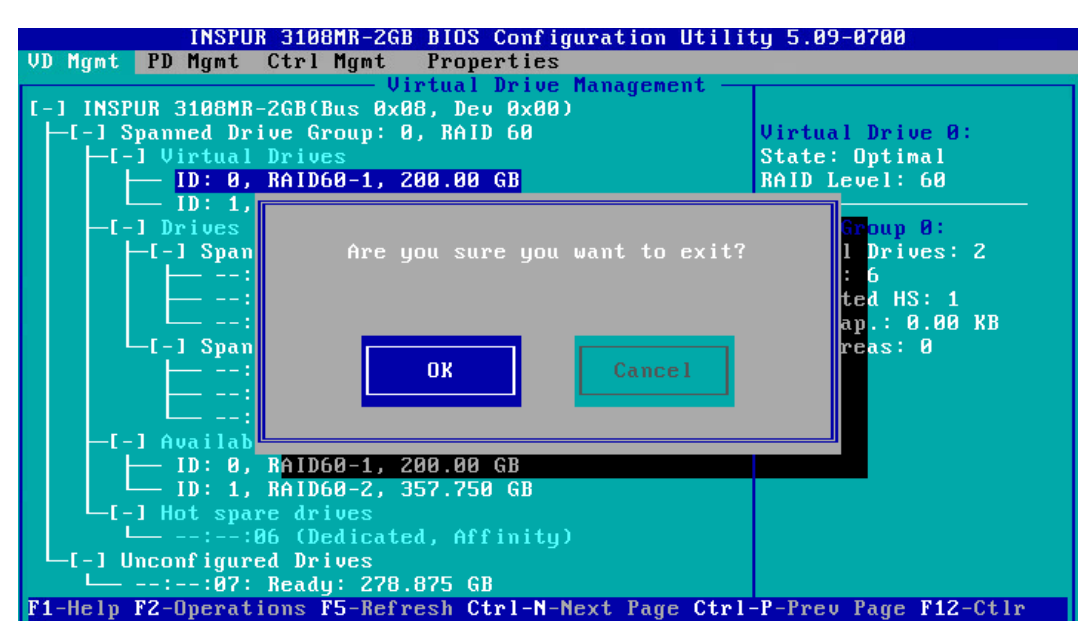

20. 选择【OK】并按【Enter】, 退出 CU 配置界面, 提示重启系统, 重启服务器, 结束。 图 3-136 重启提示

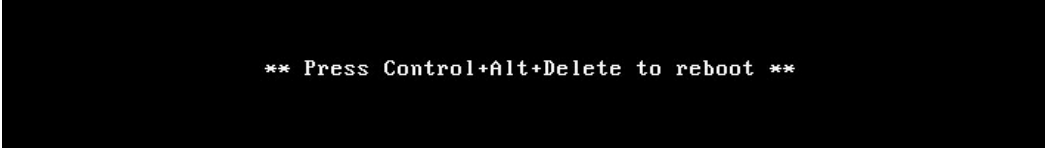

# 3.1.3 配置 RAID

本章节介绍 Inspur 3108MR RAID 卡的常用操作。

## 1 配置全局热备盘

操作场景:

在创建 RAID 阵列的时候若是没有配置 Hot Spare 硬盘, 在对服务器的硬盘进行 RAID 分组 后,也可以配置热备盘来提高安全性,降低硬盘故障对系统业务的影响。

Inspur 3108MR RAID 卡支持 2 种类型的热备盘:

Global HS: 即全局热备盘, 为 RAID 卡上所有已配置的 RAID 组所共有, 1 块 RAID 卡 中可配置 1 个或多个全局热备盘。当任意 RAID 组内的硬盘故障时,全局热备盘均可自 动替代。

 Dedicated HS:即局部热备盘,为 RAID 卡上某个指定的 RAID 组所专有,每个 RAID 组都可以配置 1 个或多个局部热备盘。当指定 RAID 组内的硬盘故障时, 局部热备盘可 自动替换。

该任务指导安装调测工程师配置全局热备盘。

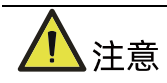

- 服务器必须有 Unconfigure Good 状态的空闲硬盘,已加入 RAID 组的硬盘不能配置 为热备盘。
- 热备盘必须是 SATA 硬盘或 SAS 硬盘,容量不小于 RAID 每个组成员盘的最大容量。
- 除 RAID 0 外, 其他类型的 RAID 组均支持热备盘。

### 操作步骤:

1. 开机 POST 过程中按<Ctrl+R>,登陆 Inspur 3108MR 的 CU 界面,并任意创建 2 组 RAID 阵列,如下图。

图 3-137 CU 界面

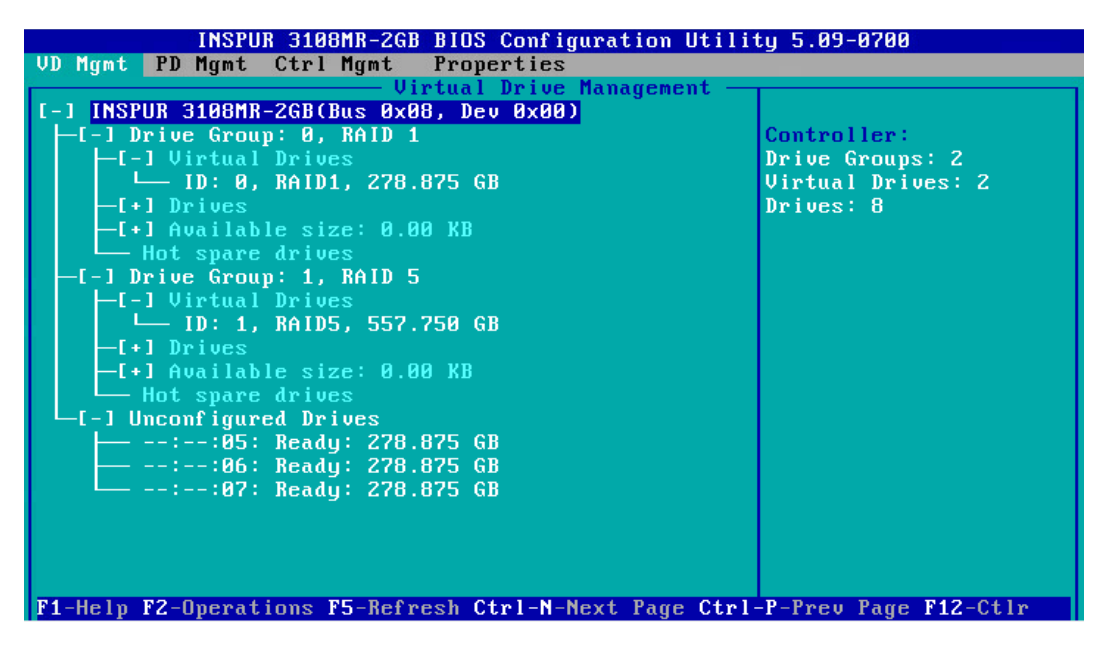

2. 按【Ctrl+N】,进入【PD Mgmt】界面,如下图。

### 图 3-138 进入 PD Mgmt 界面

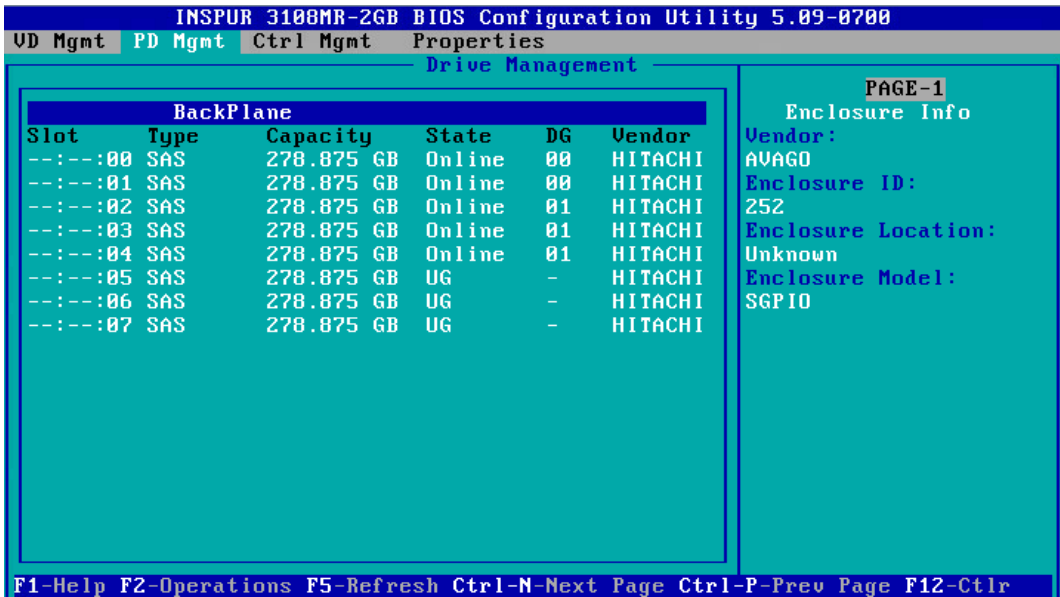

3. 选择待设置的目标盘,如下图。

图 3-139 选择待设置的目标盘

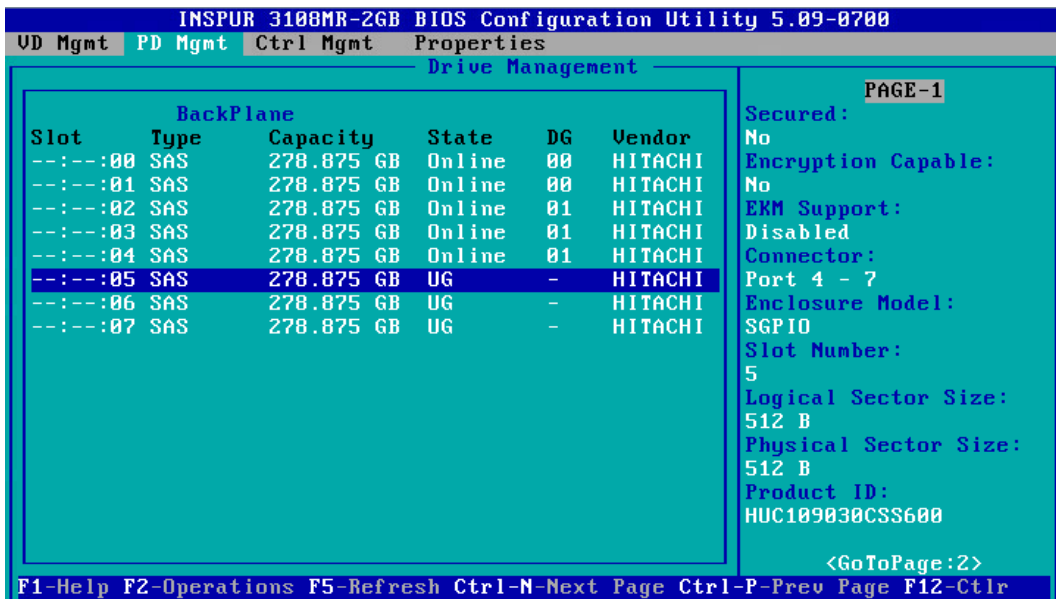

4. 按【F2】, 在弹出的菜单中选择【Make Global HS】, 如下图。

### 图 3-140 选择 Make Global HS

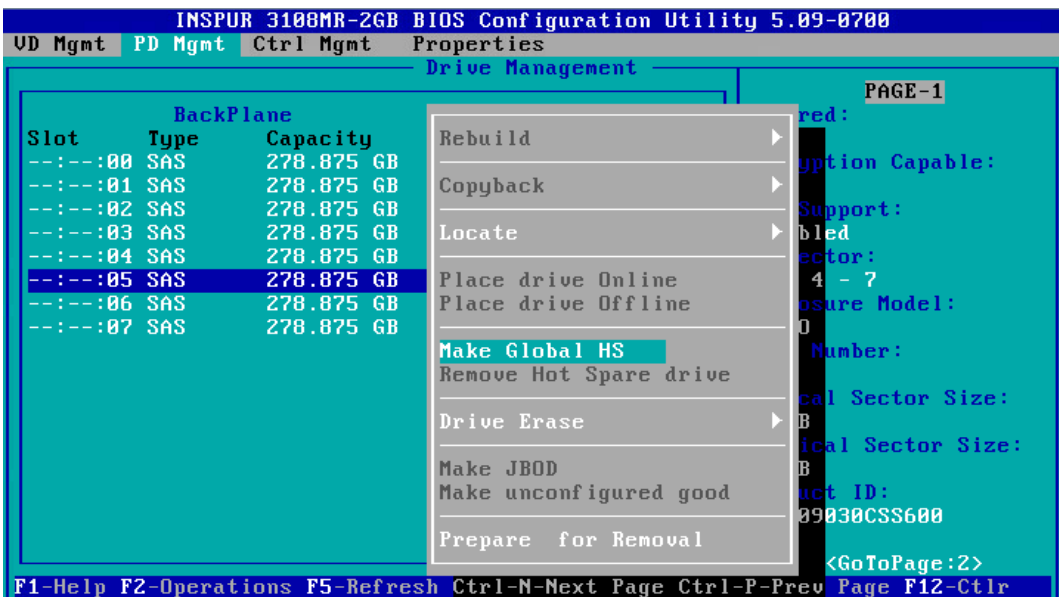

5. 按【Enter】确认配置, 配置为热备盘的硬盘状态变为【Hotspare】, 如下图。

图 3-141 热备盘状态

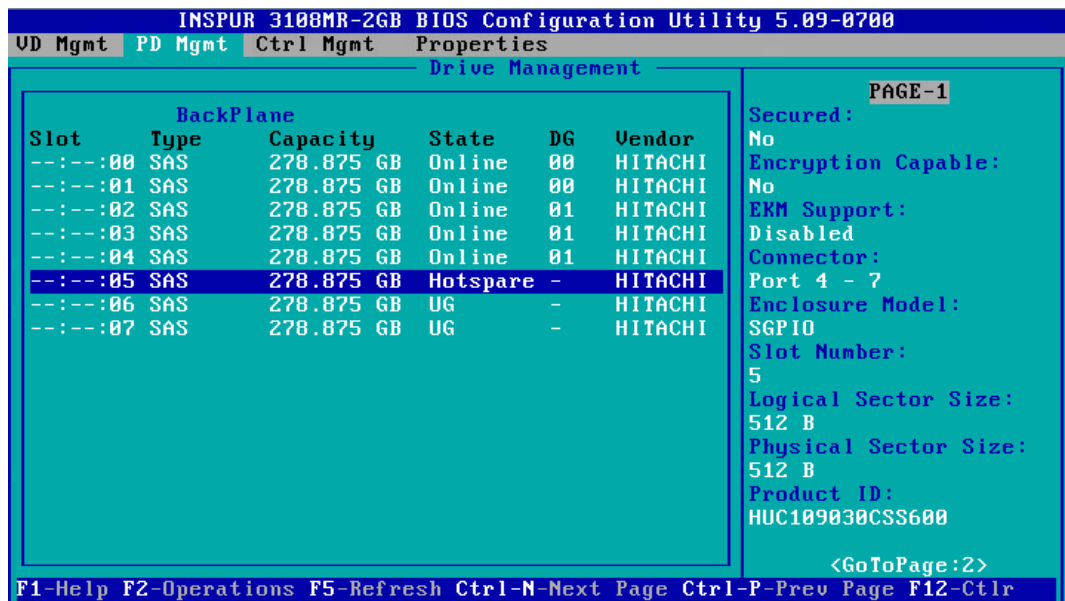

6. 按【Ctrl+P】,切换到【VD Mgmt】界面,如下图。

图 3-142 VD Mgmt 界面

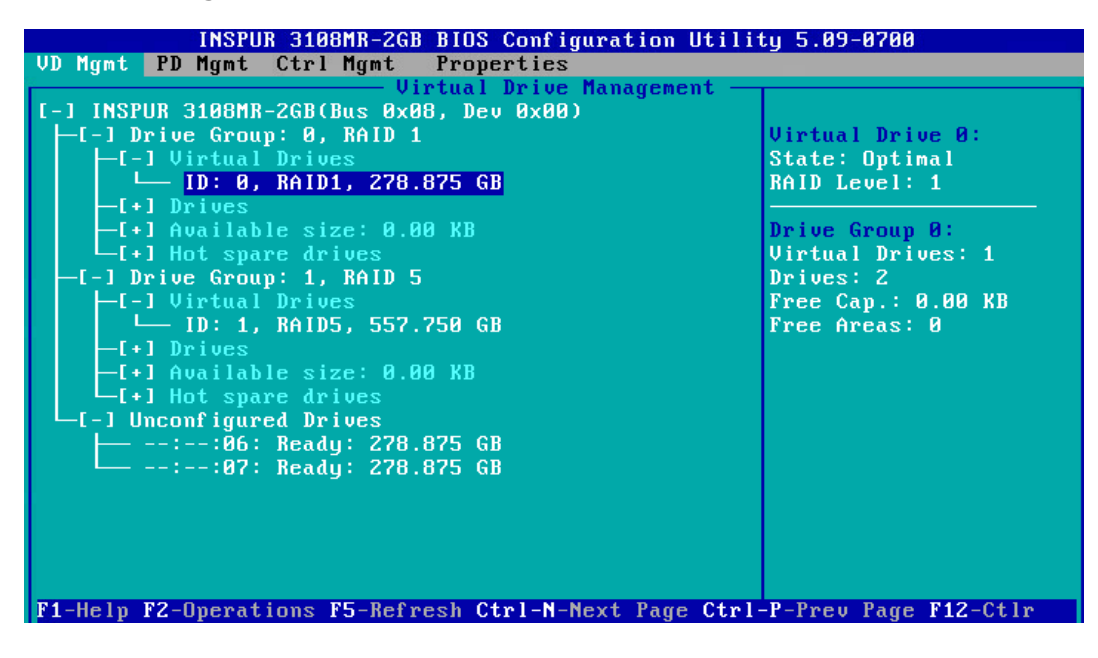

7. 展开到【Hot spare drives】菜单,可以看到设置完成的全局热备硬盘状态,如下图。

图 3-143 全局热备盘状态

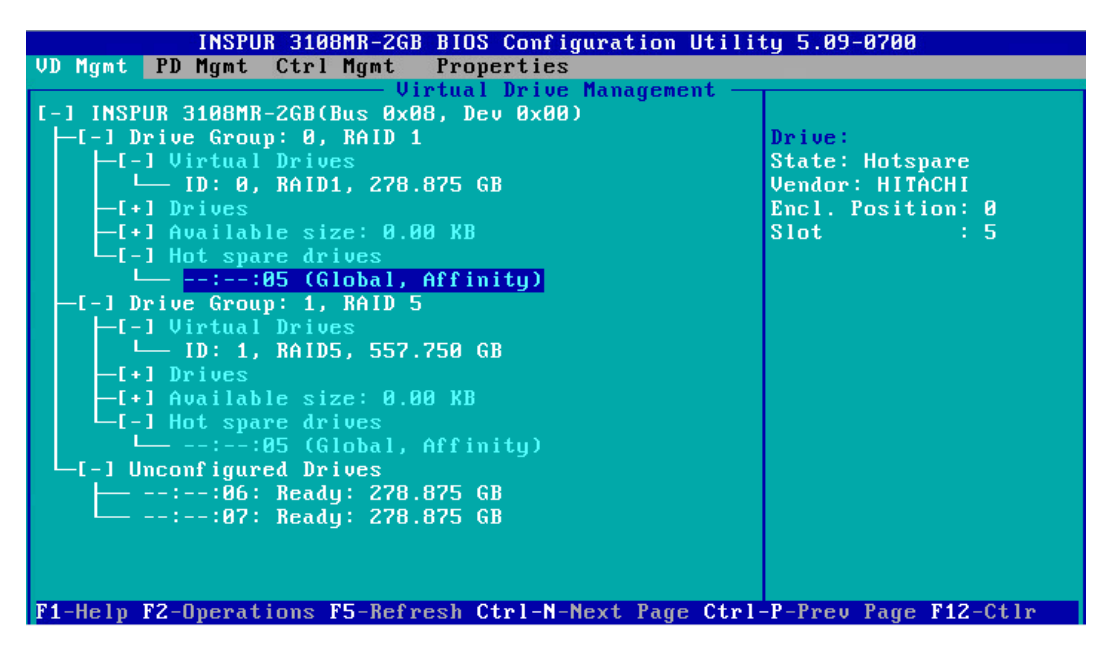

## <span id="page-93-0"></span>2 配置局部热备盘

操作场景:

在创建 RAID 阵列的时候若是没有配置 Hot Spare 硬盘, 在对服务器的硬盘进行 RAID 分组

后,也可以配置热备盘来提高安全性,降低硬盘故障对系统业务的影响。

Inspur 3108MR RAID 卡支持 2 种类型的热备盘:

- Global HS:即全局热备盘,为 RAID 卡上所有已配置的 RAID 组所共有,1 块 RAID 卡 中可配置 1 个或多个全局热备盘。当任意 RAID 组内的硬盘故障时,全局热备盘均可自 动替代。
- Dedicated HS: 即局部热备盘, 为 RAID 卡上某个指定的 RAID 组所专有, 每个 RAID 组都可以配置 1 个或多个局部热备盘。 当指定 RAID 组内的硬盘故障时, 局部热备盘可 自动替换。

该任务指导安装调测工程师配置局部热备盘。

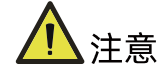

- 服务器必须有 Unconfigure Good 状态的空闲硬盘,已加入 RAID 组的硬盘不能配置 为热备盘。
- 热备盘必须是 SATA 硬盘或 SAS 硬盘,容量不小于 RAID 每个组成员盘的最大容量。
- 除 RAID 0 外, 其他类型的 RAID 组均支持热备盘。

操作步骤:

1. 开机 POST 过程中按<Ctrl+R>,登陆 Inspur 3108MR 的 CU 界面,并任意创建 2 组 RAID 阵列,如下图。

图 3-144 CU 界面

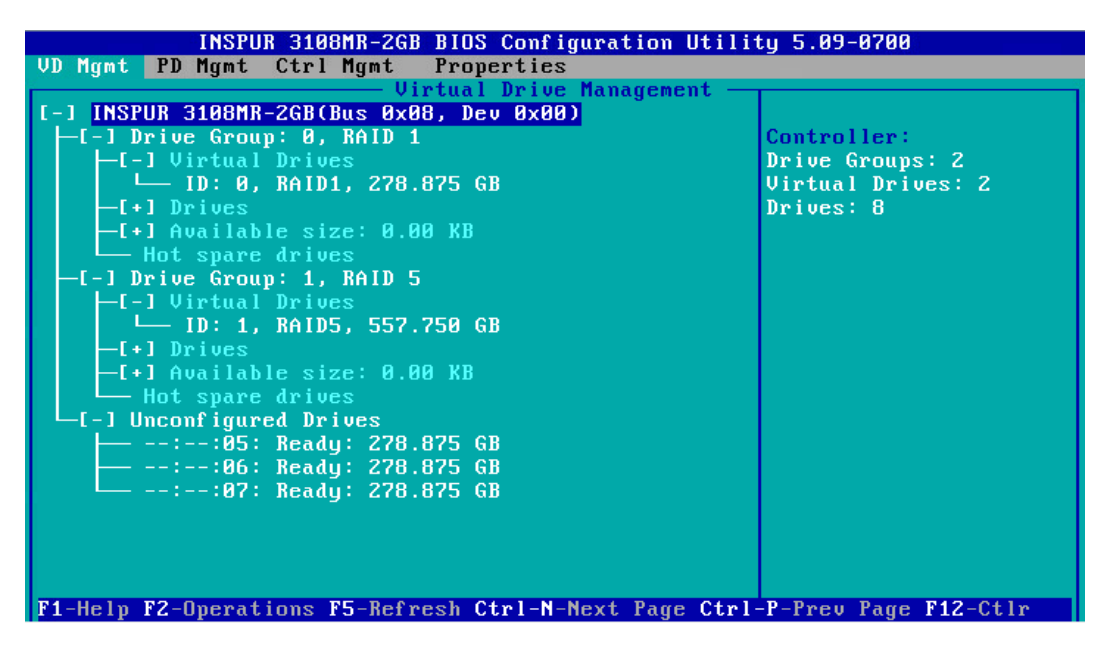

2. 在【VD Mgmt】菜单中选中要配置局部热备盘的 RAID, 如下图。

### 图 3-145 选中 RAID

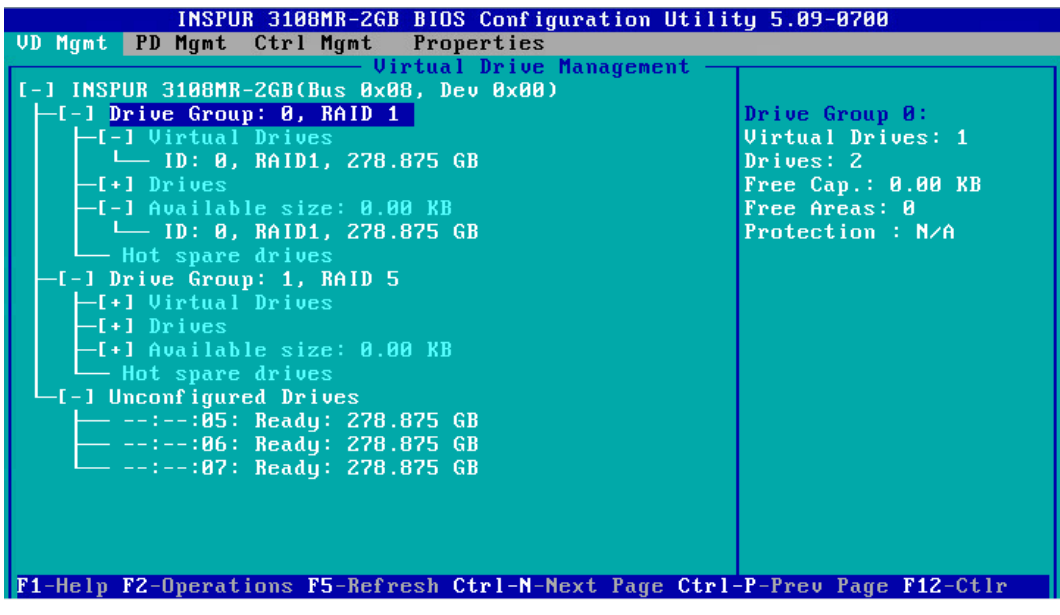

- 3. 按【F2】, 在弹出的菜单中选择【Manage Ded. HS】, 如下图。
- 图 3-146 选择 Manage Ded. HS

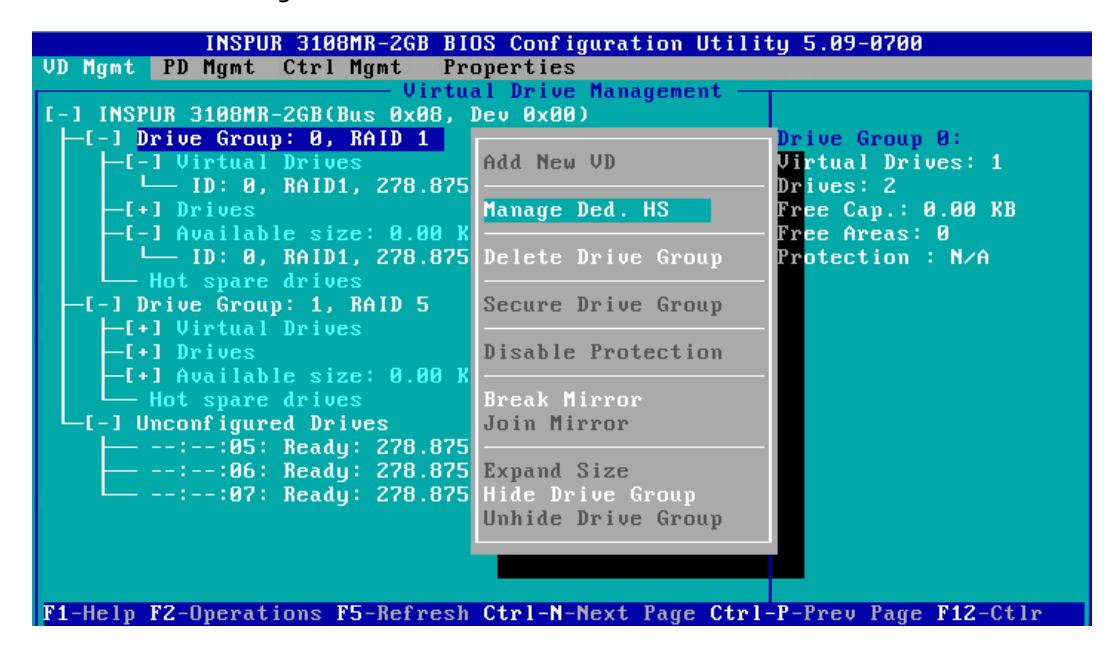

4. 按【Enter】确认配置,打开局部热备盘配置界面,如下图。

### 图 3-147 局部热备盘配置界面

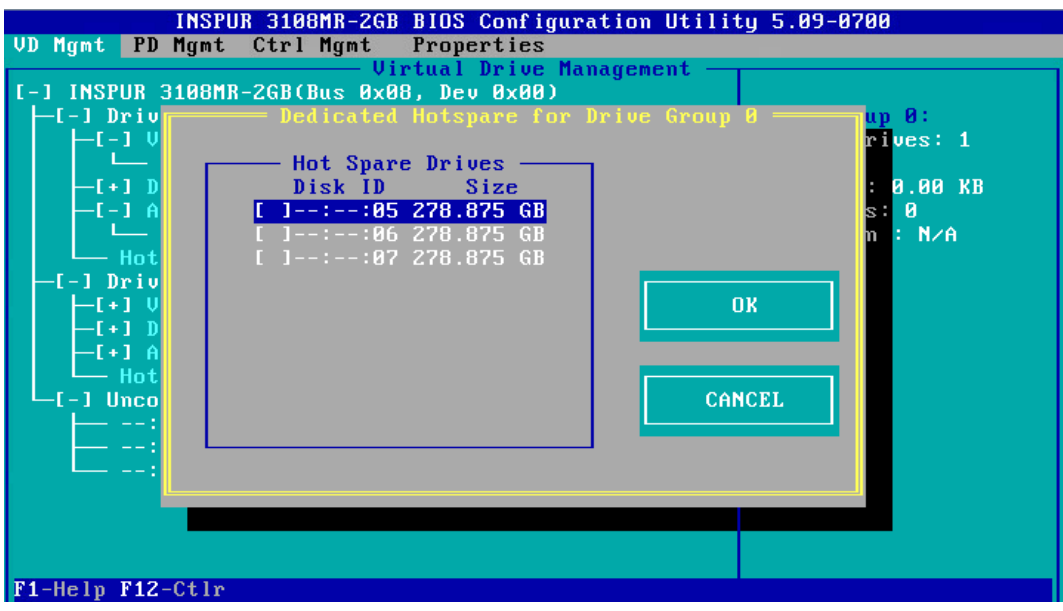

5. 选中待配置的热备盘并按【Enter】,选中的热备盘前方显示【X】,如下图。

图 3-148 选中待配置的热备盘

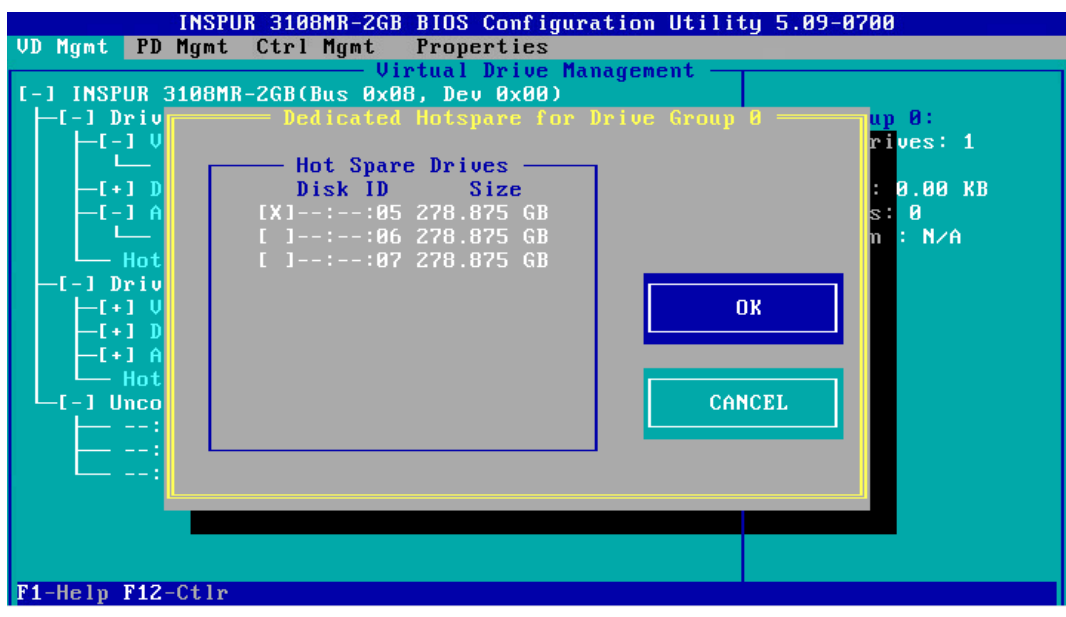

6. 选中 OK 并按【Enter】, 返回 CU 主界面, 如下图。

### 图 3-149 CU 主界面

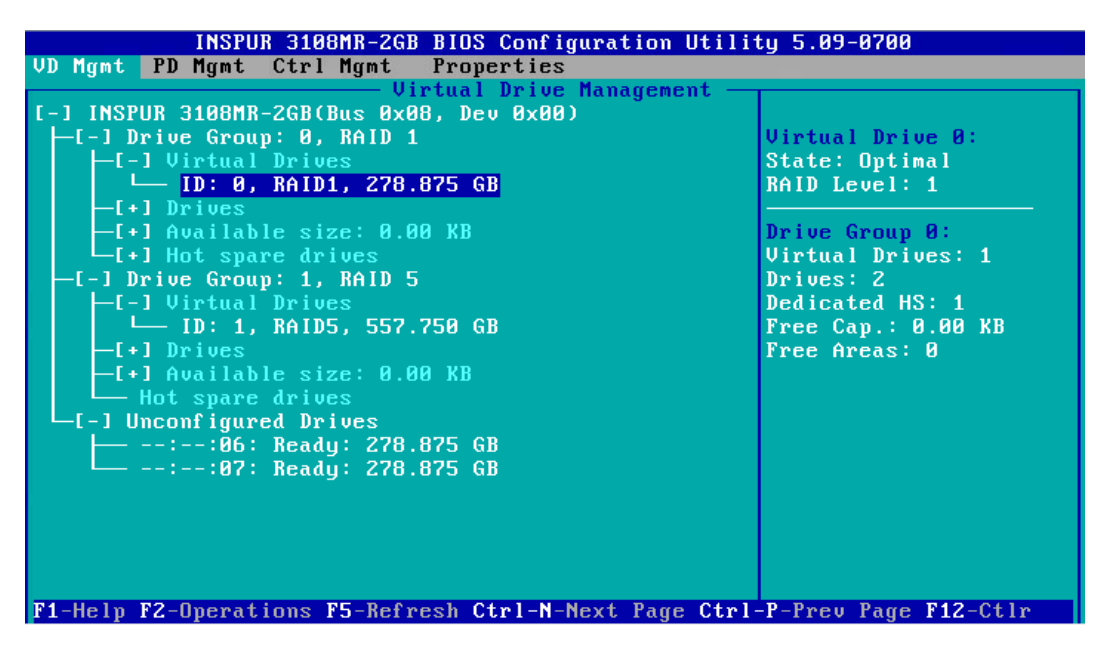

7. 在【VD Mgmt】菜单的 RAID 属性中可查看到局部热备盘信息, 如下图。

图 3-150 局部热备盘信息

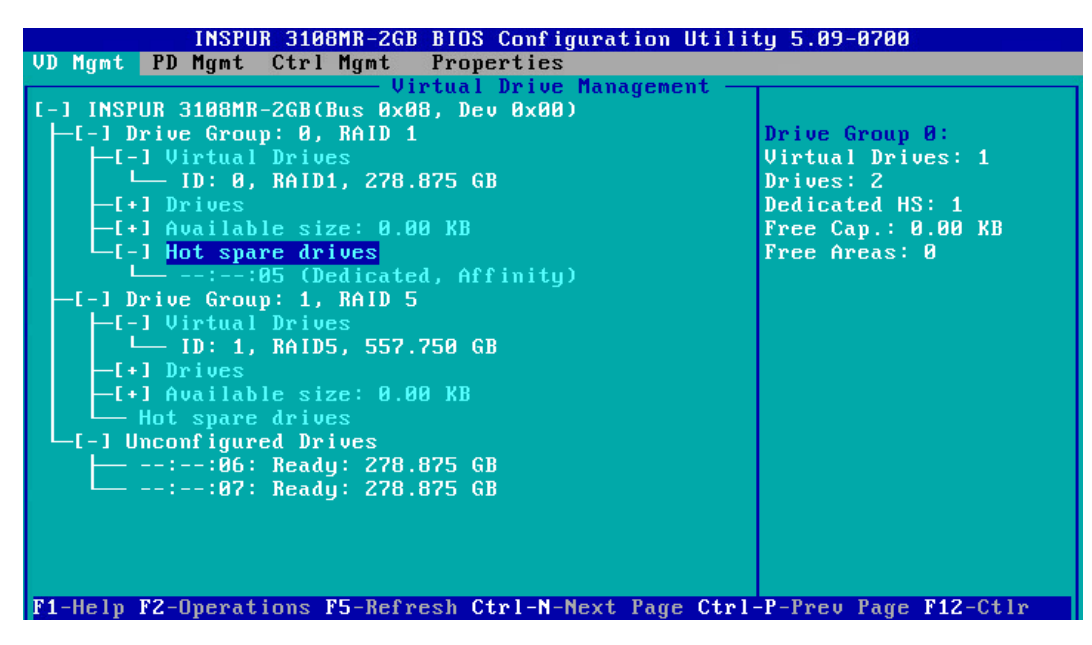

## 3 配置 RAID 组

操作场景:

该任务指导安装调测工程师配置 RAID 组。

操作步骤:

1. 开机 POST 过程中按<Ctrl+R>,登陆 Inspur 3108MR 的 CU 界面,并任意创建 2 组 RAID 阵列,如下图。

图 3-151 CU 界面

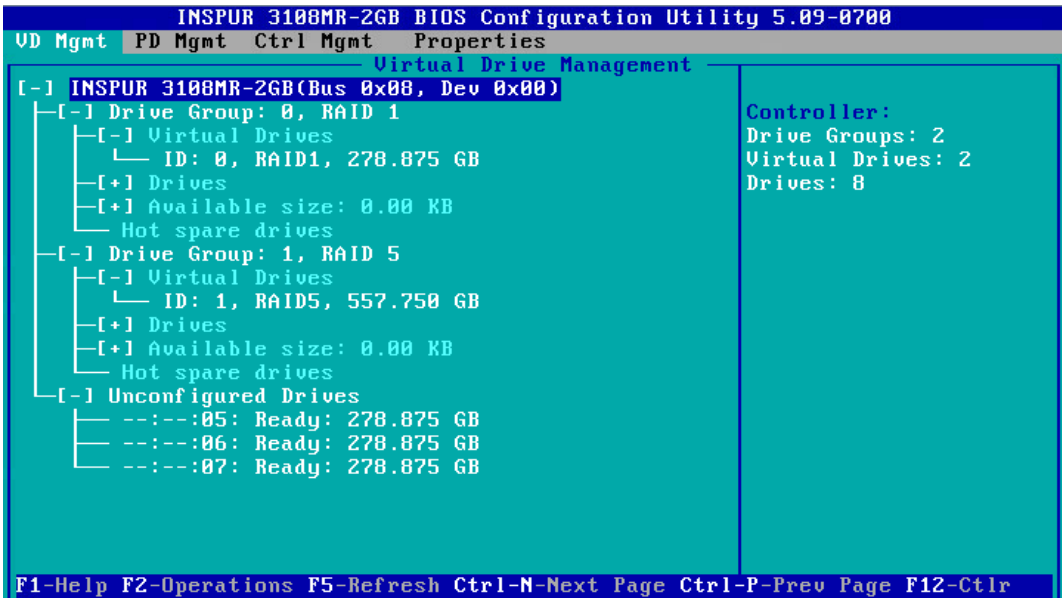

- 2. 按【↑】、【↓】将光标移至【Inspur 3108MR】菜单上,如下图。
- 图 3-152 选择 Inspur 3108MR

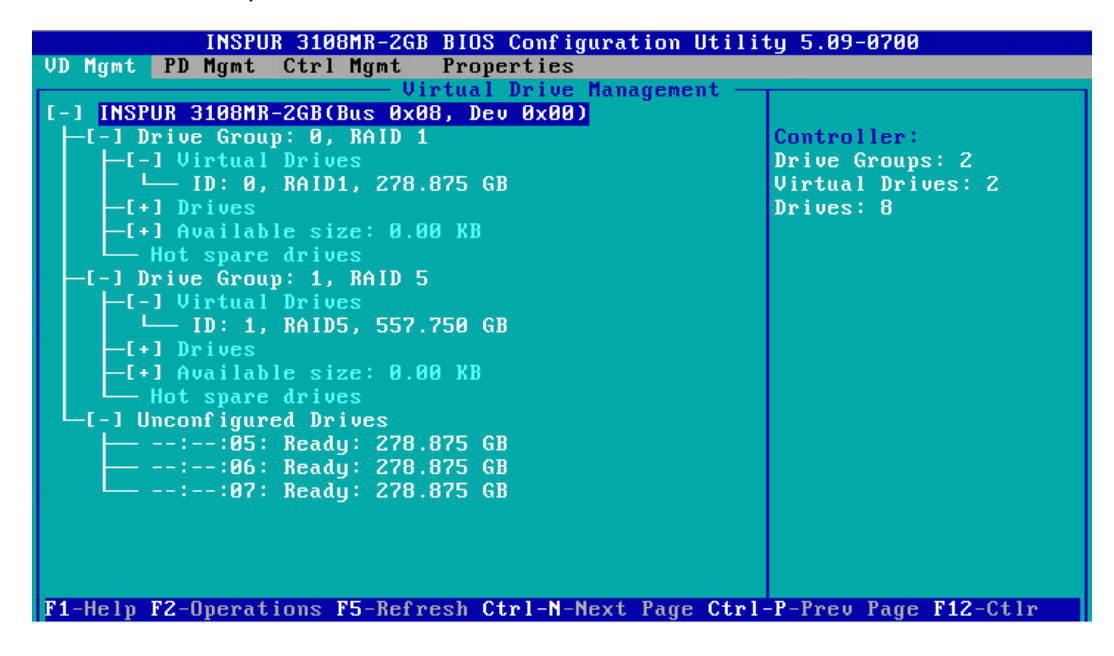

3. 按【F2】,弹出操作选择界面,如下图。

### 图 3-153 操作选择界面

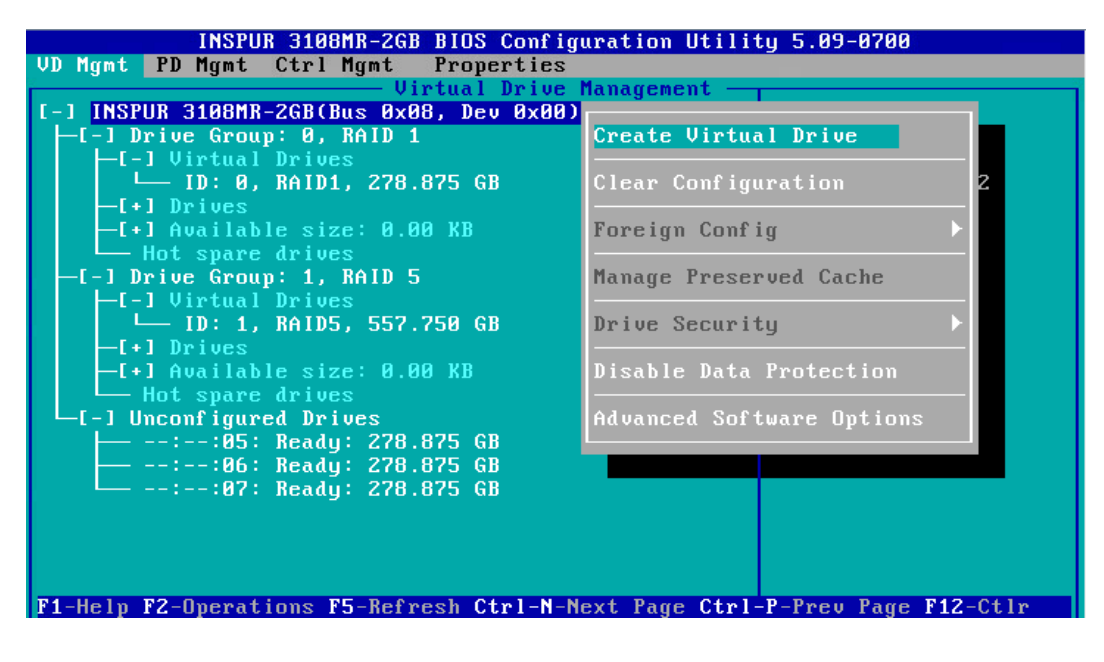

- 4. 根据实际应用需要进行相应的操作。
- 表 3-3 操作界面对应操作

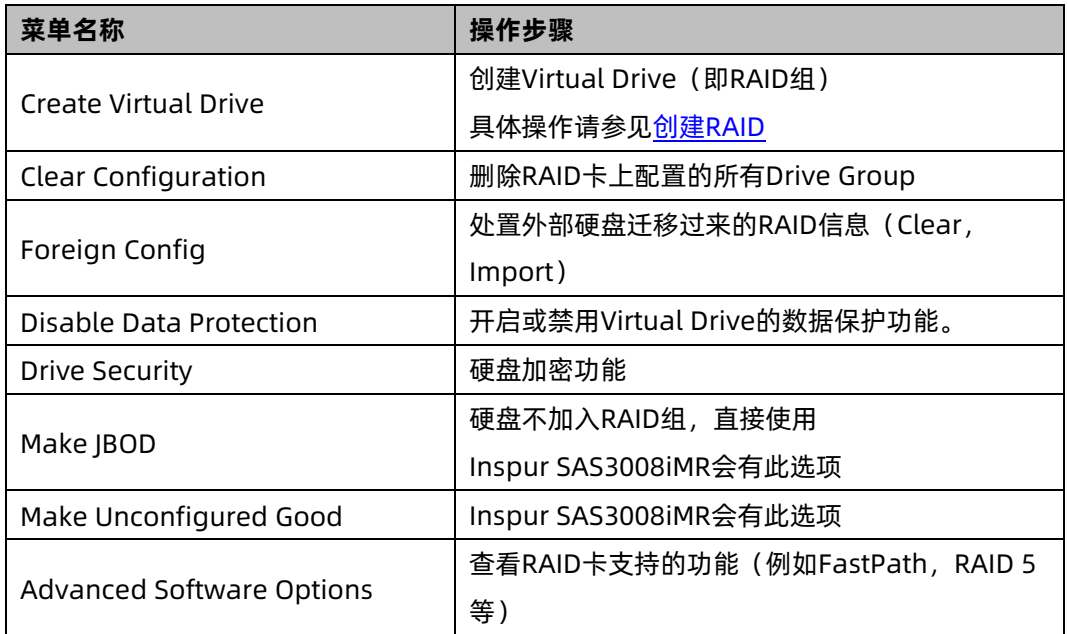

## 4 配置 Drive Group

操作场景:

该任务指导安装调测工程师进行配置 Drive Group 的操作。

操作步骤:

1. 开机 POST 过程中按<Ctrl+R>,登陆 Inspur 3108MR 的 CU 界面,并任意创建 2 组 RAID 阵列,如下图。

图 3-154 CU 界面

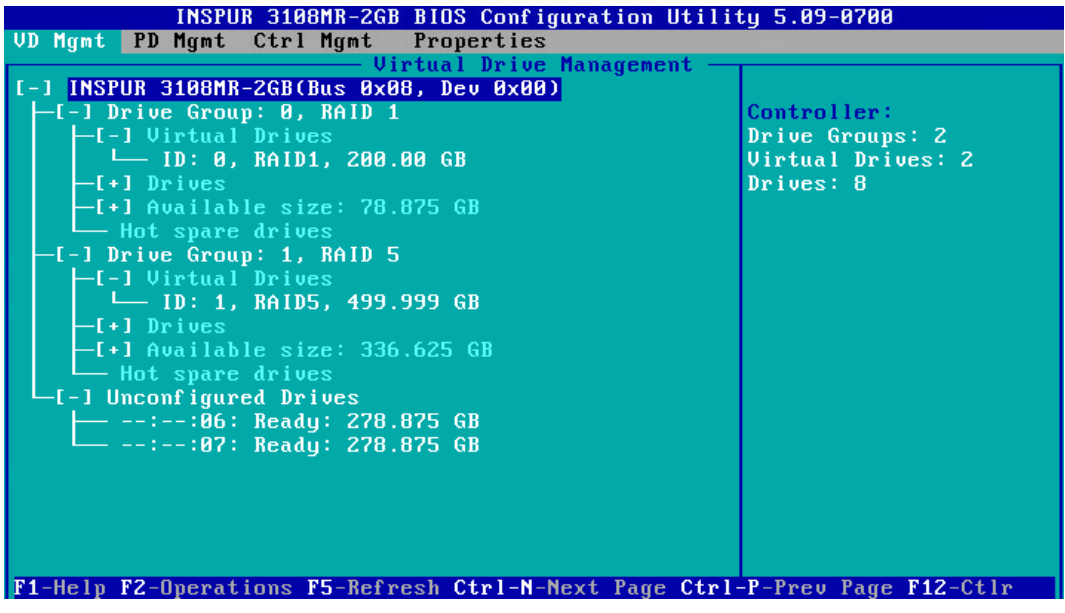

- 2. 在【VD Mgmt】菜单中选中要待配置的 Drive Group, 按【F2】,弹出操作选择界面, 如下图。
- 图 3-155 操作选择界面

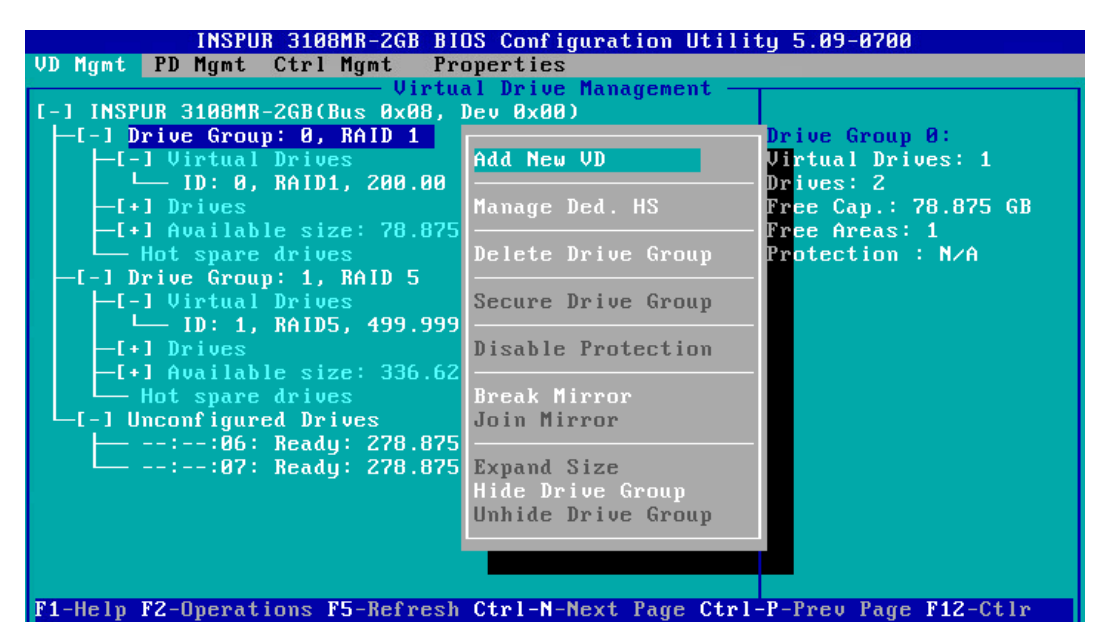

可以根据实际需求选择相应的操作,常用功能如下:

#### 表 3-4 常用功能及操作

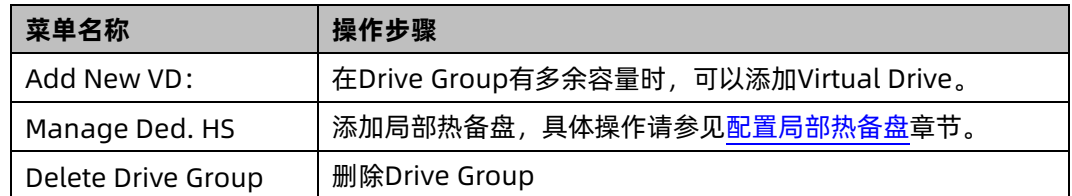

## 5 配置硬盘

操作场景:

用户可以通过查看硬盘属性的方式确定当前控制器是否符合实际需求,并进行相应的操

作。该任务指导安装调测工程师进行硬盘属性查看和更改。

操作步骤:

- 1. 开机 POST 过程中按<Ctrl+R>,登陆 Inspur 3108MR 的 CU 界面,并任意创建 2 组 RAID 阵列,如下图。
- 图 3-156 CU 界面

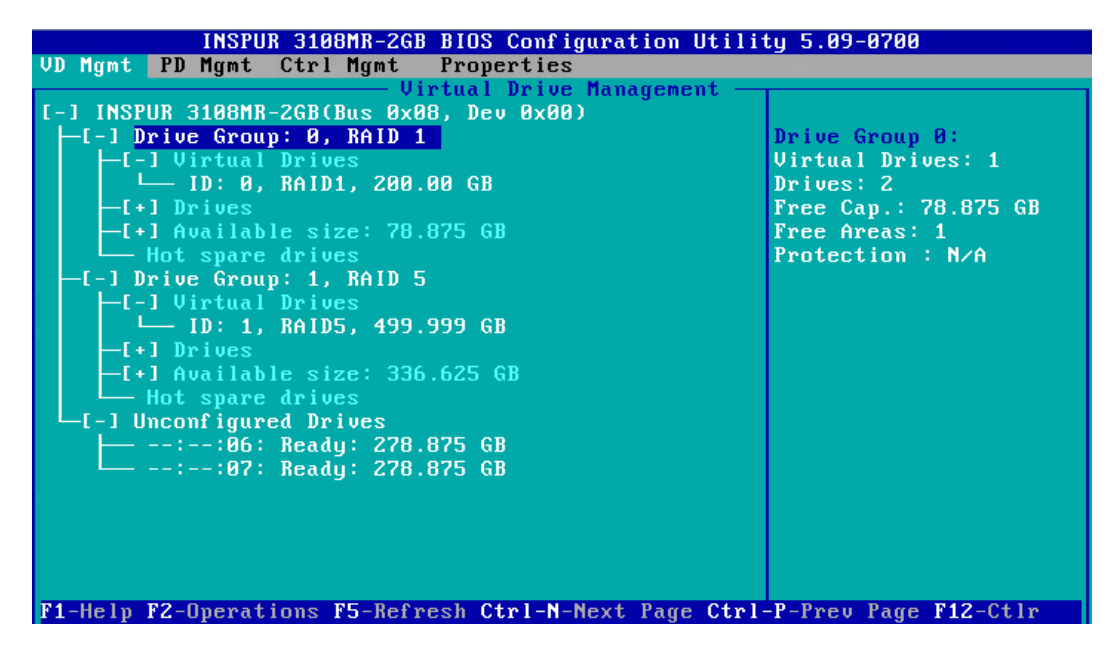

2. 按【Ctrl+N】,进入【PD Mgmt】界面,如下图。

## 图 3-157 PD Mgmt 界面

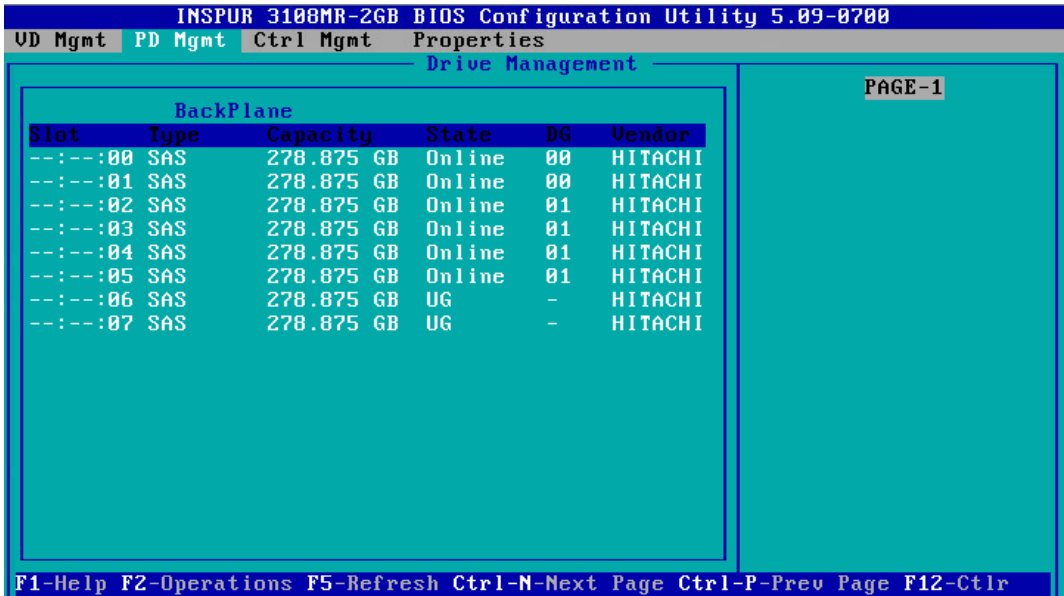

- 3. 选中要查看的硬盘, 【PD Mgmt】菜单显示当前所有硬盘的状态, 按【F2】, 显示硬盘 可进行的操作,如下图所示。
- 图 3-158 硬盘可进行的操作

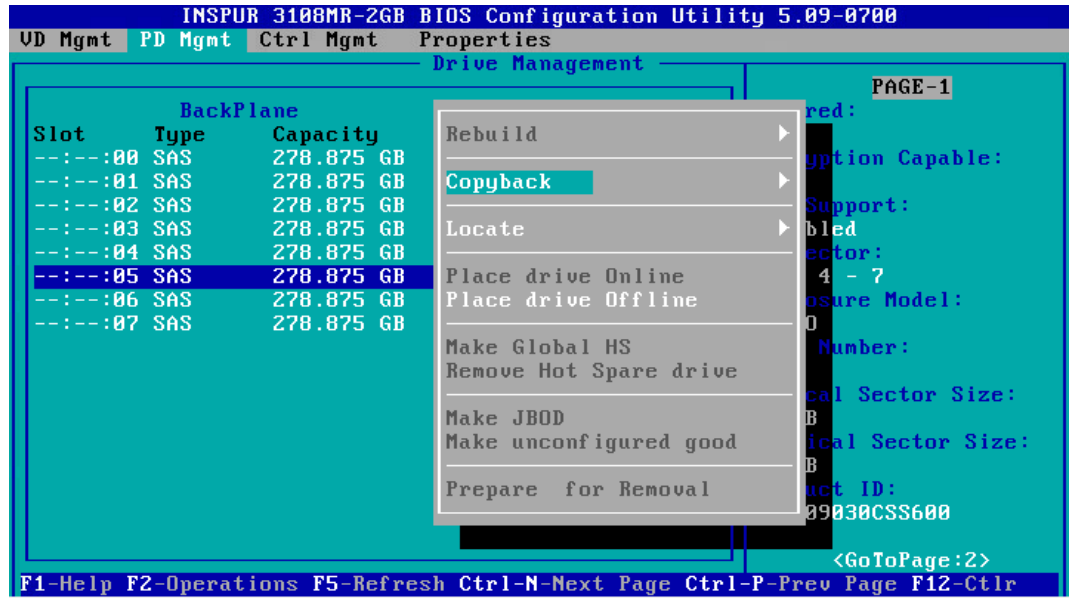

具体菜单功能参考下表:

表 3-5 硬盘可进行操作

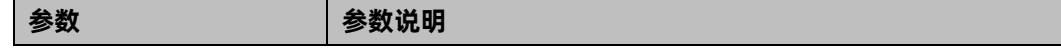

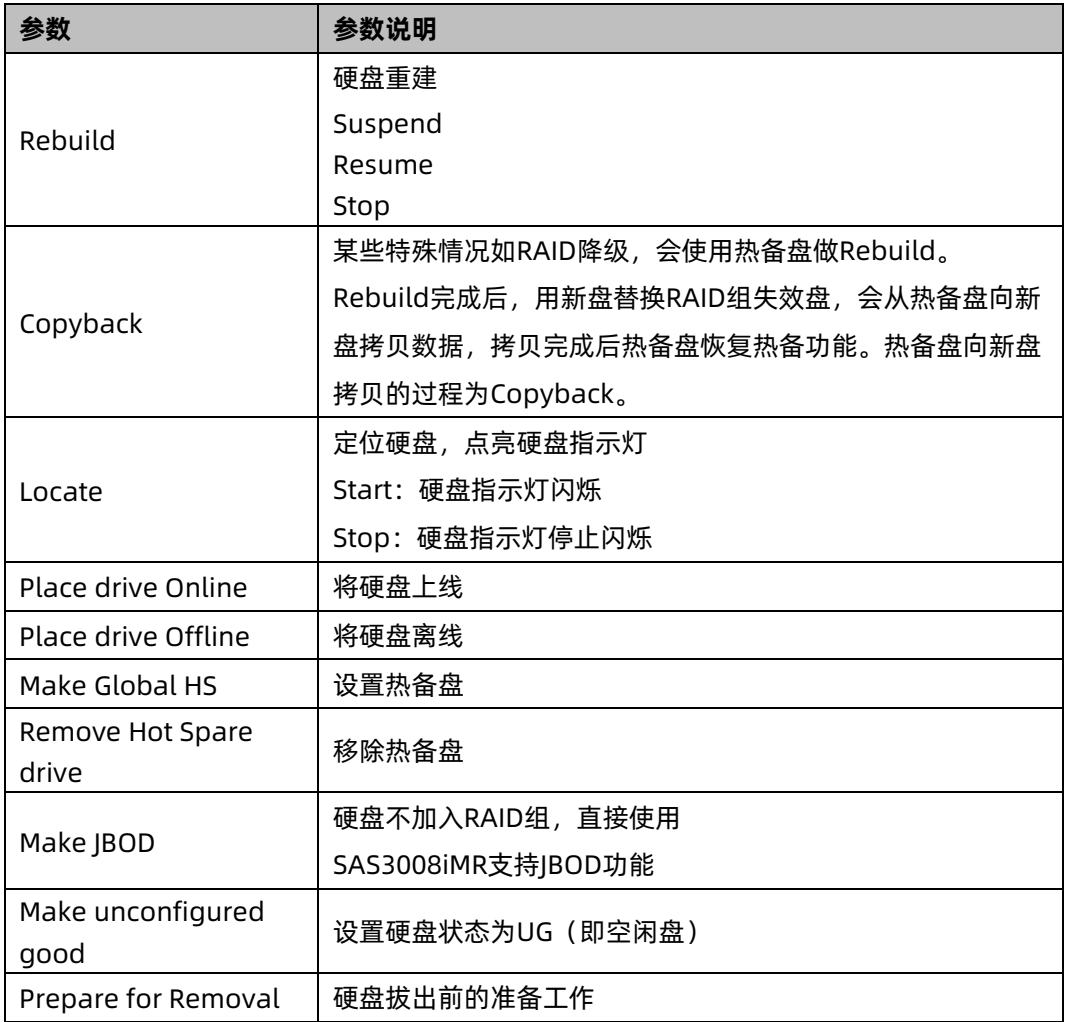

4. 设置完成后自动返回【PD Mgmt】界面,可查看到硬盘状态变化。

# 6 扩大 Virtual Drives 可用空间

操作场景:

在 Virtual Drives 未占用成员硬盘全部容量时,可通过调整 Virtual Drives 的可用空间,扩 大 Virtual Drives 容量,该任务指导安装调测工程师扩大 Virtual Drives 的可用空间。

操作步骤:

1. 开机 POST 过程中按<Ctrl+R>,登陆 Inspur 3108MR 的 CU 界面,并任意创建 2 组 RAID 阵列,如下图。

#### 图 3-159 CU 界面

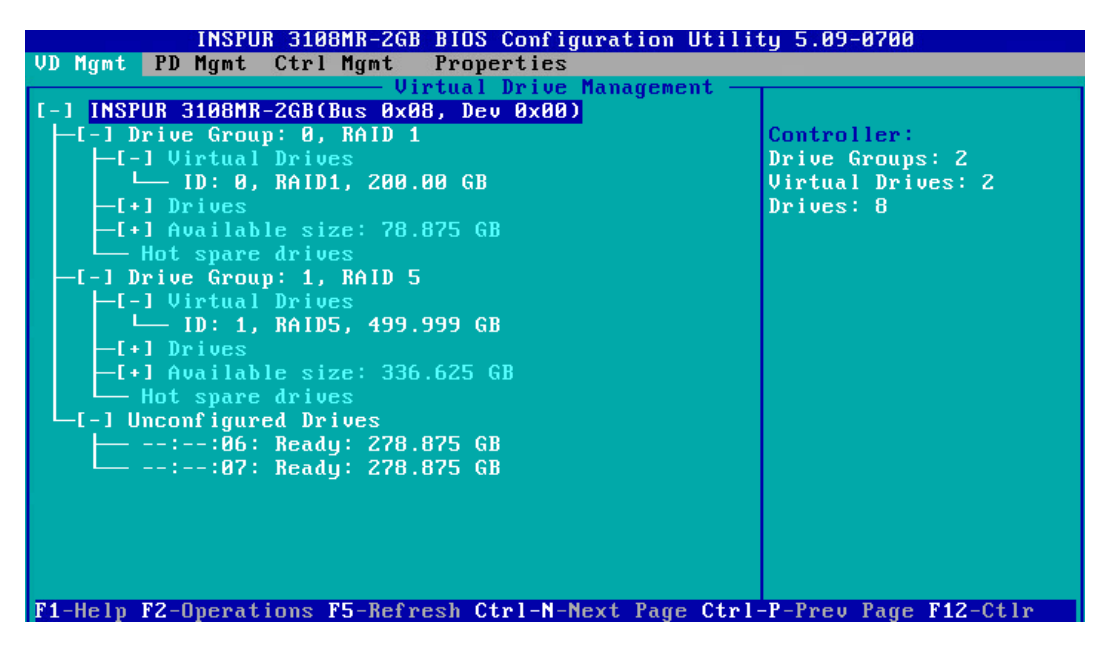

2. 在【VD Mgmt】菜单中选中要扩容的 Virtual Drives, 按【F2】, 如下图。

图 3-160 选中要扩容的 Virtual Drives

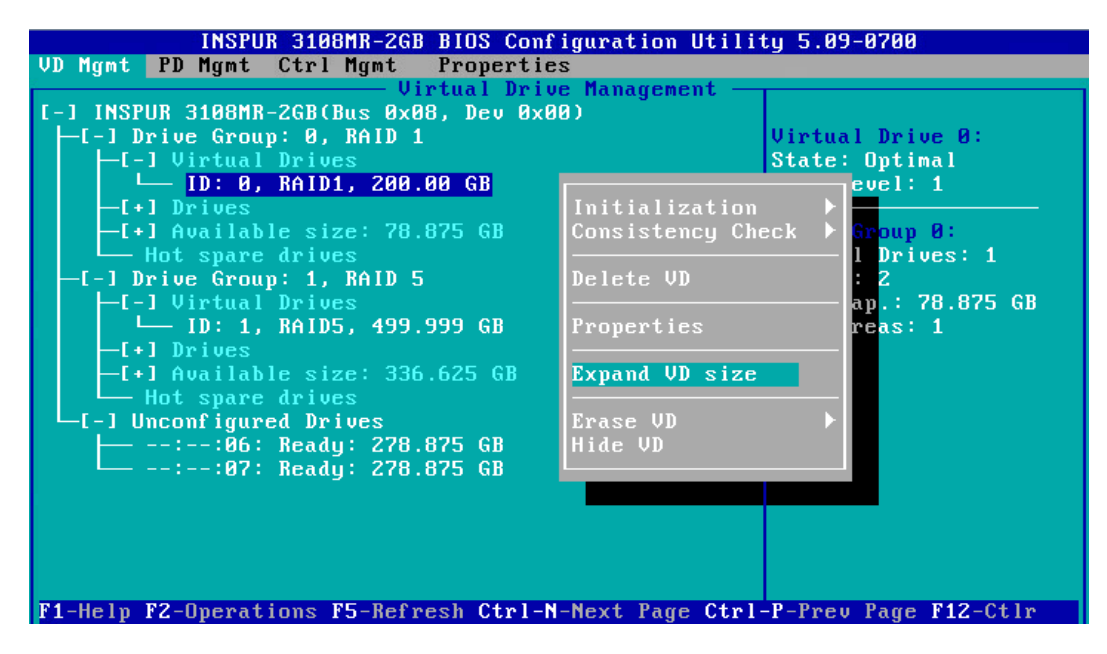

3. 在弹出的菜单中选择【Expand VD Size】, 如下图。

### 图 3-161 Expand VD Size 界面

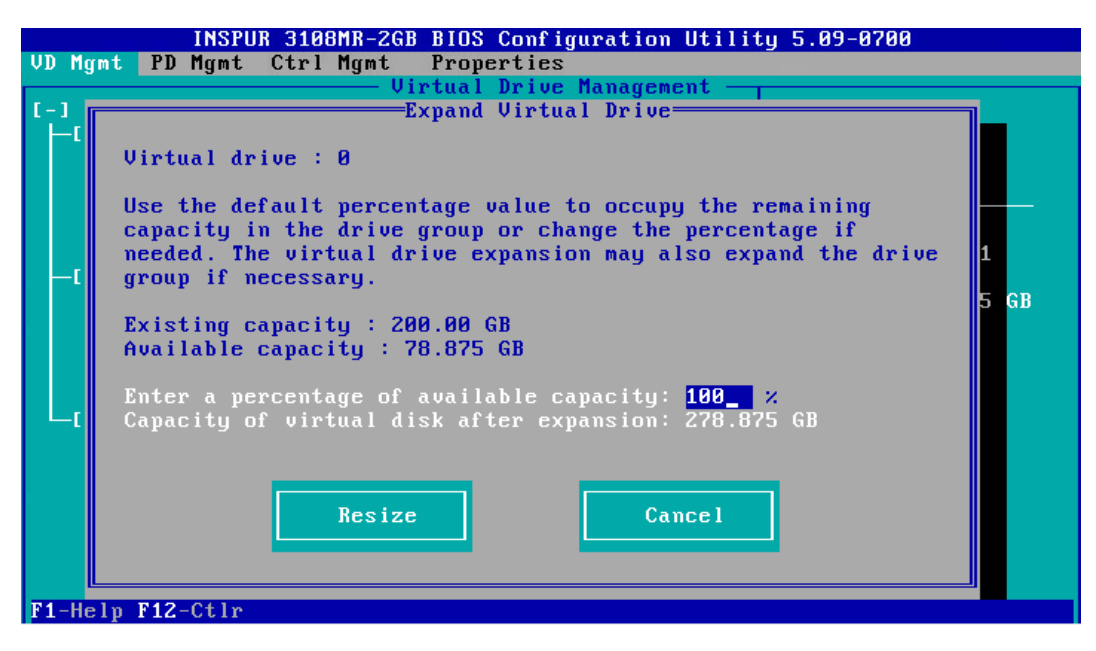

4. 设定扩容比例(例如 50%),选择【Resize】,如下图。

图 3-162 设定扩容比例

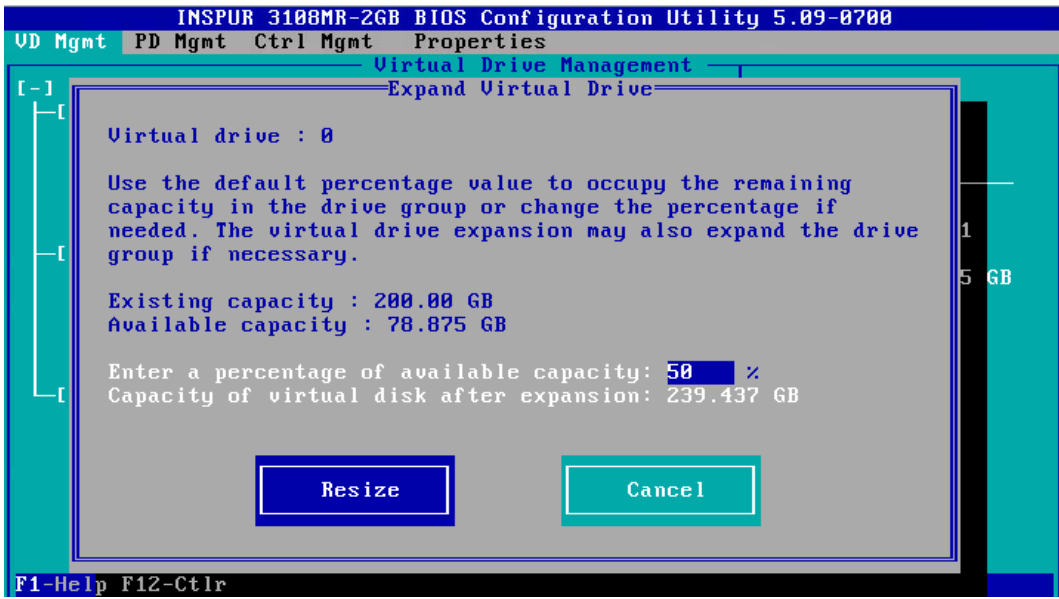

5. 按【Enter】, 返回 CU 主界面, 在【VD Mgmt】菜单中可查看配置结果, 如下图。

### 图 3-163 查看配置结果

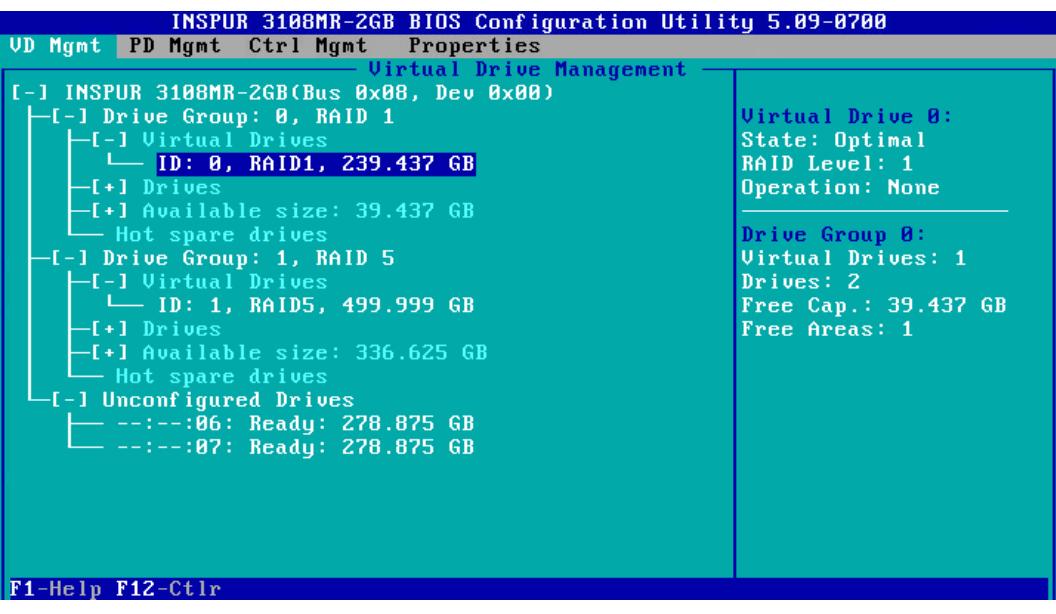

# 7 查看/配置 Virtual Drivers

操作场景:

用户可以通过查看 Virtual Drivers 属性的方式确定当前 Virtual Drivers 是否符合实际需求,

并进行相应的操作,该任务指导安装调测工程师进行 Virtual Drivers 属性查看和更改。

操作步骤:

1. 开机 POST 过程中按<Ctrl+R>,登陆 Inspur 3108MR 的 CU 界面,并任意创建 2 组 RAID 阵列,如下图。

### 图 3-164 CU 界面

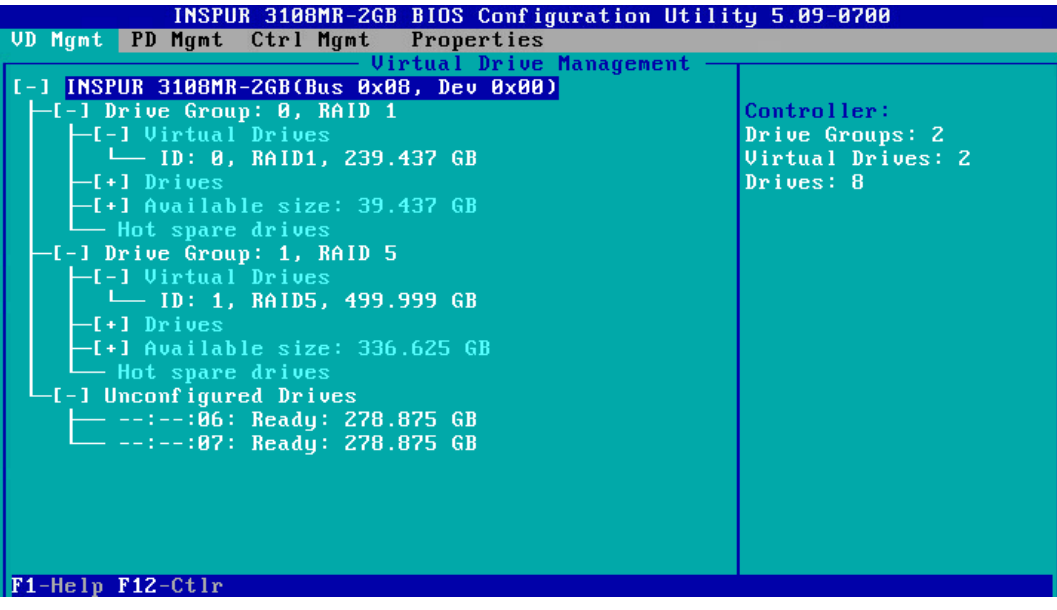

2. 在【VD Mgmt】菜单中选中要查看的 Virtual Drives, 如下图。

图 3-165 选中 Virtual Drivers

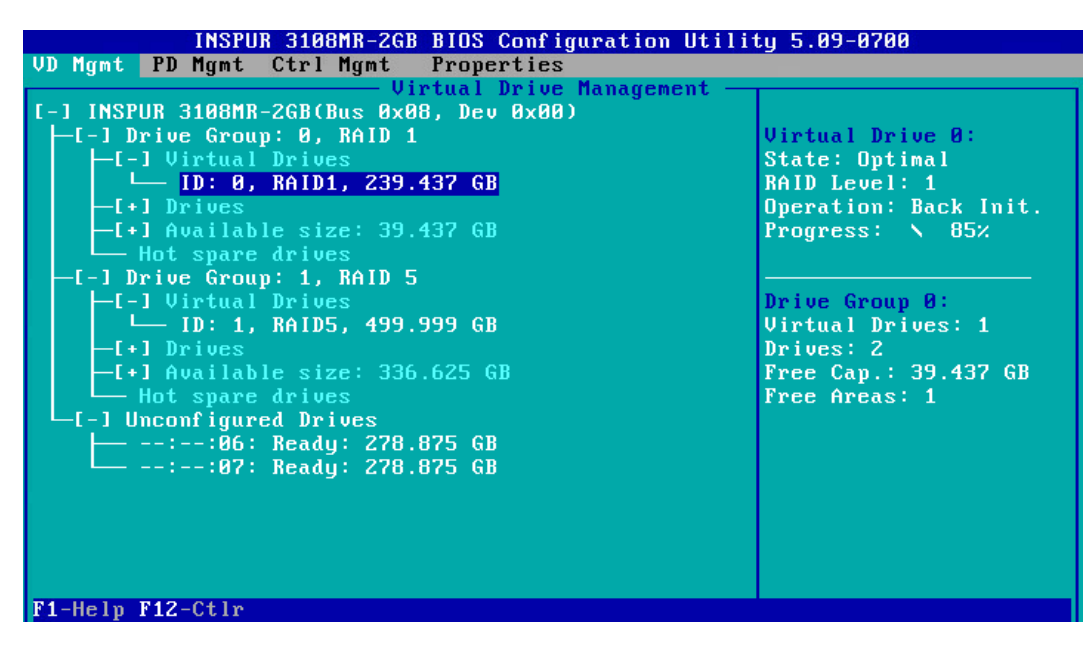

3. 按【F2】,显示 Virtual Drives 可进行的操作,如下图。
#### 图 3-166 可进行操作

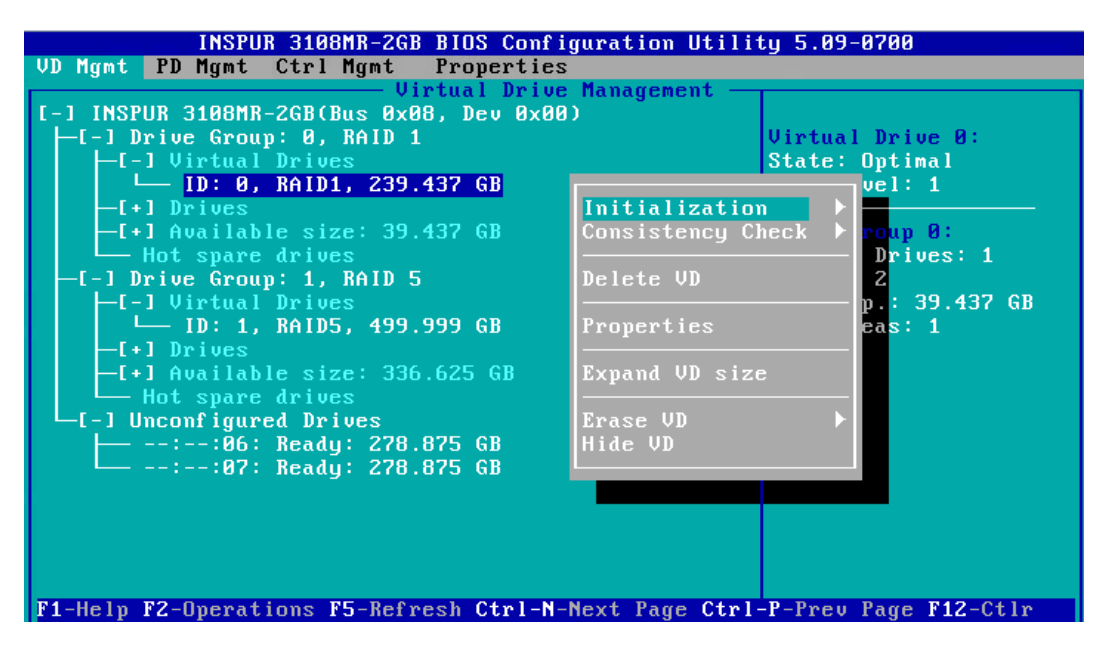

各菜单主要功能如下表:

表 3-6 各菜单主要功能

| 菜单名称              | 功能介绍                  |
|-------------------|-----------------------|
| Initialization    | 初始化Virtual Drives     |
|                   | Start FGI: 前台完全初始化    |
|                   | Stop Init: 停止初始化      |
|                   | Fast Init: 快速初始化      |
|                   | Suspend BGI: 暂停后台初始化  |
|                   | Resume BGI: 重新继续后台初始化 |
|                   | Stop BGI: 停止后天初始化     |
| Consistency Check | 一致性检查                 |
|                   | Start                 |
|                   | Suspend               |
|                   | Resume                |
|                   | Stop                  |
| Delete VD         | 删除Virtual Drives      |
| Properties        | 查询和设置硬盘属性             |
| Expand VD size    | 扩展Virtual Drives空间    |

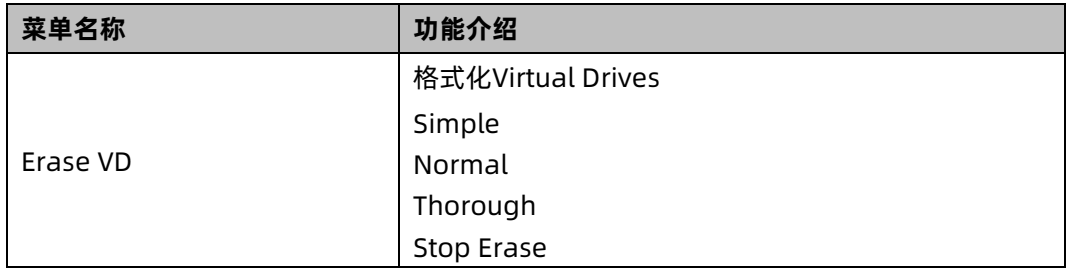

# 8 查看 RAID 卡属性

操作场景:

用户可以通过查看 RAID 卡属性的方式确定当前 RAID 卡是否符合实际需求,该任务指导安装 调测工程师查看 RAID 卡属性。

操作步骤:

1. 开机 POST 过程中按<Ctrl+R>,登陆 Inspur 3108MR 的 CU 界面,并任意创建 2 组 RAID 阵列,如下图。

图 3-167 CU 界面

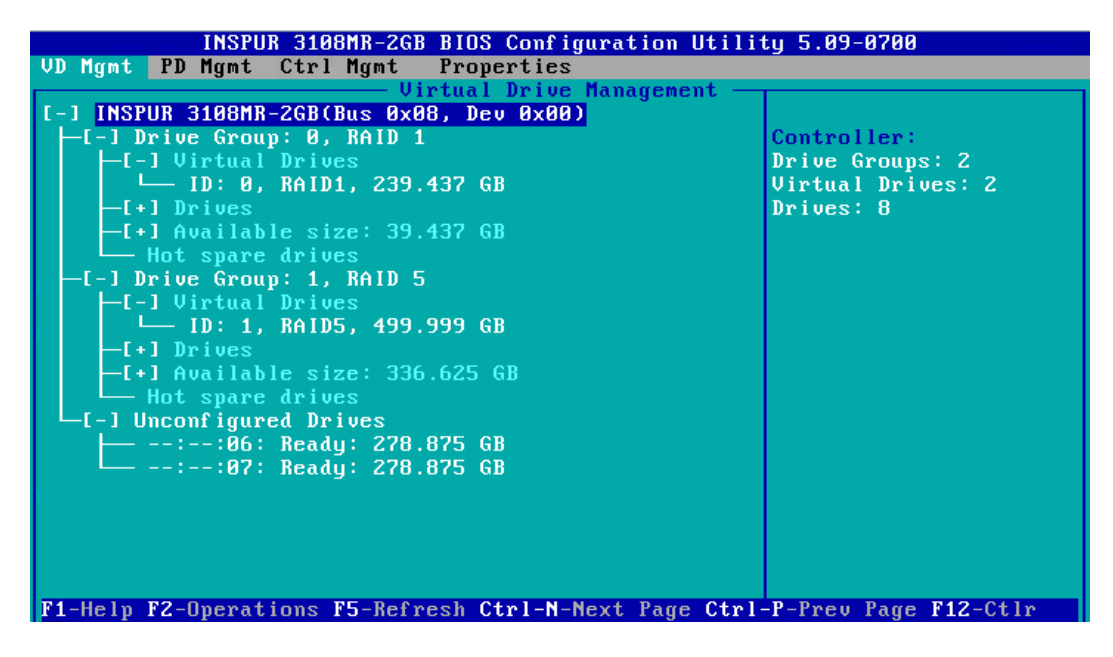

2. 按【Ctrl+P】,进入【Properties】界面,如下图。

#### 图 3-168 Properties 界面

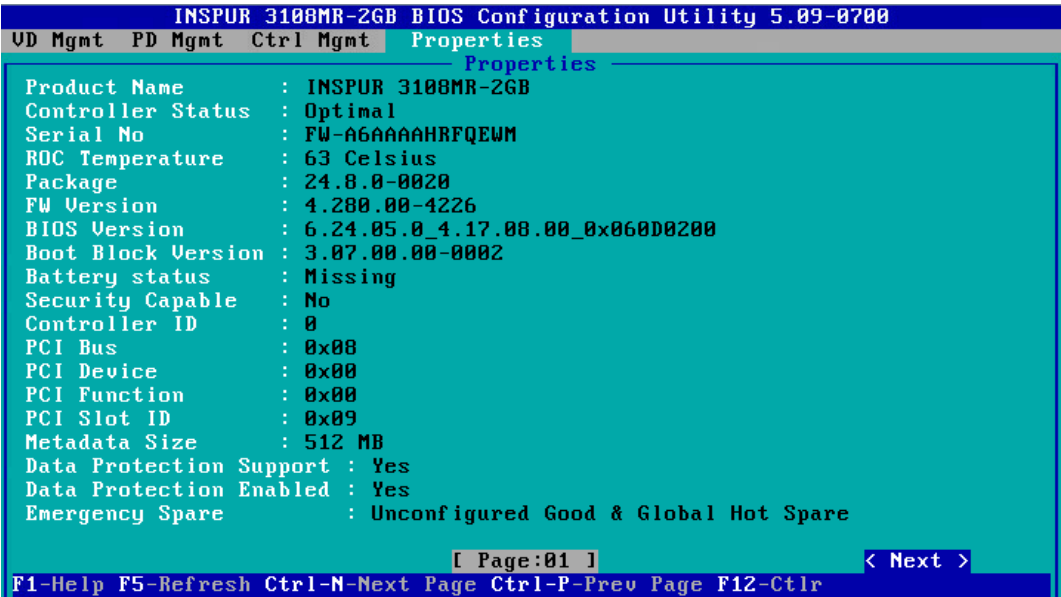

3. 按【Next】,进入属性第二页,如下图

图 3-169 Properties 界面

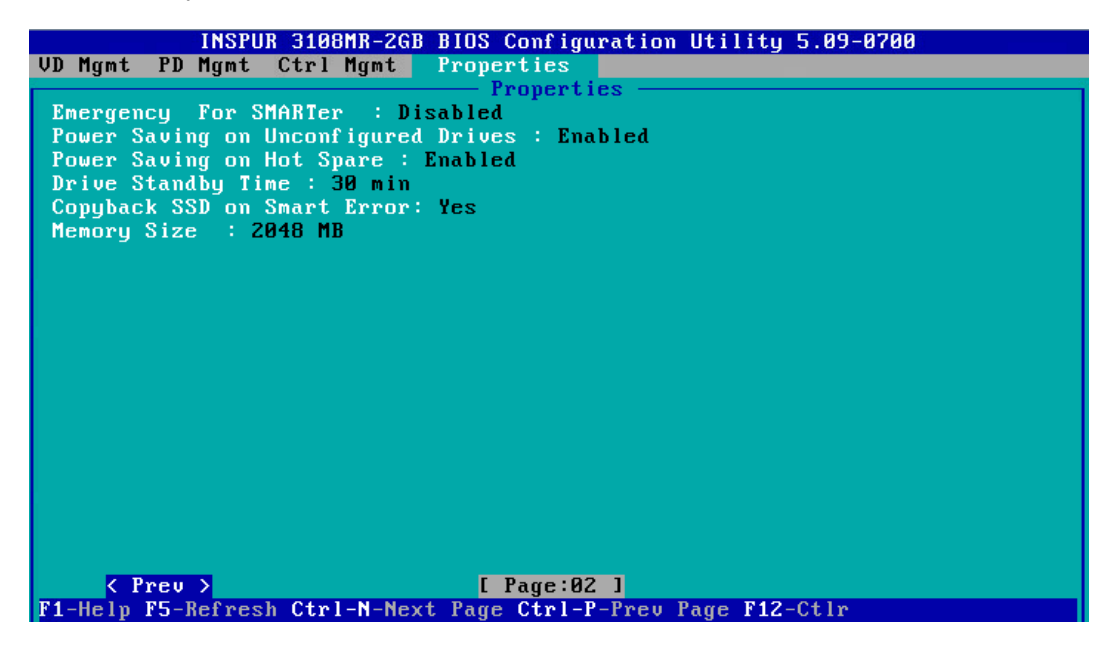

主要功能如下表:

#### 表 3-7 主要功能及说明

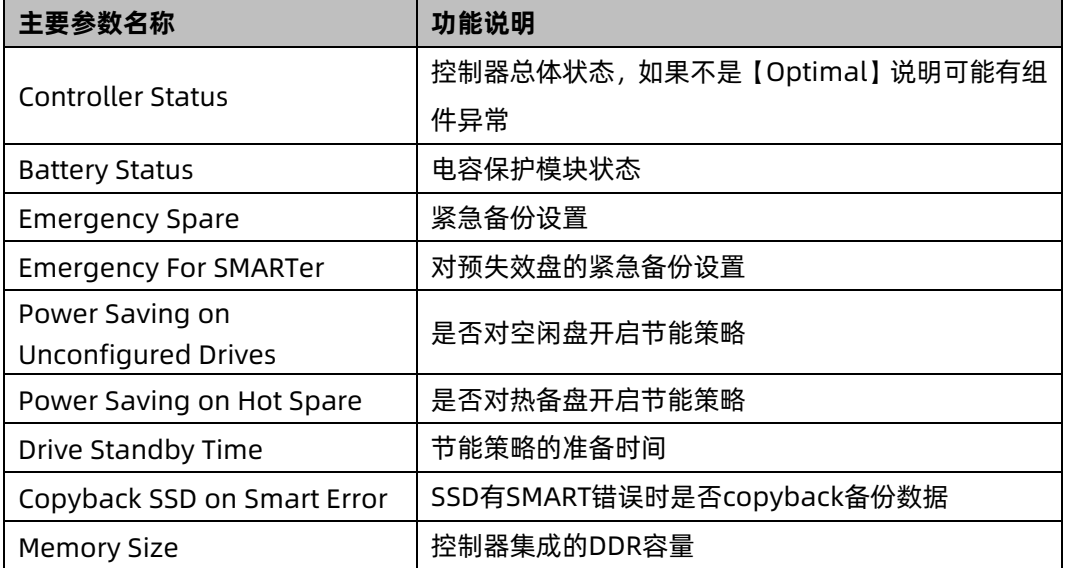

# 9 查看/修改控制器

操作场景:

用户可以通过查看控制器属性的方式确定当前控制器是否符合实际需求,并进行相应的

更改。

操作步骤:

1. 开机 POST 过程中按<Ctrl+R>,登陆 Inspur 3108MR 的 CU 界面,如下图。

#### 图 3-170 CU 界面

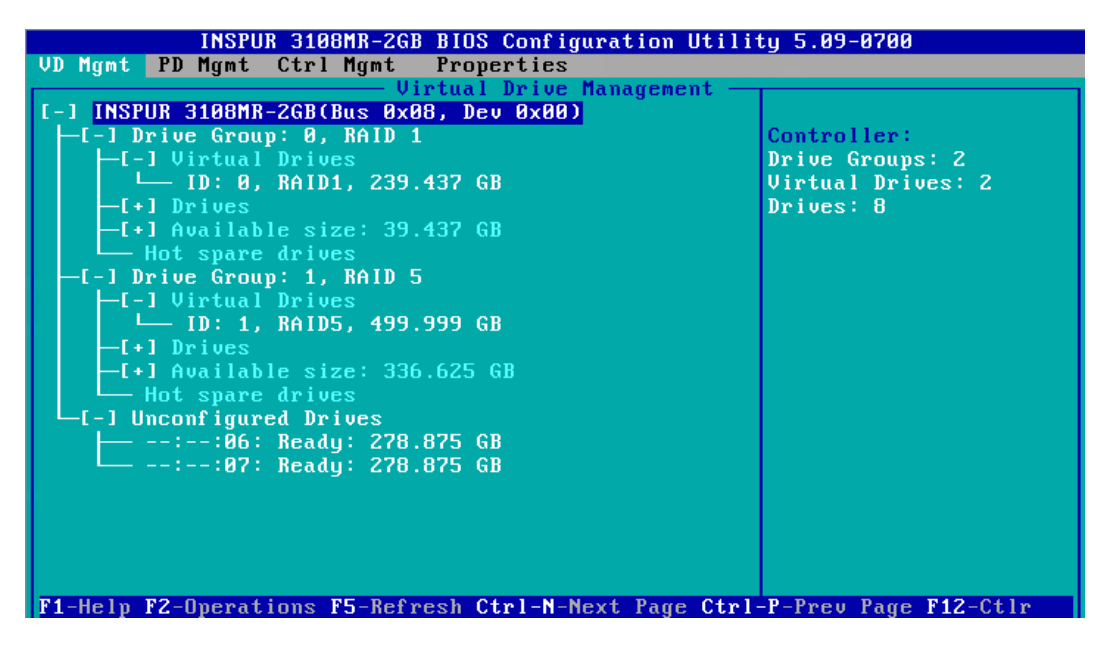

2. 连续按【Ctrl+N】,进入【Ctrl Mgmt】界面,查看或更改控制器属性,如下图。

图 3-171 Ctrl Mgmt 界面

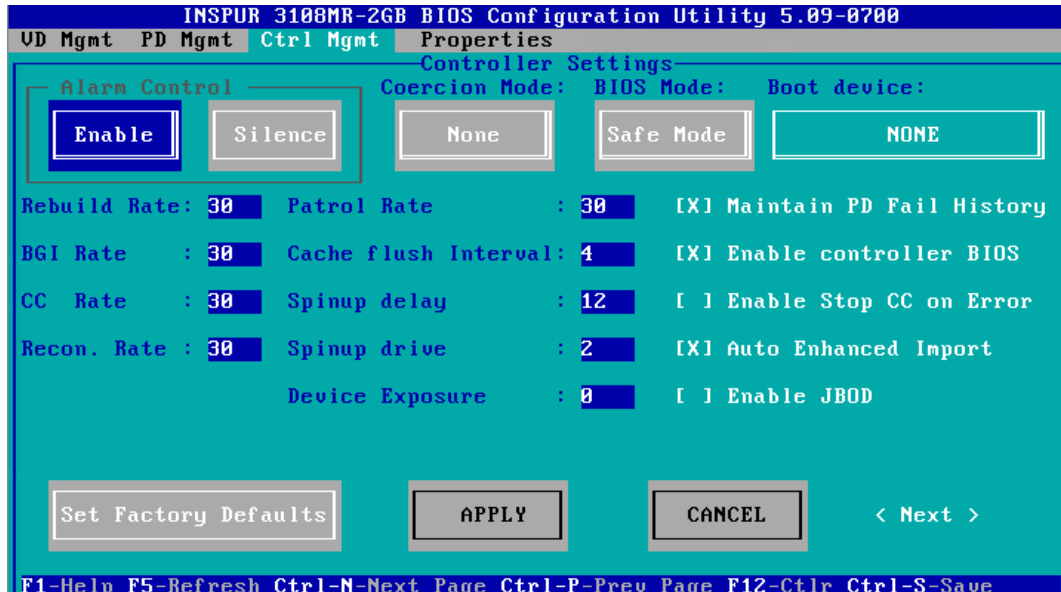

3. 再选择【Next】,进入第二页属性,如下图。

# 图 3-172 Ctrl Mgmt 界面

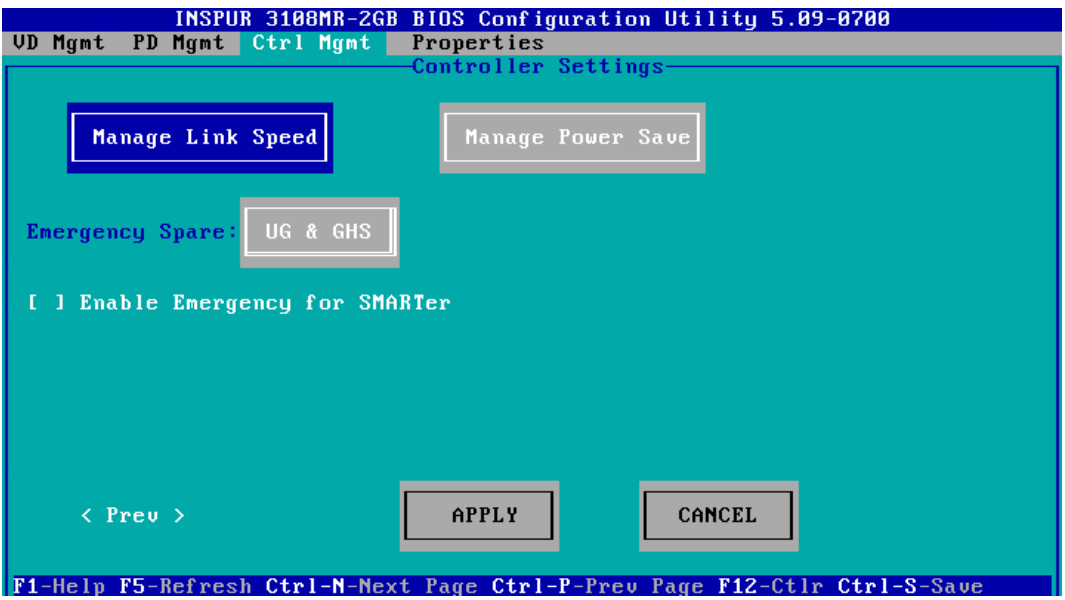

主要参数如下表:

表 3-8 主要参数

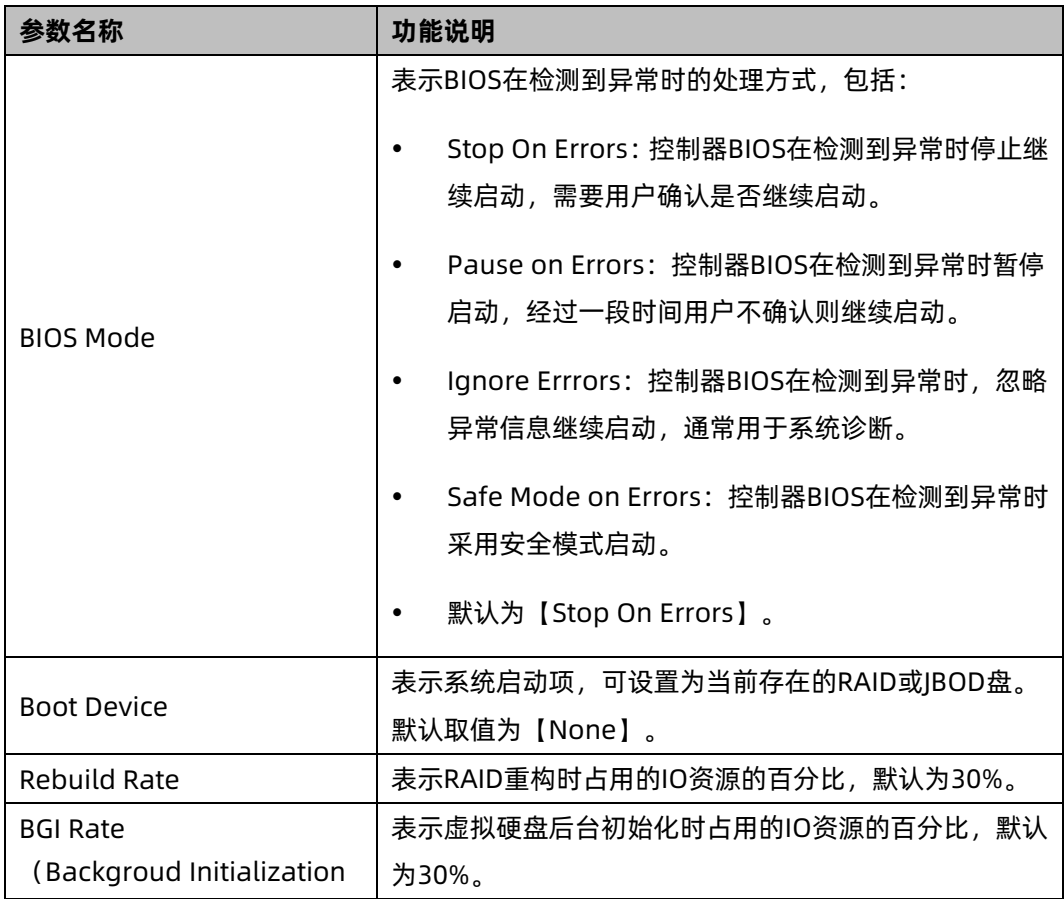

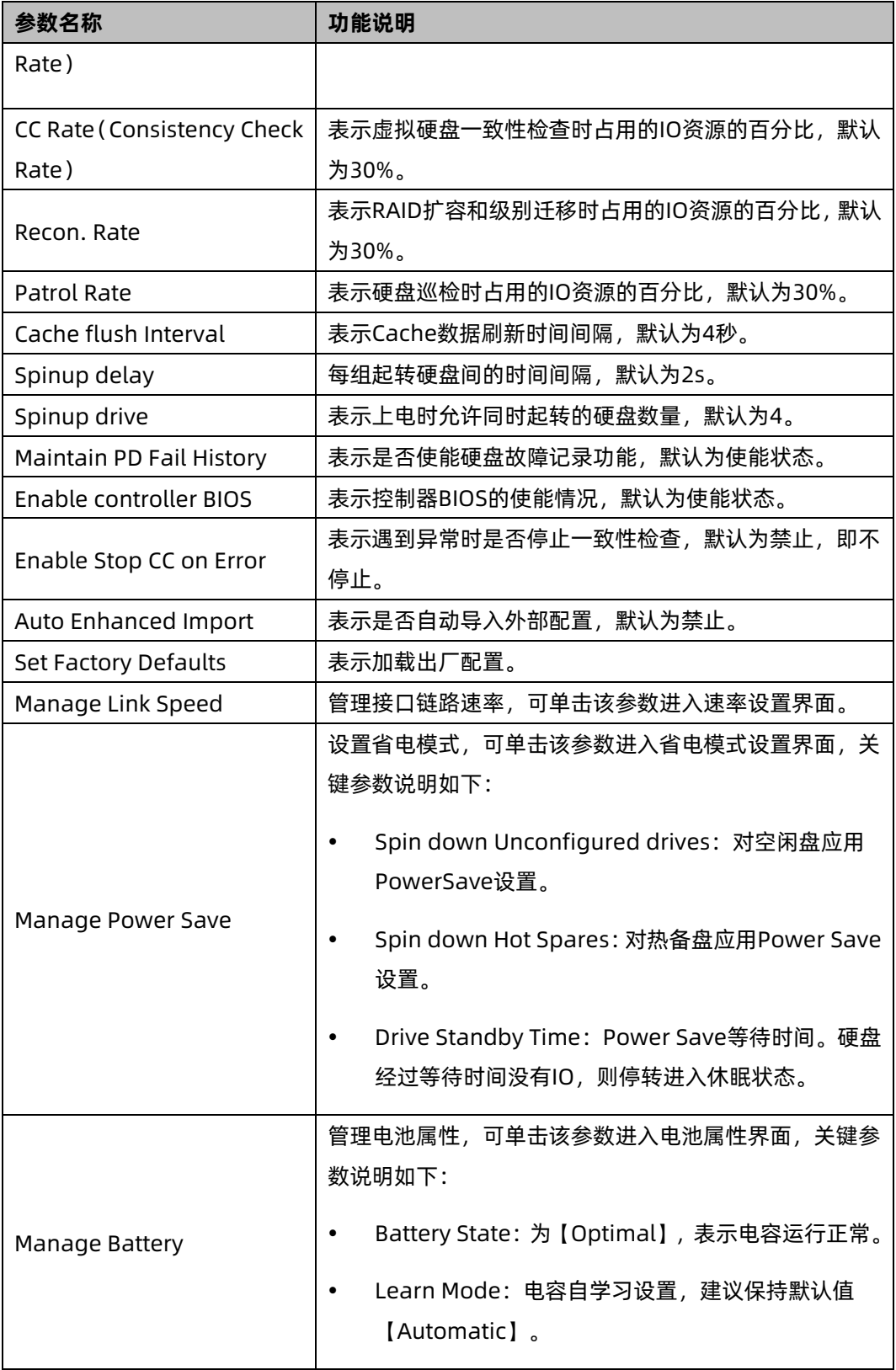

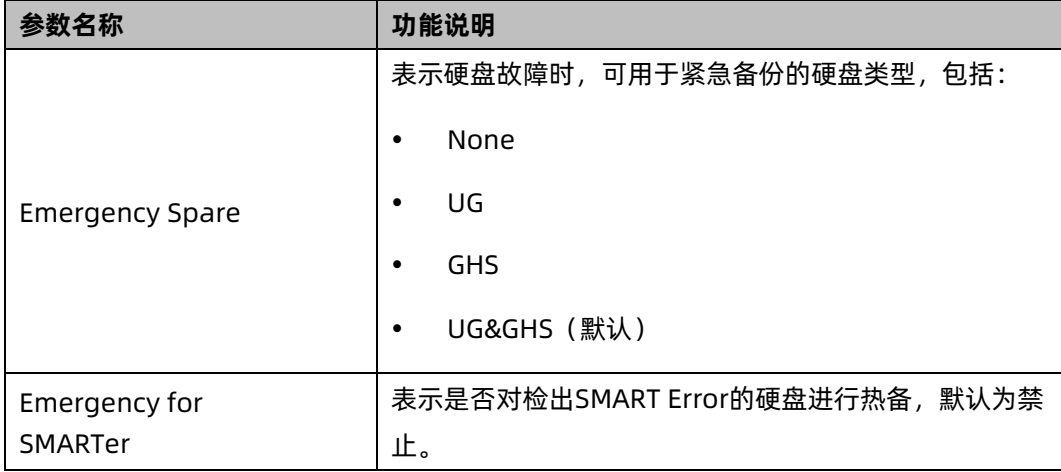

4. 设置完成后选择【APPLY】并按【Enter】。

# 10 导入/清除外部配置

操作场景:

对于新安装到服务器系统中的物理硬盘可能已经存在一个存储配置。对于这种外部配置,用 户可以运用 CU 将其引入到当前 RAID 控制卡中。该任务指导安装调测工程师进行外部配置导 入。

操作步骤:

1. 开机 POST 过程中按<Ctrl+R>,登陆 Inspur 3108MR 的 CU 界面, 如下图。

图 3-173 CU 界面

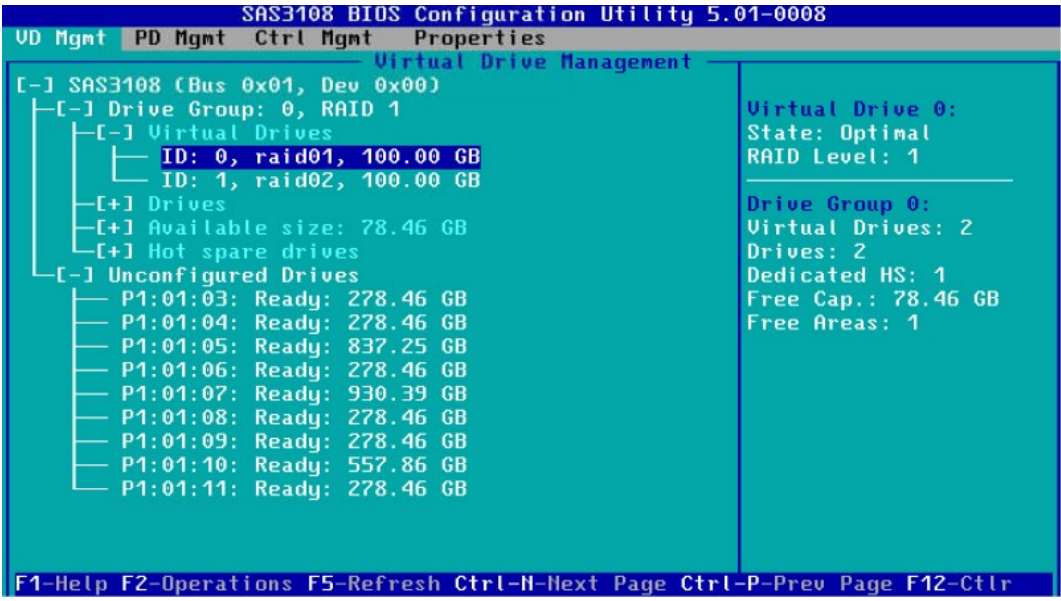

2. 当存在外部配置时,CU 界面中会出现【Foreign View】菜单。

图 3-174 Foreign View 界面

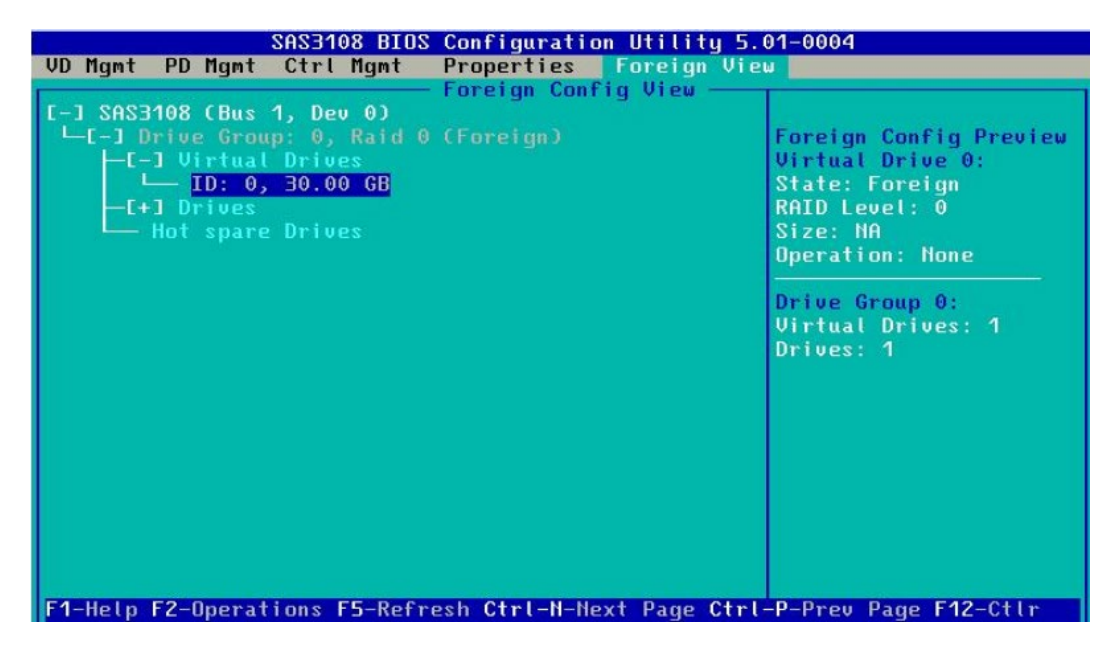

3. 选择要导入的 Inspur 3108MR RAID 卡, 按【F2】。

图 3-175 导入 Inspur 3108MR RAID 卡

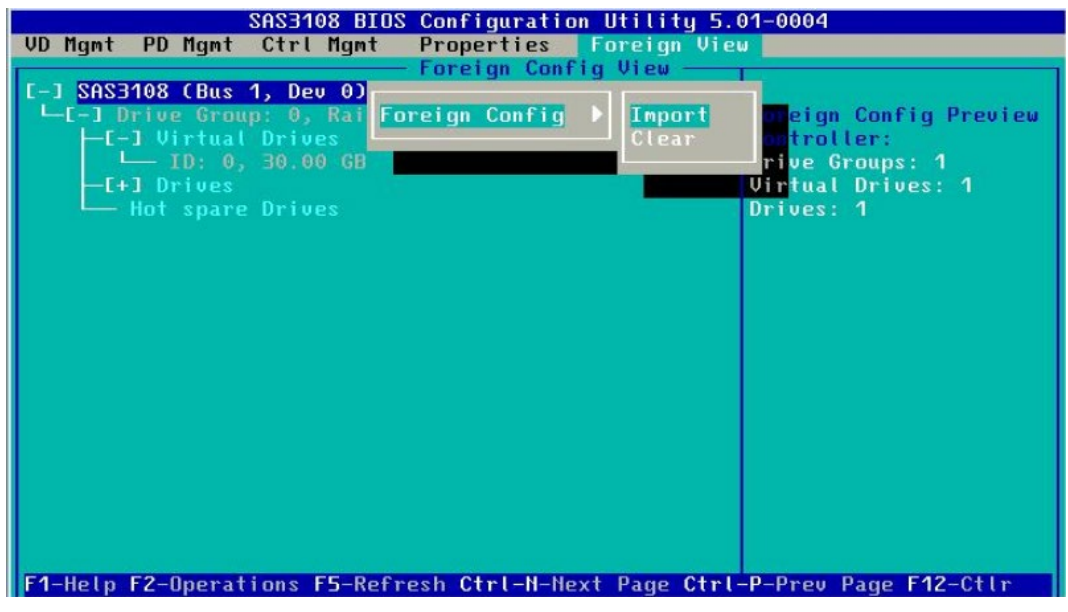

4. 选择【Import】导入外部配置,或选择【Clear】清楚外部配置,并按【Enter】确认, 导入完成后,可在【VD Mgmt】菜单中查看配置结果。

# 11 配置 JBOD 功能

操作场景:

对于服务器系统中的物理硬盘进行 JBOD 功能的配置,此配置区别于 RAID 卡 JBOD mode 的 设置,该任务指导安装调测工程师进行 JBDO 功能的配置。

操作步骤:

1. 开机 POST 过程中按<Ctrl+R>,登陆 Inspur 3108MR 的 CU 界面,如下图。

图 3-176 CU 界面

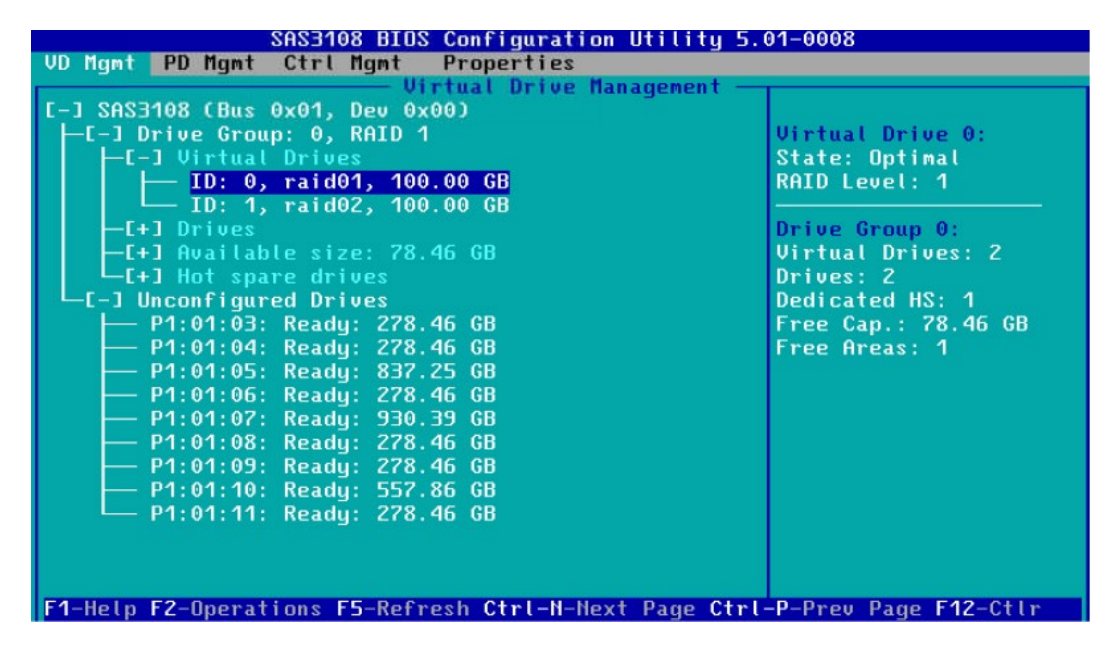

2. 在【Ctrl Mgmt】菜单中,如光标所在位置,按空格设置 Enable JBOD 功能。

#### 图 3-177 Ctrl Mgmt 界面

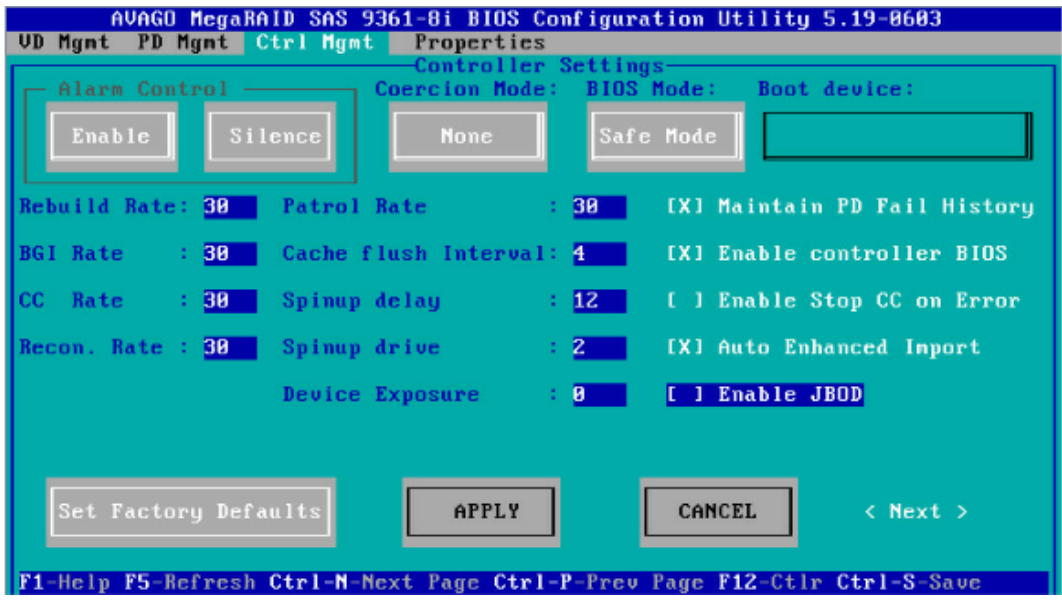

- 3. 选择 APPLY 项,使设置生效。
- 4. 需要注意, 不要选择如下图中的 JBOD mode 功能, 此功能是将卡的模式从 RAID mode 转换成纯的 JBOD mode, 卡的名称都会发生变化, 禁止使用。
- 图 3-178 Ctrl Mgmt 界面

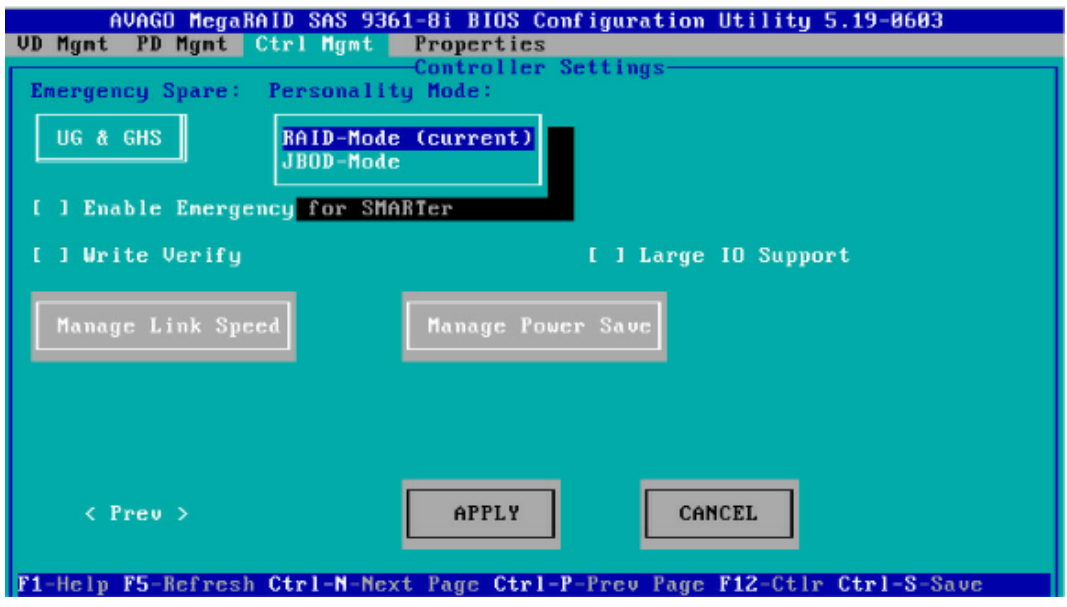

# 3.2 初始配置(UEFI 模式)

# 3.2.1 登录配置界面

操作步骤:

- 1. 通过服务器远程虚拟控制台登录服务器实时桌面。
- 2. 重启服务器进入 BIOS 配置界面, 不同平台进入 BIOS 的快捷键不同, 请根据界面提示信 息进行操作,当出现如下图蓝色进度条时根据提示信息,按【Delete】键,进入 BIOS 主界面。
- 图 3-179 提示信息

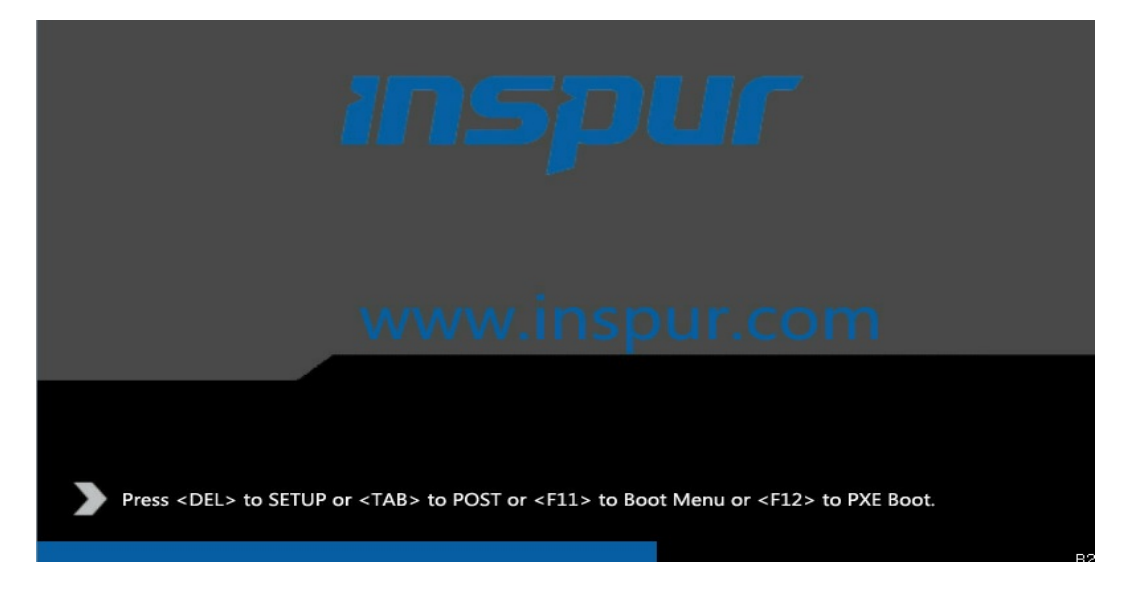

3. 开机后,进入 BIOS 设置界面,确认 Storage 为 UEFI, 路径: Advanced→GSM Configuration→Storage。

#### 图 3-180 BIOS 设置界面

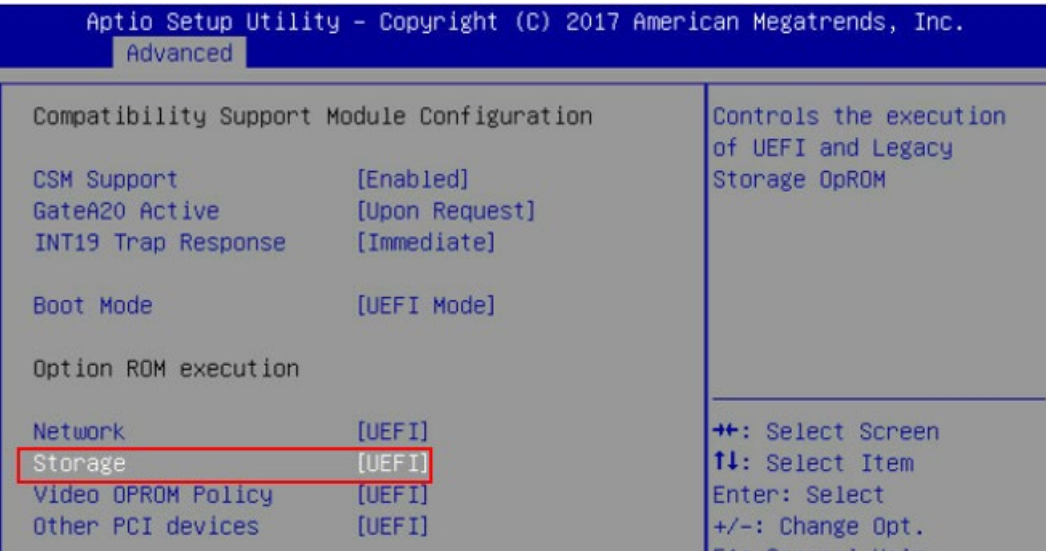

- 4. 按【F10】,弹出操作确认对话框,选择"Yes"并按【Enter】,保存配置并退出 BIOS 配置界面,服务器重新启动。
- 5. 重新进入 BIOS 配置界面, 切换至"Advanced"页签, 显示当前存在的 RAID 卡列表, 选择要操作的 LSI SAS3108 控制器, 按【Enter】。
- 图 3-181 选择 LSI SAS3108 控制器

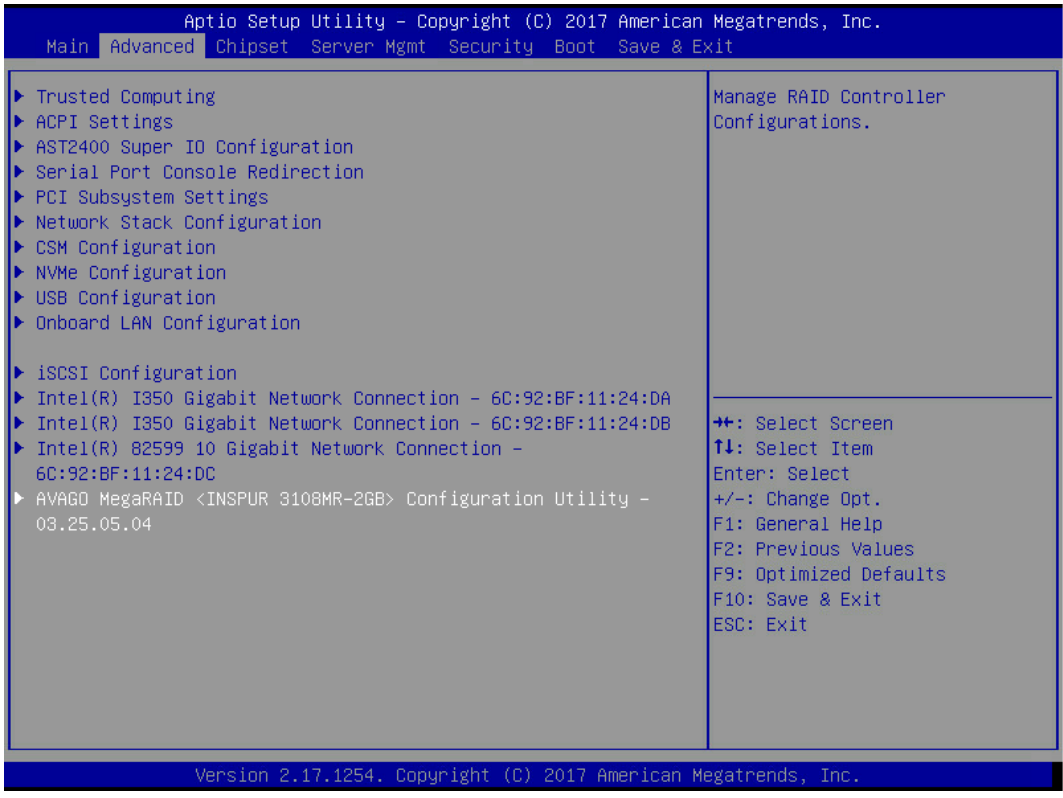

6. 如下显示的是 LSI SAS3108 主界面。

## 图 3-182 LSI SAS3108 主界面

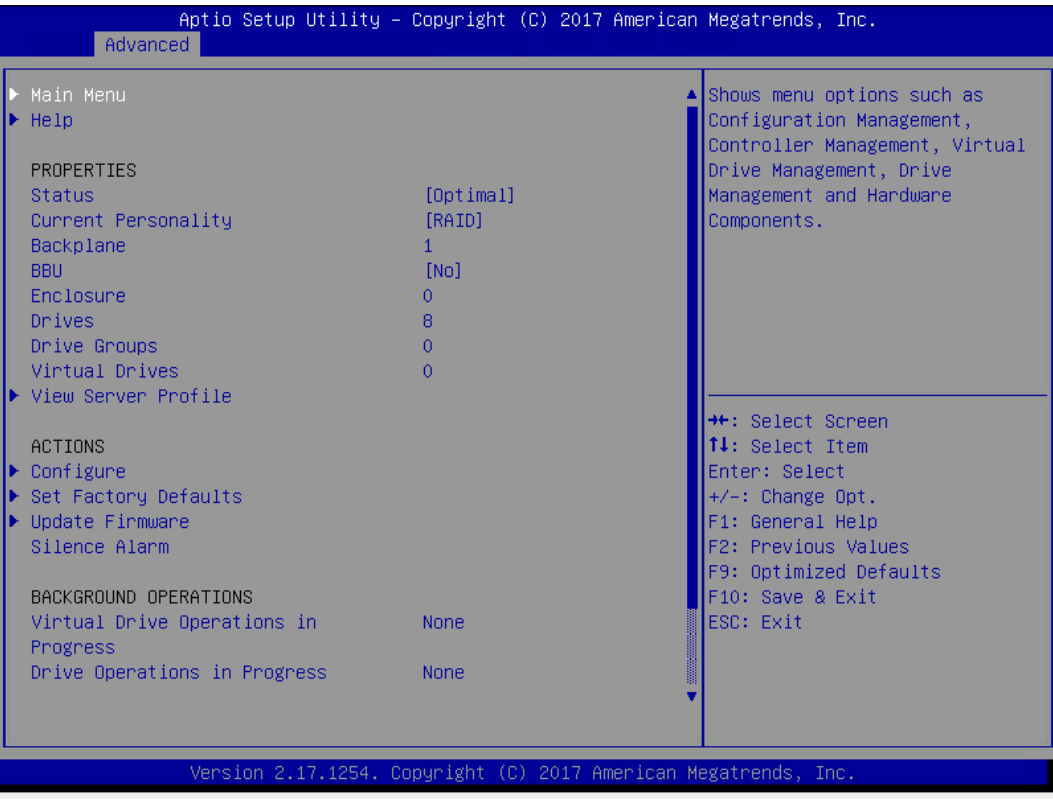

### 参数说明:

## 表 3-9 参数说明

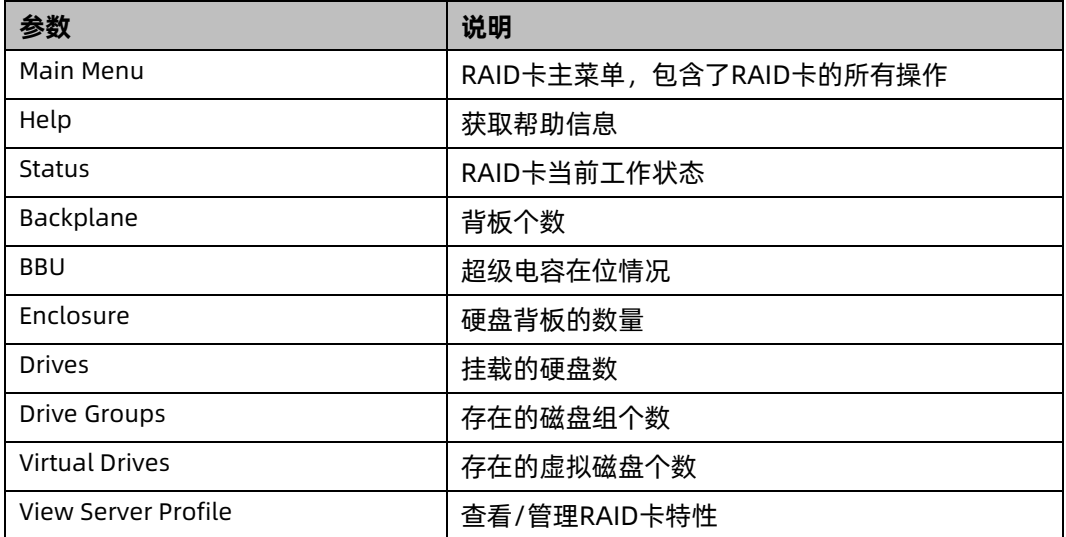

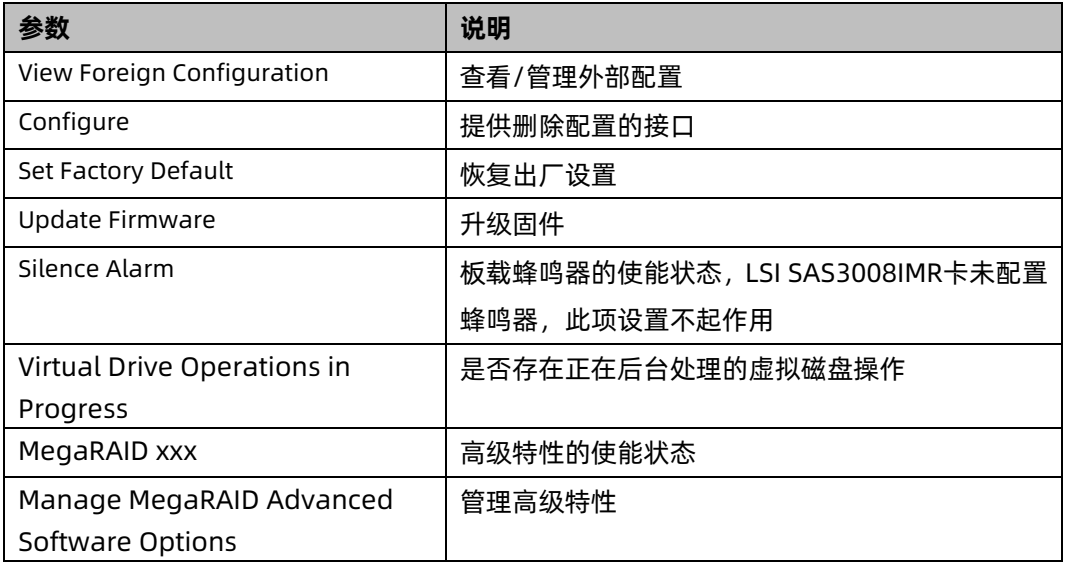

# 3.2.2 创建 RAID

本章主要介绍在进入 Inspur SAS3108 RAID 卡 CU 界面后创建 RAID 的操作方法。

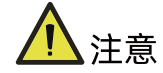

创建 RAID 时, 同一个 RAID 组中的硬盘必须同类型同规格。

操作步骤:

- 1. 配置"UEFI"模式,重新进入 BIOS 配置界面。
- 2. 如上登录 LSI SAS3108 管理界面, 切换至"Advanced"页签, 显示当前存在的 RAID 卡列表,选择要操作的 LSI SAS3108 控制器,按【Enter】。

# 1 UEFI 模式下创建 RAID 0

1. 在弹出的界面,选中 Configuration Management,按【Enter】。

#### 图 3-183 选中 Congfigration Management

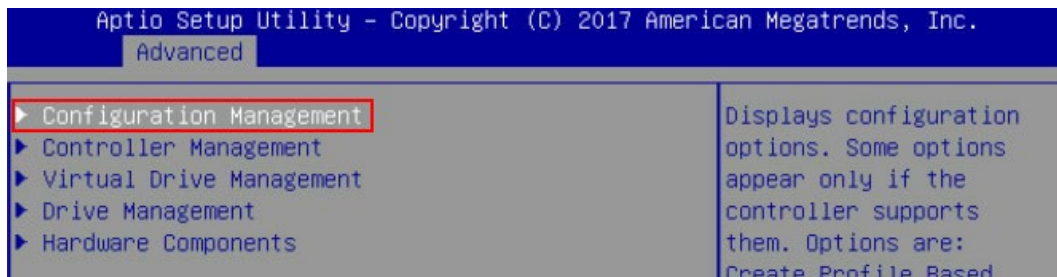

- 2. 在弹出的界面,选中 Create Virtual Drive,按【Enter】。
- 图 3-184 选中 Create Virtual Drive

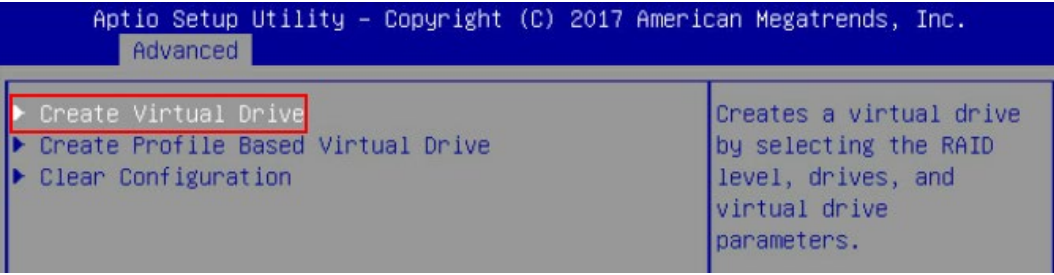

- 3. 通过【↑】、【↓】选择"Select RAID Level"并按【Enter】。
- 4. 在打开的列表中选择要配置的 RAID 级别"RAID 0", 并按【Enter】。
- 5. 添加成员盘。通过【↑】、【↓】选择"Select Drives"并按【Enter】,在打开的列表 中选择成员盘来源,并按【Enter】。

#### 图 3-185 配置界面

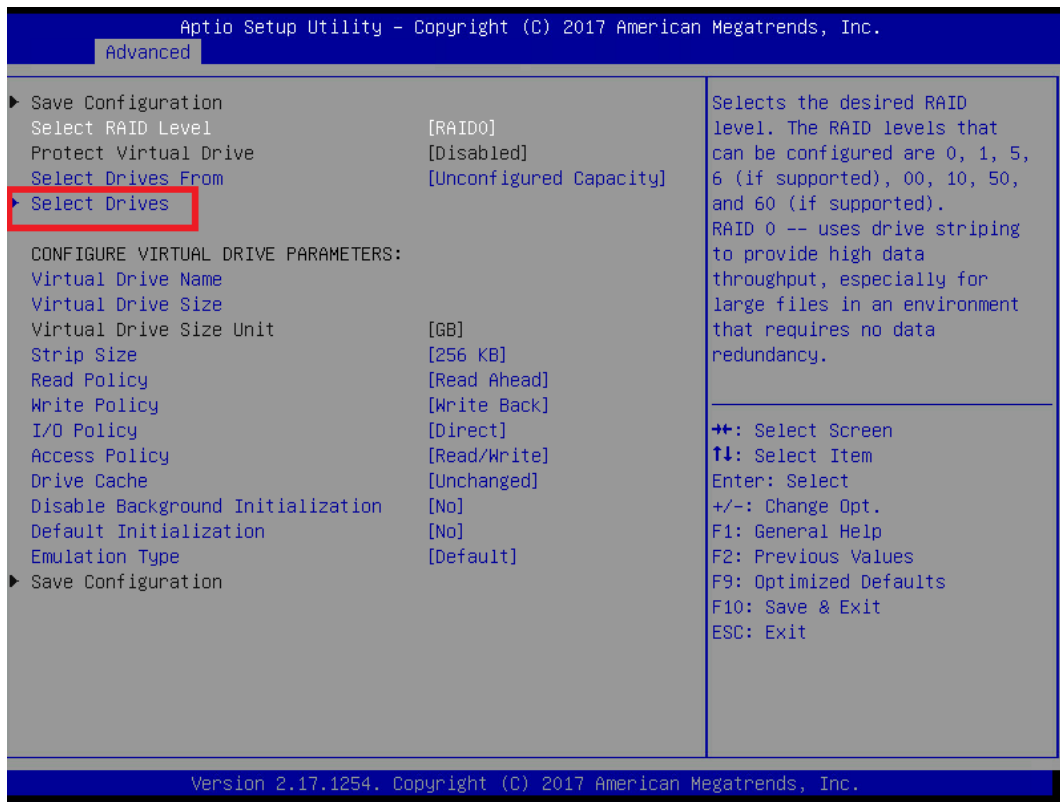

- 6. 在弹出的界面中做如下设置:
	- a. 将 Select Media Type 选为 Both。
	- b. 顺序选中组 RAID 的硬盘,将硬盘后面状态选为 Enabled。备注:此处选中一块 硬盘,如图所示。
	- c. 选中 Apply Changes,按【Enter】。

### 图 3-186 硬盘配置

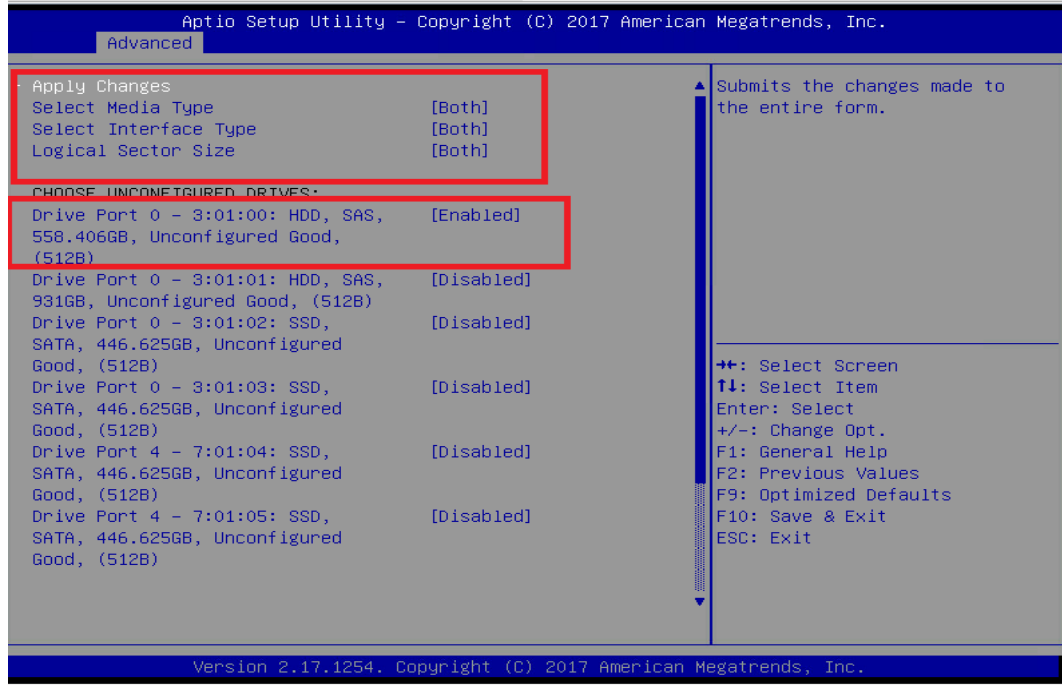

### 参数说明:

### 表 3-10 参数说明

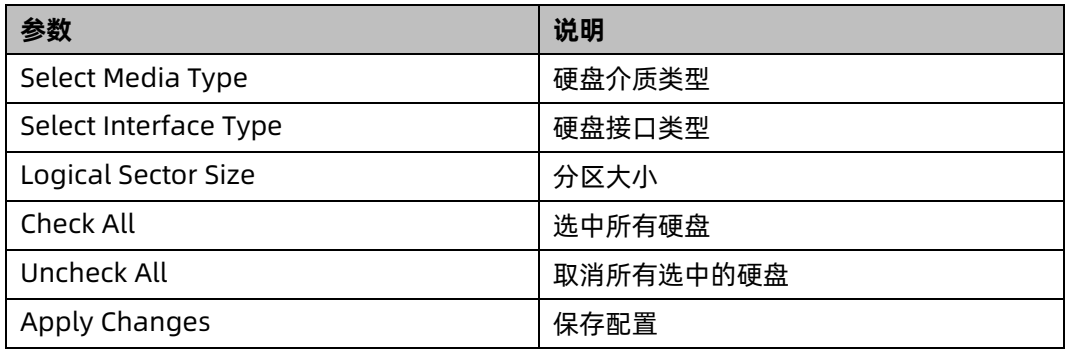

# 7. 在弹出的界面选中 OK,按【Enter】。

# 图 3-187 操作成功

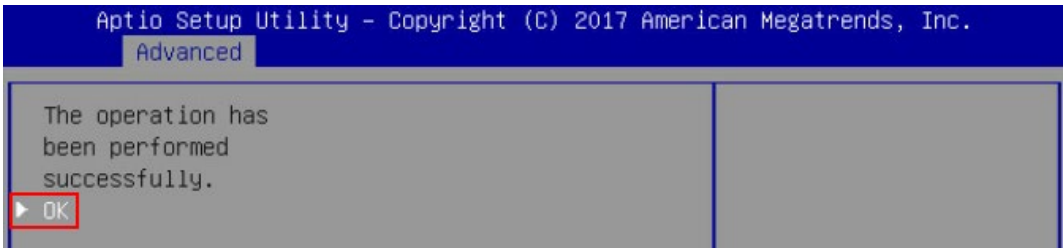

8. 在弹出的界面,通过上下键选中相应的选项对 RAID 卡参数进行设置。

注: 此次组 RAID 为 1 块 HDD 硬盘, 且无电池电容。参数设置完成后选择"Save Configuration"并按【Enter】。

图 3-188 保存配置

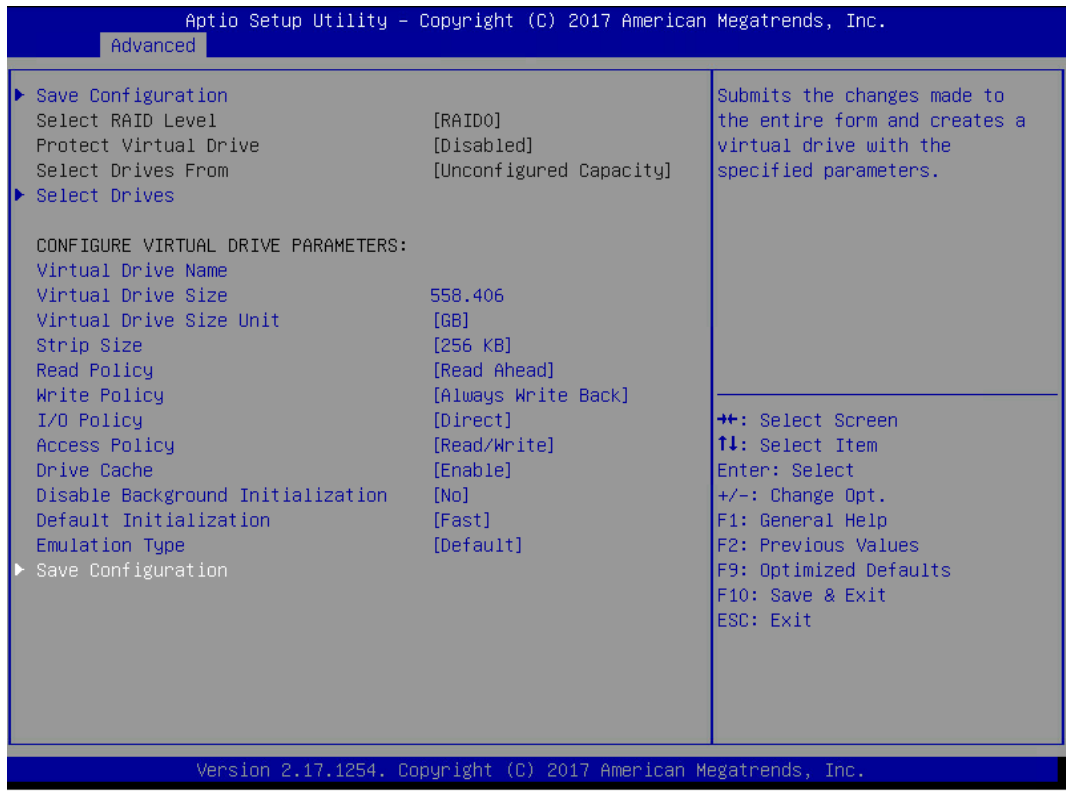

#### RAID 策略高级属性中的参数说明如下表所示。

表 3-11 RAID 策略高级属性中参数说明

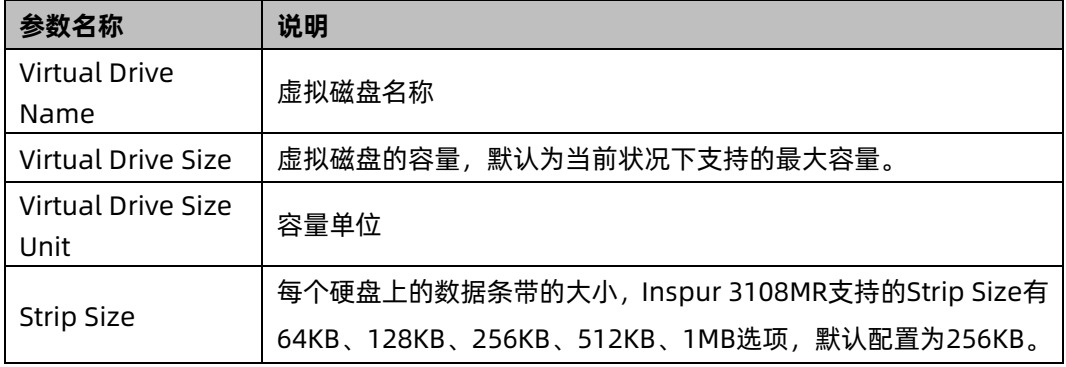

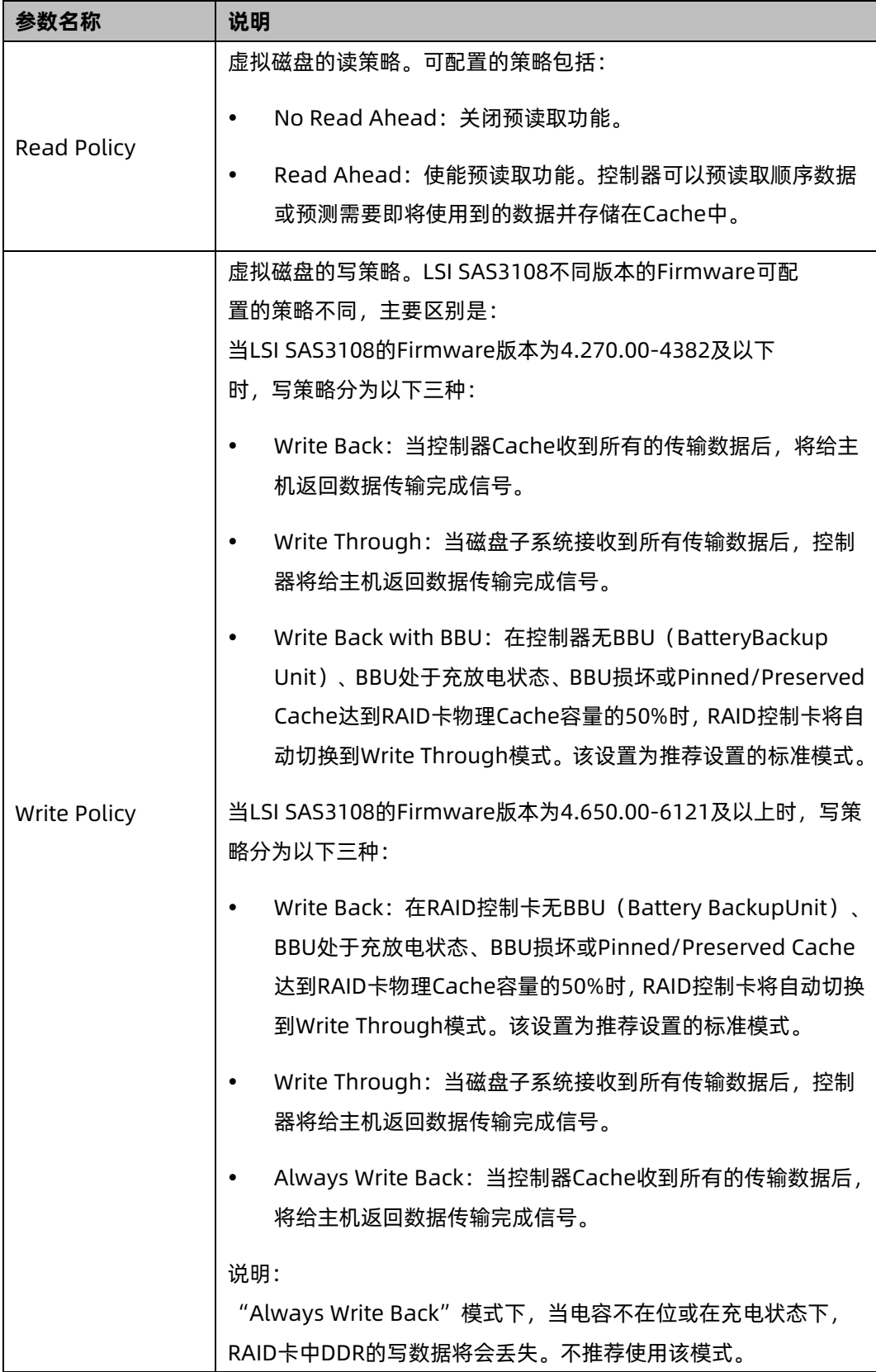

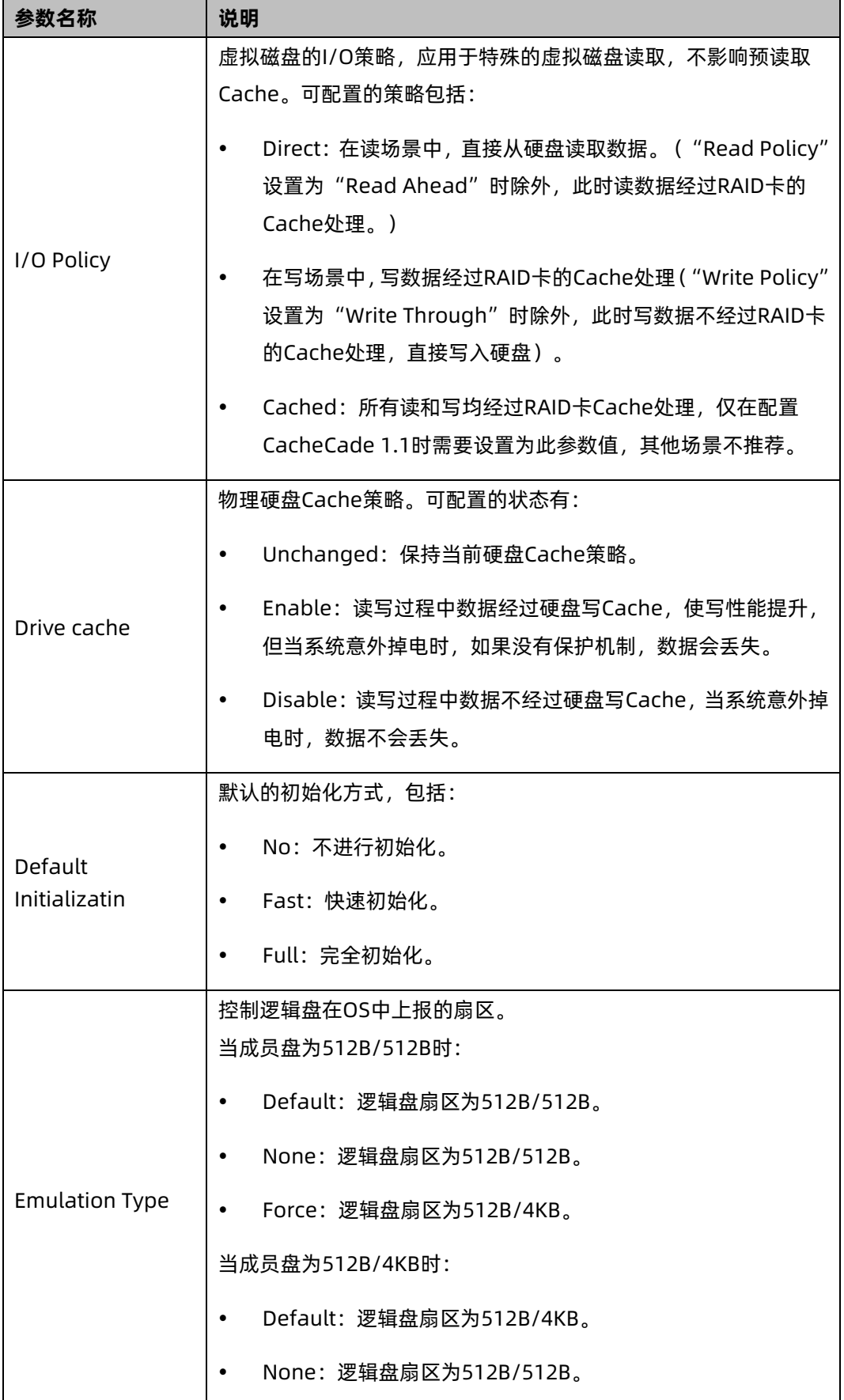

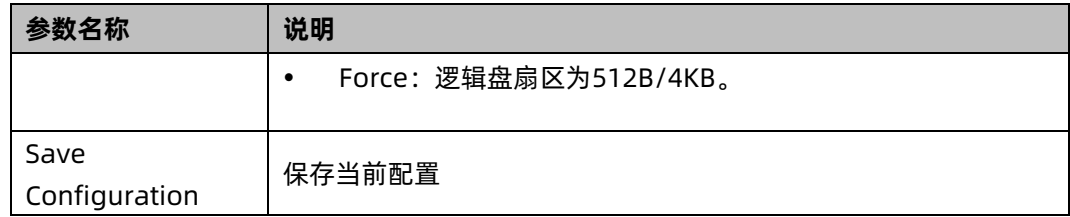

- 9. 在弹出的界面中,将 Confirm 设置为 Enabled, 选中 Yes, 按【Enter】。
- 图 3-189 确认界面

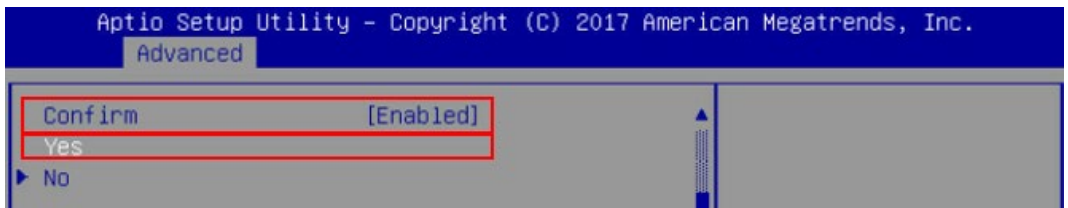

10. 在弹出的界面中提示:提示 The operation has been performed successfully,选 OK, 按【Enter】完成配置。

图 3-190 操作成功

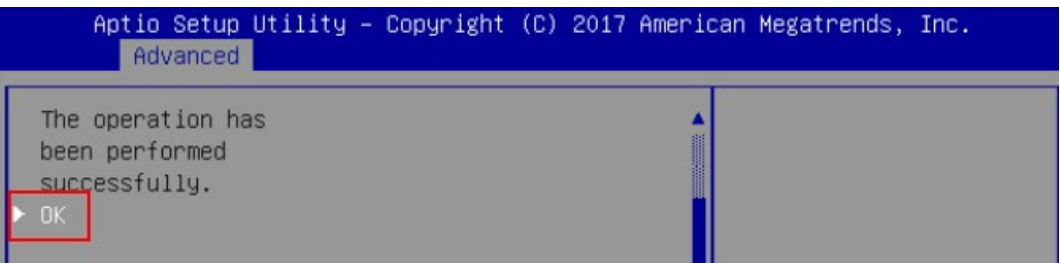

11. 检查配置结果,按【ESC】返回上级界面。选择"Virtual Drive Management"并按【Enter】。 显示当前存在的 RAID 信息。

#### 图 3-191 当前存在的 RAID 信息

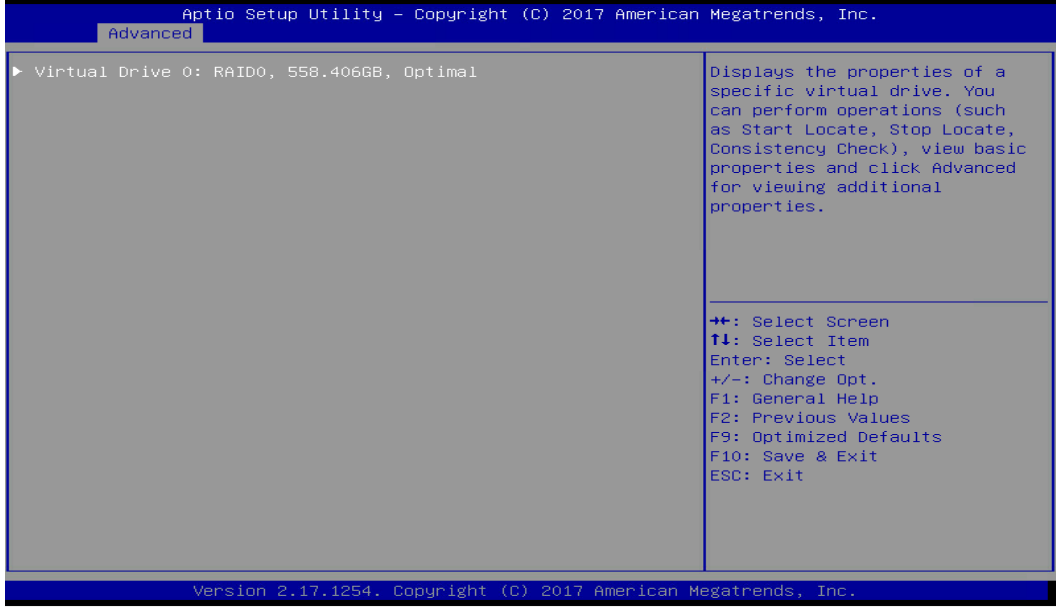

# 2 UEFI 模式下创建 RAID 1

1. 在弹出的界面,选中 Configuration Management,按【Enter】。

图 3-192 选中 Configuration Management

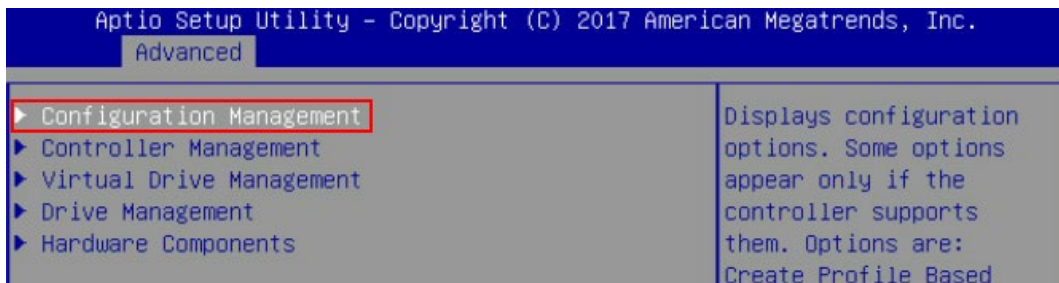

2. 在弹出的界面,选中 Create Virtual Drive,按【Enter】。

# 图 3-193 选中 Create Virtual Drive

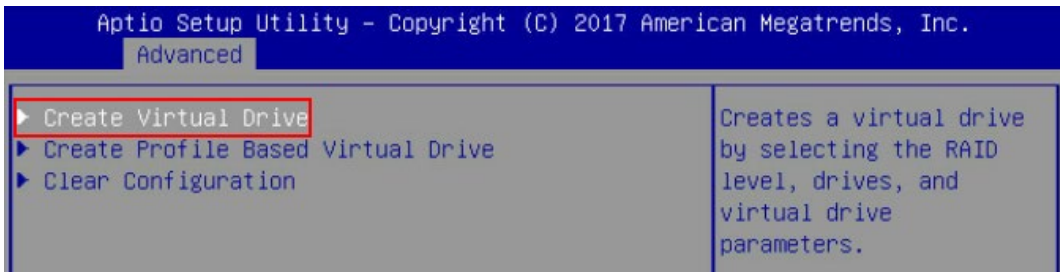

- 3. 通过【↑】、【↓】选择"Select RAID Level"并按【Enter】。
- 4. 在打开的列表中选择要配置的 RAID 级别"RAID 1", 并按【Enter】。
- 5. 选择 RAID 级别,添加成员盘。通过【↑】、【↓】选择"Select Drives"并按【Enter】, 在打开的列表中选择成员盘来源,并按【Enter】。
- 图 3-194 配置界面

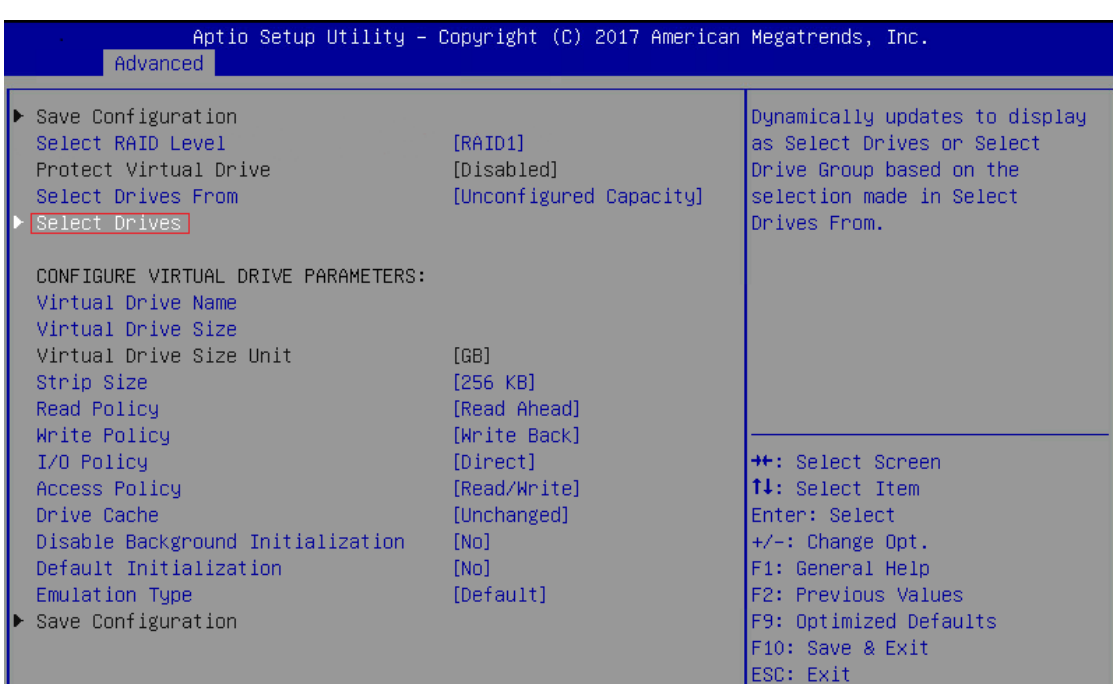

- 6. 在弹出的界面中做如下设置:
	- a. 将 Select Media Type 选为 Both。
	- b. 顺序选中组 RAID 的硬盘,将硬盘后面状态选为 Enabled。备注:此处选中两块 硬盘,如图所示。
	- c. 选中 Apply Changes,按【Enter】。

#### 图 3-195 硬盘配置

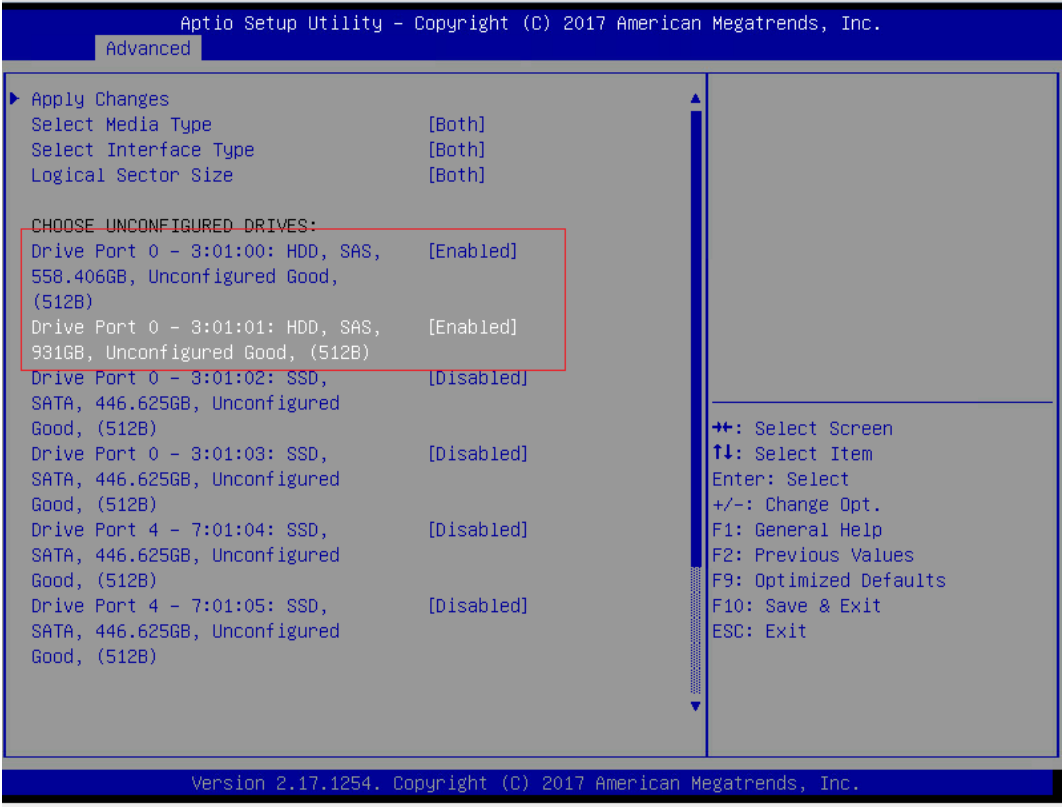

## 参数说明:

### 表 3-12 参数说明

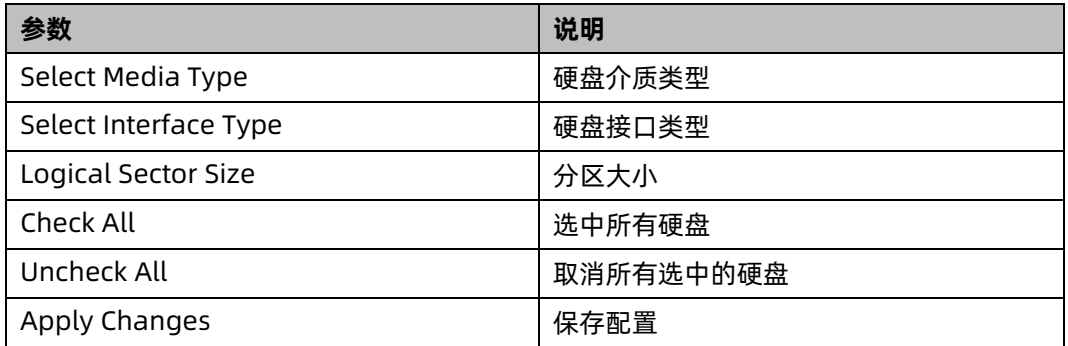

7. 在弹出的界面选中 OK,按【Enter】。

#### 图 3-196 操作成功

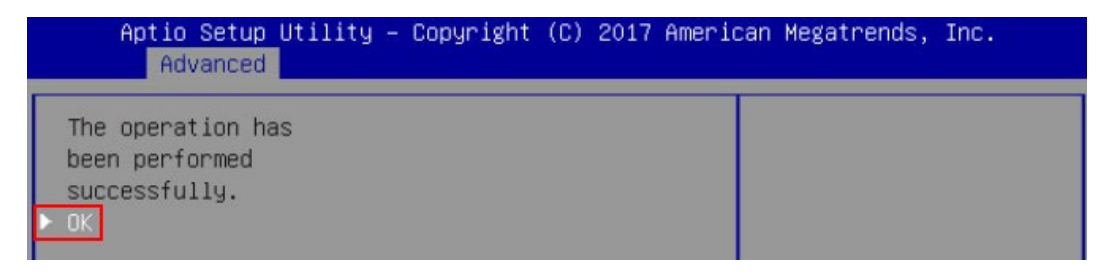

8. 在弹出的界面,通过上下键选中相应的选项对 RAID 卡参数进行设置。

注: 此次组 RAID 为 2 块 HDD 硬盘且无电池电容, 参数设置完成后选择"Save Configuration"并按【Enter】。

图 3-197 Advanced 界面

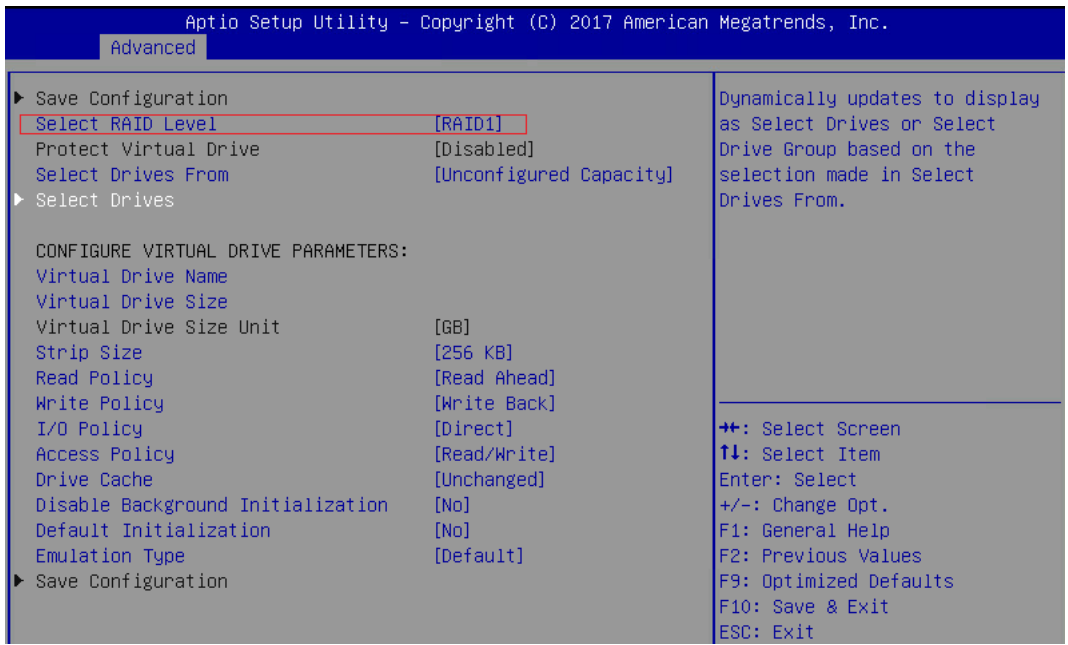

RAID 策略高级属性中的参数说明如下表所示。

表 3-13 RAID 策略高级属性中参数说明

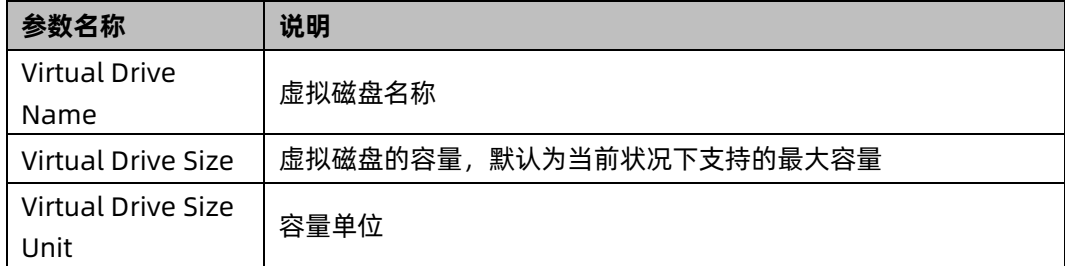

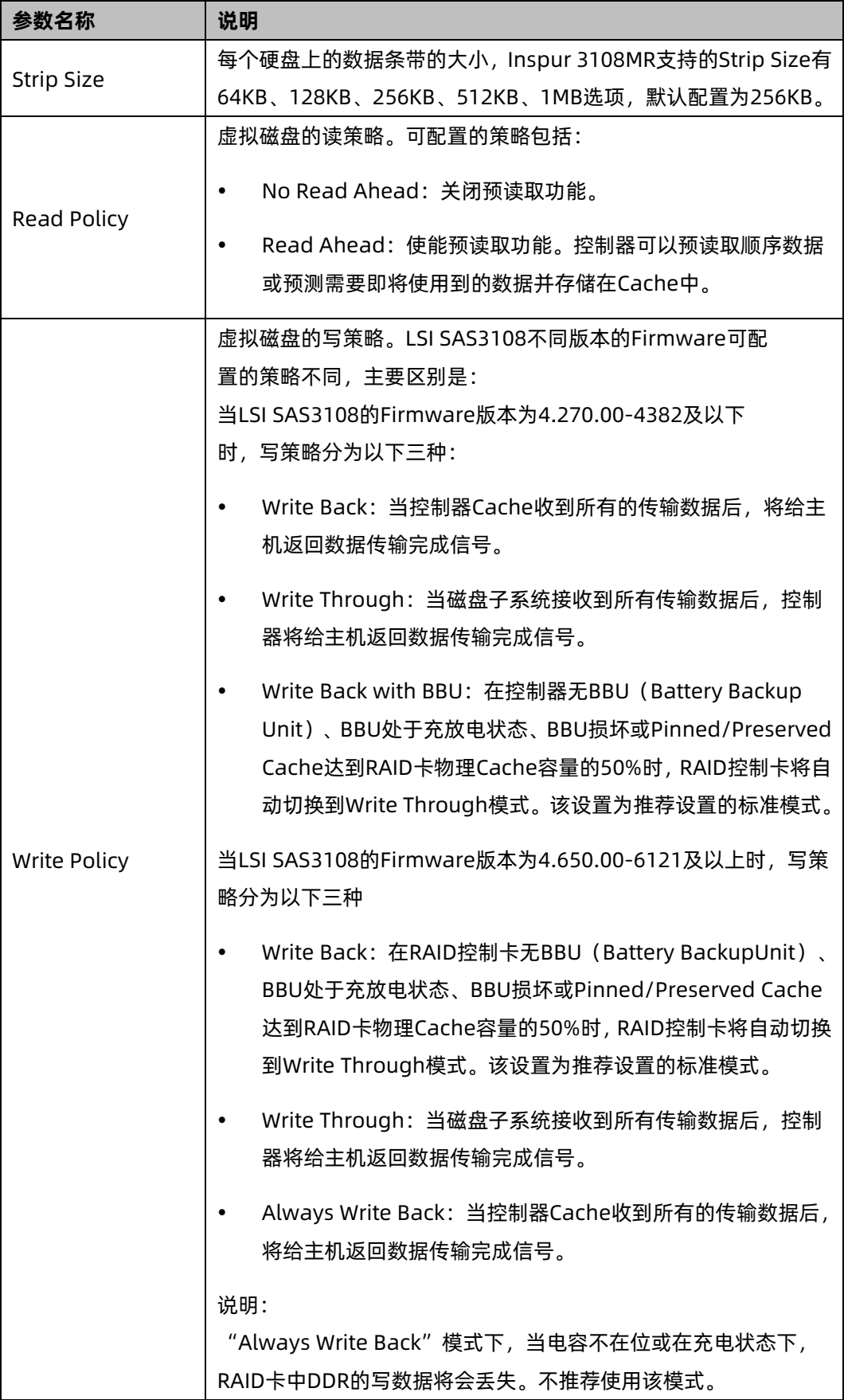

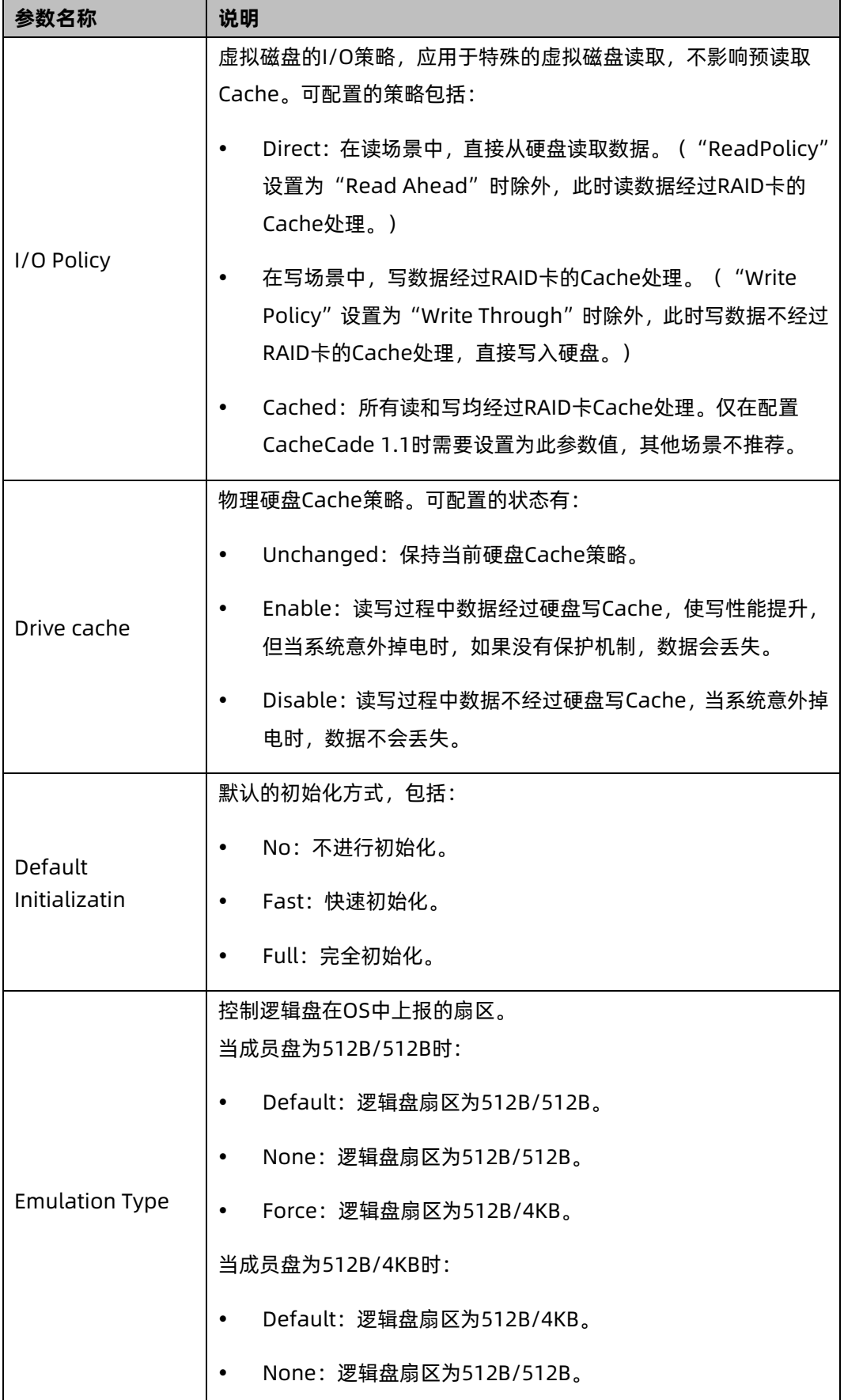

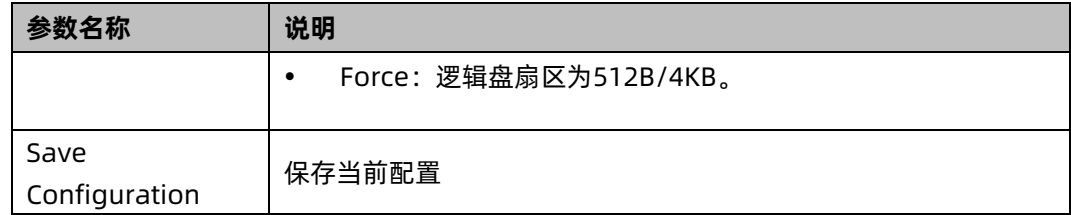

- 9. 在弹出的界面中,将 Confirm 设置为 Enabled,选中"Yes",按【Enter】。
- 图 3-198 确认界面

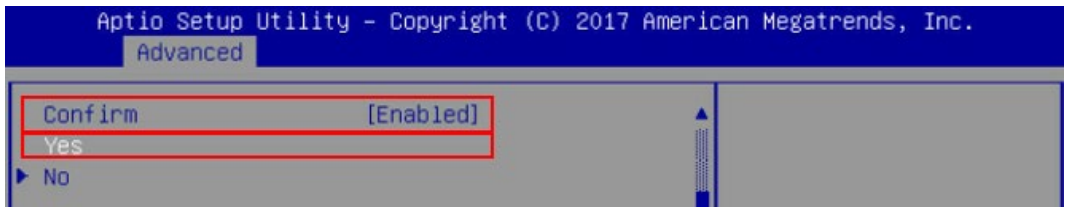

10. 在弹出的界面中提示:提示 The operation has been performed successfully,选 OK, 按【Enter】完成配置。

图 3-199 操作成功

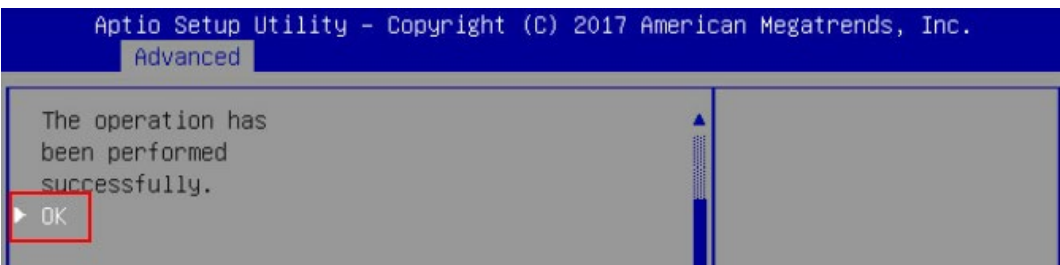

11. 检查配置结果,按【ESC】返回上级界面,选择"Virtual Drive Management"并按【Enter】, 显示当前存在的 RAID 信息。

图 3-200 当前存在的 RAID 信息

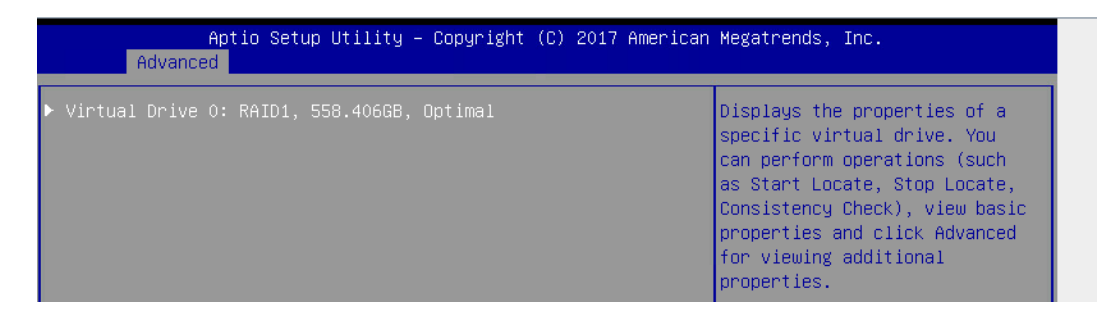

# 3 UEFI 模式下创建 RAID 5

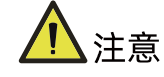

- 标准 3008iMR 无 RAID key,如需创建 RAID 5 需要单独选配 RAID key。
- 1. 在弹出的界面,选中 Configuration Management, 按【Enter】。

#### 图 3-201 选中 Configuration Management

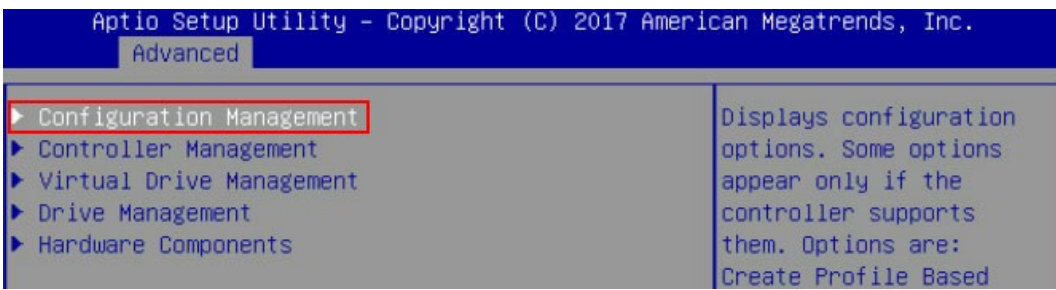

- 2. 在弹出的界面,选中 Create Virtual Drive,按【Enter】。
- 图 3-202 选中 Create Virtual Drive

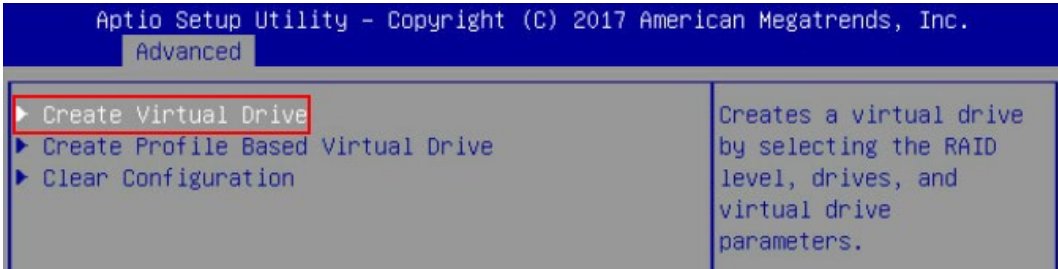

- 3. 通过【↑】、【↓】选择"Select RAID Level"并按【Enter】。
- 4. 在打开的列表中选择要配置的 RAID 级别"RAID 5"并按【Enter】。
- 5. 选择 RAID 级别,添加成员盘。通过【↑】、【↓】选择"Select Drives"并按【Enter】, 在打开的列表中选择成员盘来源,并按【Enter】。

#### 图 3-203 配置界面

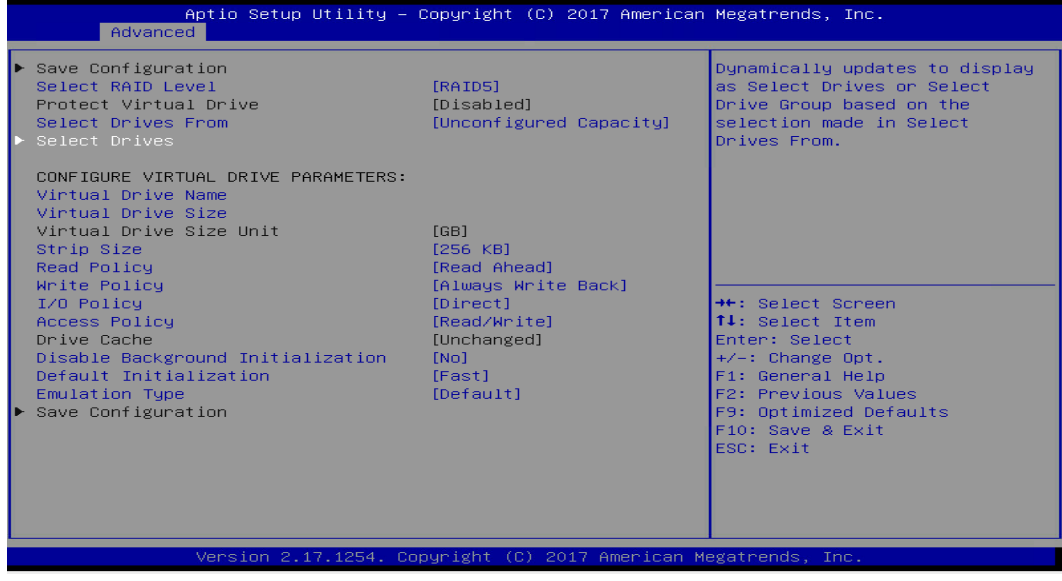

- 6. 在弹出的界面中做如下设置:
	- a. 将 Select Media Type 选为 Both。
	- b. 顺序选中组 RAID 的硬盘,将硬盘后面状态选为 Enabled。备注:此处选中三块 硬盘,如图所示。
	- c. 选中 Apply Changes,按【Enter】。

### 图 3-204 硬盘配置

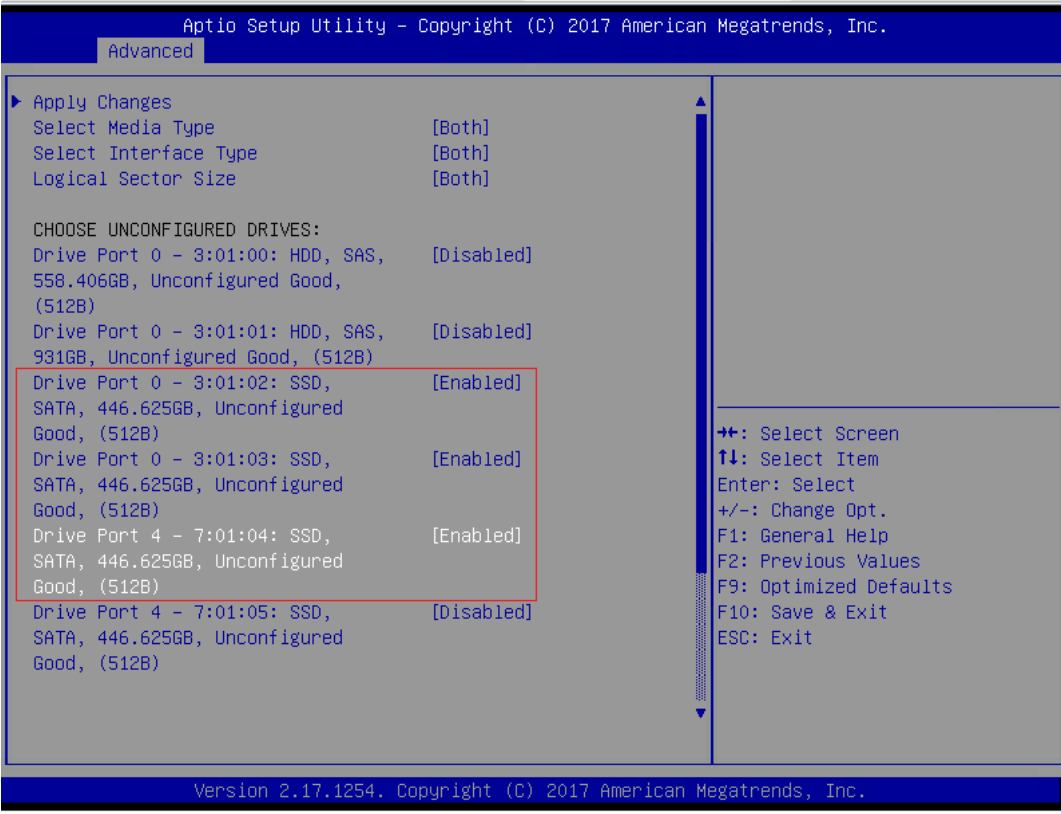

参数说明:

表 3-14 参数说明

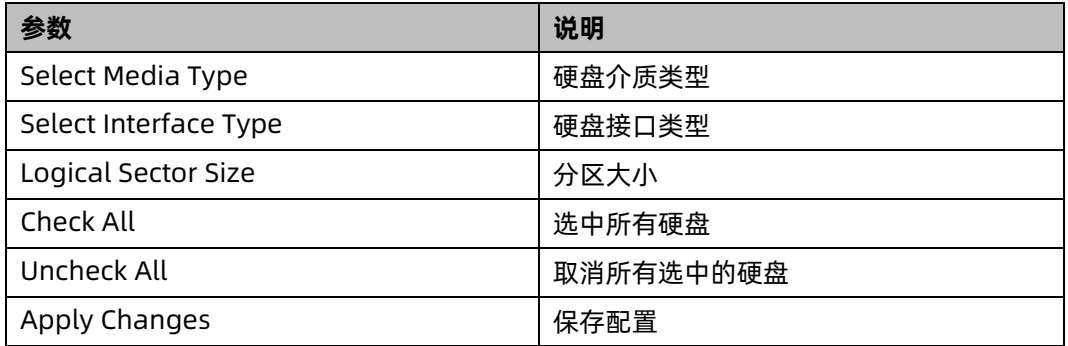

7. 在弹出的界面选中 OK,按【Enter】。

#### 图 3-205 操作成功

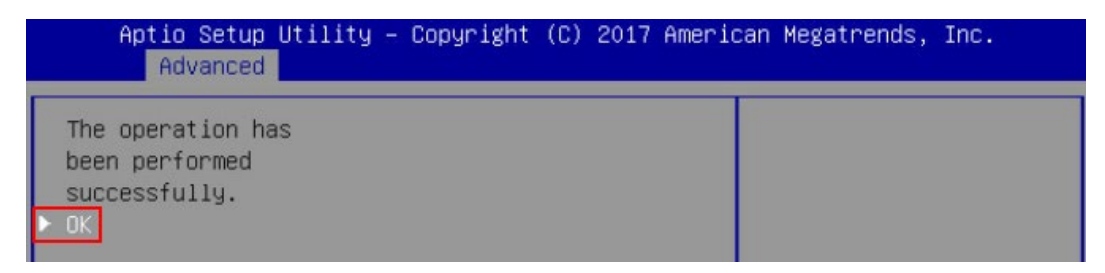

8. 在弹出的界面,通过上下键选中相应的选项对 RAID 卡参数进行设置。

注: 此次组 RAID 为 3 块 SSD 硬盘且无电池电容。参数设置完成后选择"Save Configuration"并按【Enter】。

图 3-206 参数设置

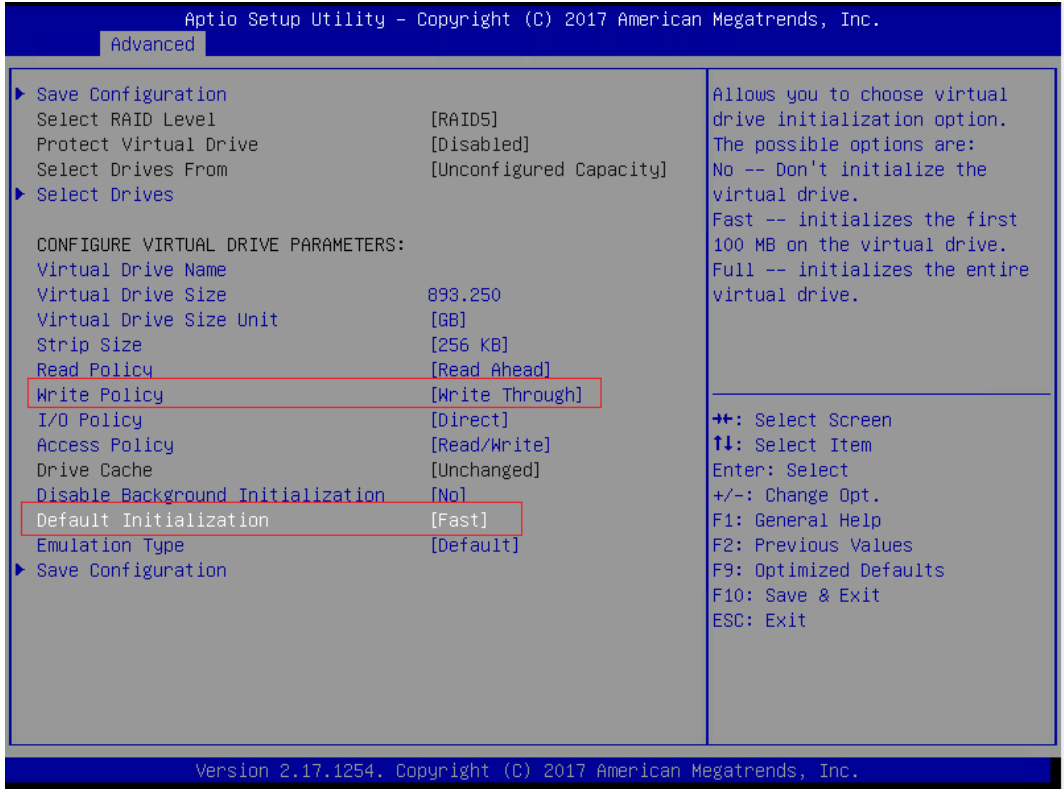

RAID 策略高级属性中的参数说明如下表所示。

#### 表 3-15 RAID 策略高级属性参数说明

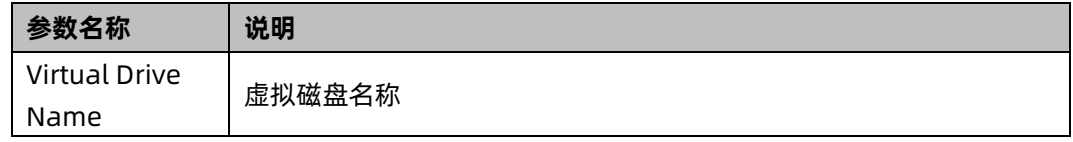

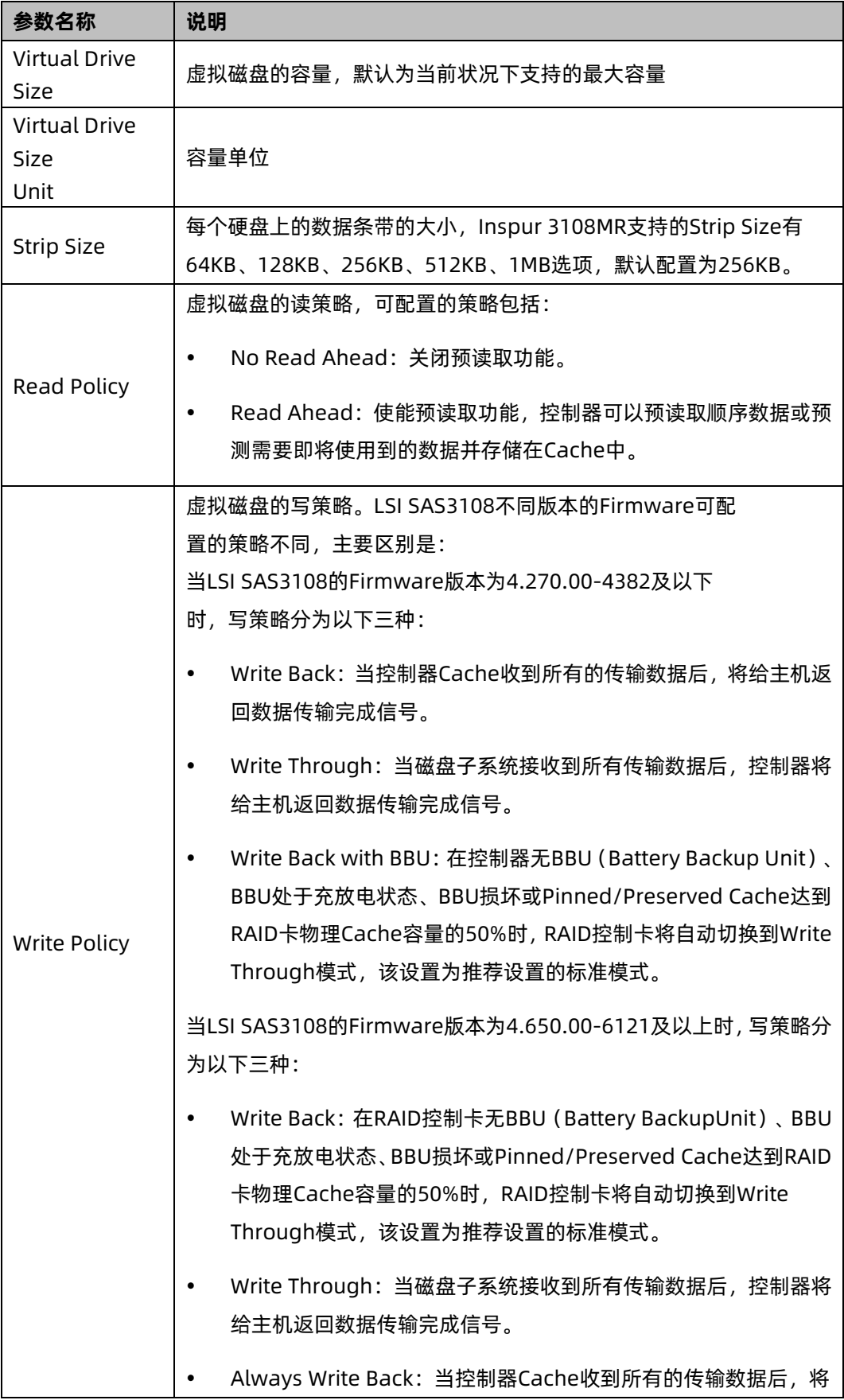

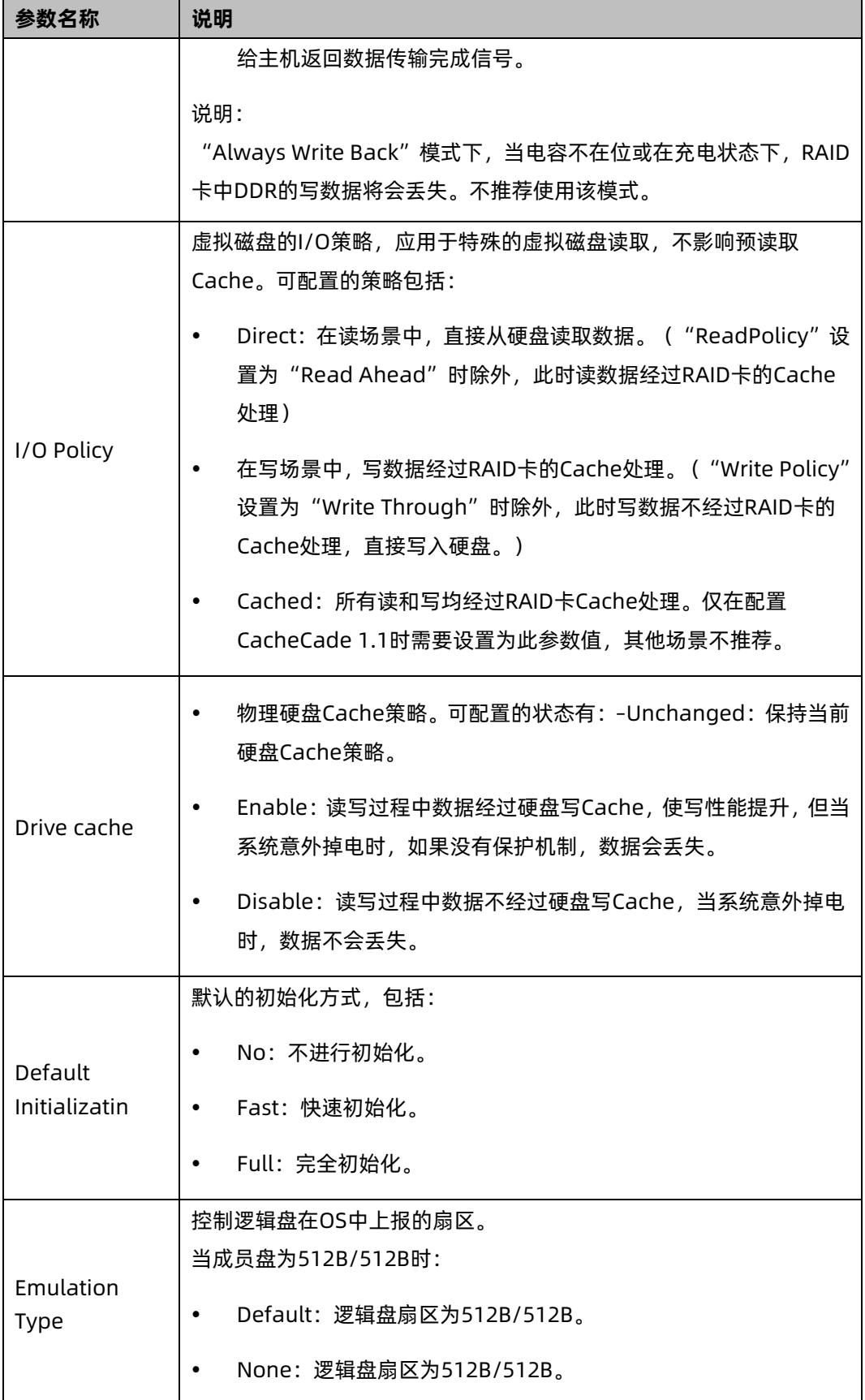

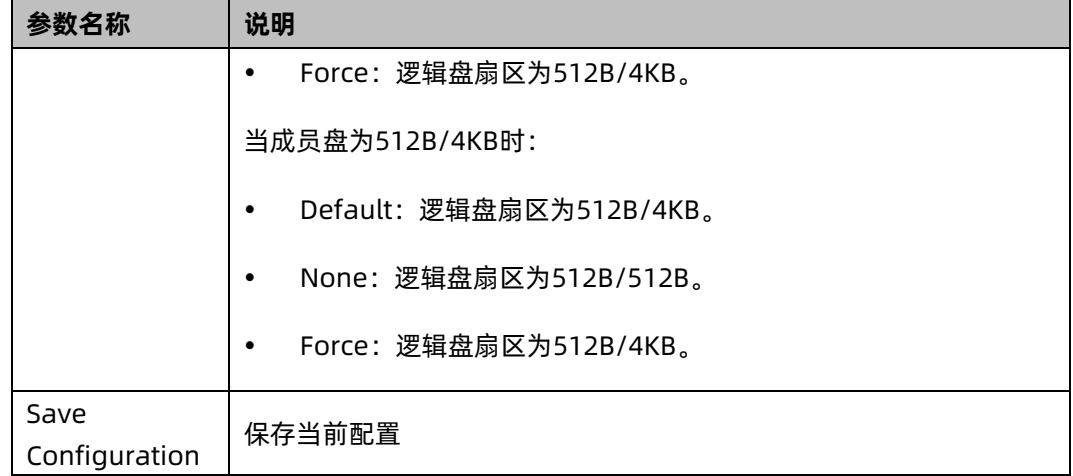

9. 在弹出的界面中,将 Confirm 设置为 Enabled, 选中 Yes, 按【Enter】。

图 3-207 确认界面

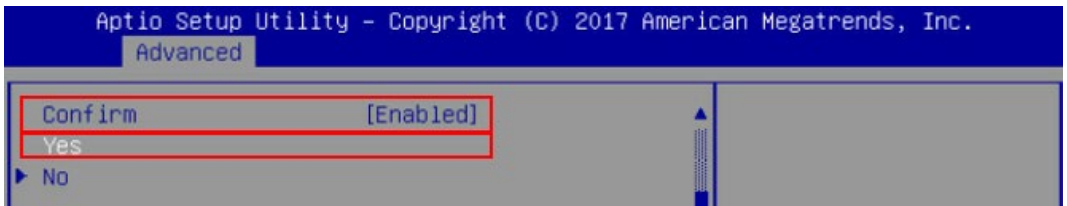

- 10. 在弹出的界面中提示:提示 The operation has been performed successfully,选 OK, 按【Enter】完成配置。
- 图 3-208 操作成功

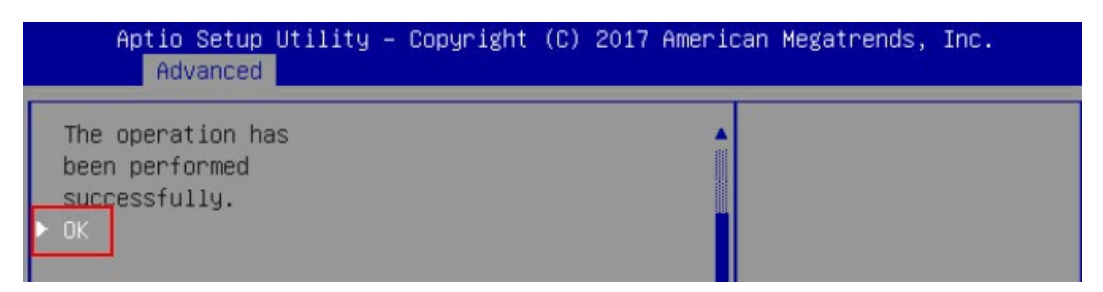

11. 检查配置结果,按【ESC】返回上级界面,选择"Virtual Drive Management"并按【Enter】, 显示当前存在的 RAID 信息。
#### 图 3-209 当前存在的 RAID 信息

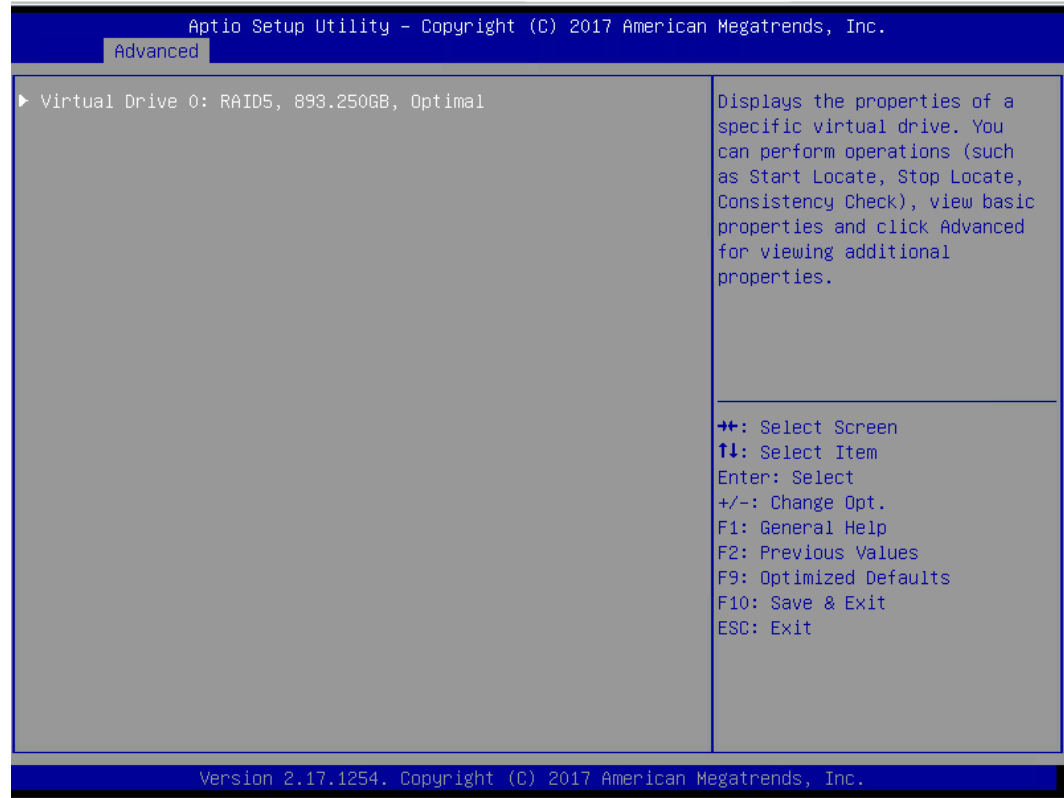

# 4 UEFI 模式下创建 RAID 6

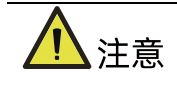

- 标准 3008iMR 无 RAID key, 如需创建 RAID 6 需要单独选配 RAID key。
- 1. 在弹出的界面,选中 Configuration Management,按【Enter】。

# 图 3-210 选中 Configuration Management

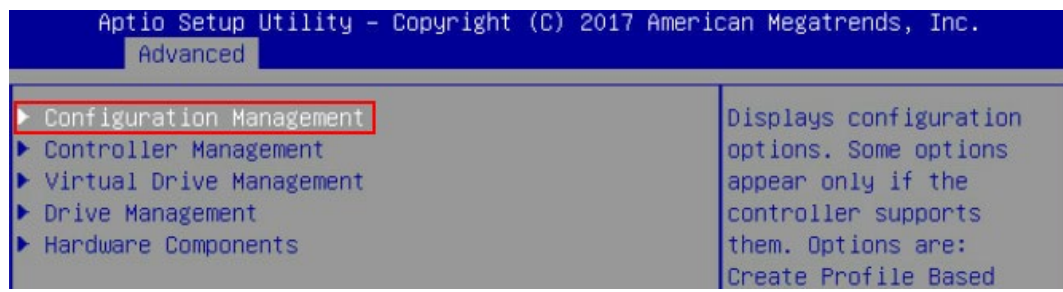

2. 在弹出的界面,选中 Create Virtual Drive,按【Enter】。

#### 图 3-211 选中 Create Virtual Drive

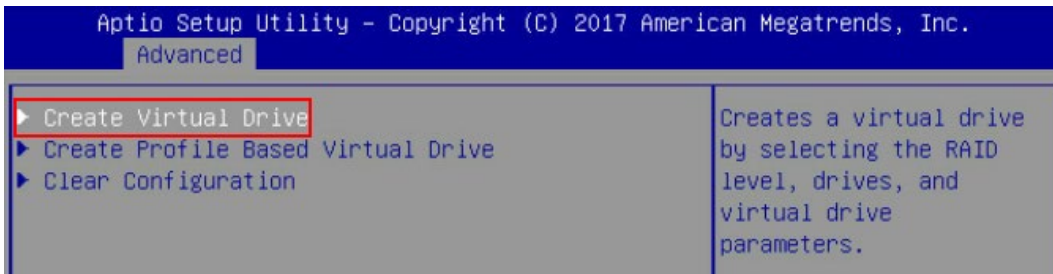

- 3. 通过【↑】、【↓】选择"Select RAID Level"并按【Enter】。
- $4.$  在打开的列表中选择要配置的 RAID 级别"RAID 6", 并按【Enter】。
- 5. 选择 RAID 级别,添加成员盘,通过【↑】、【↓】选择"Select Drives"并按【Enter】, 在打开的列表中选择成员盘来源,并按【Enter】。

#### 图 3-212 配置界面

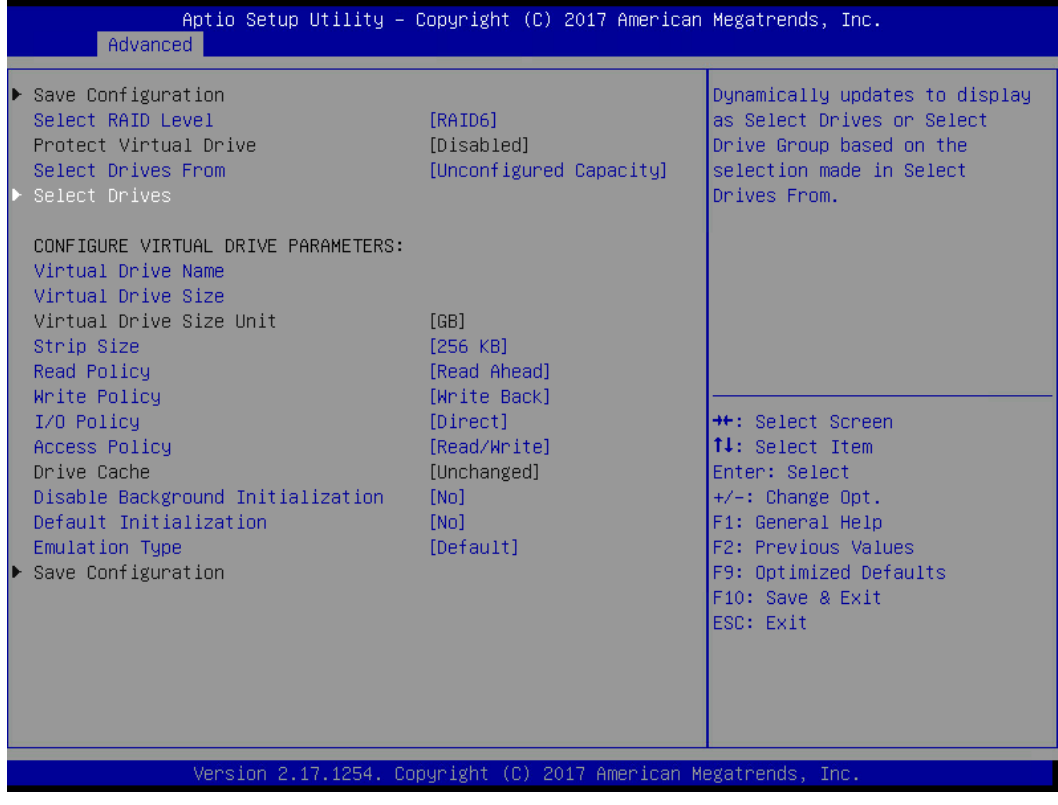

6. 在弹出的界面中做如下设置:

- a. 将 Select Media Type 选为 Both。
- b. 顺序选中组 RAID 的硬盘,将硬盘后面状态选为 Enabled。备注:此处选中三块 硬盘,如图所示。
- c. 选中 Apply Changes,按【Enter】。

#### 图 3-213 硬盘配置

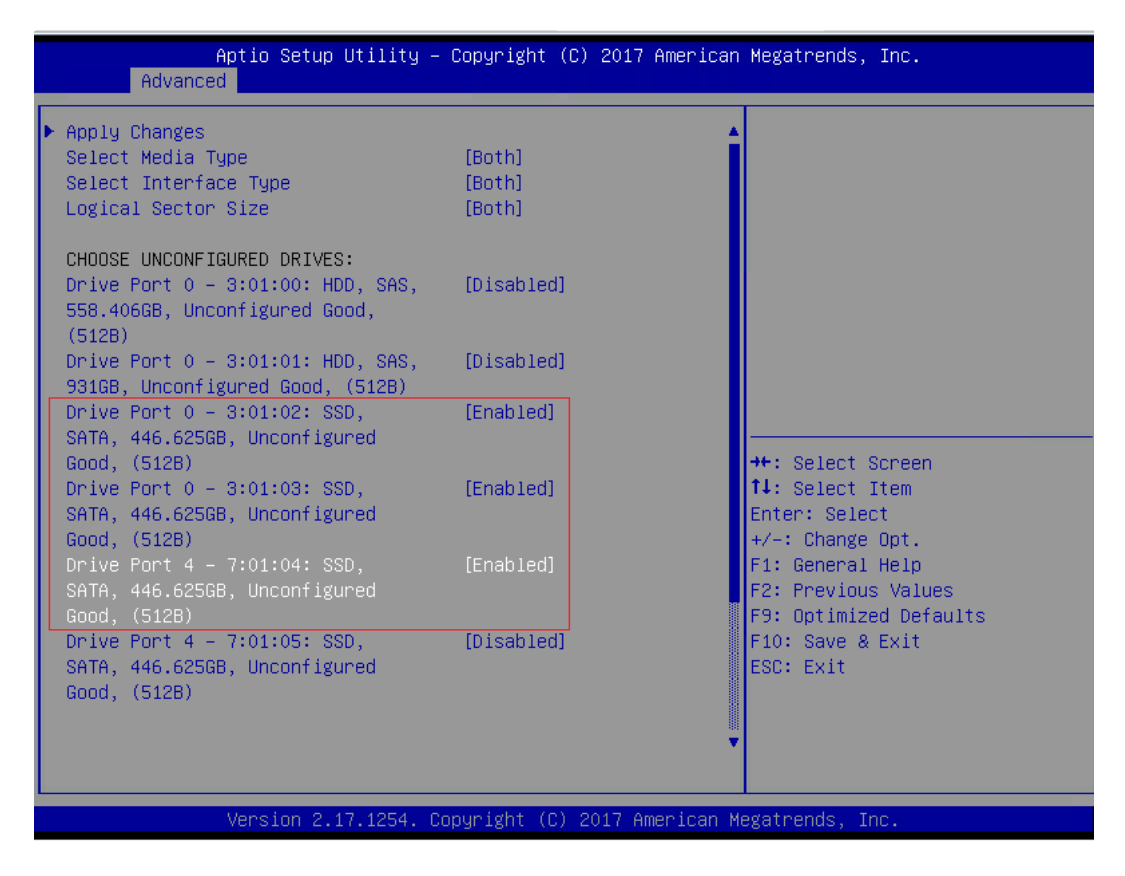

#### 参数说明:

#### 表 3-16 参数说明

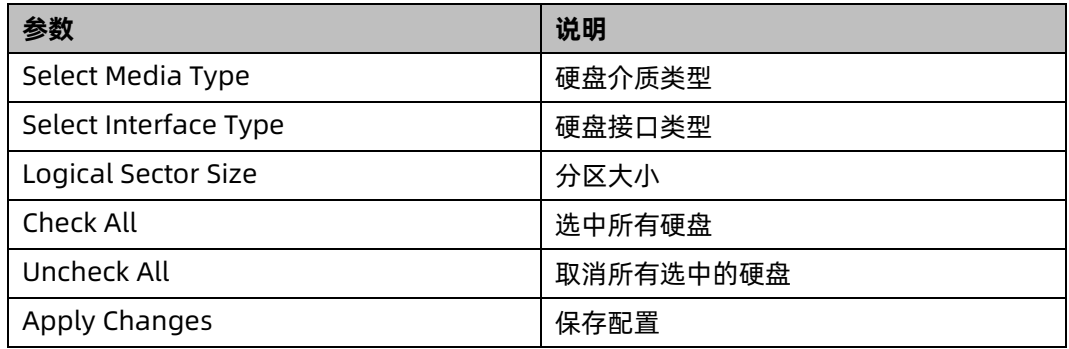

7. 在弹出的界面选中 OK,按【Enter】。

图 3-214 操作成功

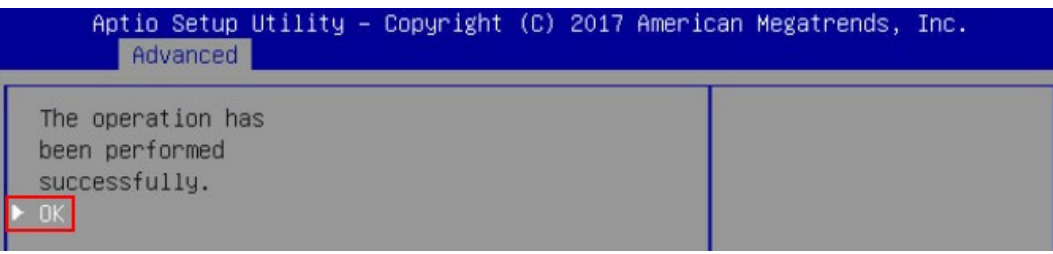

8. 在弹出的界面,通过上下键选中相应的选项对 RAID 卡参数进行设置。

注: 此次组 RAID 为 3 块 SSD 硬盘, 且无电池电容, 参数设置完成后选择"Save Configuration"并按【Enter】。

图 3-215 参数设置

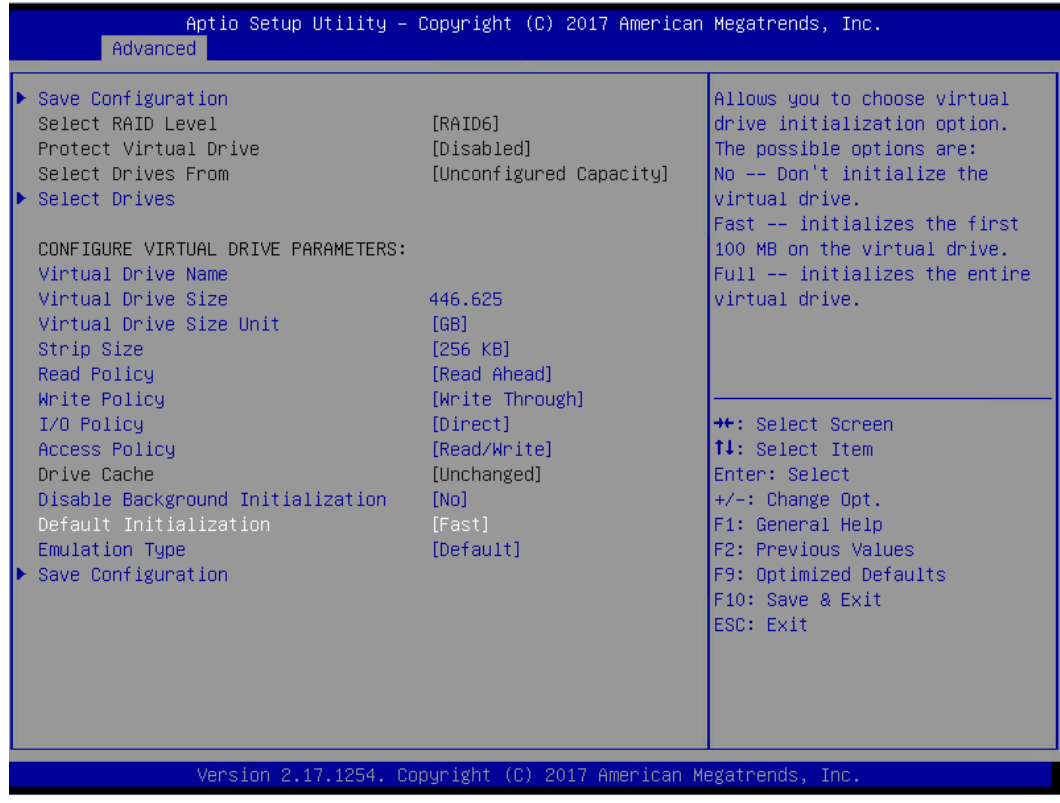

RAID 策略高级属性中的参数说明如下表所示。

表 3-17 RAID 策略高级属性中参数说明

**参数名称 说明**

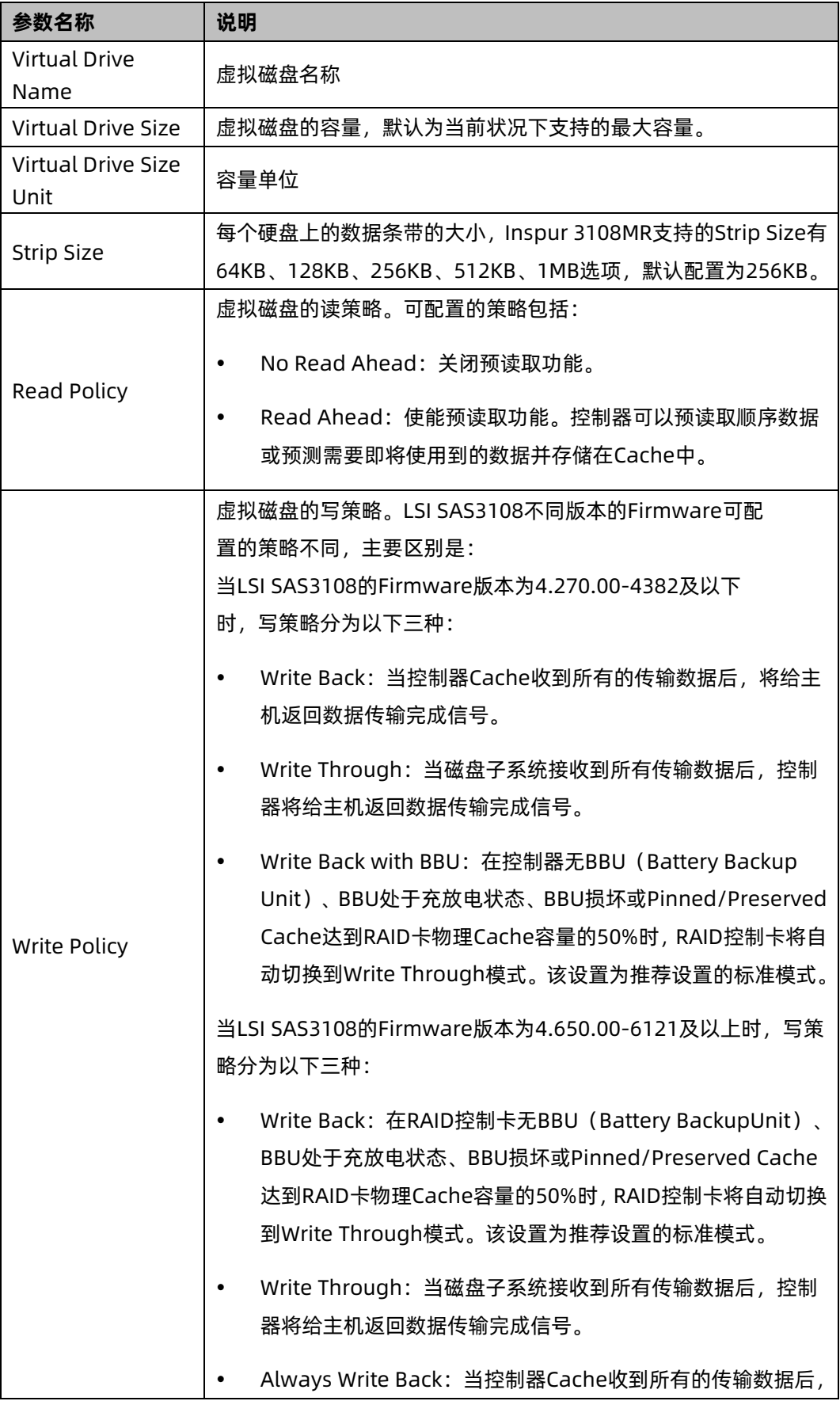

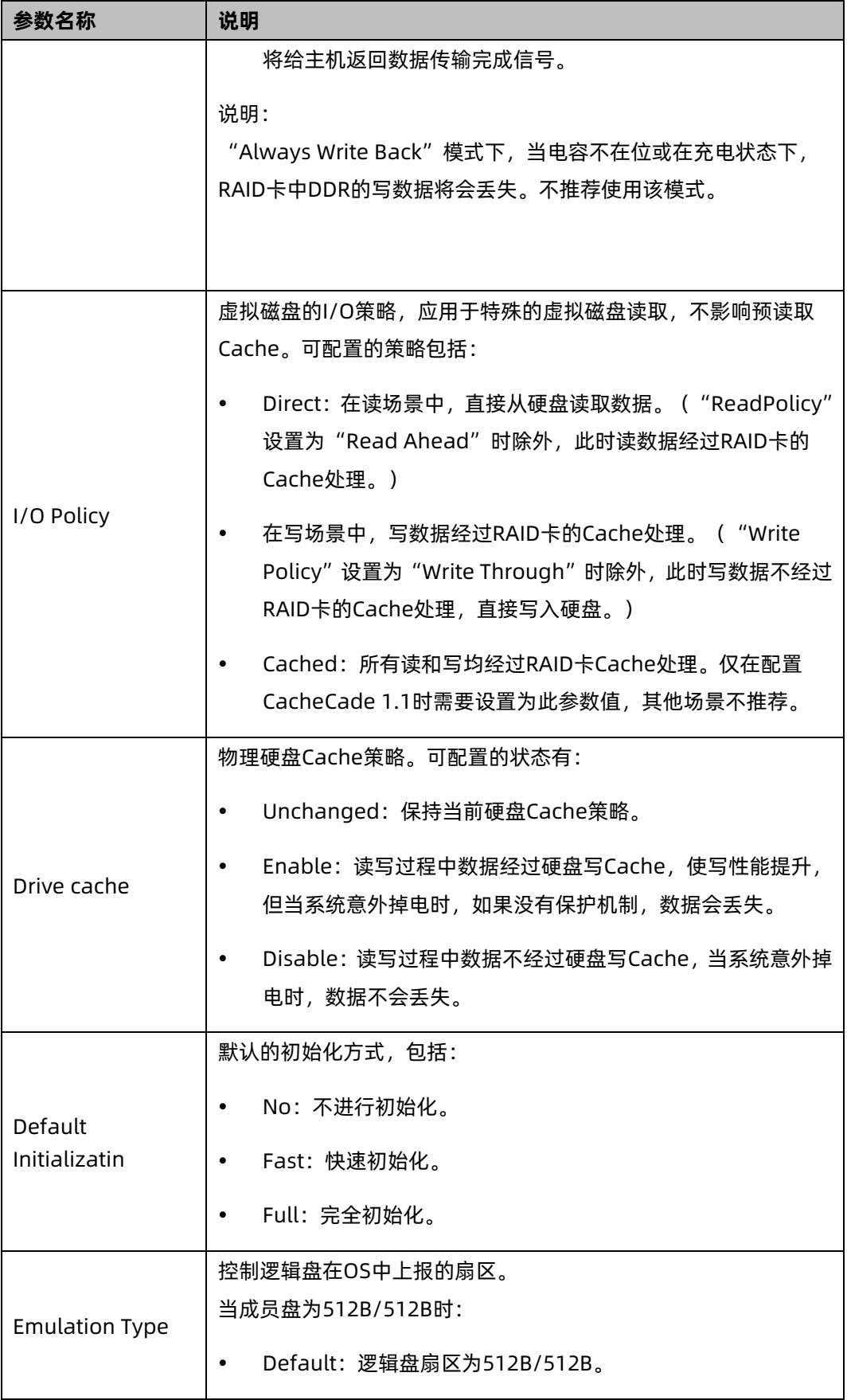

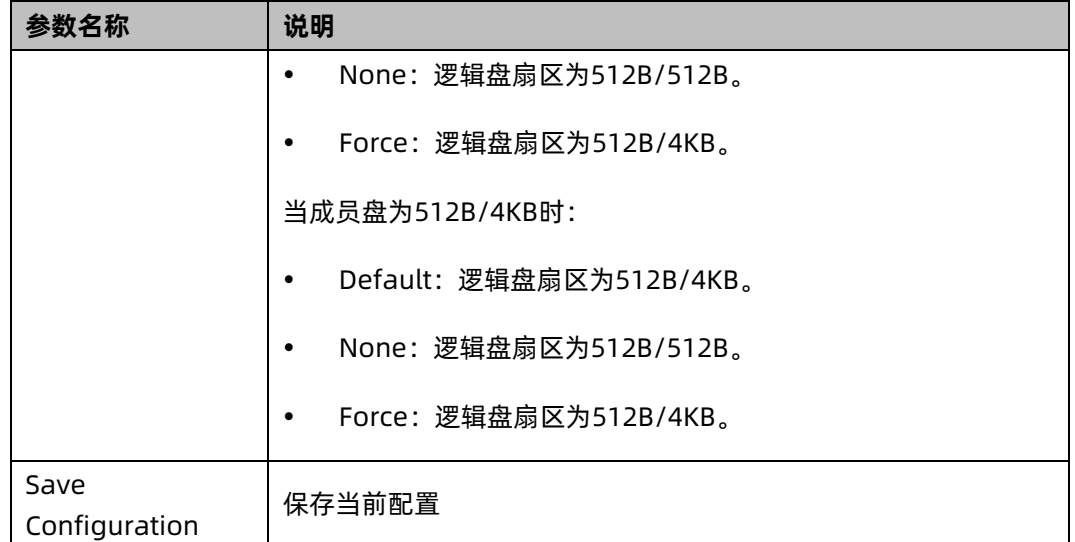

9. 在弹出的界面中,将 Confirm 设置为 Enabled,选中 Yes,按【Enter】。

图 3-216 确认界面

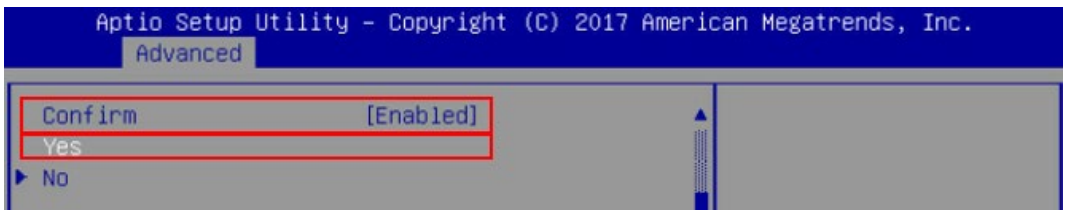

10. 在弹出的界面中提示:提示 The operation has been performed successfully,选 OK, 按【Enter】完成配置。

图 3-217 操作成功

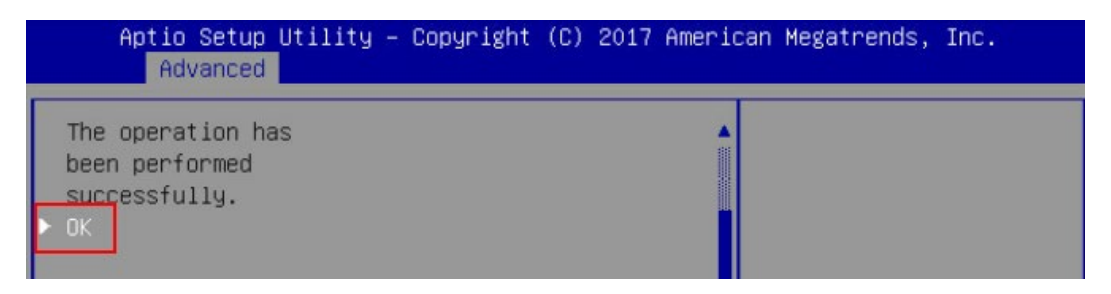

11. 检查配置结果,按【ESC】返回上级界面,选择"Virtual Drive Management"并按【Enter】, 显示当前存在的 RAID 信息。

#### 图 3-218 当前存在的 RAID 信息

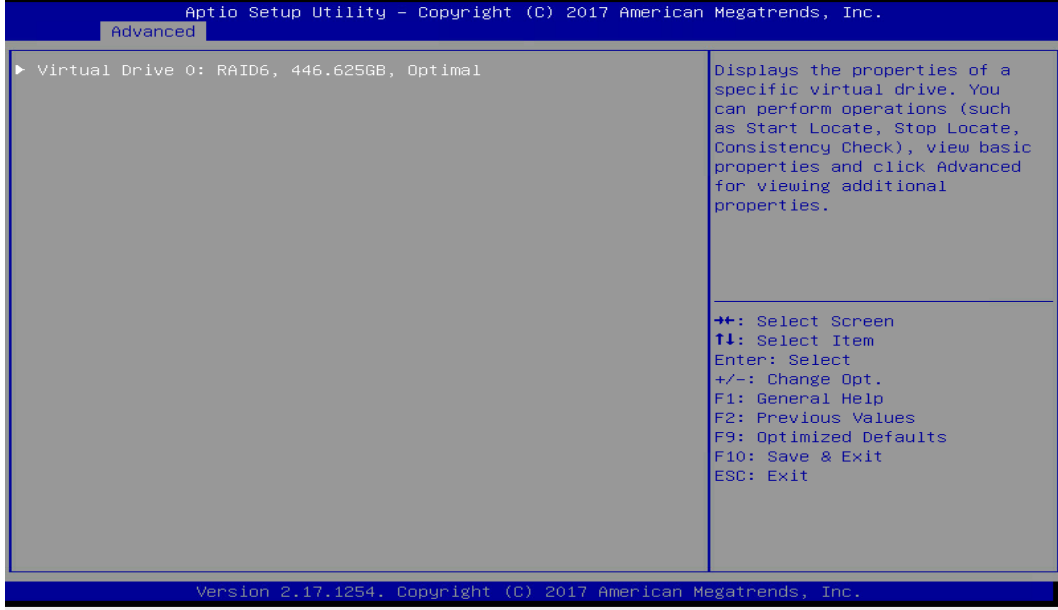

# 5 UEFI 模式下创建 RAID 10

1. 在弹出的界面,选中 Configuration Management,按【Enter】。

# 图 3-219 选中 Configuration Management

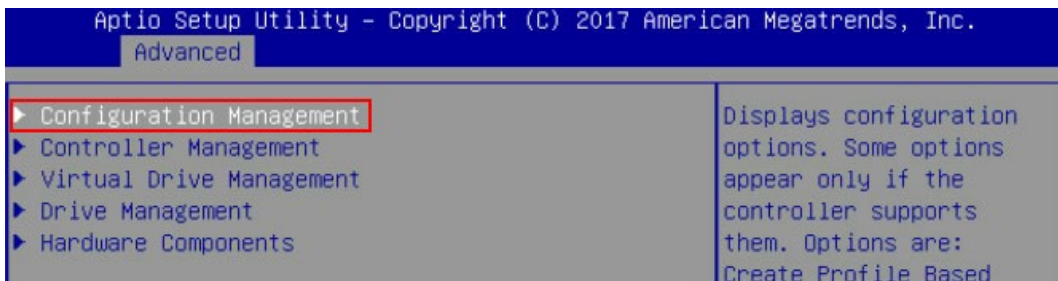

# 2. 在弹出的界面,选中 Create Virtual Drive,按【Enter】。

#### 图 3-220 选中 Create Virtual Drive

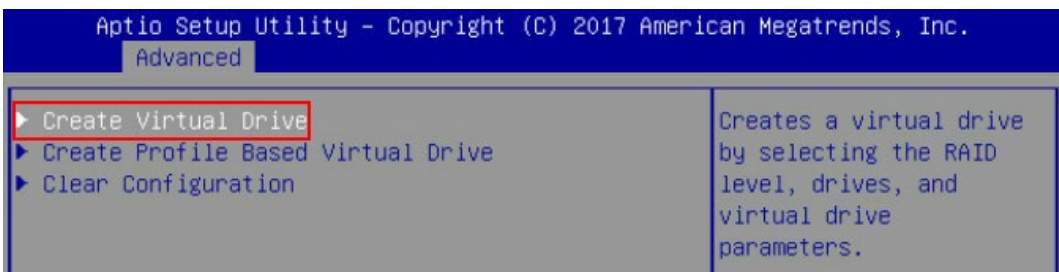

- 3. 通过【↑】、【↓】选择"Select RAID Level"并按【Enter】。
- 4. 在打开的列表中选择要配置的 RAID 级别"RAID 10", 并按【Enter】。
- 5. 选择 RAID 级别,添加成员盘,通过【↑】、【↓】选择"Select Drives"并按【Enter】, 在打开的列表中选择成员盘来源,并按【Enter】。
- 图 3-221 配置界面

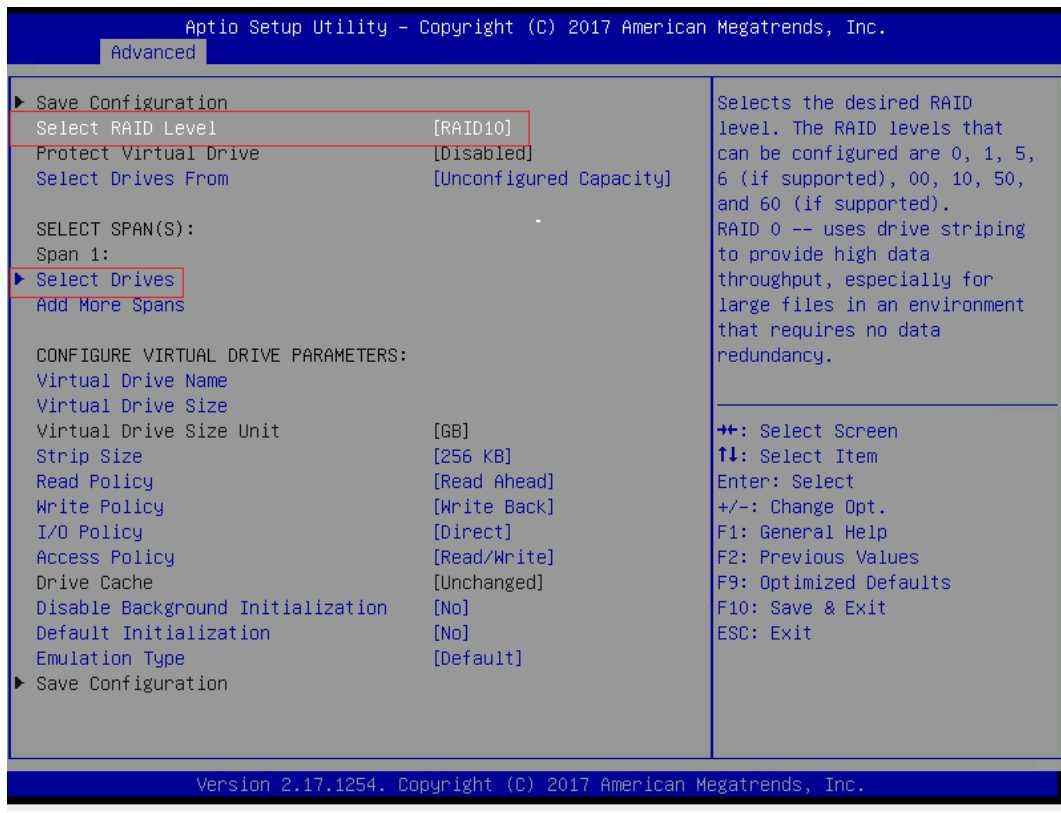

- 6. 在弹出的界面中做如下设置:
	- a. 将 Select Media Type 选为 Both。
	- b. 顺序选中组 RAID 的硬盘,将硬盘后面状态选为 Enabled。备注:此处选中 2 块 硬盘,做一个 span,如图所示。
	- c. 选中 Apply Changes,按【Enter】。

# 图 3-222 硬盘配置

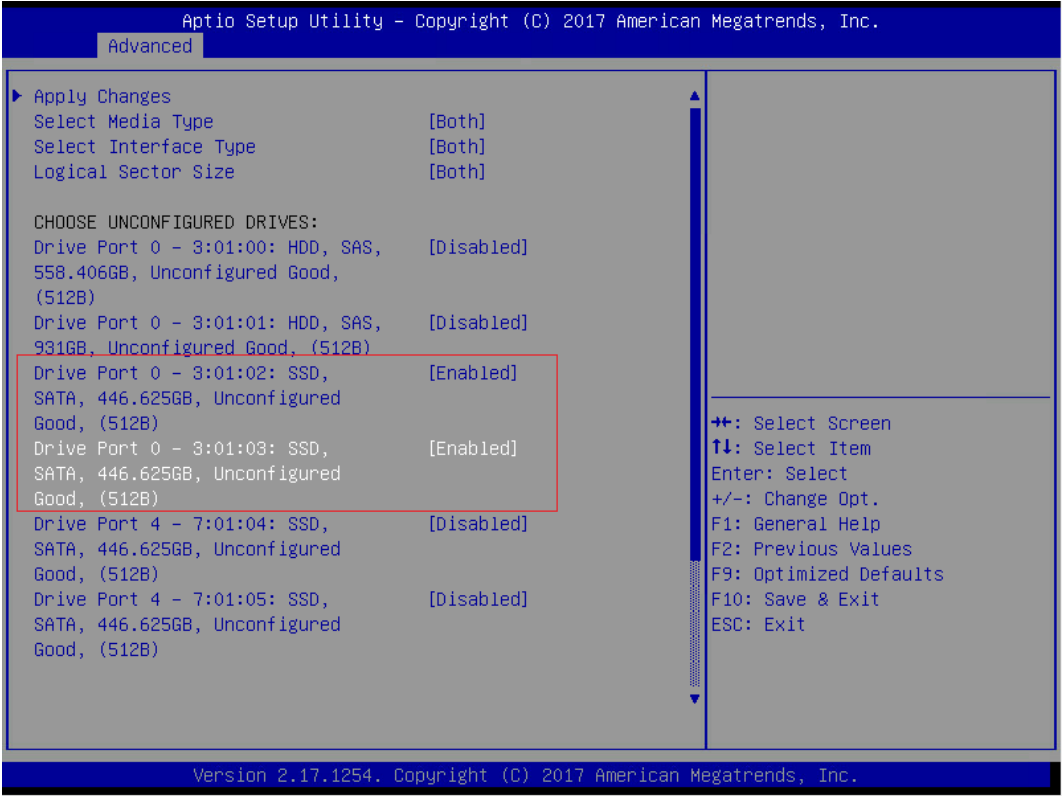

7. 在下面界面添加成员盘,再增加一个 span。备注: 此处选中 2 块硬盘, 做一个 span。

# 图 3-223 增加成员盘

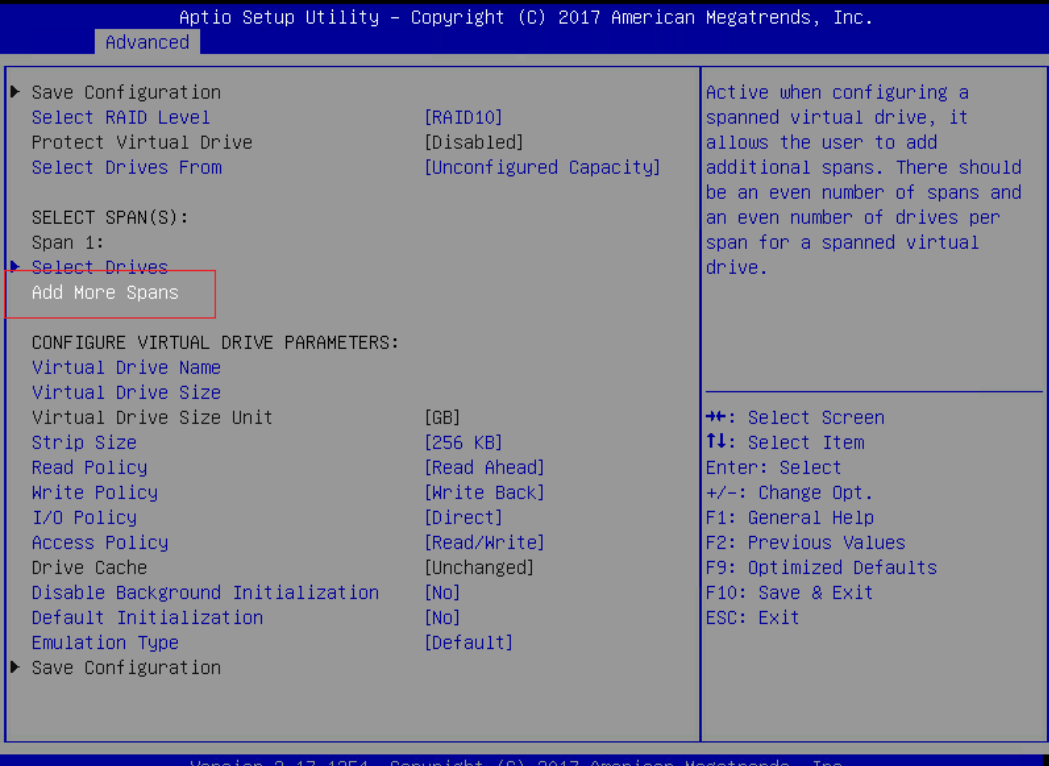

# 图 3-224 选择硬盘

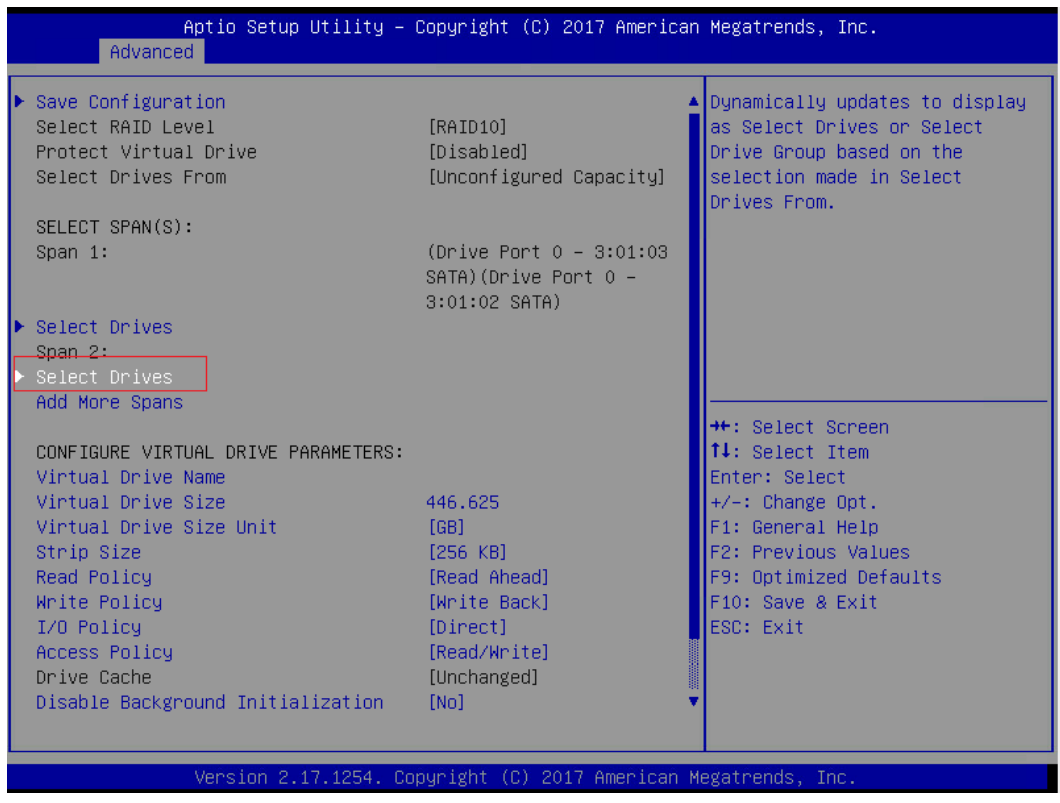

参数说明:

表 3-18 参数说明

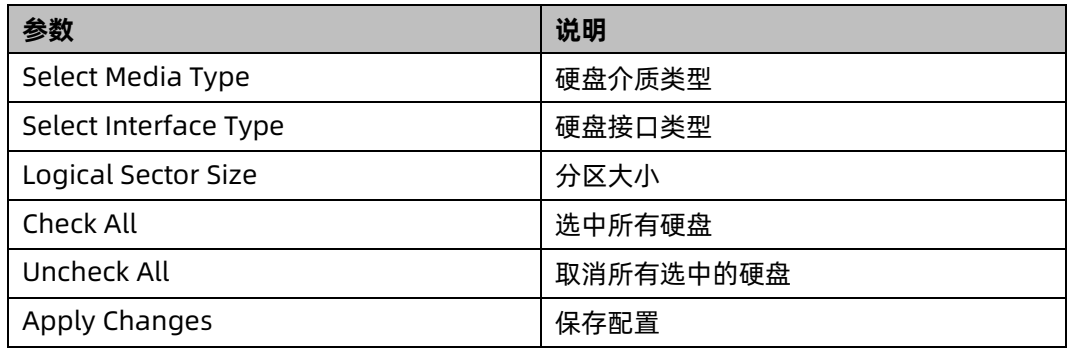

# 8. 在弹出的界面选中 OK,按【Enter】。

图 3-225 操作成功

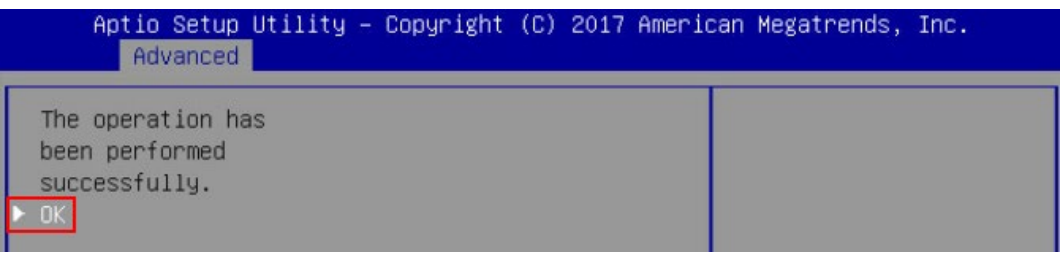

9. 在弹出的界面,通过上下键选中相应的选项对 RAID 卡参数进行设置。

注: 此次组 RAID 为 4 块 HDD 硬盘且无电池电容, 参数设置完成后选择"Save Configuration"并按【Enter】。

# 图 3-226 参数设置

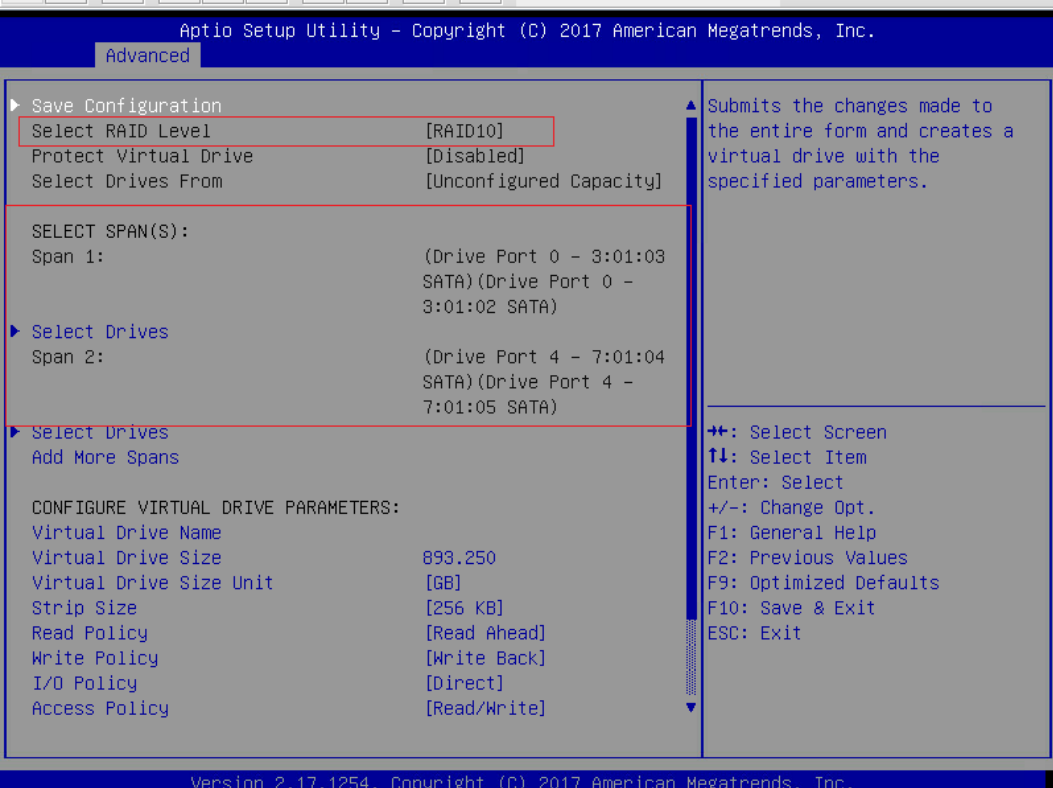

# RAID 策略高级属性中的参数说明如下表所示。

# 表 3-19 RAID 策略高级属性中参数说明

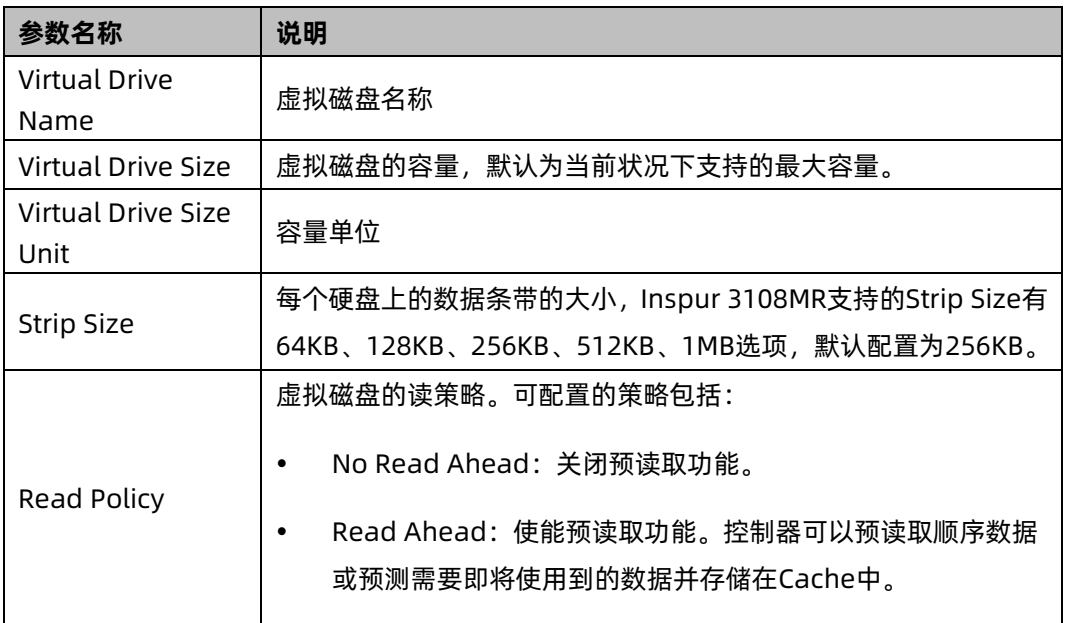

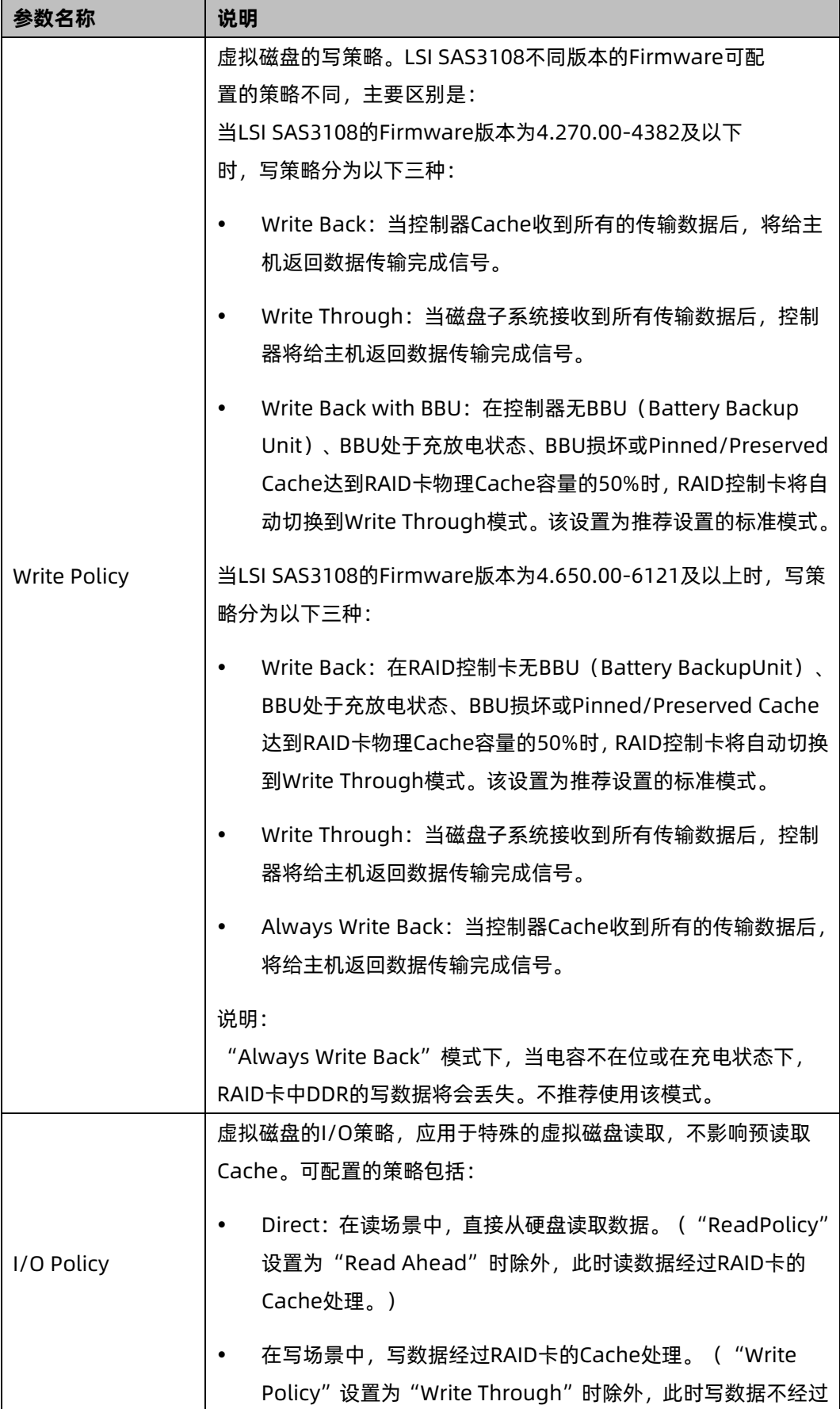

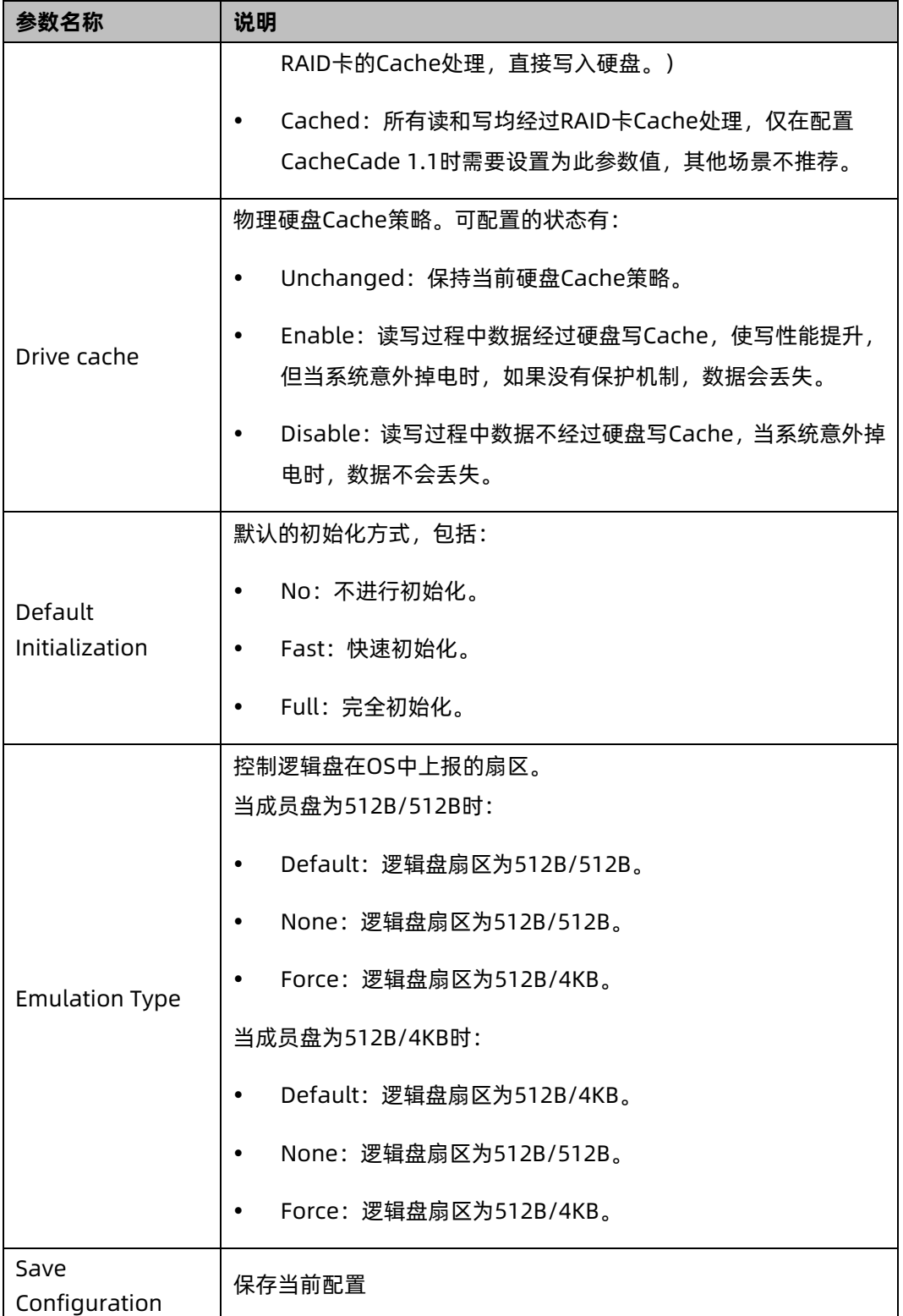

10. 在弹出的界面中,将 Confirm 设置为 Enabled,选中 Yes,按【Enter】。

#### 图 3-227 确认界面

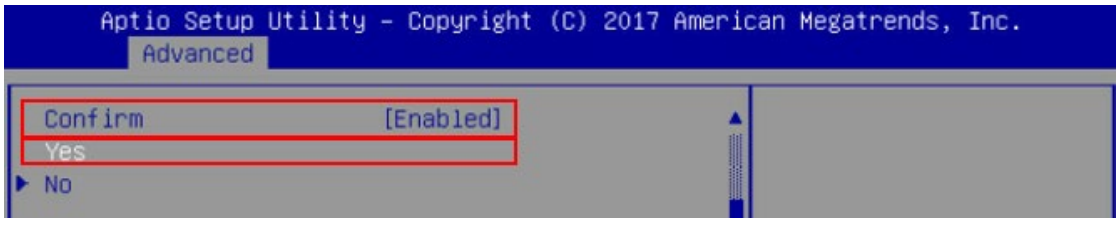

- 11. 在弹出的界面中提示:提示 The operation has been performed successfully,选 OK, 按【Enter】完成配置。
- 图 3-228 操作成功

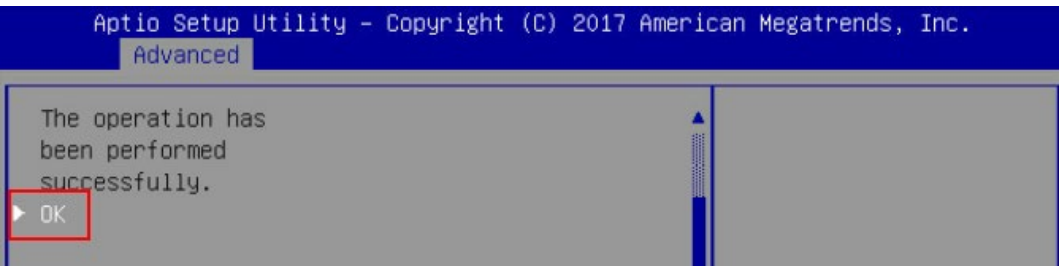

12. 检查配置结果,按【ESC】返回上级界面,选择"Virtual Drive Management"并按【Enter】, 显示当前存在的 RAID 信息。

# 图 3-229 当前存在的 RAID 信息

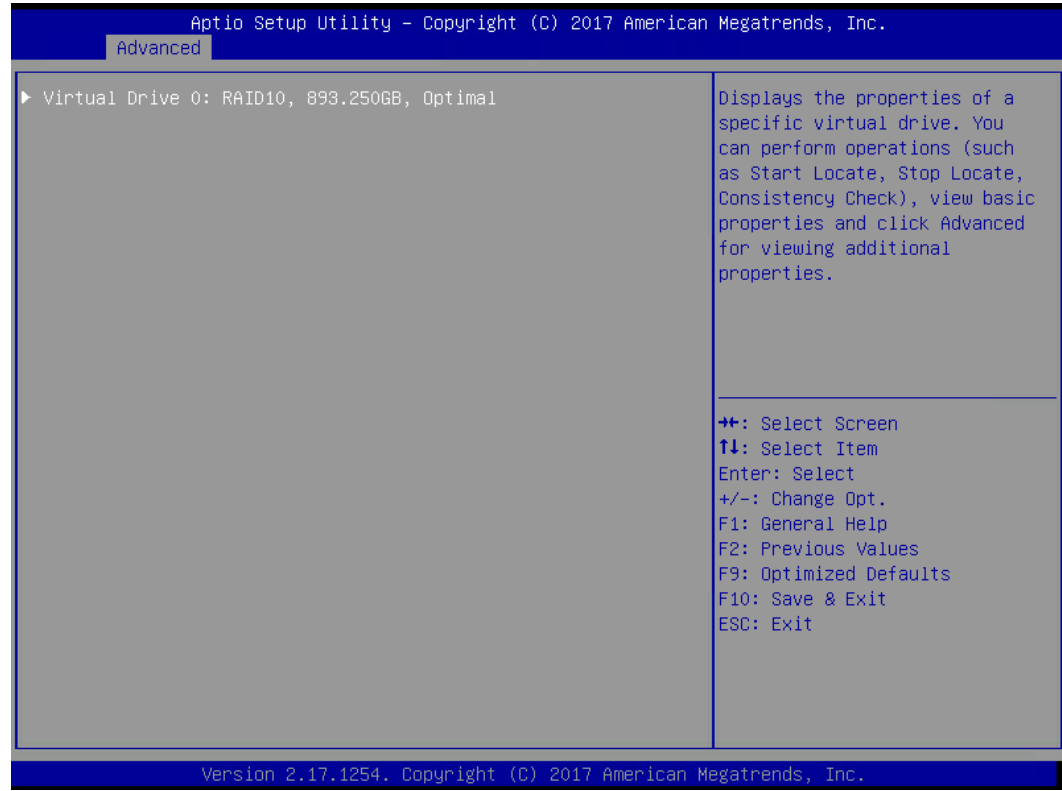

# 3.2.3 配置 RAID

- 1 配置全局热备
- 1. 登录管理界面。

# 图 3-230 登录管理界面

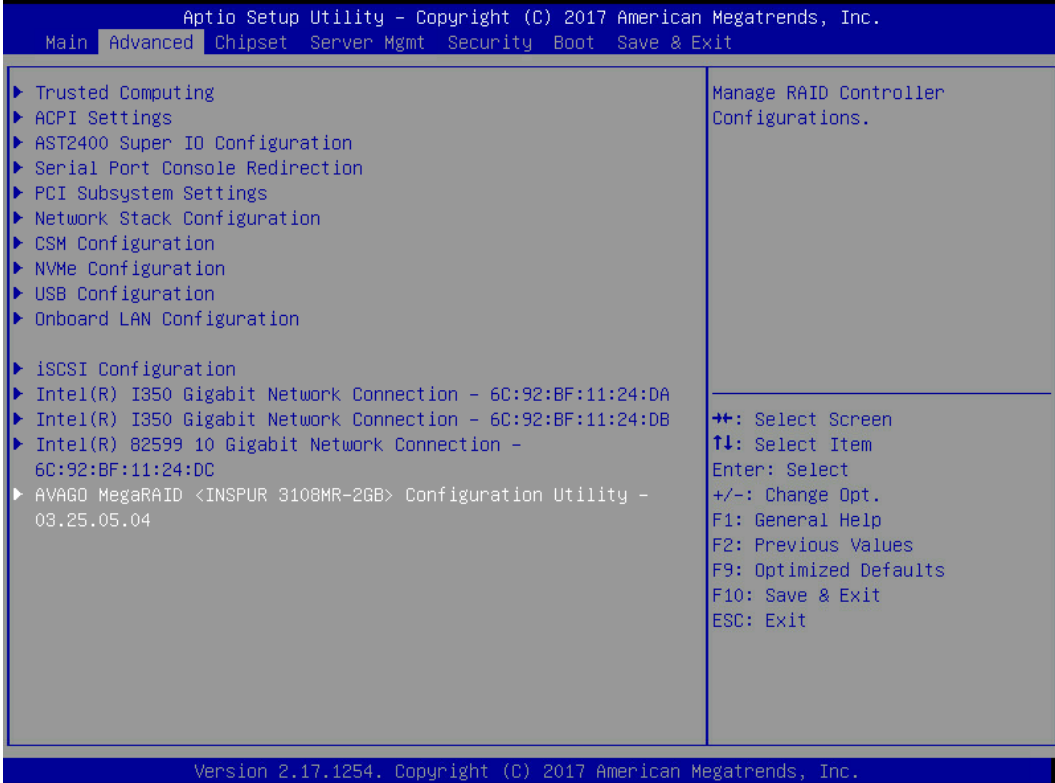

- 2. 进入"Drive Management"界面。
	- a. 在主界面中选择"Main Menu"并按【Enter】。
	- b. 选择"Drive Management"并按【Enter】。

#### 图 3-231 选择 Drive Management

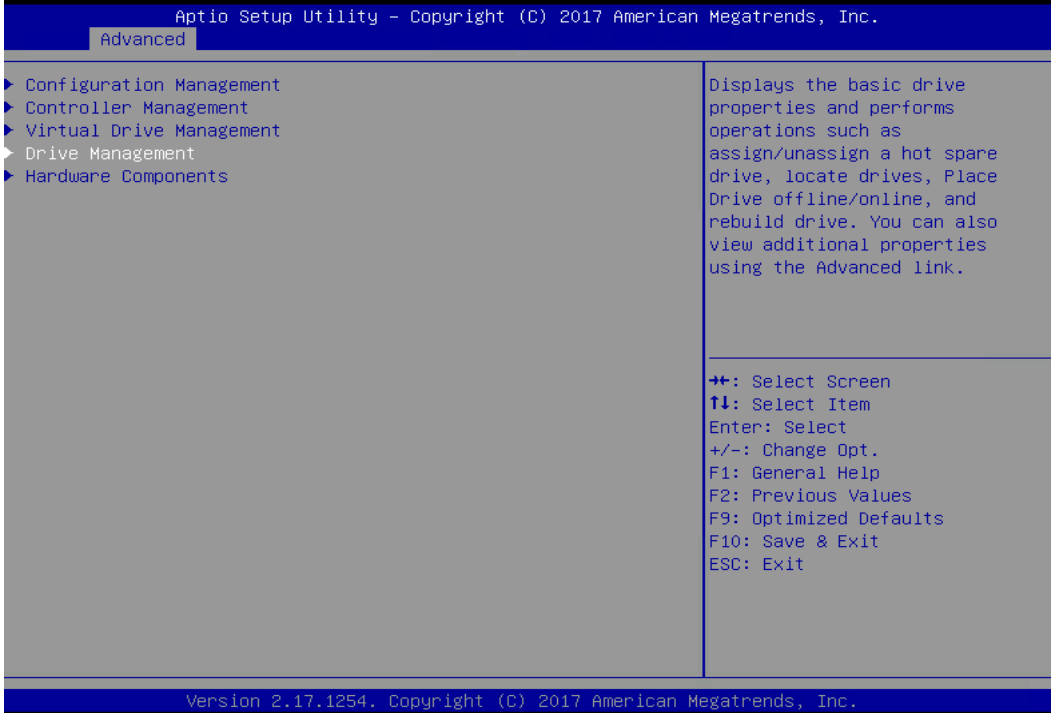

c. 选定要操作的硬盘并按【Enter】进入详细操作界面。

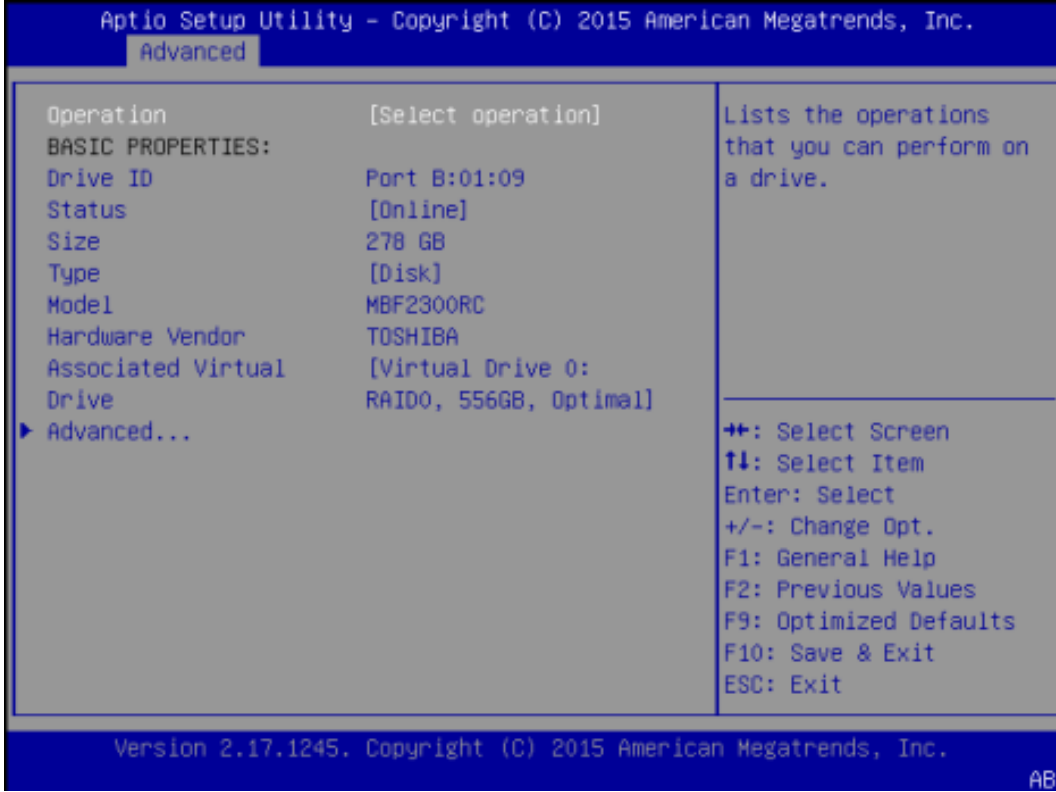

图 3-232 详细操作界面

#### 3. 配置全局热备盘。

- a. 将"Operation"设置为"Assign Global Hot Spare Drive"。
- b. 选择"Go"并按【Enter】,进入操作确认界面。
- c. 将"Confirm"设置为"Enable"。
- d. 选择"Yes"并按【Enter】。显示 The operation has been performed successfully。
- e. 按【Enter】完成配置并返回上级界面。

# 2 配置局部热备盘

操作步骤

- 1. 登录管理界面。
- 2. 进入"Drive Management"界面。
	- a. 在主界面中选择"Main Menu"并按【Enter】。
	- b. 选择"Drive Management"并按【Enter】。
	- c. 选定要操作的硬盘并按【Enter】进入详细操作界面。

#### 图 3-233 详细操作界面

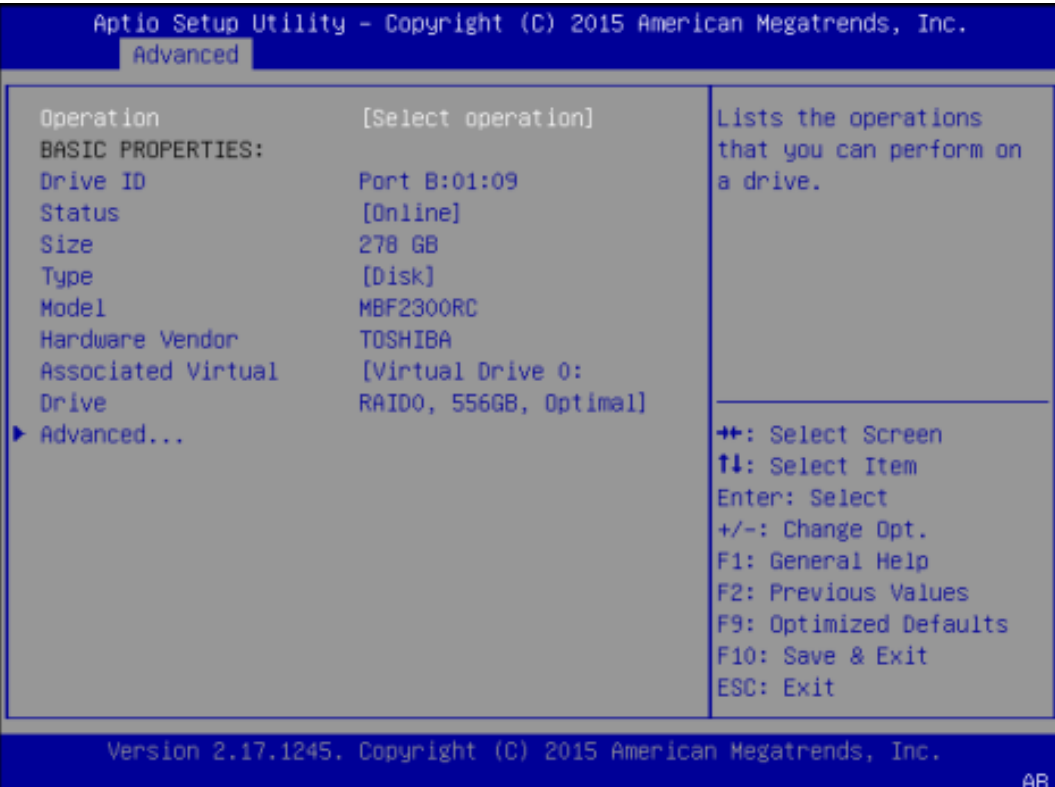

# 3. 配置局部热备盘。

- a. 将"Operation"设置为"Assign Dedicated Hot Spare Drive"。
- b. 选择"Go"并按【Enter】,打开当前存在的虚拟磁盘列表。
- c. 选择要关联的虚拟磁盘并按【Enter】。
- d. 选择"Enabled"按【Enter】。
- e. 选择"OK"按【Enter】, 进入操作确认界面。
- f. 将"Confirm"设置为"Enable"。
- g. 选择"Yes"并按【Enter】,显示 The operation has been performed successfully。
- h. 按【Enter】完成配置并返回上级界面。

# 3 删除热备盘

操作场景

当环境中硬盘个数不满足需求时,可将当前存在的热备盘删除,使其恢复为普通硬

盘。

#### 操作步骤

- 1. 登录管理界面。
- 2. 进入"Drive Management"界面。
	- a. 在主界面中选择"Main Menu"并按【Enter】。
	- b. 选择"Drive Management"并按【Enter】。
	- c. 选定要操作的硬盘并按【Enter】进入详细操作界面。

#### 图 3-234 详细操作界面

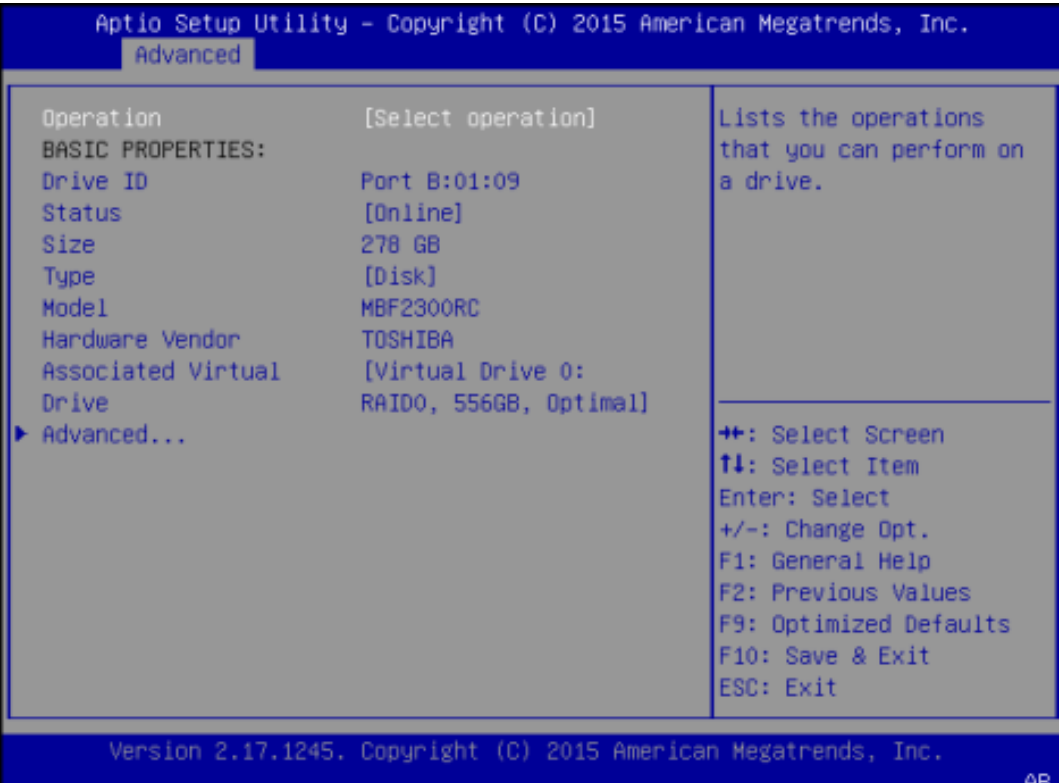

#### 3. 删除热备盘。

- a. 将"Operation"设置为"Unassign Hot Spare Drive"。
- b. 选择"Go"并按【Enter】,进入操作确认界面。
- c. 将"Confirm"设置为"Enabled"。
- d. 选择"Yes"并按【Enter】,显示 The operation has been performed successfully。
- e. 按【Enter】完成配置并返还上级界面。

# 4 删除 RAID

方法一:

操作步骤

- 1. 登录管理界面。
- 2. 进入"Virtual Drive Management"界面。
	- a. 在主界面中选择"Main Menu"并按【Enter】。
	- b. 选择"Virtual Drive Management"并按【Enter】。

图 3-235 选择 Virtual Drive Management

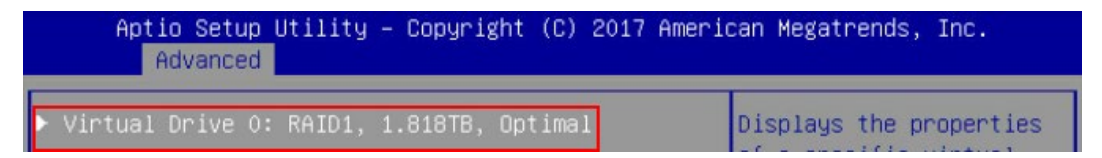

c. 选择要操作的虚拟磁盘并按【Enter】,在弹出的界面中,选中 Operation 按【Enter】, 选中 Delete Virtual Drive, 按【Enter】。

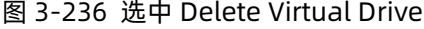

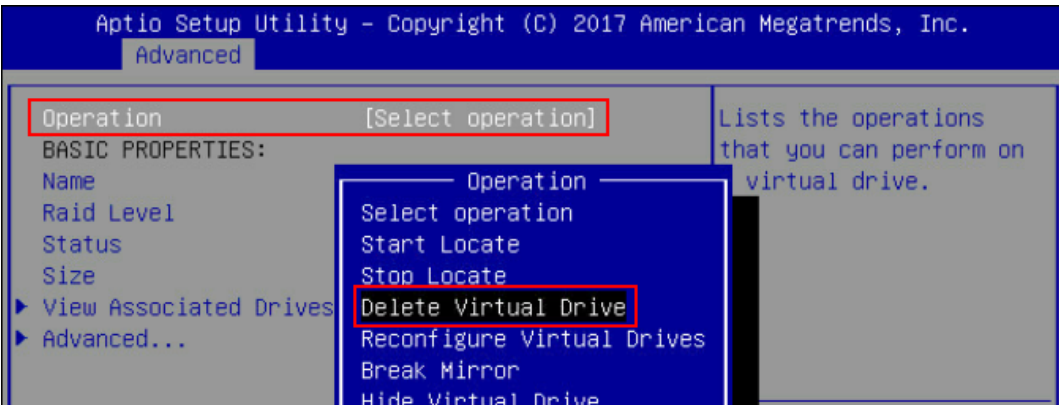

d. 在弹出的界面中,选 Go,按【Enter】。

#### 图 3-237 选择 Go

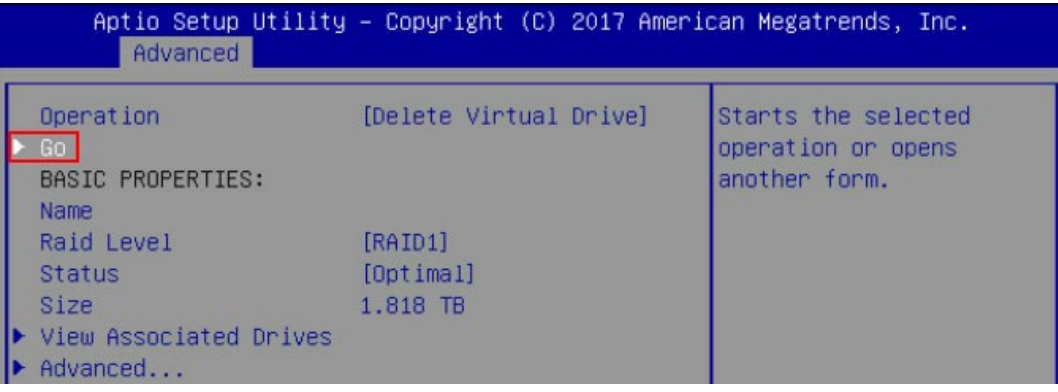

e. 在弹出的界面中,设置 Confirm: Enabled, 选中 Yes, 按【Enter】。

图 3-238 设置确认

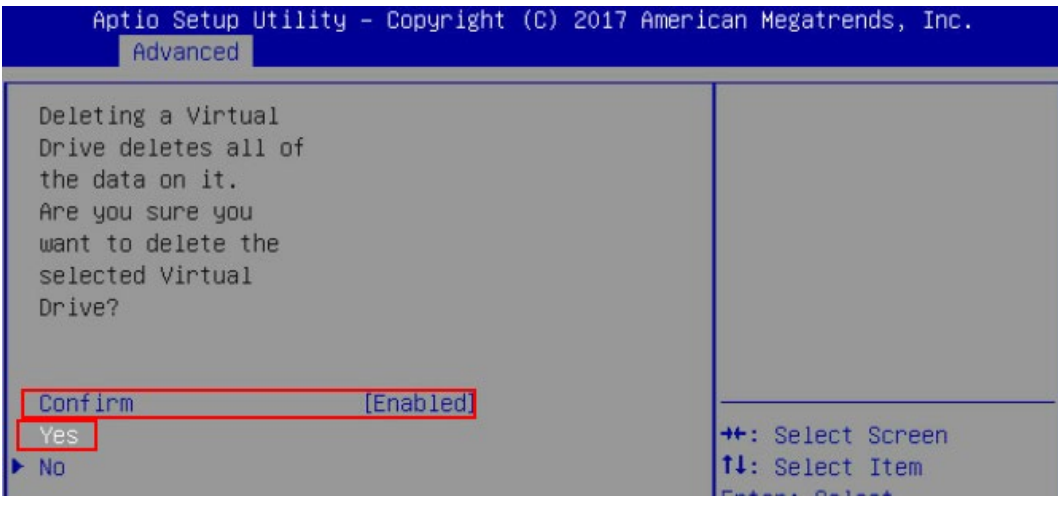

f. 在弹出的界面中,选 OK,按【Enter】,删除 RAID 完毕,可以用此方式,依次将 RAID 删除。

图 3-239 操作成功

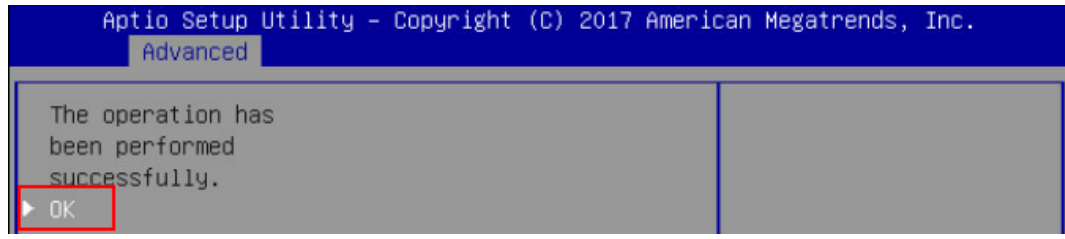

方法二: 此方法会将 RAID 一次全部删除。

1. 按以下路径: Advanced→RAID 卡→Main Menu→Configuration Management→ Clear Configuration

在弹出的界面中,将 Confirm 设置为 Enabled,选中 Yes。

图 3-240 设置确认

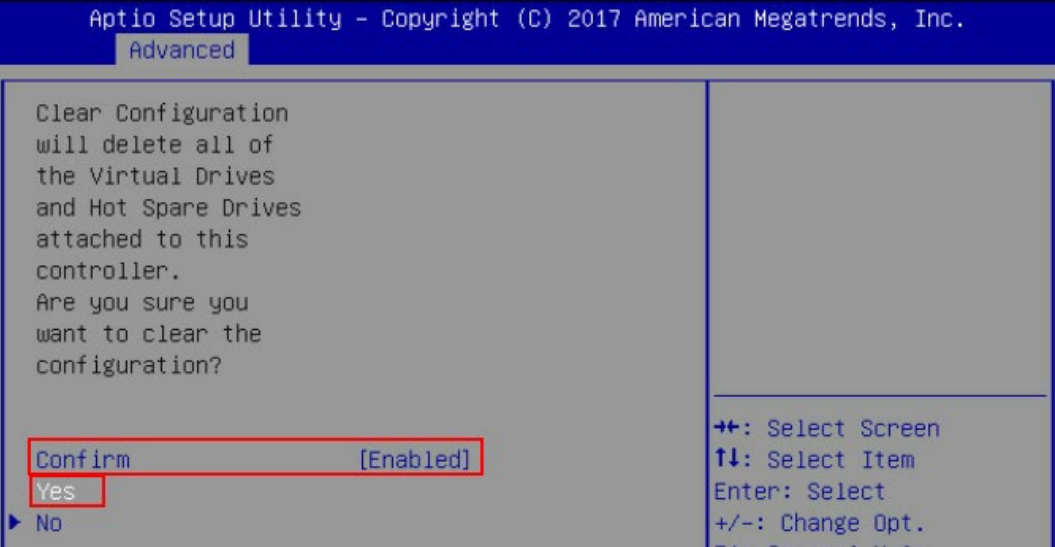

2. 在弹出的界面中,选中 OK,按【Enter】。

```
图 3-241 操作成功
```
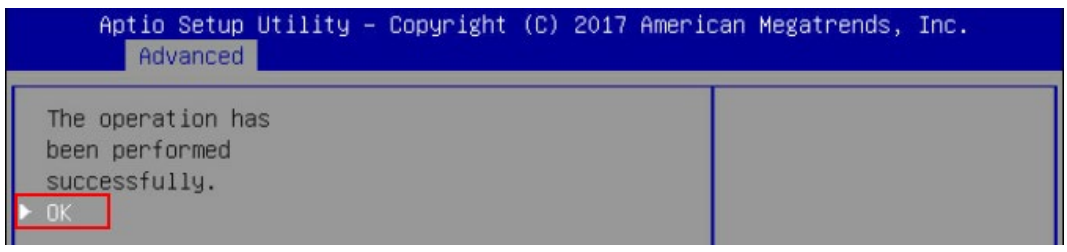

# 5 配置 JBOD 功能

操作步骤

- 1. 登录管理界面。
- 2. 进入"Drive Management"界面。
	- a. 在主界面中选择"Main Menu"并按【Enter】。
	- b. 选择"Controller Mangement"并按【Enter】。

#### 图 3-242 选择 Controller Mangement

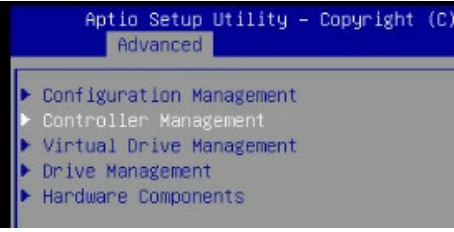

c. 选择"Advanced Controller Properties"并按【Enter】。

# 图 3-243 选择 Advanced Controller Properties

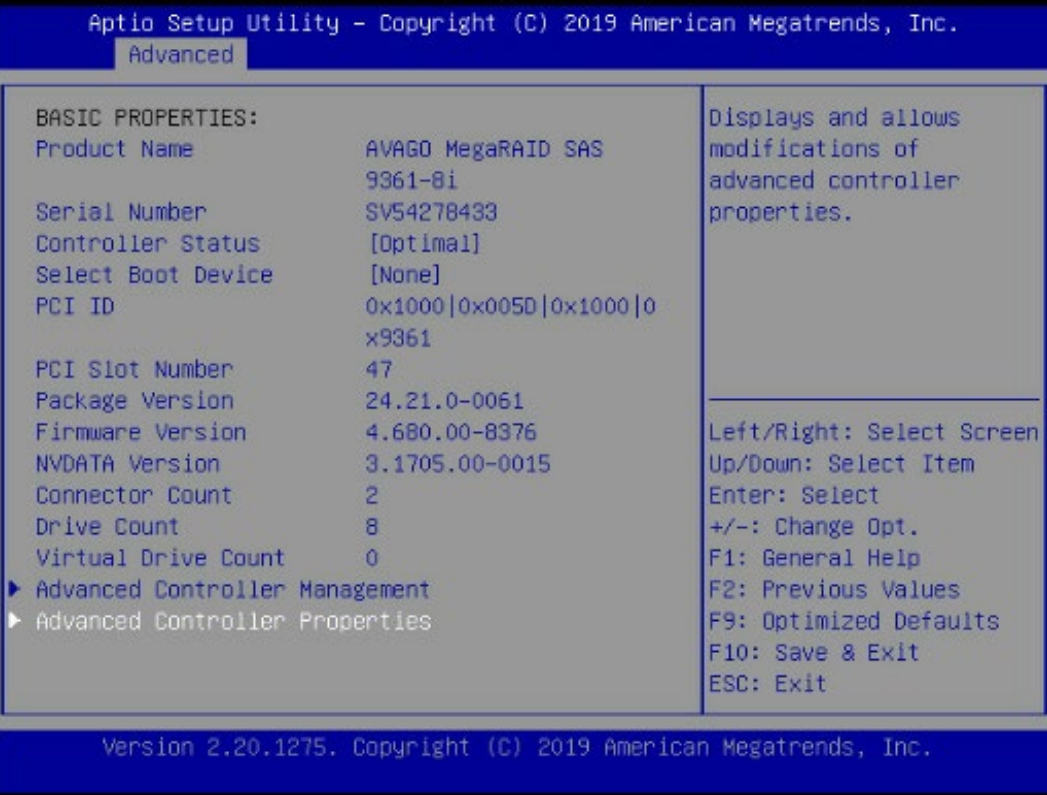

d. 将"JBOD Mode"设置为"Enabled",随后选择 Apply Changes 使设置生效。

#### 图 3-244 设置为 JBOD Mode

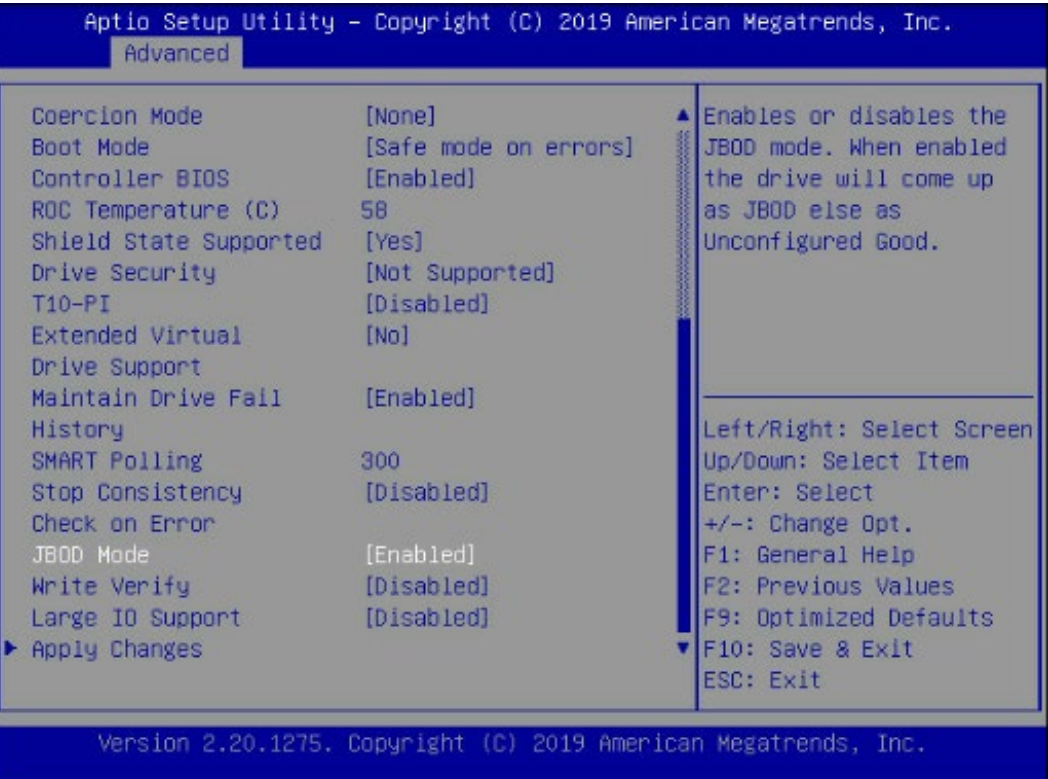

e. 需要注意,不要选择下图中"Advanced Controller Management"目录下的 "Switch to JBOD mode"功能,此功能是将卡从 RAID mode 切换成纯的 JBOD mode,会导致一些功能无法使用,所以禁止使用。

# 图 3-245 设置界面

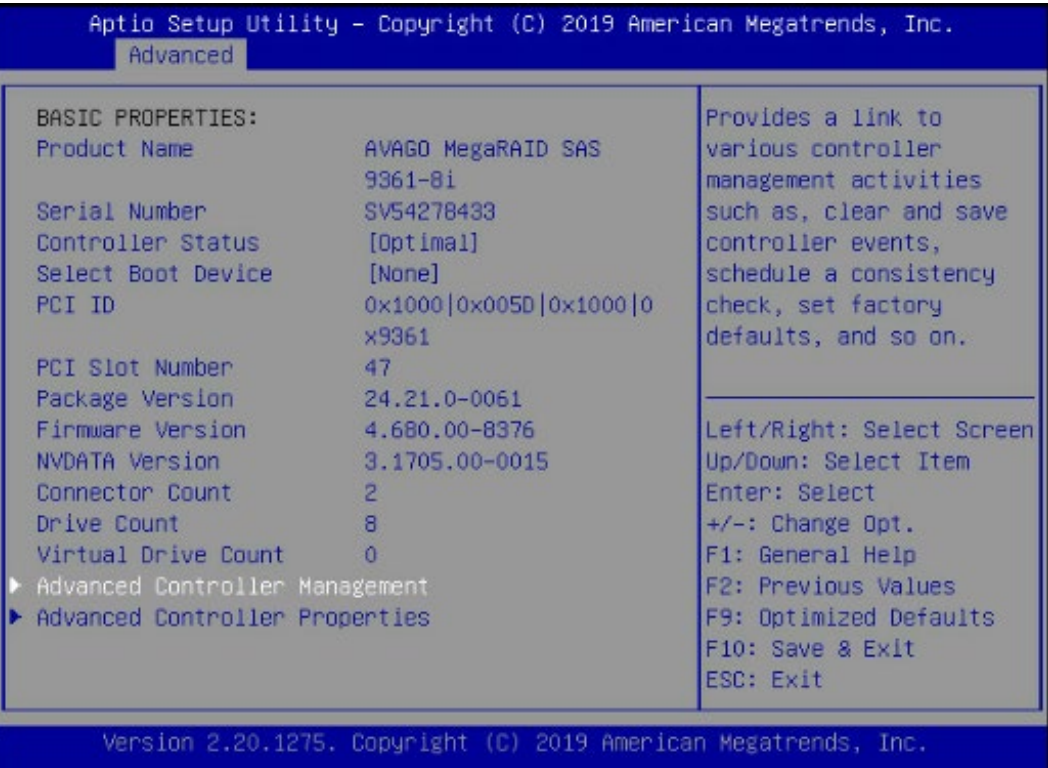

# 图 3-246 设置界面

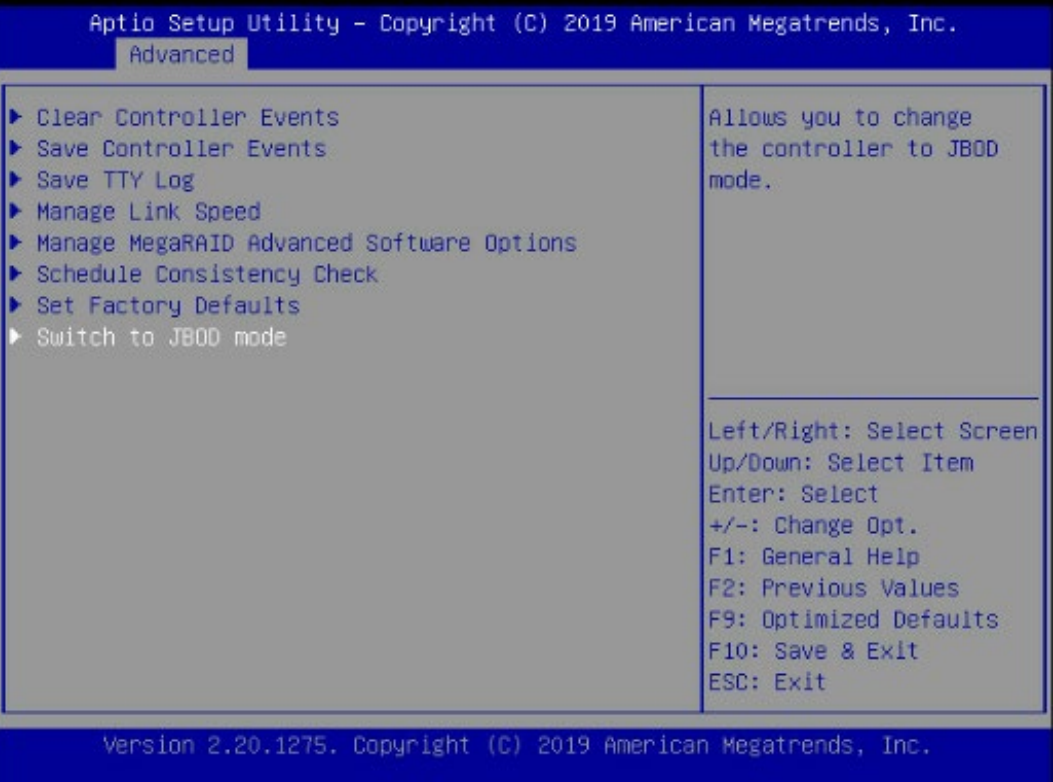

# 4 Inspur SAS RAID 卡驱动安装方法

本章介绍 Inspur SAS RAID 卡在安装 Windows、Red Hat 和 SUSE 时的驱动加载方法, 此 方法也适用于 Broadcom 标卡 9361 系列卡。

# 4.1 Windows 系统 RAID 卡驱动加载方法

本章以安装 Windows Server 2008R2 操作系统为例, 介绍 Windows OS 的驱动加载方法。

操作场景:

安装 Windows OS 需要加载驱动的情况。

操作步骤:

- 1. 从驱动光盘中将 RAID 驱动程序拷贝到 U 盘。
- 2. 将 U 盘连接到服务器的 USB 接口上,加电启动服务器,将操作系统安装光盘放入到光驱 中,进入 BIOS 进行设置,使系统能够从光盘引导。
- 3. 当屏幕出现【Press any key to boot from CD or DVD.....】时,按任意键继续,如下图。

图 4-1 屏幕提示

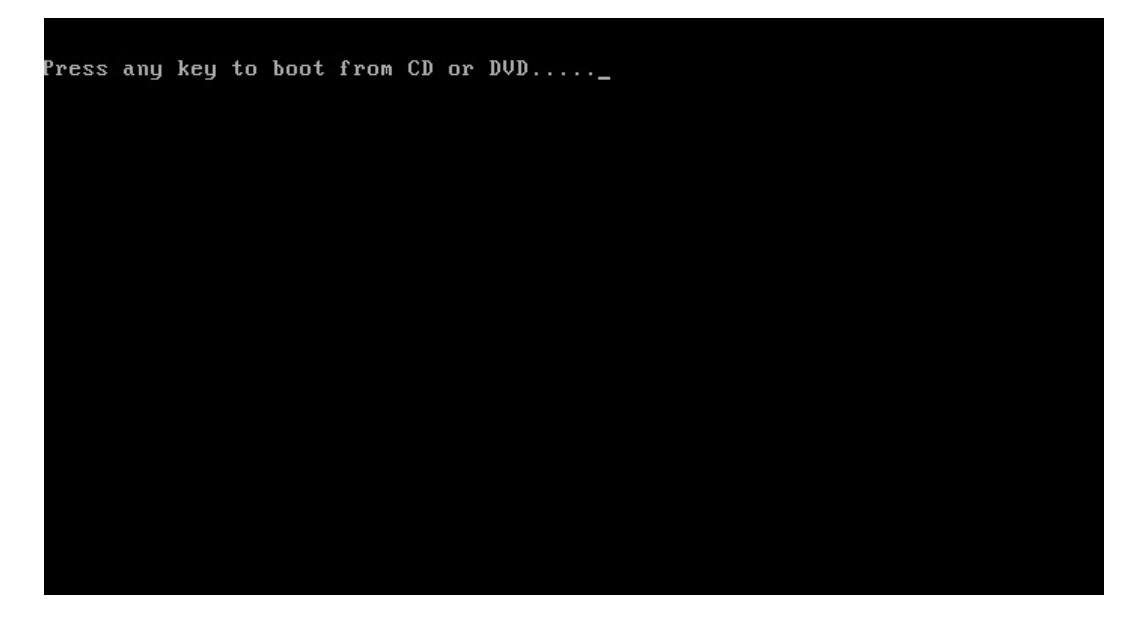

4. 系统会出现【Windows is loading files...】的信息,此时正在加载系统文件,如下图。

图 4-2 加载系统文件

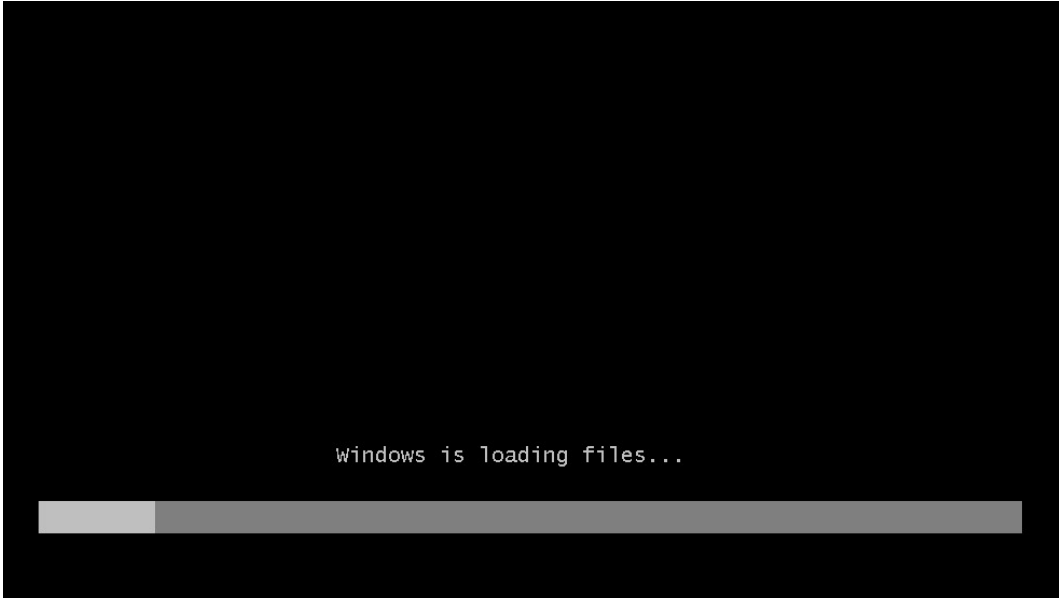

- 5. 当系统出现如下 Install Windows 界面时, 选择要安装的语言、时区和键盘类型, 点击 【Next】继续,如下图。
- 图 4-3 Install Windows 界面

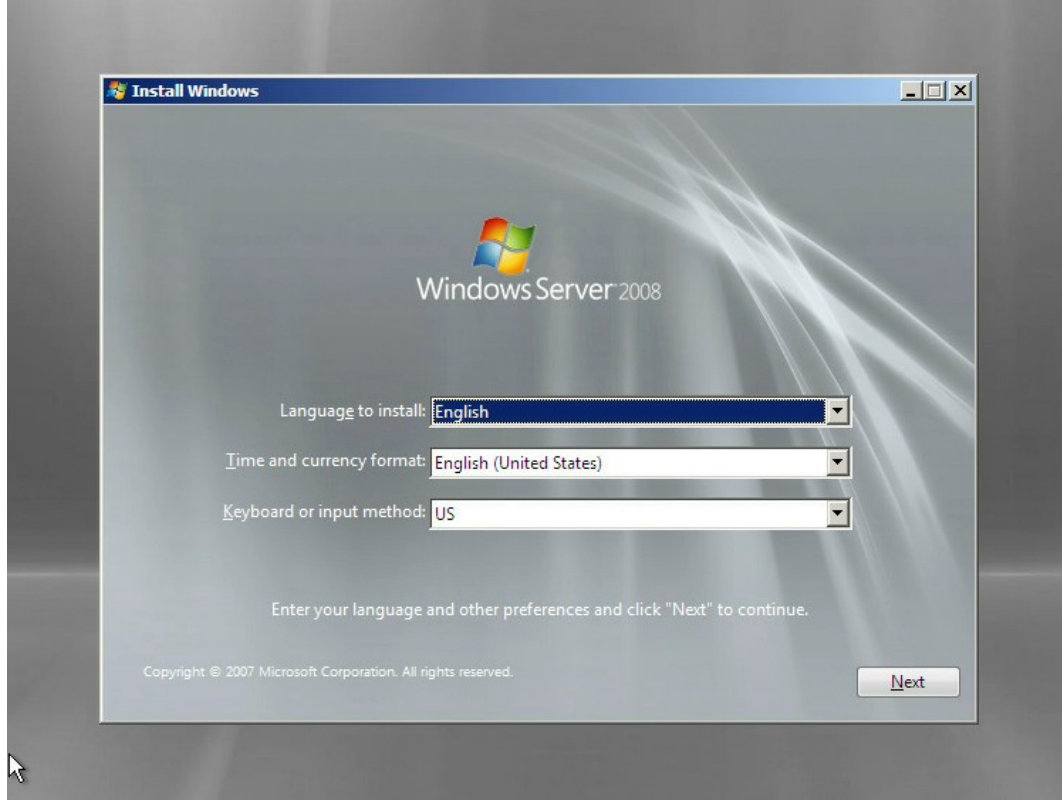

6. 点击【Install now】,立即进行安装,如下图。

图 4-4 Install now

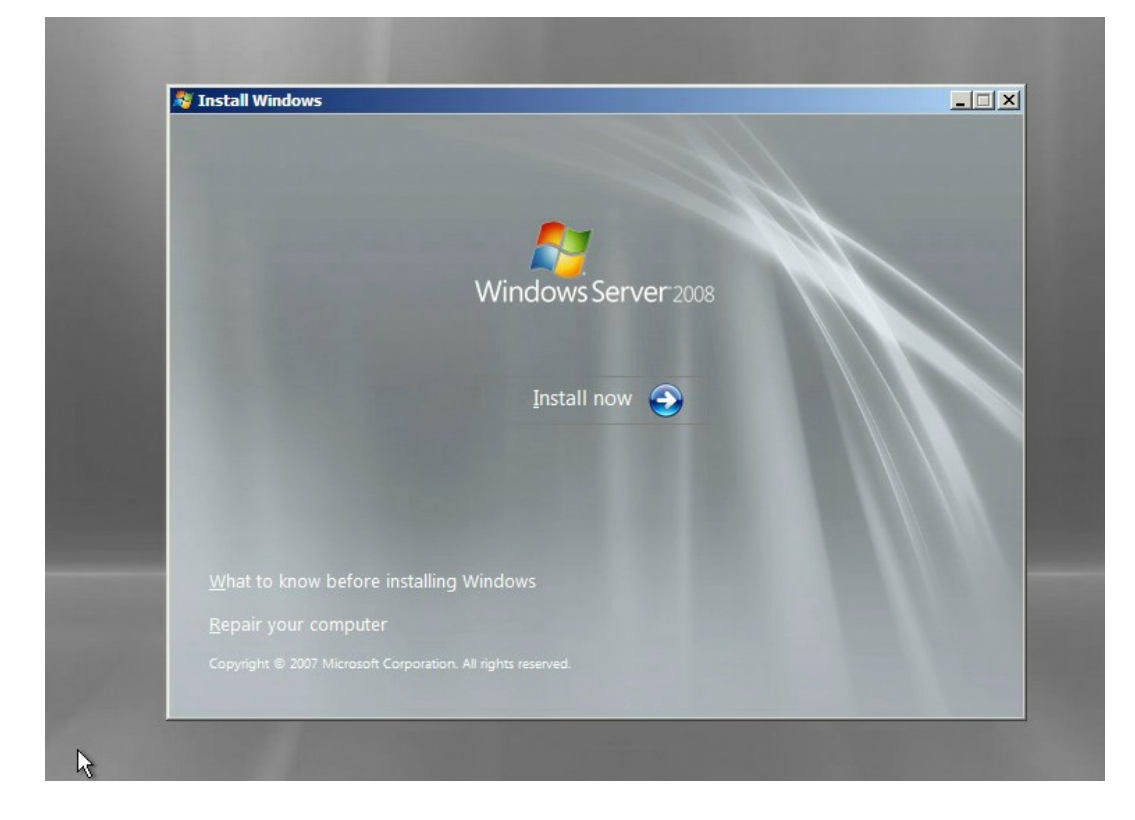

7. 选择要安装的系统版本,这里我们选择 Windows Server 2008 Enterprise(Full Installation)为例进行安装,如下图。

# 图 4-5 选择安装的系统版本

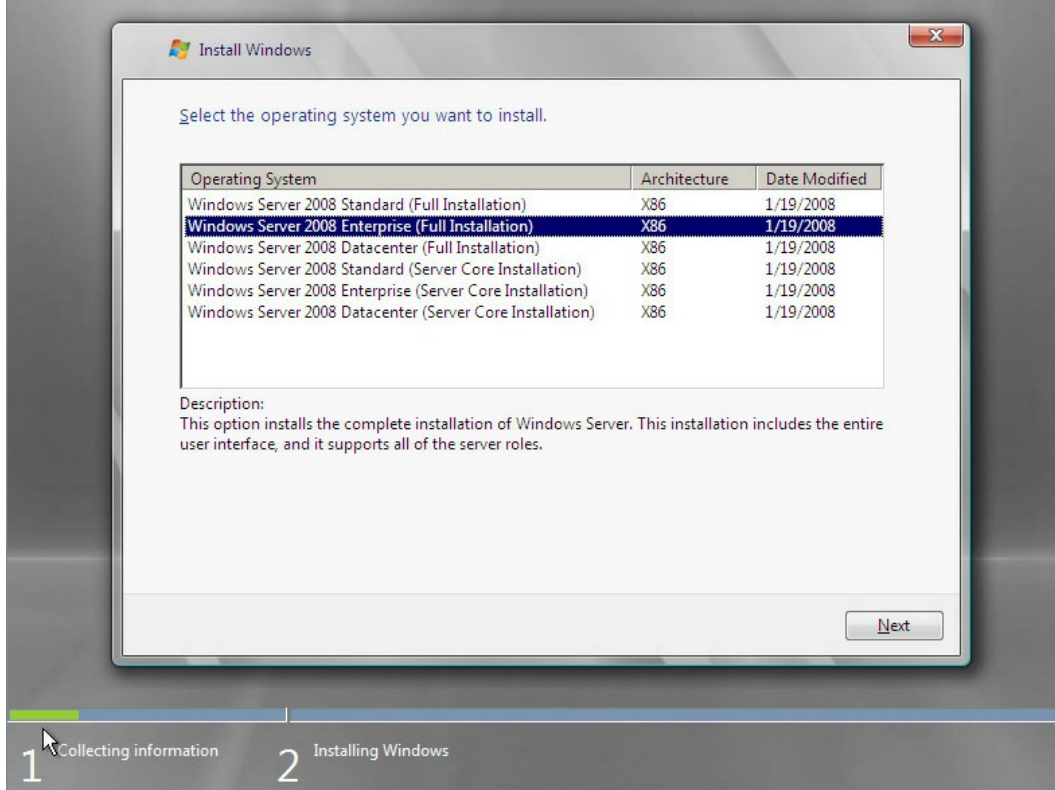

8. 勾选【I accept the licence terms】,点击【Next】继续,如下图。

# 图 4-6 勾选 I accept the licence terms

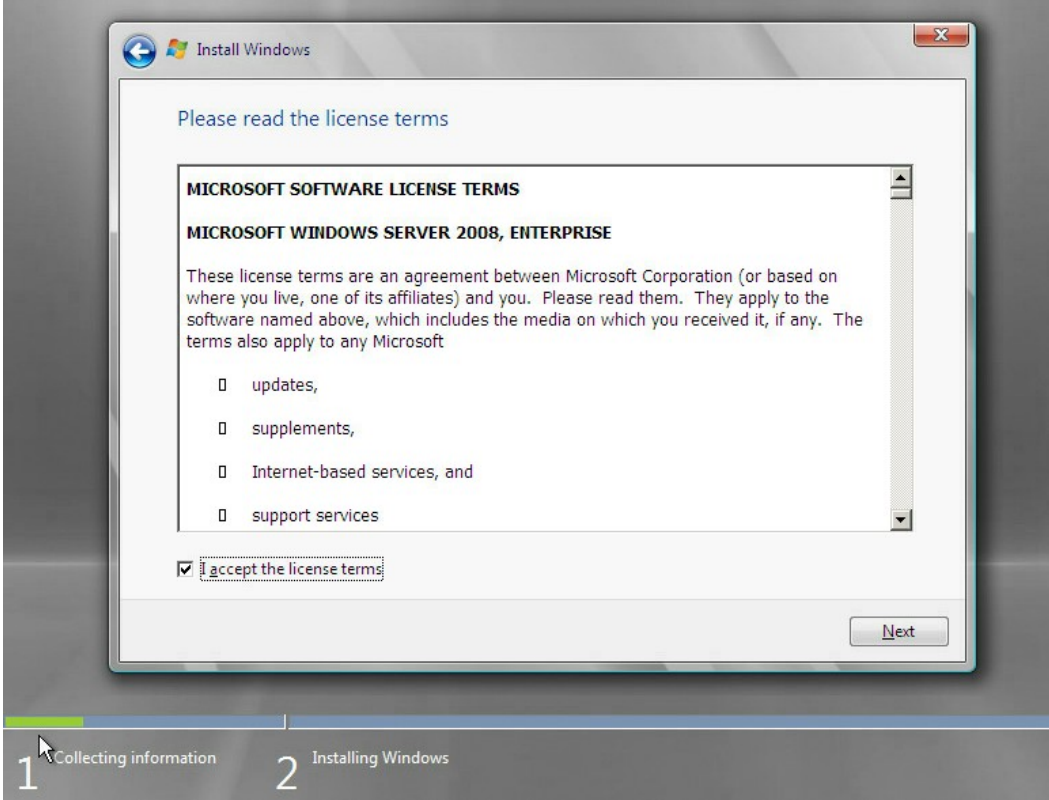

9. 选择【Custom(advanced)】,按回车继续,如下图。

# 图 4-7 选择 Custom(advanced)

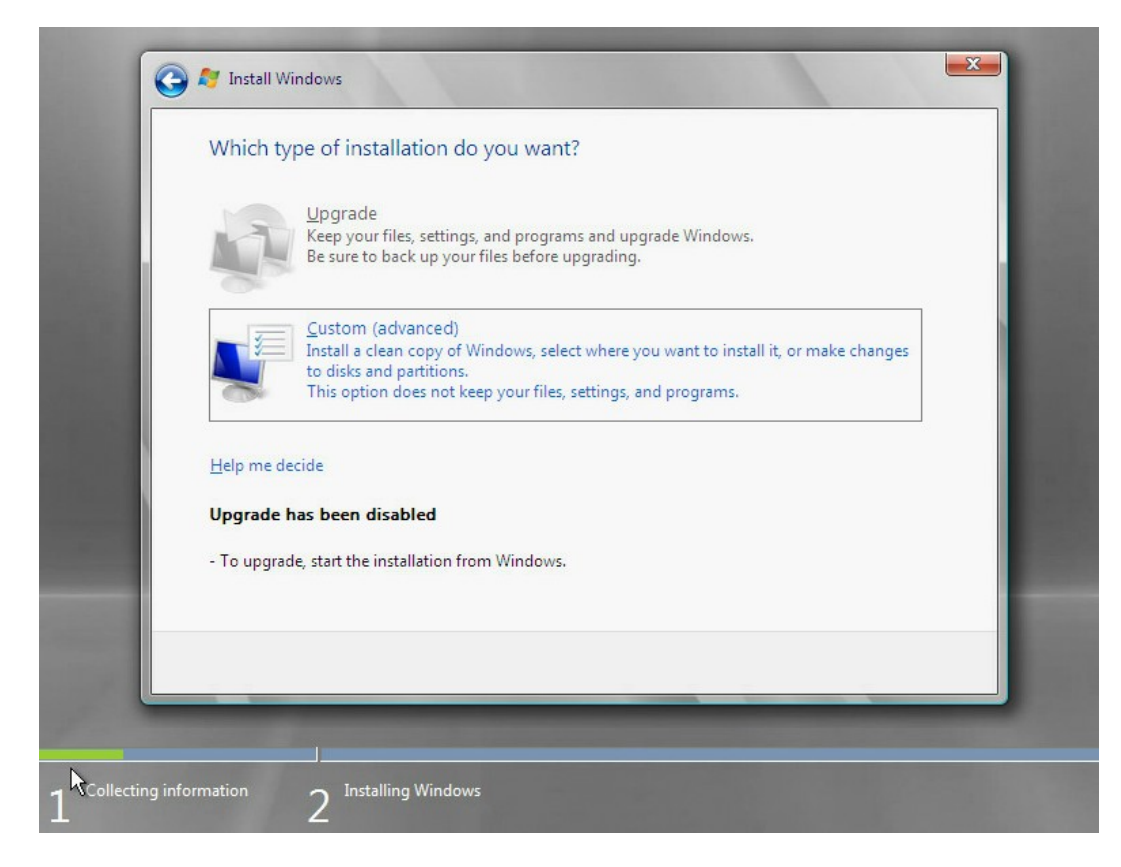

10. 进入如下图所示界面,选择下方的【Load Driver】,按回车继续。

# 图 4-8 选择 Load Driver

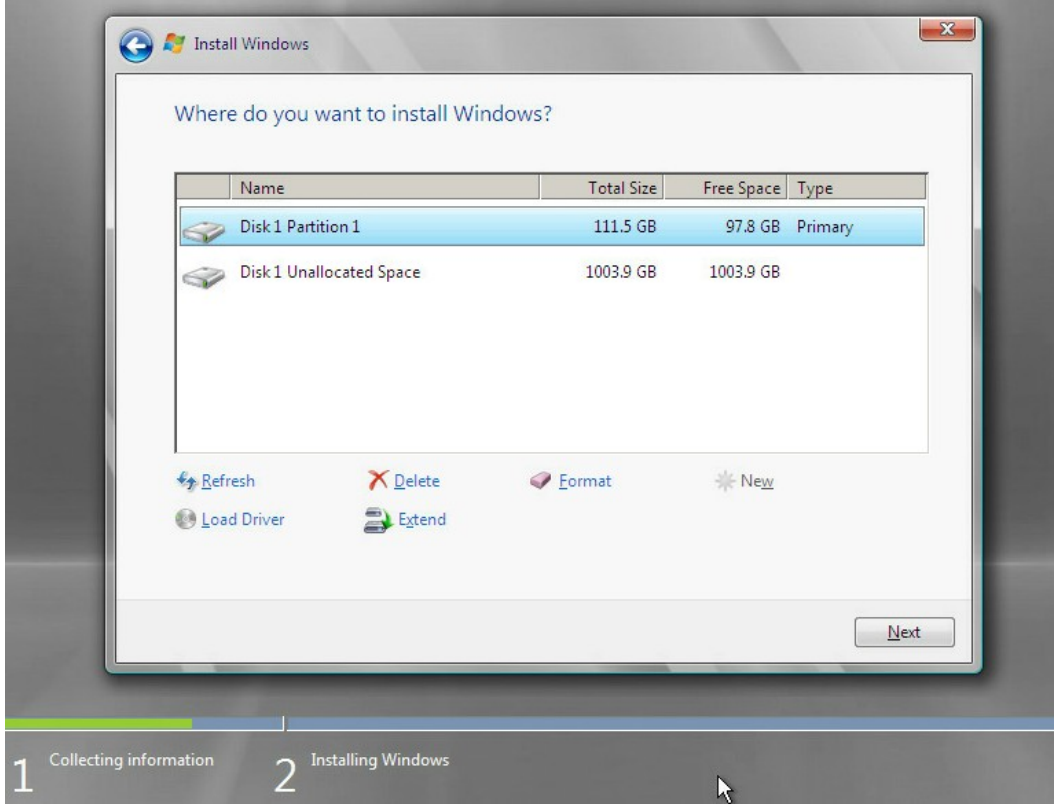

11. 出现如下图界面,选中【Browse】,按回车继续。
### 图 4-9 选中 Browse

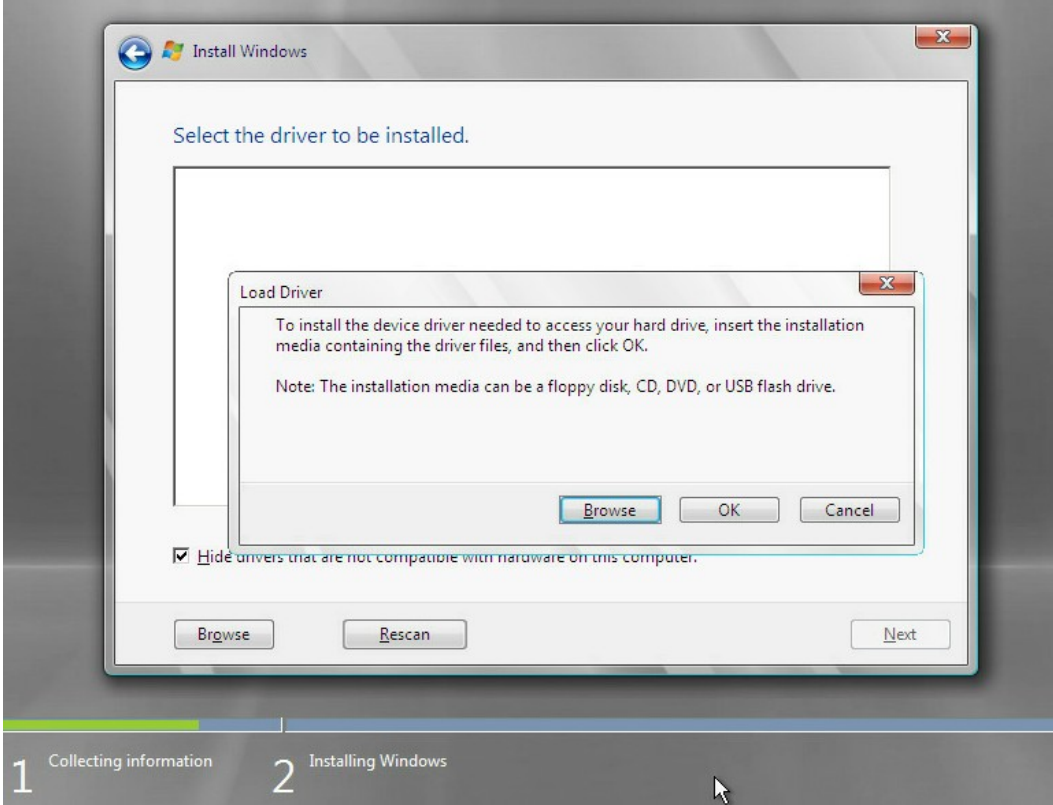

### 开始安装驱动:

1. 选择【GHOST(C:)】 U 盘, 如下图。

### 图 4-10 选择 U 盘

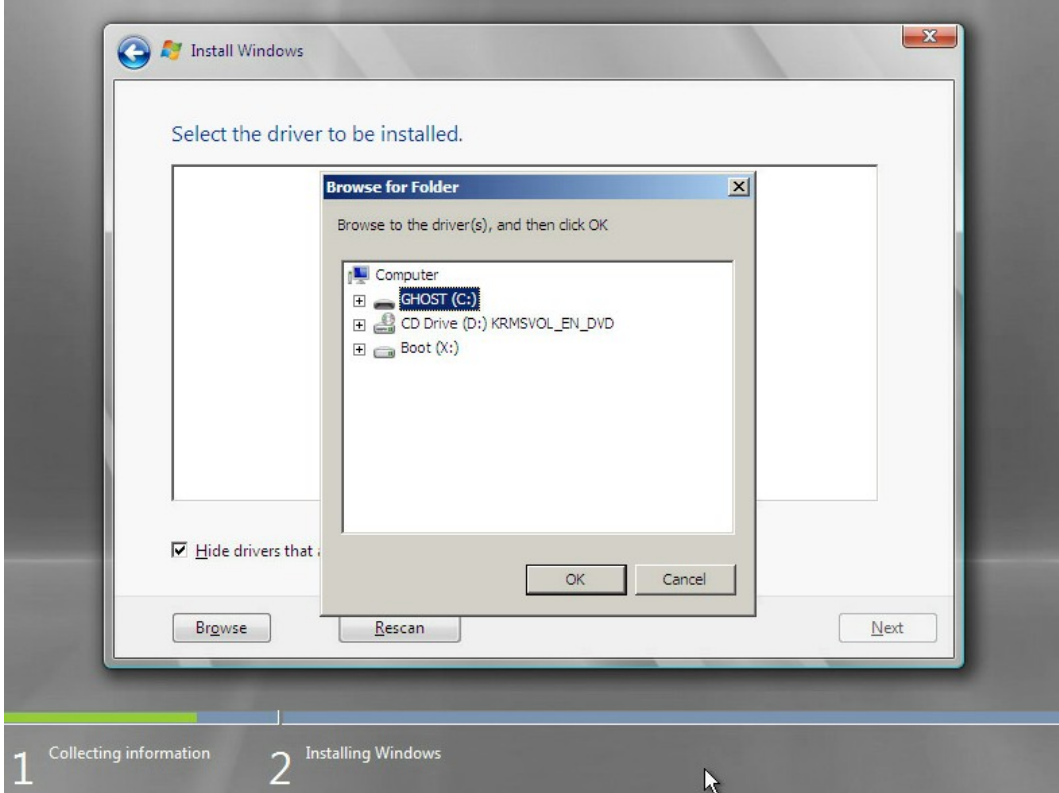

2. 下拉找到 srv\_2008\_x86 文件夹, 选中点【OK】加载驱动, 如下图。

### 图 4-11 选择驱动

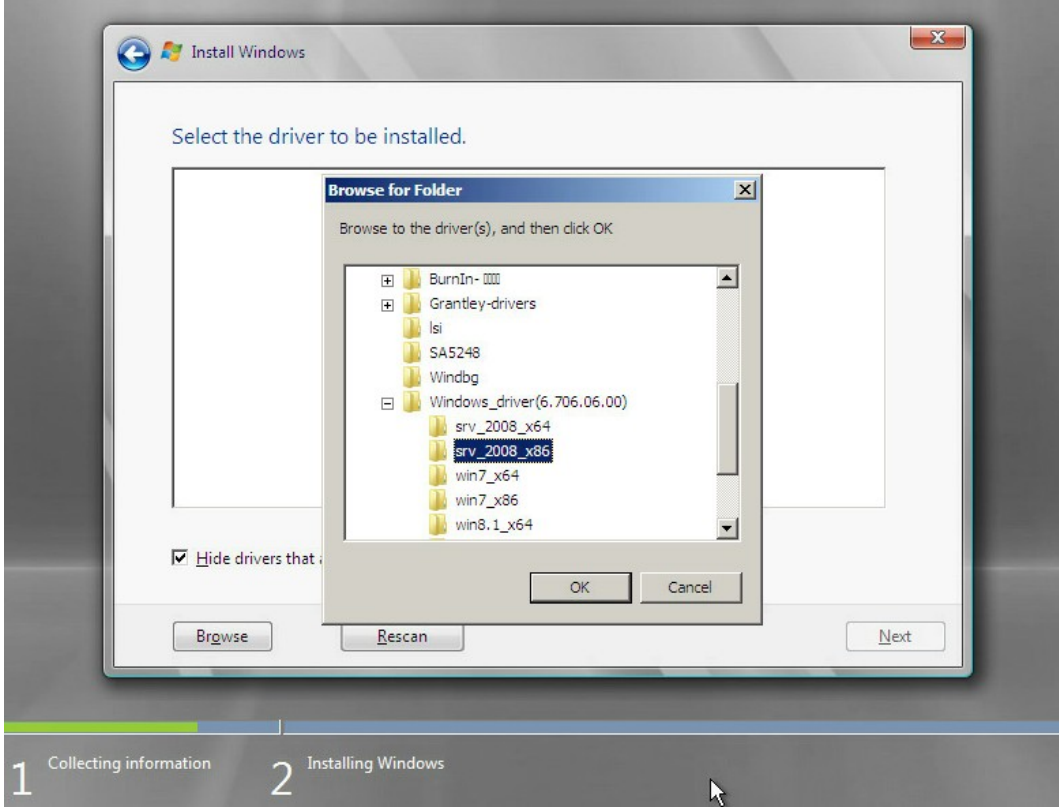

3. 系统开始加载驱动,请耐心等待,如下图。

#### 图 4-12 加载驱动

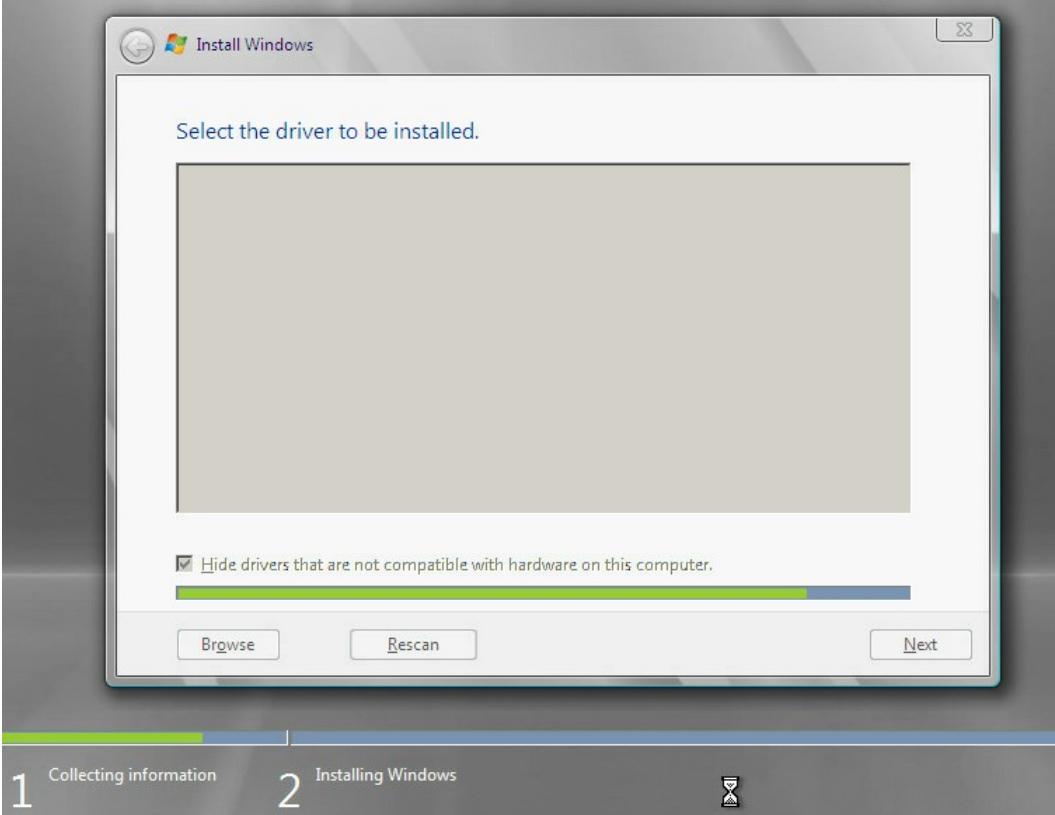

4. 当出现如下图所示界面时,点击【Next】继续。

### 图 4-13 点击 Next

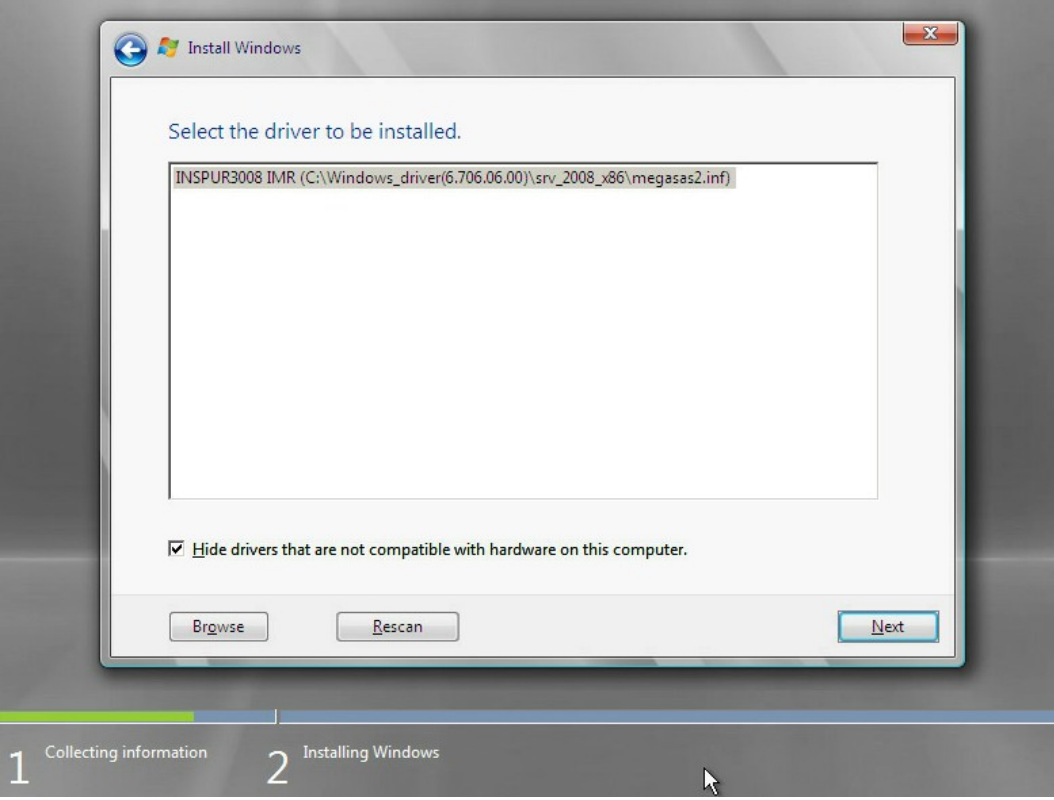

5. 加载驱动完成,系统返回如下图所示界面,选择一个系统分区,点击【Next】继续,如 果没有分区则点击【New】进行新建。

### 图 4-14 选择系统分区

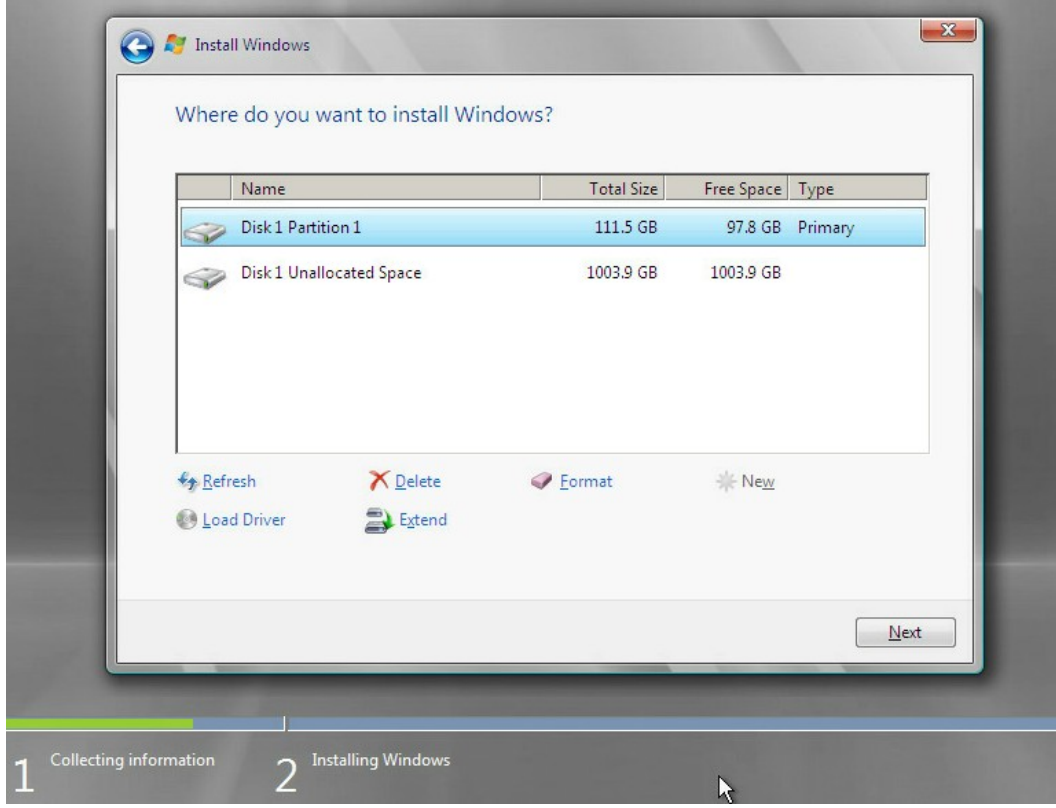

6. 选择【OK】,进入安装系统界面,如下图。

### 图 4-15 选择 OK

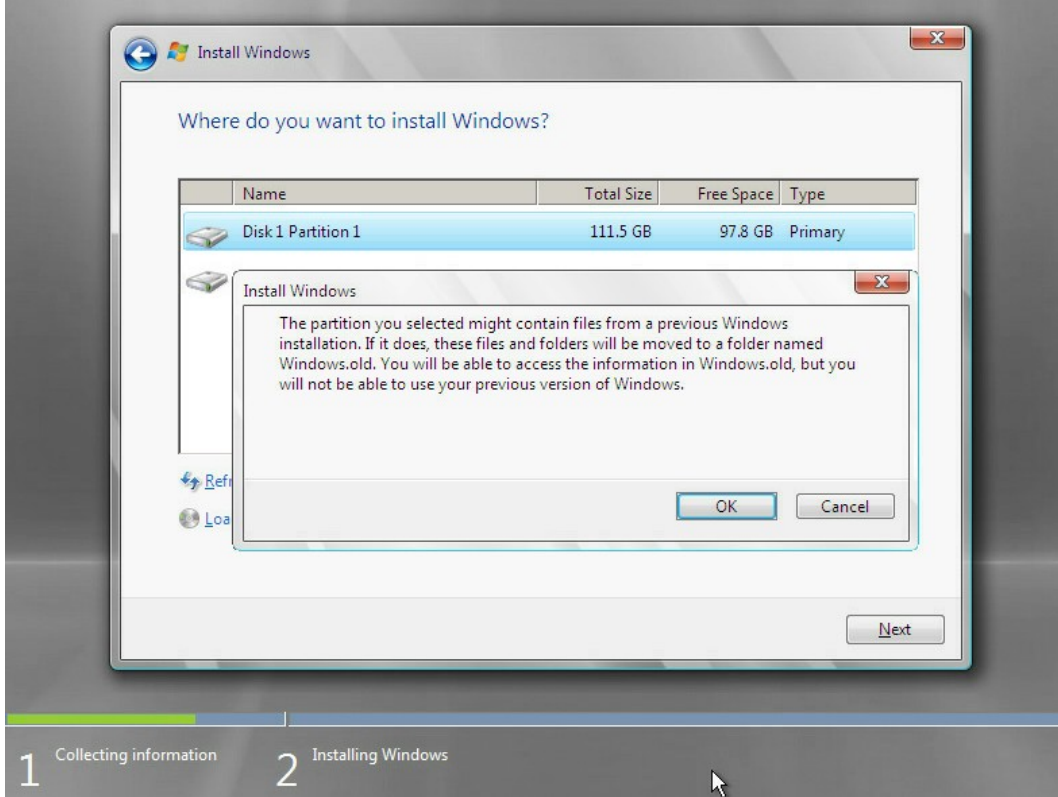

7. 出现如下图所示正在安装系统,过程中会出现多次重启现象,请勿进行任何操作,耐心 等待系统安装完成。

#### 图 4-16 安装系统

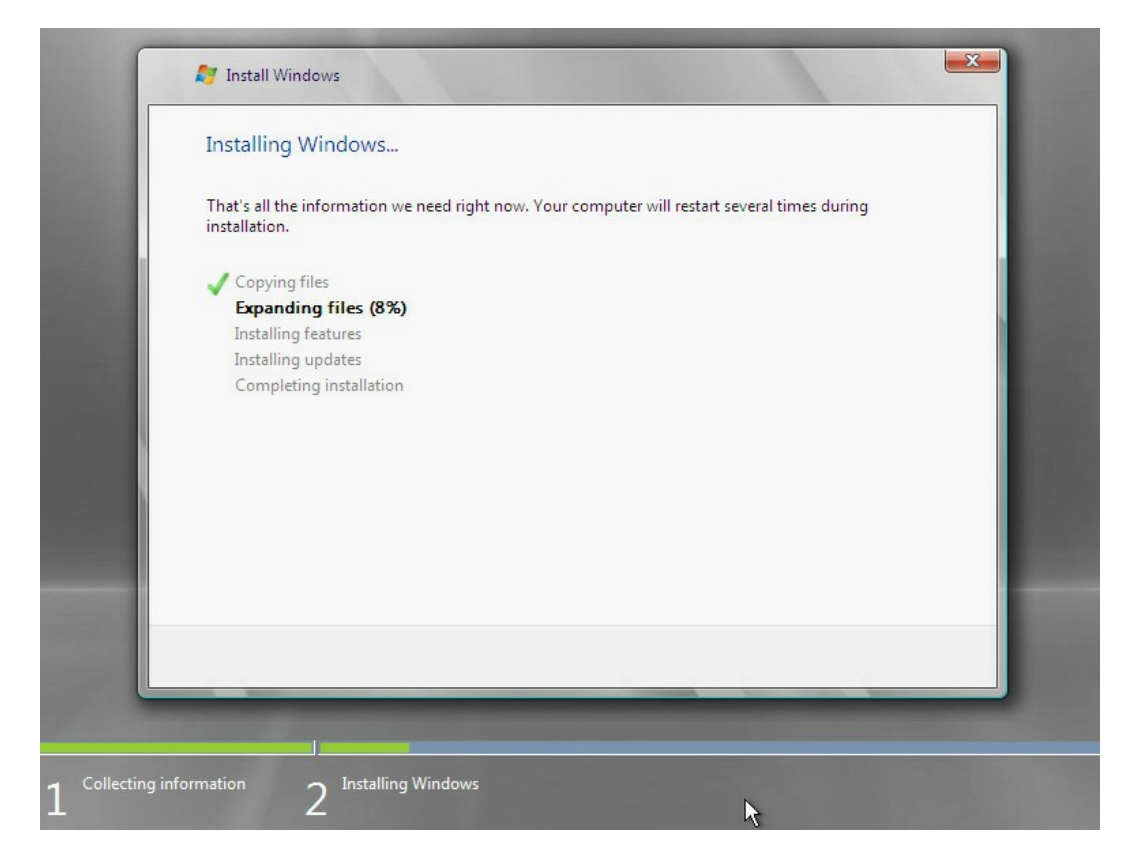

8. 如下图所示,创建一个管理员密码,点击回车进入系统。

#### 图 4-17 创建管理员密码

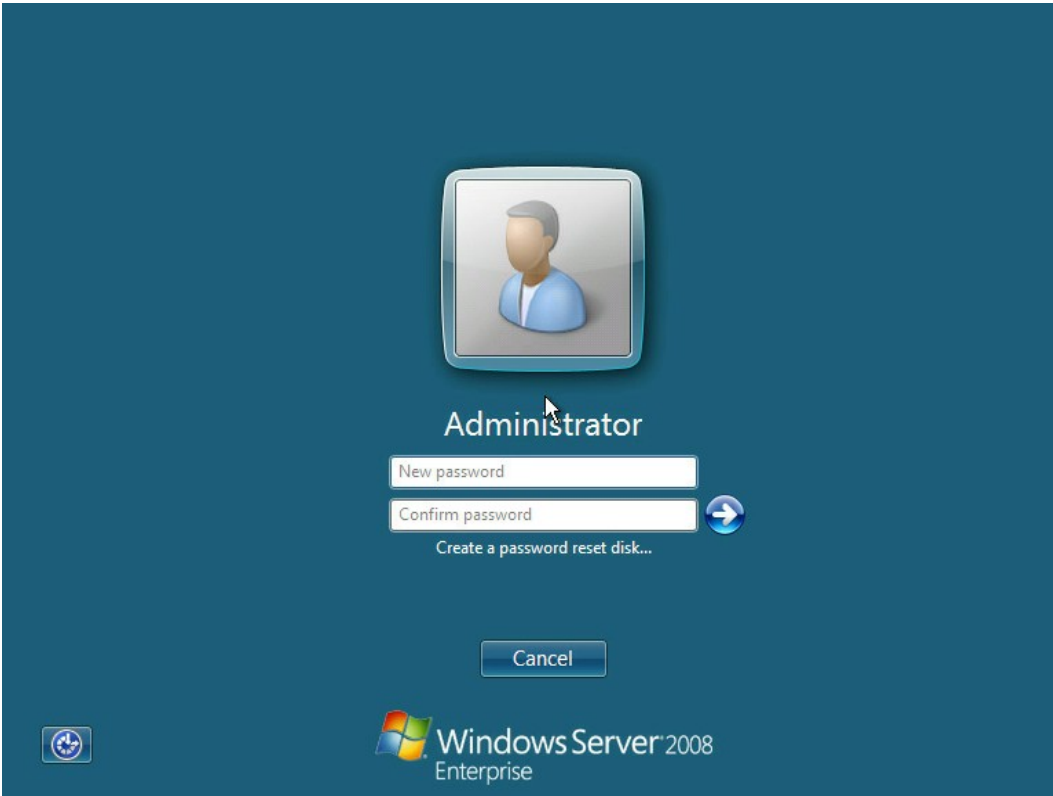

9. 如下图所示,进入 Windows Server 2008 桌面,系统安装完成。

图 4-18 进入桌面

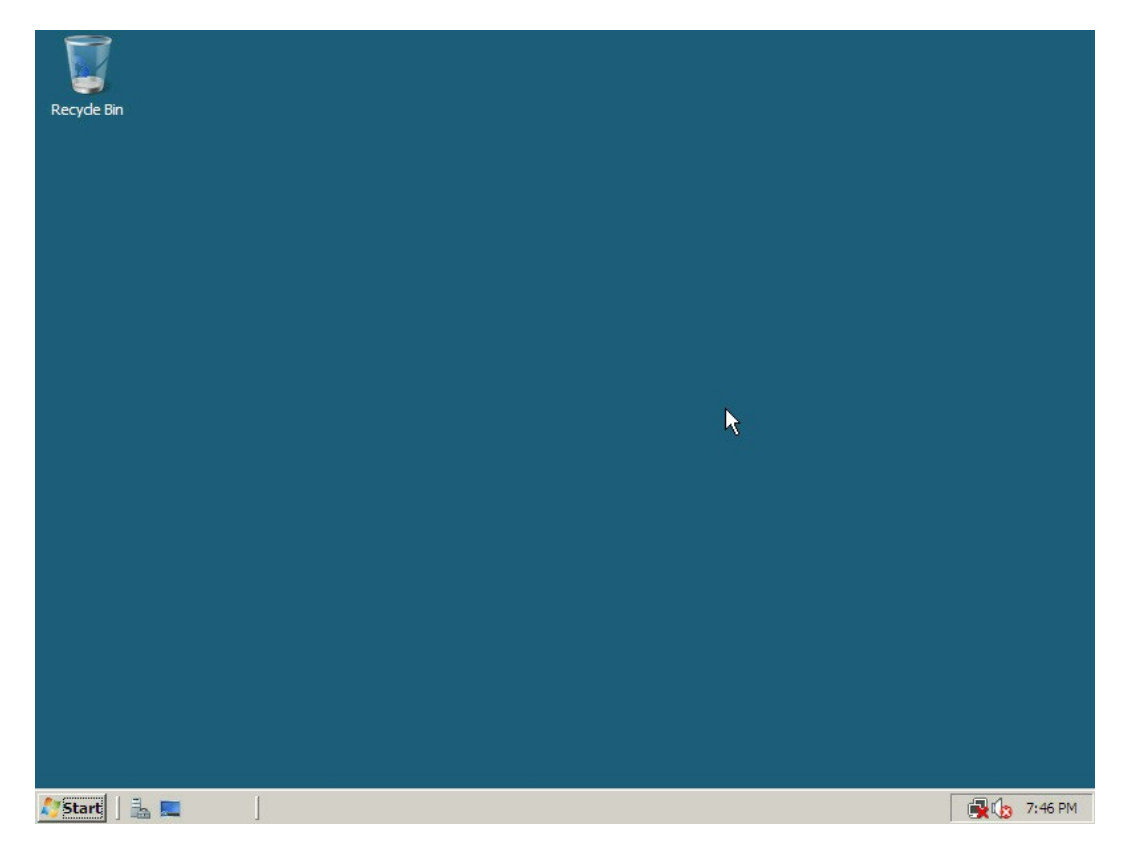

### 4.2 Red Hat Linux 系统 RAID 卡驱动加载方法

本章节以安装 Red Hat 6.2 操作系统为例, 介绍 Red Hat OS 的驱动加载方法。

操作场景:

安装 Red Hat OS 需要加载驱动的情况。

操作步骤:

- 1. 将需要加载的驱动从驱动光盘拷贝到 U 盘的普通分区中。
- 2. 将驱动 U 盘连接到服务器的 USB 接口上, 加电启动服务器, 将操作系统安装光盘放入到 光驱中,进入 BIOS 进行设置,使系统能够从光盘引导。
- 3. 在显示 boot: 时, 输入 linux dd, 按【回车】键继续加载驱动程序。
- 4. 屏幕提示:【Do you have a driver disk?】,选择【Yes】,按【回车】键继续安装。

```
图 4-19 是否有驱动盘
```
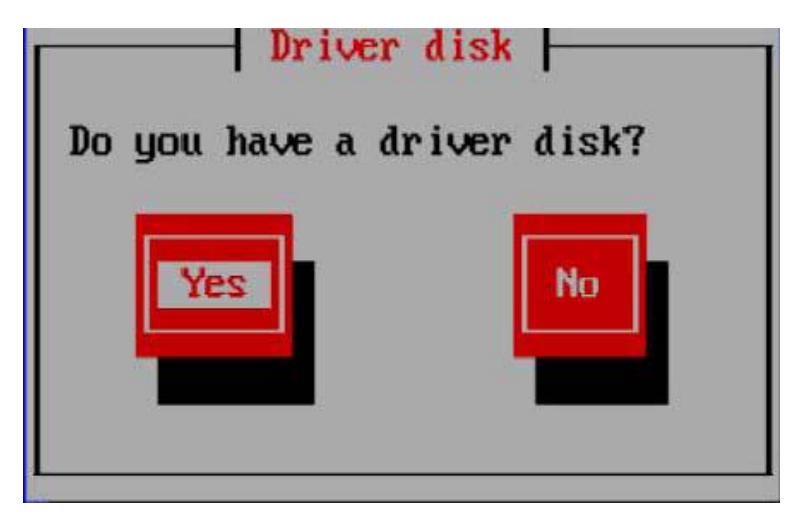

5. 系统提示,请选择驱动来源,在此选择【sda】,然后选择【OK】。

图 4-20 选择驱动来源

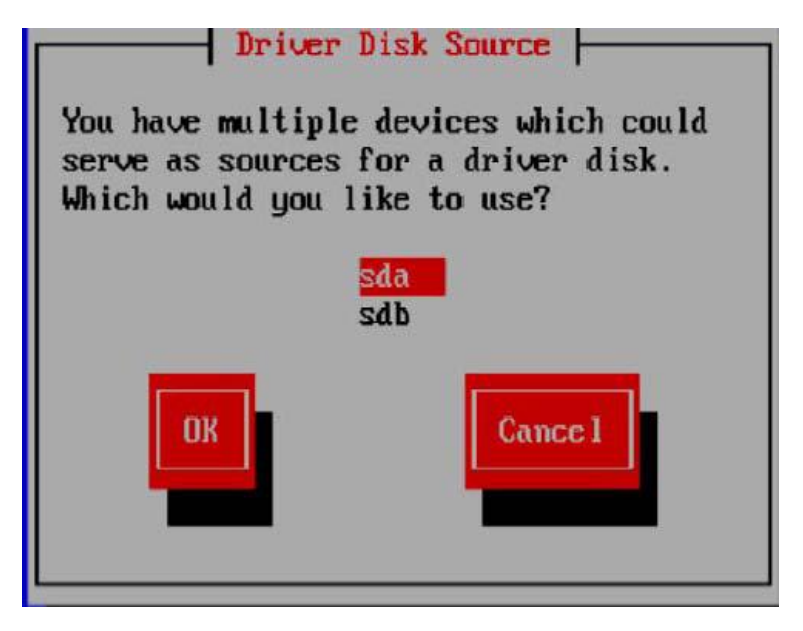

6. 在弹出的窗口中选择【/dev/sda1】,选择【OK】继续。

图 4-21 选择驱动来源

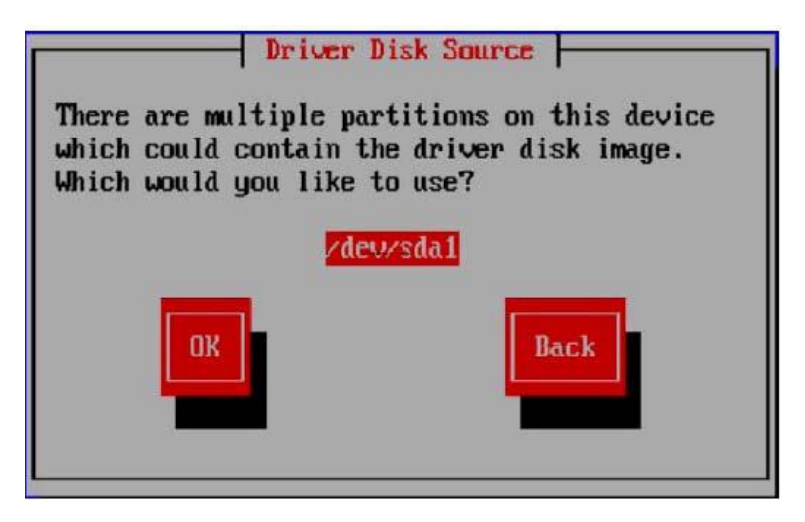

7. 如果 U 盘中有多个文件,会弹出驱动选择界面,请选择正确的驱动程序文件,选择【OK】, 按【回车】键,系统开始加载驱动程序,加载完成后,弹出以下窗口,提示是否还需要 添加其他程序。

图 4-22 是否添加其它应用程序

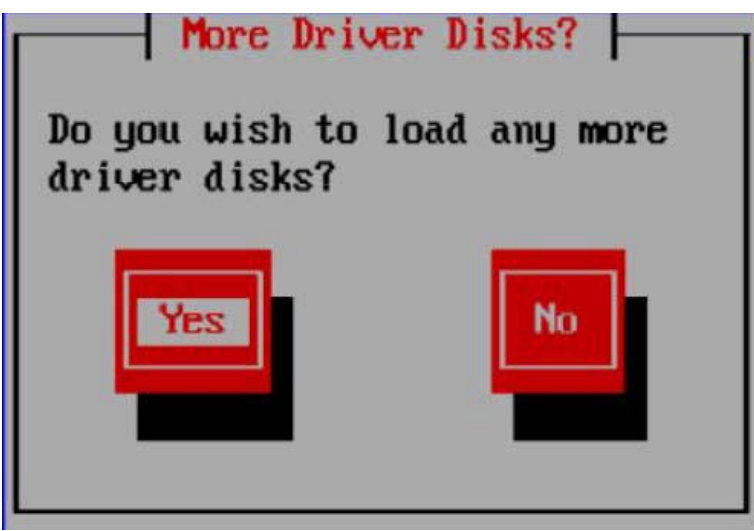

8. 如果还有其他驱动需要添加请选择【Yes】,按上面的方法添加其他驱动程序,如果没 有其他驱动程序需要添加请选择【No】,然后根据提示完成 Red Hat Linux 操作系统的 安装。图中的【sdb 1907MB USB DISK Pro】指的就是 U 盘, 在创建硬盘分区时, 请将 其前面方框中的【√】去掉。

#### 图 4-23 创建分区

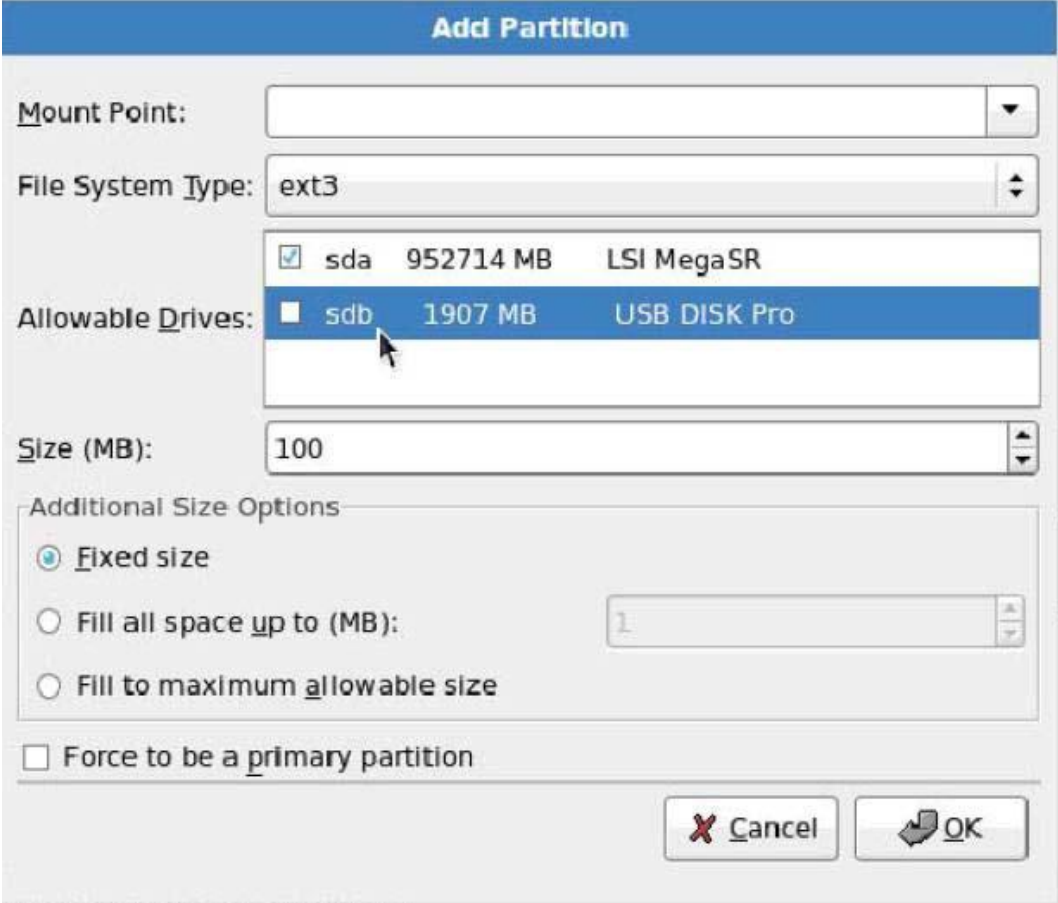

9. 在 Red Hat Linux 6.x (x 代表 1、2、3、4、5、6), 在创建分区时会自动检测到 U 盘, 请将 U 盘前面方框中的【√】去掉,避免在 U 盘上创建磁盘分区。

### 4.3 SUSE Linux 系统 RAID 卡驱动加载方法

本章节以安装 SUSE 11.2 操作系统为例,介绍 SUSE OS 的驱动加载方法。

操作场景:

安装 SUSE 需要加载驱动的情况。

操作步骤:

- 1. 将需要加载的驱动从驱动光盘拷贝到 U 盘的普通分区中。
- 2. 将驱动 U 盘连接到服务器的 USB 接口上,加电启动服务器,将操作系统安装光盘放入到 光驱中,进入 BIOS 进行设置,使系统能够从光盘引导。
- 3. 在【Boot Options】界面,按【F6】键,系统弹出一个小窗口,选择【Yes】,按【回 车】键,然后再选择【Installation】并按【回车】键,开始加载驱动程序(加载驱动程 序需要几分钟的时间,请耐心等待)。
- 图 4-24 选择 Installation

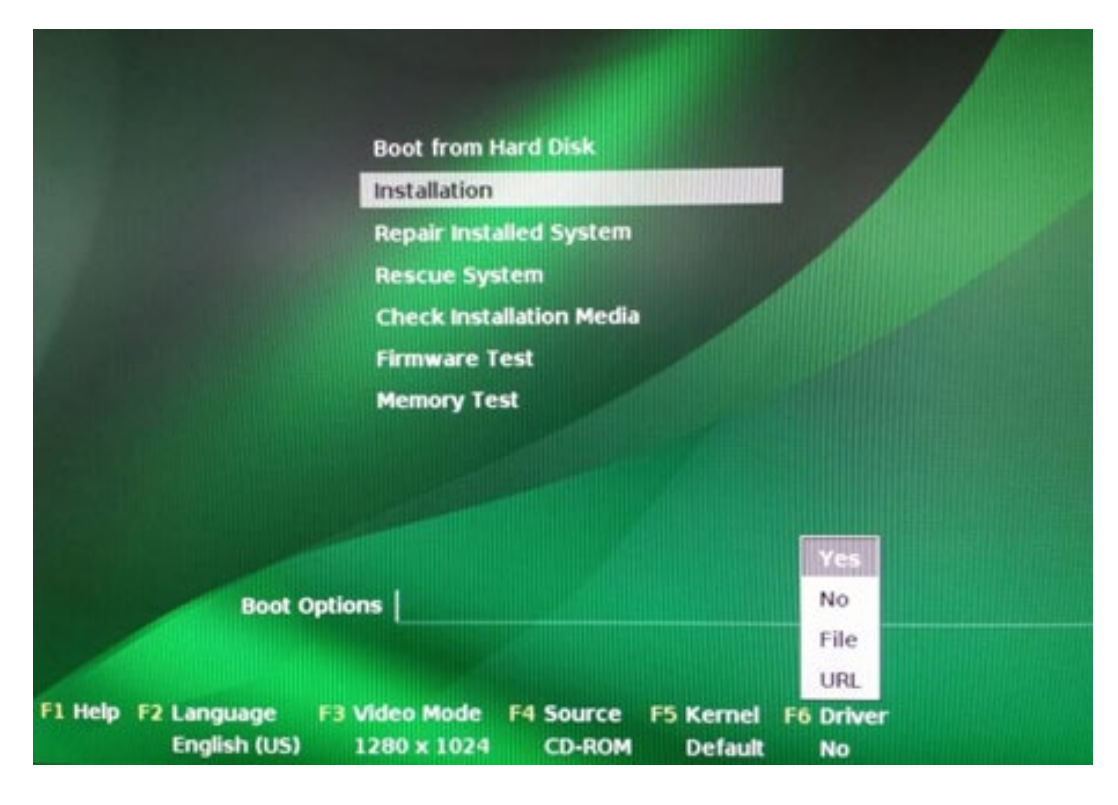

4. 出现下列驱动加载界面。

#### 图 4-25 驱动加载界面

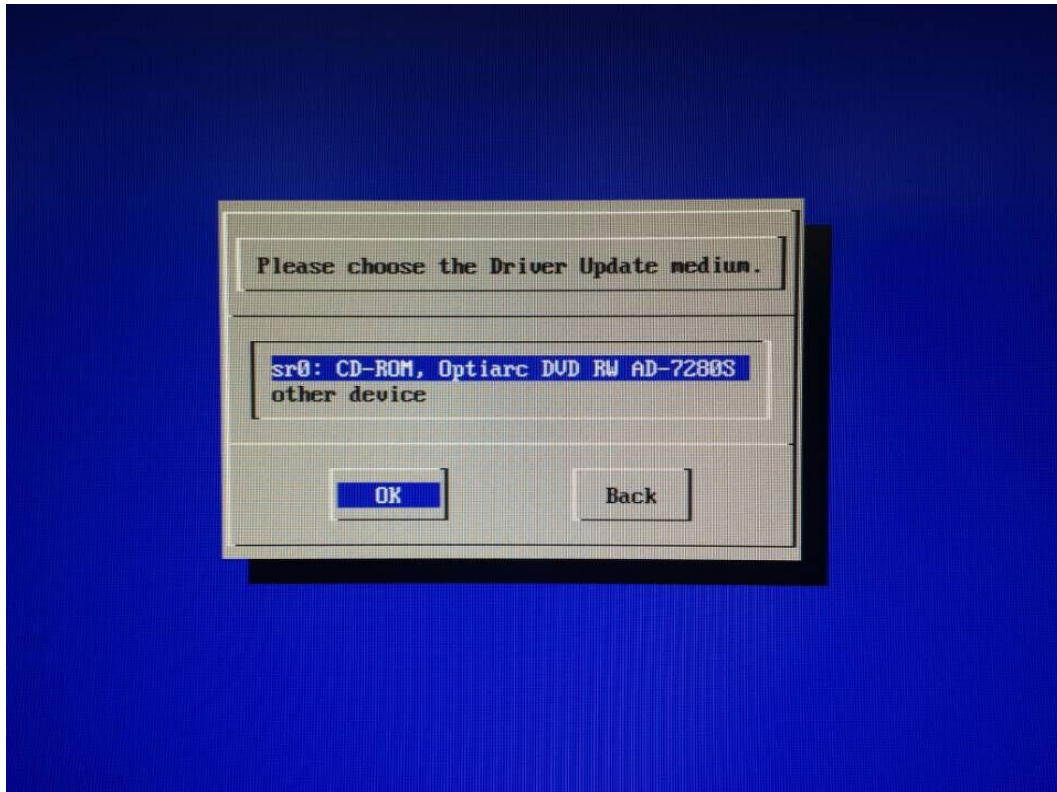

- 5. 驱动加载完成后,会提示所加载的驱动名称,选择【OK】继续。
- 6. 进入到下图所示的界面。

图 4-26 选择介质界面

i.

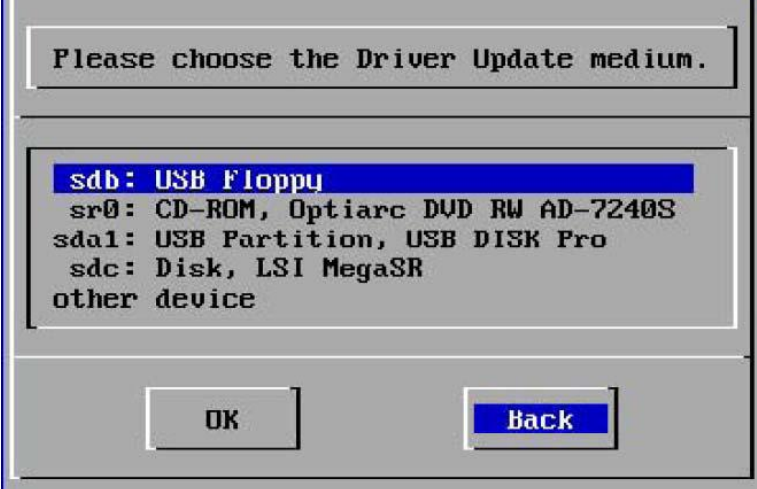

7. 由于已经自动完成了驱动加载,在此选择【Back】继续。

8. 请根据提示完成 Suse Linux 操作系统的安装。

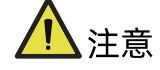

在自定义分区时要区分硬盘和 U 盘,不要对 U 盘进行分区、删除或格式化等操作。

### 4.4 VMware 系统 RAID 卡驱动加载方法

使用工具将驱动文件(.vib)与镜像文件合并在一起,生成新的安装镜像,使用新的安装镜像安 装系统即可。

另外,VMware7 系列的系统,已经安装了 inbox 驱动,可以直接安装,不需要再合并驱动 了。

# 5 如何获取帮助

日常维护或故障处理过程中遇到难以解决或者重大问题时,请寻求浪潮公司的技术支持。

### 5.1 联系浪潮前的准备

为了更好的解决故障,建议在寻求浪潮技术支持前做好必要的准备工作,包括收集必要 的故障信息和做好必要的调试准备。

### 5.1.1 收集必要的故障信息

在进行故障处理前,需要收集必要的故障信息。收集的信息主要包括:

- 客户的详细名称、地址
- 联系人姓名、电话号码
- 故障发生的具体时间
- 故障现象的详细描述
- 设备类型及软件版本
- 故障后已采取的措施和结果
- 问题的级别及希望解决的时间

### 5.1.2 做好必要的调试准备

在寻求浪潮技术支持时,浪潮技术支持工程师可能会协助您做一些操作,以进一步收集故障 信息或者直接排除故障。

在寻求技术支持前请准备好备品备件、螺丝刀、螺丝、串口线、网线等可能使用到的物品。

### 5.2 如何使用文档

浪潮公司提供全面的随设备发货的指导文档。指导文档能解决您在日常维护或故障处理过程 中遇到的常见问题。

为了更好的解决故障,在寻求浪潮技术支持前,建议充分使用指导文档。

### 5.3 联系浪潮的方法

请登录浪潮官方网站 [https://www.inspur.com](https://www.inspur.com/), 在支持下载/自助服务/服务政策一栏, 了 解相关产品的保修服务政策,包括服务内容、服务期限、服务方式、服务响应时间和服务免 责条款等相关内容或者拨打浪潮服务热线 400-860-0011,通过机器型号或机器序列号进行 咨询。

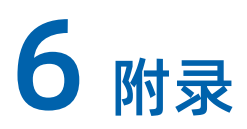

## 6.1 附录 A: 术语表

**B**

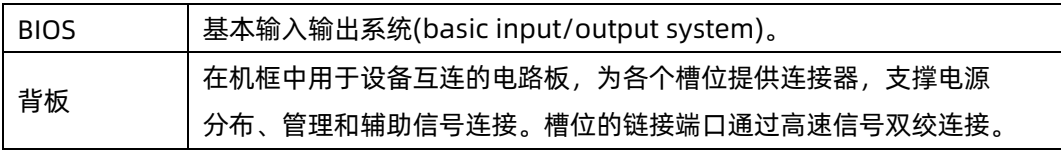

### **G**

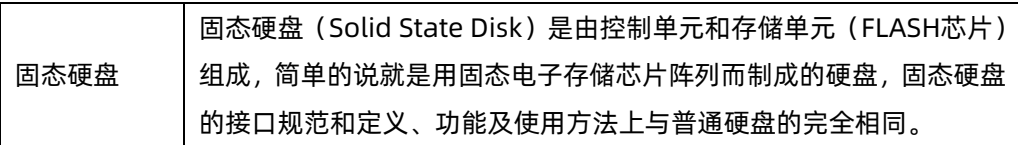

**H**

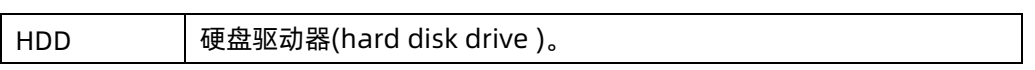

**I**

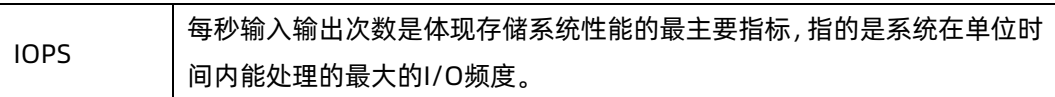

**P**

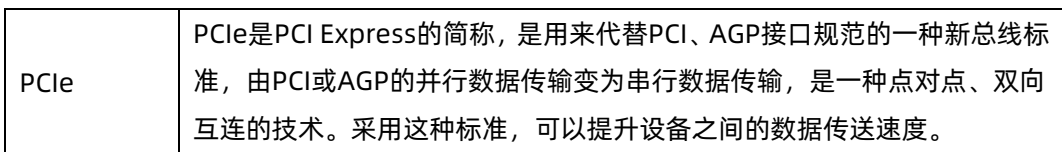

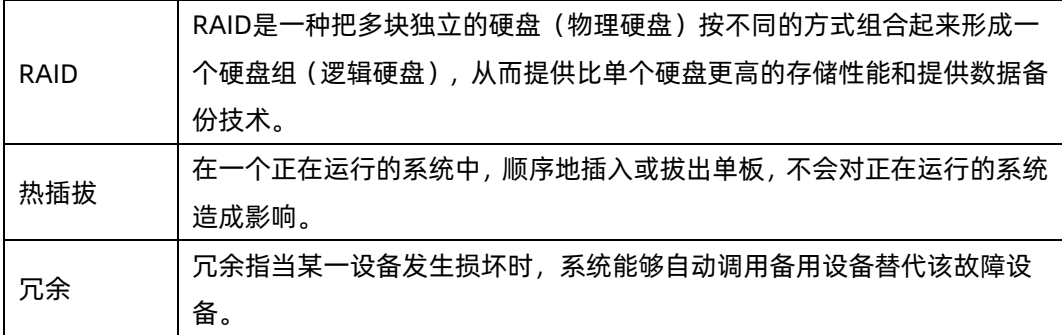

**S**

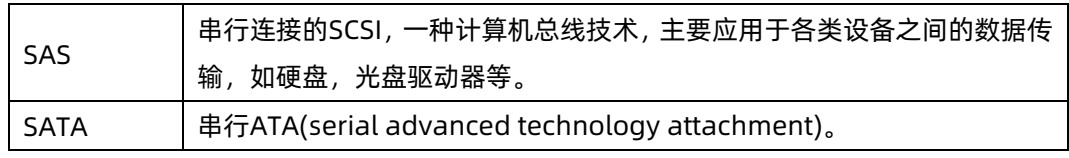